## **Projecteur CP-AW100N** Manuel d'utilisation (détaillé) **Guide d'utilisation**

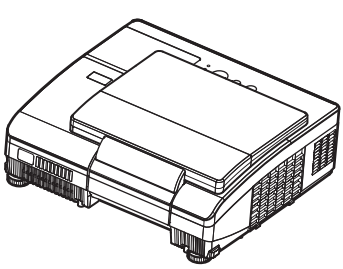

### Merci d'avoir acheté ce projecteur.

△ AVERTISSEMENT ▶ Avant d'utiliser ce produit, veuillez lire tous les manuels le concernant. Assurez-vous de lire le "Guide de sécurité" en premier. Après les avoir lus, rangez-les dans un endroit sûr pour pouvoir vous y reporter par la suite.

### A propos de ce manuel

Divers symboles sont utilisés dans ce manuel. La signification de ces symboles est décrite ci-dessous.

**AIVERTISSEMENT** Ce symbole indique une information dont l'ignorance risquerait d'entraîner une blessure personnelle ou même la mort suite à une mauvaise manipulation.

- **ATTENTION** Ce symbole indique une information dont l'ignorance risquerait d'entraîner une blessure personnelle ou des dommages matériels suite à une mauvaise manipulation.
	- Cette convention signale des problèmes potentiels.

Weuillez consulter les pages indiquées après ce symbole.

**REMARQUE** • Les informations contenues dans ce manuel peuvent faire l'objet de changements sans avertissement préalable.

• Le fabricant ne prend aucune responsabilité pour les erreurs qui pourraient se trouver dans ce manuel.

• La reproduction, la transmission ou la copie de ce document ou de son contenu est interdite sauf autorisation spéciale écrite.

### **Marques de commerce**

**AVIS** 

- · Mac<sup>®</sup> est une marque déposée de Apple Inc.
- . Windows<sup>®</sup> est une marque déposée de Microsoft Corporation aux États-Unis et/ou dans les autres pays.
- VESA et DDC sont des marques déposées de Video Electronics Standard Association.
- HDMI, le logo HDMI et High Definition Multimedia Interface (Interface Multimédia Haute Définition) sont des marques de commerce ou des marques de commerce déposées de **HDMI Licensing LLC.**
- DVI est une marque déposée de Digital Display Working Group.
- PJLink est une marque commerciale dont les droits sont déposés au<br>Japon, aux États-Unis d'Amérique et plusieurs autres pays. . "Blu-ray Disc" est une marque de commerce.
- 

Toutes les autres marques de commerce appartiennent à leurs propriétaires respectifs.

#### **HITACHI Lire ce Guide de sécurité en premier.**Inspire the Next

### **Projecteur**

## **Manuel d'utilisation - Guide de sécurité**

Merci d'avoir acheté ce projecteur.

**ATTENTION • Avant l'usage, veuillez lire attentivement le mode d'emploi de ce projecteur afin d'être sûr d'avoir bien compris comment l'utiliser. Après l' avoir lu, rangez-le à l'abri pour pouvoir le consulter par la suite. En ne manipulant pas cet appareil de façon correcte vous risquez de provoquer des lésions personnelles ou des dégâts matériels. Le fabricant décline toute responsabilité en cas de dégâts matériels causés par une erreur de manipulation ne faisant pas partie de l'usage normal décrit dans les manuels de ce projecteur.**

**REMARQUE** • Les informations contenues dans ce manuel peuvent faire l'objet de changements sans avertissement préalable.

• Le fabricant ne prend aucune responsabilité pour les erreurs qui pourraient se trouver dans ce manuel.

• La reproduction, la transmission ou l'utilisation de ce document ou de son contenu est interdite sauf autorisation spéciale écrite.

## **Explication des symboles**

Différents symboles sont utilisés dans le manuel de fonctionnement et sur le produit lui-même pour garantir une utilisation correcte de l'appareil, protéger l'utilisateur et le public contre les dangers éventuels ou contre les dommages matériels. Lisez attentivement la description qui en est donnée ci-après afin d'en assimiler la signification et le contenu.

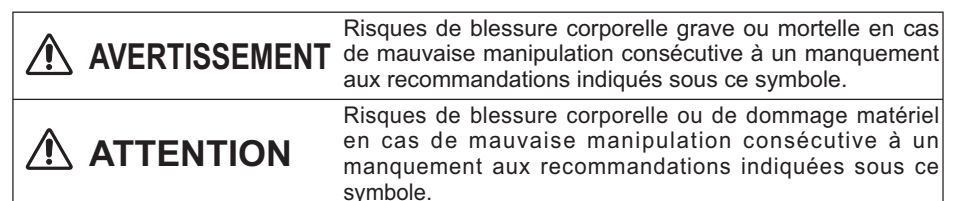

### **Symboles types**

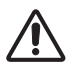

Ce symbole indique un avertissement supplémentaire (y compris des précautions). Il est accompagné d'une illustration qui précise la nature du danger.

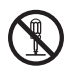

Ce symbole indique une opération interdite. Les détails sont précisés à l'intérieur de l'illustration ou à côté (celui de gauche indique qu'il est interdit de démonter l'appareil).

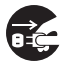

Ce symbole indique une opération obligatoire. Les détails sont précisés à l'intérieur de l'illustration ou à côté (celui de gauche indique qu'il faut débrancher le fil électrique de la prise de courant murale.

## **Consignes De Sécurité**

## **AVERTISSEMENT**

### **Ne jamais utiliser le projecteur si vous détectez un problème quelconque.**

Tout fonctionnement anormal, se manifestant par de la fumée, une odeur suspecte, pas d'image, pas de son, trop de son, un boîtier, des éléments ou des câbles défectueux, la pénétration de liquides ou de corps étrangers etc., peut provoquer un incendie ou un choc électrique.

Dans ce cas, mettez immédiatement l'appareil hors tension, puis débranchez la fiche de la prise électrique. Une fois que vous êtes sûr que la fumée ou l'odeur a disparu, contactez votre revendeur. N'essayez jamais d'effectuer les réparations vous-même car cela peut être dangereux.

• La prise électrique doit se trouver à proximité du projecteur et être facilement accessible.

### **Soyez particulièrement vigilant pour des enfants et des animaux domestiques.**

La manutention inexacte pourrait résulter en feu, choc électrique, blessure, brûlure ou problème de la vision.

Soyez particulièrement vigilant si vous avez des enfants et des animaux à la maison.

### **Ne jamais introduire de liquides ou de corps étrangers.**

L'introduction de liquides ou de corps étrangers peut occasionner un incendie ou un choc électrique. Soyez particulièrement vigilant si vous avez des enfants à la maison. En cas de pénétration de liquides ou de corps étrangers dans le projecteur, mettez immédiatement l'appareil hors tension, débranchez la fiche de la prise électrique et contactez votre revendeur.

• Ne pas placer le projecteur près de l'eau (par exemple dans une salle de bains, sur une plage, etc.).

• N'exposez pas le projecteur à la pluie ou à l'humidité. Ne pas placer le projecteur en plein air.

• Ne placez pas de fleurs, de vases, de pots, de tasses, de produits de beauté, ni de liquides tels que de l'eau, etc. sur ou à proximité du projecteur.

• Ne placez pas de métaux, de combustibles, etc. sur ou à proximité du projecteur.

• Pour éviter que des corps étrangers ne pénètrent à l'intérieur du projecteur, ne le rangez pas dans la mallette ou la sacoche avec des objets autres que les accessoires du projecteur, les câbles signal et les connecteurs.

### **Il est interdit de le démonter ou de le modifier.**

Le projecteur contient des composants haute tension. Toute tentative de modification/ démontage risque de provoquer une électrocution ou un incendie.

• N'ouvrez jamais le boîtier.

• Pour toute réparation ou nettoyage de l'intérieur de l'appareil, contactez votre revendeur.

### **Le projecteur ne doit subir aucun choc ou impact.**

Si le projecteur subit un choc et/ou qu'il se casse, vous risquez de vous blesser. Par ailleurs, si vous continuez à l'utiliser, vous risquez de provoquer un incendie ou un choc électrique. Si le projecteur subit un choc, mettez immédiatement l'appareil hors tension, débranchez la fiche de la prise électrique et contactez votre revendeur.

### **Ne placez pas le projecteur sur une surface instable.**

Si le projecteur tombe ou se casse, vous risquez de vous blesser et de recevoir un choc électrique ou de provoquer un incendie si vous continuez à l'utiliser.

• Ne placez pas le projecteur sur une surface instable, inclinée ou vibrante telle qu'un support branlant ou incliné.

• Utilisez les freins pour roulettes en plaçant le projecteur sur un support à roulettes.

• Ne placez pas le projecteur sur le côté, avec l'objectif dirigé vers le haut ou vers le bas. • Dans le cas d'une installation de plafond ou le même, contactez votre revendeur avant installation.

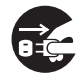

Débranchez la prise murale.

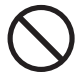

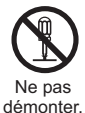

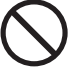

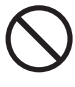

3

## **Consignes De Sécurité (Suite)**

## **AVERTISSEMENT**

### **Faites attention, le projecteur peut atteindre des températures élevées.**

Lorsque la lampe est allumée, elle génère des températures élevées. Cellesci peuvent provoquer un incendie ou des brulûres. Soyez particulièrement vigilant si vous avez des enfants à la maison.

Ne touchez pas l'objectif, les ventilateurs ni les fentes de ventilation pendant que vous utilisez l'appareil ou juste après son utilisation, afin d'éviter de vous brûler. Contrôlez la ventilation.

• Laissez un espace de 30 cm ou plus entre les côtés du projecteur et d'autres objets, comme par exemple des murs.

• Ne placez pas le projecteur sur une table en métal ou sur un support susceptible de chauffer.

• Ne placez aucun objet à proximité de l'objectif, des ventilateurs et des fentes de ventilation du projecteur.

- Ne bloquez jamais le ventilateur ni les fentes de ventilation.
- Ne couvrez pas le projecteur avec une nappe, etc.

• Ne placez pas le projecteur sur un tapis ou sur un dessus-de-lit.

#### **Ne regardez jamais au travers de l'objectif ou des fentes lorsque la lampe est allumée.**

Le puissant faisceau lumineux risque de gravement affecter votre vue. Soyez particulièrement prudent si vous avez des enfants à la maison.

#### **N'utilisez qu'une prise de courant et un cordon électrique adéquats.**

Un courant électrique incorrect risque de provoquer un incendie ou un choc électrique.

• Utilisez seulement la prise électrique appropriée en fonction des indications précisées sur le projecteur et des normes de sécurité.

• Le cordon électrique fourni avec le projecteur ne doit être utilisé qu'en fonction de la prise électrique que vous allez utiliser.

### **Faites attention au branchement du cordon électrique.**

Tout branchement incorrect du cordon électrique risque de provoquer un incendie ou un choc électrique.

Ne touchez pas au cordon électrique lorsque vous avez les mains mouillées. • Veillez à ce que la partie du cordon électrique qui se branche dans la prise soit propre (sans poussière) avant de l'utiliser. Utilisez un chiffon sec et doux pour nettoyer la fiche d'alimentation.

•Insérez à fond la fiche d'alimentation dans la prise électrique. Évitez d'utiliser une prise électrique mal fixée, non reliée à la terre ou avec un faux contact.

### **Veillez à brancher le fil de terre.**

Branchez le pôle négatif de mise à la terre de l'entrée CA de cet appareil sur celui de l'immeuble à l'aide d'un cordon électrique adéquat, afin d'éviter tout risque d'électrocution ou d'incendie.

• N'ôtez pas l'âme du cordon électrique.

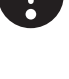

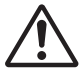

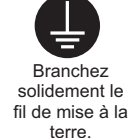

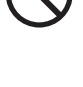

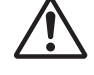

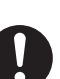

## **Consignes De Sécurité (Suite)**

## **AVERTISSEMENT**

### **Faites attention lors de la manipulation de la lampe source de lumière.**

Le projecteur utilise une lampe en verre à vapeur de mercure à haute pression. La lampe peut se briser bruyamment ou se griller. Lorsque la lampe explose, il peut arriver que des éclats de verre pénètrent dans le logement de la lampe et que des vapeurs de mercure s'échappent à travers les trous d'aération du projecteur.

**Veuillez lire avec attention le chapitre "Lampe ".**

### **Soyez prudent lorsque vous manipulez le cordon électrique et les câbles de connexion externes.**

Si vous continuez à utiliser un cordon électrique ou des câbles endommagés, vous risquez de provoquer un incendie ou un choc électrique. Évitez d'exposer le cordon électrique et les câbles à une chaleur, une pression ou une tension trop élevée.

Si le cordon électrique ou les câbles sont endommagés (si les fils sont dénudés ou cassés), contactez votre revendeur.

• Ne placez pas le projecteur ou des objets lourds sur le cordon électrique ou sur les câbles. Évitez aussi de les recouvrir de quoi que ce soit qui pourrait les dissimuler et risquer que des objets lourds soient placés dessus par inadvertance.

• Ne tirez pas sur le cordon électrique ou sur les câbles. Pour brancher ou débrancher le cordon électrique ou sur les câbles, faites-le en tenant la prise ou le connecteur d'une main, pendant que vous branchez ou débranchez le cordon électrique ou les câbles de l'autre.

- Ne placez pas le cordon près du chauffage.
- Évitez de trop courber le cordon électrique.
- N'essayez pas de réparer le cordon électrique.

### **Manipulez la pile de la télécommande avec précaution.**

Toute manipulation incorrecte de la télécommande risque de provoquer un incendie ou d'entraîner des dommages corporels. La pile peut exploser si elle n'est pas manipulée de façon appropriée.

• Conservez la pile hors de la portée des enfants et des animaux domestiques. En cas d'ingestion, consultez immédiatement un médecin afin qu'il prescrive un traitement d'urgence.

- Ne laissez pas la pile au contact du feu ou de l'eau.
- Évitez tout environnement avec présence de flammes ou de températures élevées.
- Ne tenez pas la pile par les bornes métalliques.
- Conservez la pile dans un endroit frais et sec, à l'abri de la lumière.
- Évitez de court-circuiter la pile.
- Évitez de recharger, de démonter ou de souder la pile.
- Évitez que la pile subisse un choc physique.
- N'utilisez que la batterie indiquée sur l'autre manuel de ce projecteur.

• Veillez à ce que les bornes plus et moins soient correctement alignées lors du chargement de la pile.

• Si la pile fuit, essuyez le liquide et remplacez la pile. Si vous avez du liquide sur le corps ou sur vos vêtements, rincez le tout abondamment à l'eau.

• Respectez la législation locale en matière d'élimination des piles de batterie.

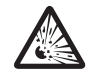

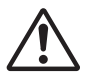

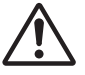

## **onsignes De Sécurité**

## **ATTENTION**

### **Soyez prudent lorsque vous déplacez le projecteur.**

Toute négligence de votre part risque de provoquer des dommages corporels ou matériels.

• Ne déplacez pas le projecteur pendant que vous l'utilisez. Avant de le déplacer, débranchez le cordon électrique et toutes les connexions externes, et fermez la porte coulissante ou le capuchon de l'objectif.

- Évitez tout impact ou choc sur le projecteur.
- Ne traînez pas le projecteur.
- En déplacement, utilisez la mallette, ou la sacoche, fournie.

#### **Ne placez aucun objet sur le projecteur.**

Tout objet placé sur le projecteur risque de perdre l'équilibre ou de tomber et de provoquer des dommages corporels ou matériels. Soyez particulièrement prudent si vous avez des enfants à la maison.

#### **Ne fixez aucun autre accessoire sur le projecteur que ceux indiqués.**

En cas contraire vous pourriez vous blesser ou provoquer des dégâts.

• Certains projecteurs disposent d'un filetage sur l'objectif. Ne fixez aucun autre dispositif que ceux indiqués (comme les objectifs facultatifs de conversion) sur le filetage.

#### **Evitez de l'utiliser dans des endroits enfumés, humides ou poussiéreux.**

Si l'appareil se trouve dans un endroit enfumé, très humide ou poussiéreux, des suies humides ou des gaz corrosifs risquent de provoquer une électrocution ou un incendie. • Ne pas placer le projecteur près d'un endroit qui présente de la fumée, de l'humidité

ou de la poussière (par exemple espace pour fumeurs, cuisine, plage, etc.). Ne pas placer le projecteur en plein air.

• Ne pas utiliser un humidificateur près du projecteur.

### **Contrôlez le filtre à air afin que la ventilation soit correcte.**

Nettoyez régulièrement le filtre à air. Si le filtre à air est colmaté par de la poussière ou de la saleté, la température intérieure augmente et peut provoquer des dysfonctionnements. Pour éviter tout risque de surchauffe, l'appareil affiche parfois un message comme "VÉR.DÉBIT AIR" ou éteignez le projecteur.

• Si une lampe-témoin ou un message vous invite à nettoyer le filtre à air, nettoyez-le dès que possible.

• Si la saleté ne sort pas du filtre à air ou que celui-ci est abîmé, remplacez-le.

• N'utilisez que des filtres à air du type indiqué. Commandez à votre revendeur le filtre à air indiqué dans l'autre manuel de ce projecteur.

• Lorsque vous remplacez la lampe, remplacez aussi le filtre à air. Avec ce type de projecteur le filtre à air est en général vendu avec la lampe de rechange.

• N'allumez pas le projecteur sans le filtre à air.

### **Évitez d'exposer le projecteur à des températures élevées.**

La chaleur peut avoir des effets nocifs sur le boîtier du projecteur ainsi que sur d'autres composants. Évitez d'exposer le projecteur, la télécommande et d'autres composants à la lumière directe du soleil ou à proximité d'objets chauds tels que le chauffage, etc.

#### **Eviter les champs magnétiques.**

Il est fortement recommandé d'éviter qu'il y ait un champ magnétique non protégé ou non isolé sur le projecteur ou à proximité. (C'est-à-dire des dispositifs de sécurité magnétique ou d'autres accessoires de projecteur contenant des matériaux magnétiques non fournis par le fabricant, etc.) Les objets magnétiques risquent d' interrompre les performances magnétiques internes du projecteur, ce qui risque à son tour d'interférer avec la vitesse du ventilateur, ou de provoquer l'arrêt de celui-ci. Ceci risque de provoquer l'arrêt complet du projecteur.

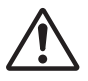

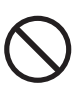

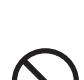

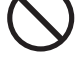

## **Consignes De Sécurité (Suite)**

## **ATTENTION**

### **Pour une déconnexion totale, retirez le cordon électrique.**

• Pour des raisons de sécurité, débranchez le cordon électrique si vous ne comptez pas utiliser le projecteur pendant de longues périodes.

• Avant de nettoyer l'appareil, mettez-le hors tension et débranchez-le de l'alimentation électrique. Toute négligence de votre part, risque de provoquer un incendie ou un choc électrique. Débranchez la

### **Demandez à votre revendeur de nettoyer l'intérieur du projecteur environ tous les ans.**

Toute poussière accumulée à l'intérieur du projecteur risque de provoquer un incendie ou un mauvais fonctionnement de l'appareil.

Le nettoyage interne sera plus efficace s'il est effectué par temps sec.

• Évitez de nettoyer l'intérieur de l'appareil vous-même, afin d'éviter tout danger.

## **REMARQUE**

### **Évitez tout impact physique sur la télécommande.**

Tout impact physique risque d'endommager ou d'entraîner un mauvais fonctionnement de la télécommande.

• Veillez à ne pas laisser tomber la télécommande par terre.

• Ne placez pas le projecteur ou des objets lourds sur la télécommande.

### **Prenez soin de l'objectif.**

• Fermez la porte coulissante ou le capuchon de l'objectif afin d'éviter de rayer la surface de l'objectif lorsque vous n'utilisez pas le projecteur.

• Ne touchez pas l'objectif afin d'éviter que de la buée ou de la poussière ne détériore la qualité de l'affichage.

• Pour nettoyer l'objectif, utilisez les chiffons spéciaux vendus dans le commerce (ceux qui sont utilisés pour nettoyer les appareils photos, les lunettes de vue, etc.). Veillez à ne pas rayer l'objectif avec des objets durs.

### **Prenez soin du boîtier et de la télécommande.**

Toute négligence de votre part dans l'entretien de ces éléments peut entraîner la décoloration ou l'écaillement de la peinture, etc.

• Utilisez un chiffon doux pour nettoyer le boîtier et le panneau de configuration du projecteur et de la télécommande. Si ces pièces sont très sales, diluez un produit détergent neutre dans un peu d'eau, trempez un chiffon doux dans cette solution et essorez-le, puis essuyez les parties sales avant de passer un chiffon doux et sec dessus. Évitez d'utiliser un produit détergent non dilué directement sur les parties à nettoyer.

• Évitez d'utiliser des aérosols, des solvants, des matières volatiles ou des produits de nettoyage abrasifs.

• Avant d'utiliser des nettoyants chimiques, lisez toujours attentivement la notice et respectez les instructions du mode d'emploi.

• Évitez tout contact prolongé et permanent avec du caoutchouc ou du vinyle.

#### **À propos des points lumineux ou foncés.**

Bien que des points lumineux ou foncés puissent apparaître sur l'écran, c'est une caractéristique particulière des affichages à cristaux liquides et en temps que tel ne constitue ni n'implique un défaut de l'appareil.

### **Faites attention à l'impression de l'afficheur LCD.**

Si le projecteur continue à projeter une image immobile, des images arrêtées, des images avec un rapport de 16:9 en cas de 4:3 panneau ou similaire pendant longtemps, ou s'il les projette de façon continue, l'afficheur LCD peut être imprimé.

prise murale.

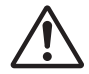

## **Consignes De Sécurité (Suite)**

## **REMARQUE**

### **Note sur les consommables.**

La lampe, les panneaux LCD, les polariseurs et autres composants optiques, ainsi que le filtre à air et les ventilateurs de refroidissement ont tous une durée de vie différente. Il peut être nécessaire de remplacer ces pièces après une longue période d'utilisation.

• Ce produit n'est pas conçu pour l'utilisation continue sur une longue période. S'il est utilisé de manière continue pendant 6 heures ou plus, ou s'il est utilisé pour un total de 6 heures ou plus chaque jour (même si ladite utilisation n'est pas continue), ou s'il fait l'objet d'utilisations répétées, sa durée de vie peut être réduite et il se peut que les pièces susmentionnées doivent être remplacées moins d'un an après le début de l'utilisation.

• Toute inclinaison effectuée au-delà de la plage de réglage indiquée dans les manuels d'utilisation peut réduire la durée de vie des consommables.

#### **Avant la mise sous tension, laissez suffisamment refroidir le projecteur.**

Après avoir mis le projecteur hors tension, avoir appuyé sur le commutateur de réinitialisation ou avoir coupé l'alimentation, laissez le projecteur refroidir suffisamment. L'électrode risque d'être endommagée et la lampe risque de ne plus s'allumer si le projecteur est utilisé à température élevée.

### **Évitez toute exposition à de forts rayonnements.**

Tout fort rayonnement (tels que les rayonnements directs du soleil ou la lumière artificielle) vers les capteurs de la télécommande peut rendre la télécommande inutilisable.

### **Éviter les interférences radio.**

Toute interférence par radiation risque de déformer les images ou les bruits.

• Évitez l'utilisation de tout générateur radio tel qu'un téléphone mobile, un émetteurrécepteur etc. à proximité du projecteur.

#### **À propos des caractéristiques d'affichage.**

Le mode d'affichage du projecteur (tel que la couleur, le contraste, etc.) dépend des caractéristiques de l'écran, car le projecteur utilise un panneau avec affichage à cristaux liquides. Le mode d'affichage peut varier par rapport à celui d'un écran cathodique.

• Évitez l'utilisation d'un écran polarisant. Il risque d'engendrer des images rouges.

#### **Protocole de mise sous/hors tension.**

Afin d'éviter tout problème et sauf indication contraire, effectuez la mise sous/hors tension dans l'ordre mentionné ci-dessous :

• Mettez le projecteur sous tension avant de mettre l'ordinateur ou le magnétoscope sous tension.

• Mettez le projecteur hors tension avant de mettre l'ordinateur ou le magnétoscope hors tension.

### **Faites attention de ne pas vous fatiguer les yeux.**

Reposez-vous les yeux régulièrement.

#### **Réglez le volume sonore à un niveau correct, afin de ne pas déranger les autres.**

• Il est préférable de baisser le volume et de fermer les fenêtres la nuit, afin de ne pas déranger le voisinage.

#### **Connexion avec un ordinateur portatif**

Lors de la connexion avec un ordinateur portatif, réglez pour valider la sortie vidéo RVB extérieure (réglage sur l'écran à tube cathodique ou simultanément sur l'écran LCD et à tube cathodique).

Veuillez vous reportez au mode d'emploi de l'ordinateur portatif pour plus d'informations.

## **Lampe**

## **AVERTISSEMENT**

**HAUTE TENSION HAUTE TEMPÉRATURE HAUTE PRESSION**

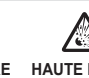

Le projecteur utilise une lampe en verre à vapeur de mercure à haute pression. Si vous secouez ou que vous éraflez la lampe ou que vous la touchez lorsqu'elle est chaude ou trop usée, elle risque de **se briser en explosant bruyamment ou de se griller.** Remarquez que chaque lampe a une durée de vie différente et qu'il arrive que certaines lampes explosent ou se grillent dès que vous les utilisez. En outre, si la lampe explose, il peut arriver que des **éclats de verre** pénètrent dans le logement de la lampe et que **des vapeurs de mercure** s'échappent à travers les trous d'aération du projecteur.

**Comment se débarrasser de la lampe** • Ce produit contient une lampe au mercure; Ne la jetez pas à la poubelle avec les déchets ordinaires. Il faut s'en débarrasser conformément à la réglementation s'appliquant à l'environnement.

En ce qui concerne le recyclage de la lampe, consultez le site www.lamprecycle.org. (aux Etats-Unis). Pour vous débarrasser du produit, veuillez contacter l'administration compétente en la matière ou www.eiae.org (aux Etats-Unis) ou www.epsc.ca (au Canada). Pour de plus amples informations, contactez votre revendeur.

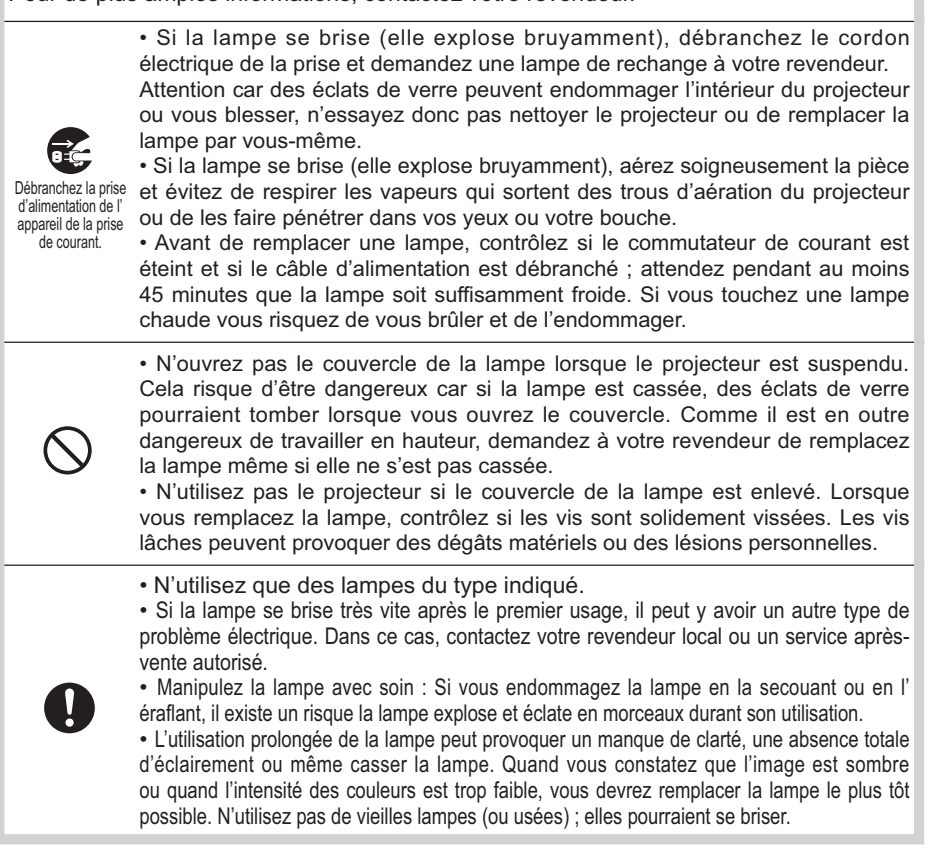

## **Réglementations**

### **Avertissement FCC**

Cet appareil est conforme à la section 15 de la réglementation de la FCC. Son opération est sujette aux deux conditions suivantes: (1) Cet appareil ne doit pas causer d'interférences nuisibles, et (2) cet appareil doit accepter toutes interférences reçues, y compris celles capables d'entraver sa bonne marche.

**AVERTISSEMENT :** Ce appareil génère, utilise et peut irradier des ondes radioélectriques et peut, s'il n'est pas installé conformément aux instructions, provoquer un brouillage préjudiciable aux communications radio. Cependant, il n'existe aucune garantie contre le risque d'interférences pour une installation donnée. Si cet appareil provoque un brouillage préjudiciable à la réception des ondes radio ou de télé, lorsque que vous l 'allumez ou que vous l'éteignez, essayez d'y remédier en appliquant l'une des mesures suivantes :

- Réorientez ou déplacez l'antenne de réception.

- Augmentez la distance entre l'appareil et le récepteur.

- Branchez l'appareil sur une prise ou un circuit autre que celui sur lequel est branché le récepteur.

- Consultez votre revendeur ou un installateur de radio/télé compétent.

**INSTRUCTIONS POUR LES UTILISATEURS :** Certains câbles doivent être munis de prise moulée. Utilisez le câble auxiliaire ou un câble dédié pour la connexion. Si les câbles ne disposent que d'une prise moulée, branchez cette prise sur le projecteur.

### **Pour les utilisateurs au Canada**

**AVIS:** Cet appareil numérique de la Classe B est conforme à la norme NMB-003 du Canada.

## **Garantie Et Service Après-vente**

Sauf pour les dysfonctionnements (décrits dans le premier paragraphe d'AVERTISSEMENT de ce manuel), en cas de problème consultez d'abord le chapitre "Dépannage" du "Guide d'utilisation" et effectuez tous les contrôles conseillés. Si le problème persiste, adressez-vous à votre revendeur ou au service après-vente. On vous indiquera quelle condition de la garantie s'applique.

## Table des matiéres

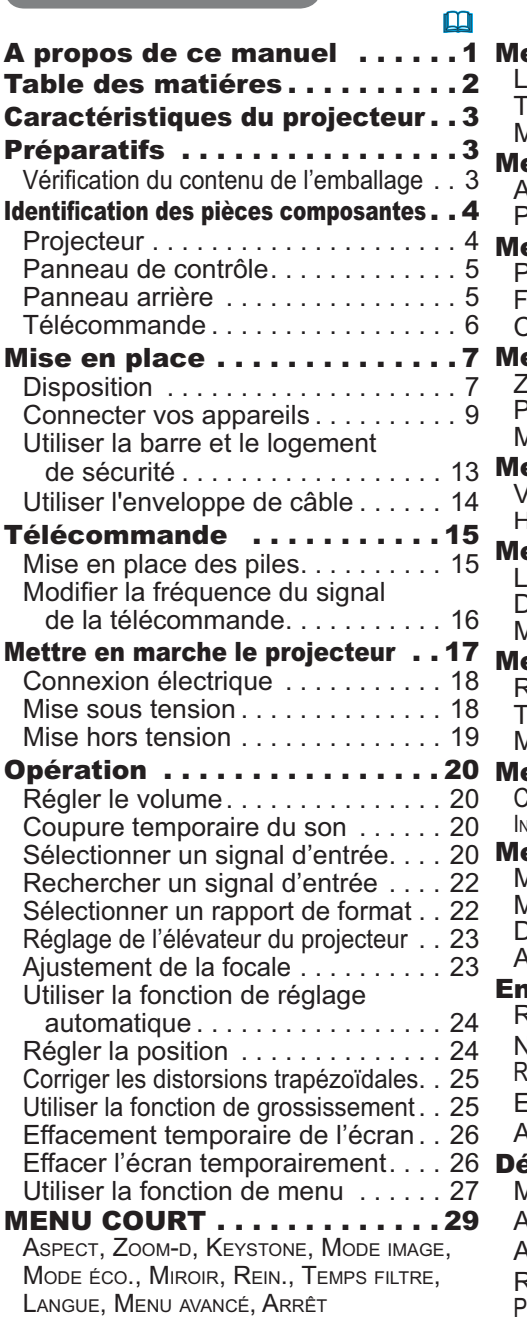

## $\mathbf{m}$

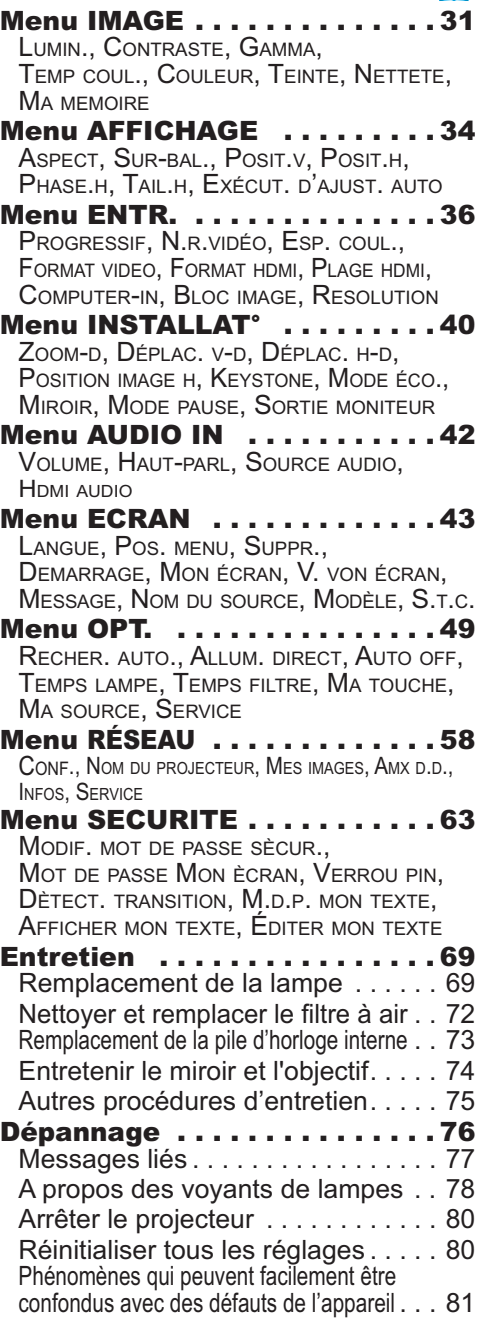

Caractéristiques techniques. . 86

### Caractéristiques du projecteur

Le projecteur vous offre les fonctions suivantes.

- $\checkmark$  Son système unique de lentilles et miroirs autorise une distance de projection extrêmement courte pour plus de types d'utilisation.
- ← La porte de l'objectif motorisée simplifie l'utilisation du projecteur.
- Le système de filtre à double épaisseur est prévu pour être utilisé pendant une plus lonque durée et réduire les besoins en entretient.
- ← Le port HDMI permet l'utilisation d'accessoires images numériques variés pour de meilleures images à l'écran.
- $\checkmark$  Ce projecteur peut être contrôlé et surveillé via une connexion à un réseau local (LAN).
- ← Le réseau de ce proiecteur est compatible avec la norme PJLink™.
- ✓ PJLink™ est une norme unifiée régulant l'utilisation et la commande des proiecteurs de données.

PJLink™ permet la commande centralisée de projecteurs de différentes marques. En outre, les projecteurs peuvent être commandés à l'aide d'une unité de contrôle. Les équipements compatibles PJLink™ peuvent être gérés et contrôlés à tout moment et en tout lieu, indépendamment de leur marque.

Pour plus d'informations sur les commandes de PJLink™, nous vous invitons à consulter le "Technical".

Pour les spécifications de PJLink™, consultez le site Web de l'association japonaise des appareils et systèmes d'informations professionnels (Japan Business Machine and Information System Industries Association).

URL: http://pjlink.jbmia.or.jp

### **Préparatifs**

## Vérification du contenu de l'emballage

Votre projecteur doit être accompagné des éléments qui sont indiqués ci-dessous. Vérifier que tous les accessoires sont inclus. Si l'un ou l'autre des accessoires n'est pas présent dans l'emballage. contactez immédiatement votre revendeur.

- (1) Télécommande avec deux piles AA
- (2) Cordon d'alimentation
- (3) Câble d'ordinateur
- (4) Enveloppe de câble
- (5) Manuel d'utilisation (Livre x 1, CD x 1)
- (6) Étiquette de sécurité

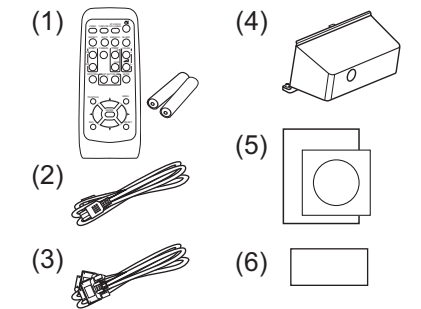

REMARQUE · Conservez l'emballage d'origine pour une ré-expédition future. Pour déplacer le projecteur, assurez-vous de bien utiliser l'emballage d'origine. Faites particulièrement attention à la partie de l'obiectif.

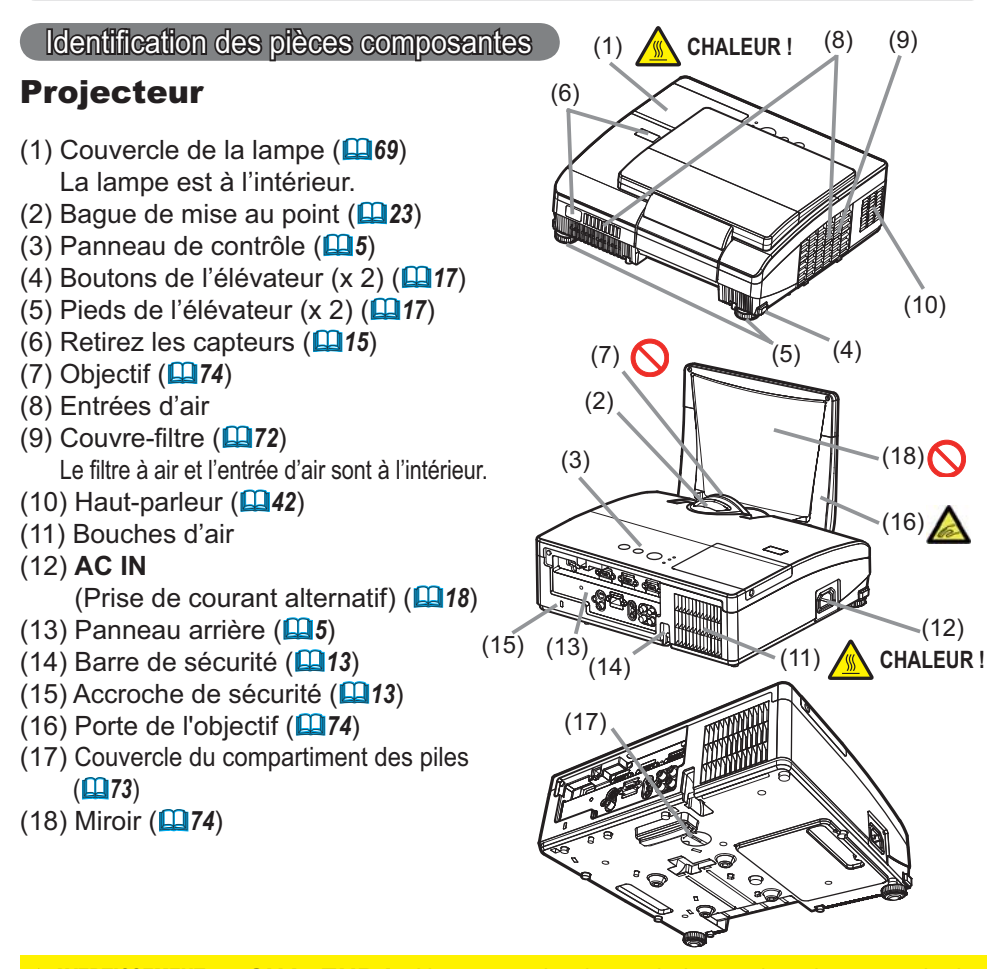

 $\triangle$  AVERTISSEMENT  $\triangleright$  CHALEUR ! : Ne pas toucher les endroits proches du couvercle de la lampe et de la bouche d'air pendant ou juste après l'utilisation à cause de la chaleur. ▶ Veillez à ne pas coincer votre doigt dans la porte de l'objectif, car cela pourrait vous blesser. Ne regardez jamais dans l'objectif de projection ou dans le miroir lorsque la lampe de projection est allumée, car le rayon de la lampe de projection peut endommager vos yeux. Ne pas tenir les touches de l'élévateur sans tenir le projecteur, vous risquez de le faire tomber.

**ATTENTION** ▶ Assurer une ventilation normale pour éviter la surchauffe du projecteur. Ne pas couvrir, bloquer ou boucher les orifices de ventilation. Ne pas déposer d'objets à proximité des entrées d'air qui pourraient y adhérer ou y être aspirés. Nettoyer le filtre à air régulièrement.

Ne pas utiliser la barre de sécurité et le logement de sécurité pour empêcher le projecteur de tomber ; ils ne sont pas conçus à cette fin.

### Panneau de contrôle

- $(1)$  Touche STANDBY/ON  $(11)$  18)
- $(2)$  Touche INPUT  $(220, 27)$
- $(3)$  Touche MENU  $(127)$ Elle est constituée de quatre curseurs.
- (4) Voyant POWER (14,78)
- $(5)$  Voyant TEMP  $(\Box 78)$
- $(6)$  Vovant LAMP  $(178)$

### **Panneau arrière (D9)**

- (1) Port AUDIO IN1
- (2) Port AUDIO IN2
- (3) Port COMPUTER IN1
- (4) Port COMPUTER IN2
- (5) Port **MONITOR OUT**
- (6) Commutateur d'arrêt ( $\Box$ 80)
- (7) Port CONTROL

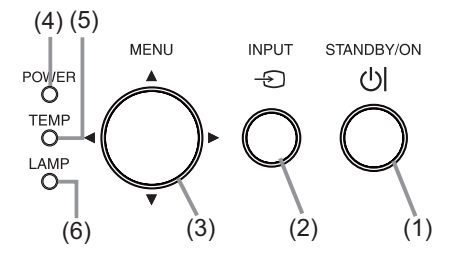

- (8) Port VIDEO
- (9) Port S-VIDEO
- $(10)$  Ports **AUDIO IN3**  $(R, L)$
- (11) Ports AUDIO OUT (R, L)
- (12) Port HDMI
- (13) Port LAN

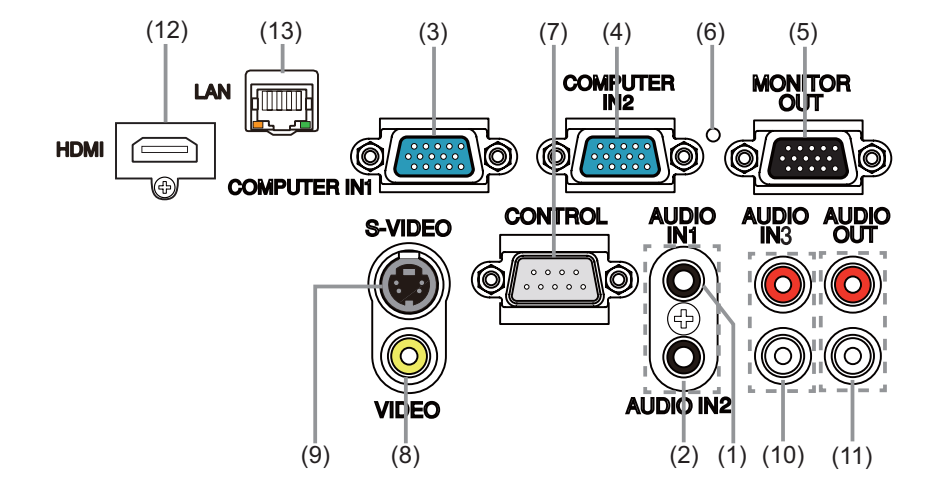

ATTENTION ▶ Utiliser le commutateur d'arrêt uniquement lorsque le projecteur n'est pas mis hors-tension en suivant la procédure normale car l'utilisation de ce commutateur interrompt le fonctionnement du projecteur sans l'avoir refroidi.

## Télécommande

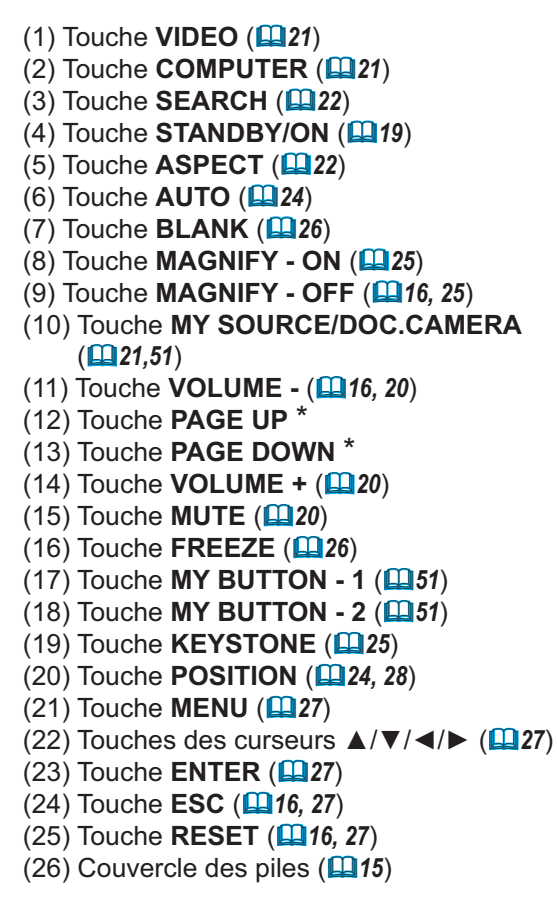

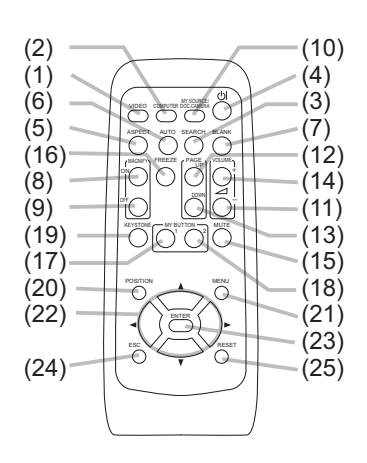

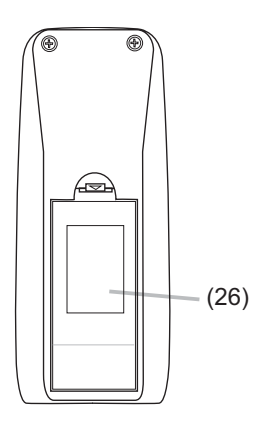

Arrière de la télécommande

REMARQUE · Les touches repérées par "\*" ne sont pas prises en charge sur ce projecteur (**Q**77).

### Mise en place

Installer le projecteur en fonction de l'environnement et de l'usage envisagé.

### **Disposition**

Référez-vous aux illustrations et aux tables ci-dessous pour déterminer la taille de l'écran et la distance de projection.

Les valeurs montrées dans la table sont calculées pour un écran de taille complète: 1280×800

(a) Le format d'écran (en diagonale) (b) Distance du projecteur à l'écran (±8%) C1, C<sub>2</sub> Hauteur d'écran

Sur une surface horizontale

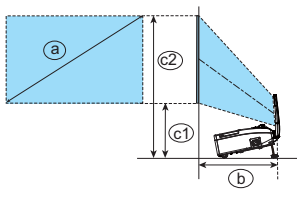

Suspendu au plafond

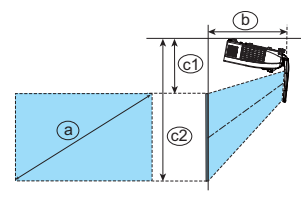

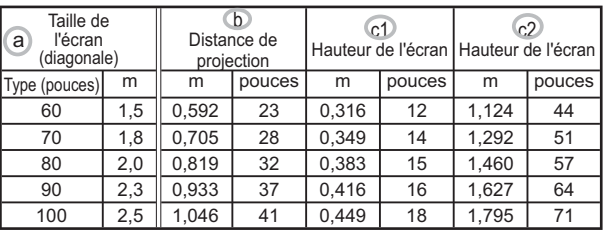

• Laissez un espace libre de 30 cm ou plus entre les côtés du projecteur et tout autre objet tel qu'un mur. Ne placez ni ne fixez aucun objet susceptible d'obstruer l'objectif ou les trous d'aération. • En cas d'installation spéciale, notamment dans le cas d'une suspension au plafond, les accessoires de montage spécifiés (486) et une maintenance spécifique peuvent s'avérer nécessaires. Avant d'installer le projecteur, demandez conseil à votre revendeur.

- La position de l'écran peut bouger après l'installation si le projecteur est suspendu au plafond ou d'un autre emplacement en raison de la flexibilité du coffret en plastique du projecteur. Si un nouveau réglage s'avère nécessaire, consultez votre revendeur ou un technicien du service après-vente.
- La position de l'image projetée et/ou la mise au point peuvent changer pendant le préchauffement (environ 30 minutes après avoir allumé la lampe) ou lorsque les conditions ambiantes changent. Réajustez la position de l'image et/ou de la mise au point au besoin.
- Étant donné que le projecteur a une portée ultracourte, sachez qu'il est nécessaire de sélectionner avec précaution l'écran pour une performance optimale.

- Un écran souple, comme un écran « pull-down » peut provoquer une grave distorsion de l'image projetée. L'utilisation d'un écran dur, comme un écran de tableau, est recommandée avec ce projecteur.

- Un écran à gain élevé, comme un écran perlé ayant un angle de diffusion étroit ne convient pas avec ce projecteur. L'utilisation d'un écran à gain faible (environ 1), comme un écran mat ayant un angle de diffusion large est recommandée avec ce projecteur. - Un écran au motif tissé peut entraîner un moirage sur l'image projetée, mais ce

n'est pas le signe d'une défaillance du projecteur. L'utilisation d'un écran ayant moins d'effets moirés est recommandée avec ce projecteur.

### **Disposition (suite)**

△ AVERTISSEMENT ▶ Placez le projecteur en position stable, à l'horizontale. Vous risqueriez de vous blesser et/ou d'endommager le projecteur s'il tombait ou se renversait. Il existe également un risque d'incendie et/ou de choc électrique si vous utilisez un projecteur endommagé.

- . Ne placez pas le projecteur sur une surface instable, en pente ou sujette à des vibrations, comme par exemple sur un support bancal ou incliné.
- Ne placez pas le projecteur sur le côté, ou à la verticale.
- Contactez votre revendeur avant une installation spéciale telle qu'un accrochage au plafond ou ailleurs.

 $\triangleright$  Placez le projecteur dans un endroit frais et assurez-vous que la ventilation y est suffisante. Il y a risque d'incendie, de brûlure et/ou de dysfonctionnement du projecteur si celui-ci surchauffe.

- . Ne placez ni ne fixez aucun objet susceptible d'obstruer l'objectif ou les trous d'aération.
- . Laissez un espace libre d'au moins 30 cm entre les côtés du projecteur et tout autre objet tel gu'un mur.
- Ne placez pas le projecteur sur un objet métallique ni sur une surface sensible à la chaleur.
- Ne placez pas le projecteur sur un tapis, sur un coussin ou sur de la literie.
- Ne placez pas le projecteur dans un lieu directement exposé aux rayons du soleil. ni à proximité d'un objet chaud tel qu'un appareil de chauffage. Ne placez pas le projecteur dans un endroit où l'air d'un climatiseur ou appareil équivalent soufflerait directement dessus.
- Ne rien poser près de l'objectif, des trous d'aération ou sur le projecteur.
- Ne placez aucun objet qui risquerait d'être aspiré ou d'adhérer aux orifices d'aspiration sous le projecteur. Certaines entrées d'air du projecteur se trouvent en effet sur la surface inférieure.

Ne placez pas le projecteur dans un endroit où il risquerait d'être mouillé. Il existe un risque d'incendie, de choc électrique et/ou de dysfonctionnement du projecteur s'il est humide ou si un liquide y est renversé.

- . Ne placez pas le projecteur dans une salle de bain ou à l'extérieur.
- Ne placez aucun objet contenant du liquide à proximité du projecteur.

Utilisez uniquement les accessoires de montage spécifiés par le fabricant et laissez au service de maintenance le soin d'installer et de démonter le projecteur à l'aide des accessoires de montage.

• Lisez attentivement le manuel des accessoires de montage et conservez-le à des fins de référence.

 $\triangle$  ATTENTION  $\blacktriangleright$  Evitez de placer le projecteur dans des endroits à forte concentration de fumée, d'humidité ou de poussière. Il existe un risque d'incendie, de choc électrique et/ou de dysfonctionnement du projecteur s'il est placé dans un tel endroit.

• Ne placez pas le projecteur près d'un humidificateur, d'une zone fumeurs ou d'une cuisine. ► Positionnez le projecteur de sorte que son capteur de signaux distant ne soit pas exposé directement aux rayons du soleil.

Ne placez pas le produit dans un endroit potentiellement soumis à des perturbations radioélectriques.

Ne placez pas ce produit dans un champ magnétique.

REMARQUE · Le projecteur peut émettre un bruit de cliquetis lorsqu'il est incliné, déplacé ou secoué, si un volet contrôlant le flux de l'air à l'intérieur du projecteur a bougé. Sachez qu'il ne s'agit pas d'une défaillance ou d'un dysfonctionnement.

### Connecter vos appareils

Assurez-vous de bien lire les manuels de chacun des appareils avant de les connecter au projecteur. Assurez-vous que tous les appareils sont appropriés pour être connectés à ce produit et préparez les France France Processor Processors.<br>Câbles requis pour la connexion. Référez-vous aux illustrations suivantes pour la connexion.

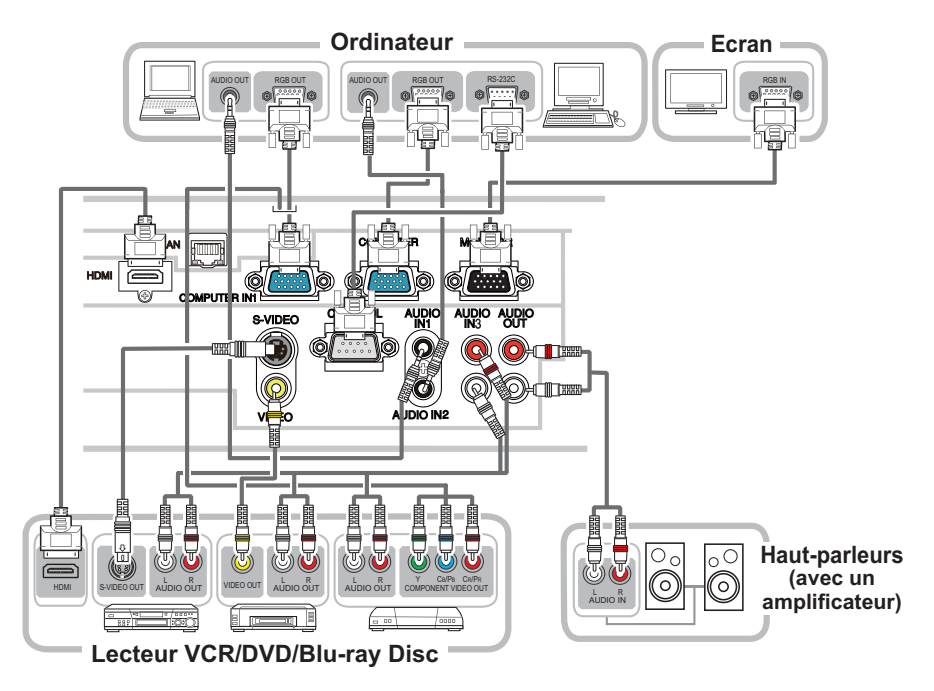

### **Connecter vos appareils (suite)**

Pour utiliser la fonction réseau du projecteur, connecter le port LAN au port LAN de l'ordinateur

Pour utiliser la fonction PONT RÉSEAU connecter le port CONTROL et un port RS-

232C du dispositif externe pour communiquer en tant que terminal.

Voir le "Guide Réseau" sur le CD pour avoir plus d'informations sur les fonctions réseau.

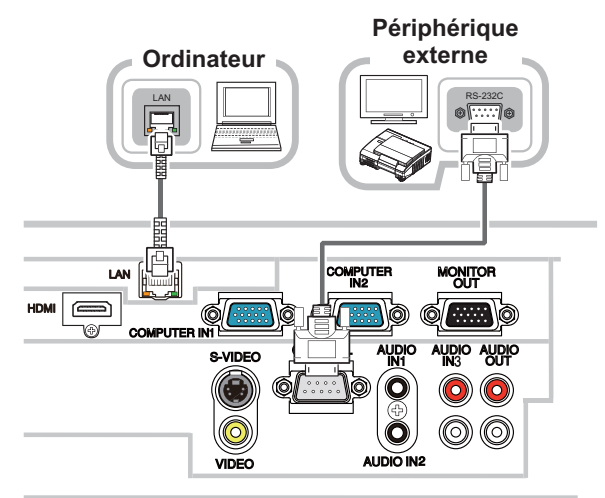

**AVERTISSEMENT** ► Ne pas démonter ni modifier le projecteur et les accessoires. ▶ Veiller à ne pas endommager les câbles et à ne pas utiliser de câbles endommagés. **AATTENTION** ► Mettre tous les appareils hors-tension et débrancher leurs câbles électriques avant de les connecter au projecteur. La connexion au projecteur d'un appareil sous tension peut produire des bruits très intenses ou autres anomalies qui peuvent entraîner un dysfonctionnement ou des dommages sur l'appareil et le projecteur. Utiliser l'accessoire approprié ou les câbles désignés. Renseignez-vous auprès de votre revendeur sur les câbles non fournis pour lesquels les réglementations exigent une longueur spécifique ou une âme en ferrite. Pour des câbles qui ont une âme uniquement sur une extrémité, connectez l'âme au projecteur. S'assurer que les appareils sont bien connectés aux ports appropriés. Une connexion incorrecte peut entraîner un dysfonctionnement ou des dommages sur l'appareil et le projecteur. ▶ Veiller à consulter l'administrateur du réseau. Ne pas connecter le port LAN à un réseau quelconque qui pourrait avoir une tension excessive. AVIS ▶ Les ports d'entrée du projecteur étant disposés dans une cavité, utilisez les câbles terminés par des prises droites et non ceux terminés par des prises en L.

**REMARQUE •** Le port COMPUTER IN1/2 peut aussi accepter un signal composant. L'entrée composant vidéo du projecteur nécessite l'utilisateur d'un adaptateur ou d'un câble spécifique.

### **Connecter vos appareils (suite)**

REMARQUE • S'assurer de bien lire les manuels de chacun des appareils avant de les connecter au projecteur, et s'assurer que tous les appareils sont appropriés pour être connectés à ce produit. Avant la connexion à un ordinateur, vérifier le niveau de signal, la fréquence du signal et la résolution.

- Des adaptateurs peuvent être nécessaires pour l'entrée de certains signaux sur ce projecteur.
- Certains ordinateurs possèdent des modes d'affichage écran multiples qui peuvent comprendre certains signaux qui ne sont pas compatibles avec ce projecteur.
- Bien que ce projecteur puisse afficher des signaux avec une résolution atteignant UXGA (1600 x 1200), le signal sera converti en la résolution du panneau du projecteur avant son affichage. Les meilleures performances d'affichage seront obtenues si la résolution du signal d'entrée et celle du panneau du projecteur sont identiques.

• Lors de la connexion, s'assurer que la forme du connecteur de câble est adaptée au port auguel il se connecte, et visser soigneusement les vis sur les connecteurs.

• Lors de la connexion d'un ordinateur portable sur le projecteur, s'assurer d'activer la sortie RGB externe du portable (paramétrer l'ordinateur portable sur l'affichage CRT ou sur l'affichage LCD et CRT simultané). Pour de plus amples informations sur cette procédure, consulter le mode d'emploi de l'ordinateur portable correspondant.

. Quand la résolution de l'image est modifiée sur un ordinateur en fonction d'une donnée, la fonction d'ajustement automatique peut prendre un certain temps et peut ne pas être achevée. Dans ce cas, il se peut que vous ne soyez pas en mesure de visualiser une case de contrôle permettant de sélectionner Oui/ Non pour la nouvelle résolution sous Windows. La résolution reviendra alors au format d'origine. Il peut être recommandé d'utiliser d'autres moniteurs CRT ou LCD pour modifier la résolution.

• Dans certains cas, le projecteur affichera une image incorrecte, ou n'affichera aucune image sur l'écran. Par exemple, l'ajustement automatique peut ne pas fonctionner correctement avec certains signaux d'entrée. Un signal d'entrée sync composite ou sync G peut interférer avec ce projecteur, si bien que celuici n'affichera pas l'image correctement.

• Le port HDMI de ce modèle est compatible avec HDCP (High-bandwidth Digital Content Protection) et par conséquent peut afficher un signal vidéo en provenance de lecteurs DVD ou similaire compatibles avec HDCP.

### **Connecter vos appareils (suite)**

### A propos des capacités Plug-and-Play

Plug-and-Play est un système qui relie un ordinateur, son système d'exploitation et les périphériques (c.-à-d. les unités d'affichage). Ce projecteur est compatible avec la norme VESA DDC 2B. La fonction Plug-and-Play peut être utilisée en connectant ce projecteur à un ordinateur qui est compatible avec la norme VESA DDC (canal de données d'affichage).

• Profitez de cette fonction en connectant un câble d'ordinateur au port **COMPUTER IN1** (compatible DDC 2B). Plug-and-Play ne fonctionnera peutêtre pas correctement si un autre type de connexion est pratiqué.

• Veuillez utiliser les pilotes standard de votre ordinateur, car ce projecteur est un écran Plug-and-Play.

### **REMARQUE pour HDMI**

- L'HDMI est compatible avec les signaux suivants.
- Signal vidéo: 480i@60, 480p@60, 576i@50, 576p@50, 720p@50/60, 1080i@50/60.1080p@50/60
- Signaux PC : Voir manuel d'utilisation (détaillé) Technique
- Ce projecteur peut être connecté à un autre équipement possédant un connecteur HDMI ou DVI, mais avec certains appareils, le projecteur pourra ne pas fonctionner correctement, par exemple pas d'image.
- · S'assurer d'utiliser un câble HDMI doté du logo HDMI.
- Lorsque le projecteur est connecté à un périphérique équipé d'un connecteur DVI, utilisez un câble DVI à HDMI pour le connecter à l'entrée HDMI.

### Utiliser la barre et le logement de sécurité

Une chaîne ou un câble antivol disponible dans le commerce, d'un diamètre maximum de 10 mm, peut être attaché(e) à la barre de sécurité du projecteur.

Le projecteur est aussi équipé d'un logement de sécurité pour le verrou Kensington. Pour de plus amples informations, consultez

le manuel de l'outil de sécurité

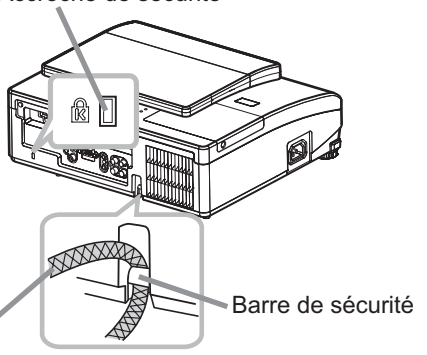

Accroche de sécurité

Chaîne ou câble antivol

AVERTISSEMENT ► N'utilisez pas la barre de sécurité et le logement de sécurité pour empêcher le projecteur de tomber ; ils ne sont pas conçus à cette fin. ATTENTION ► Ne placez pas la chaîne ou le câble antivol à proximité de la bouche d'air. Une forte chaleur pourrait s'y accumuler.

REMARQUE • La barre et le logement de sécurité ne sont pas des mesures antivol à toute épreuve. Ils sont prévus pour être utilisés comme des mesures antivol additionnelles.

### Utiliser l'enveloppe de câble

Utilisez l'enveloppe de câble comme protection et volet pour les pièces de branchement.

- 1 Connectez d'abord les câbles de signal au projecteur.
- 2 Insérez les deux boutons sur l'enveloppe de câble dans les deux orifices sur la partie inférieure du projecteur tel qu'illustré sur la figure. Faites passer les câbles par les orifices sur la partie inférieure de l'enveloppe de câble. Placez l'enveloppe de câble au dos du projecteur en tournant l'enveloppe dans le sens de la flèche

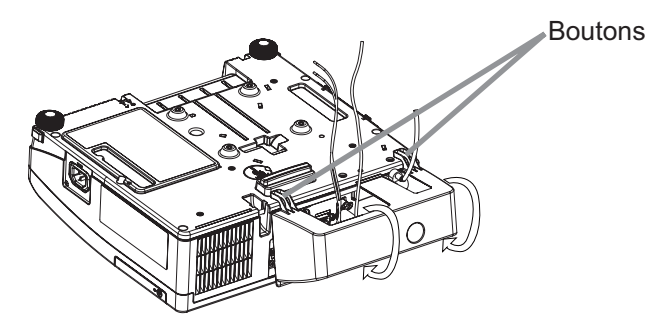

3 Serrez la vis pour fixer l'enveloppe de câble.

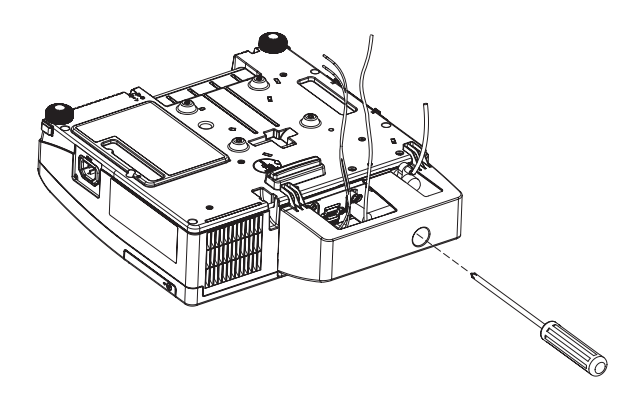

**AATTENTION ►** Veuillez ne pas pincer les câbles dans l'enveloppe de câble, afin de ne pas les endommager.

Installez fermement l'enveloppe de câble. L'enveloppe de câble tombera si la vis est desserrée, ce qui présente un risque de blessure.

Utilisez l'enveloppe de câble fournie avec le projecteur. N'essayez pas de modifier l'enveloppe de câble.

### **Télécommande**

### Mise en place des piles

Veuillez placer les piles dans la télécommande avant utilisation. Remplacez les piles dès les premiers signes de dysfonctionnement de la télécommande. Retirez les piles de la télécommande et disposez-les dans un lieu sûr si vous n'avez pas l'intention de l'utiliser pendant une période prolongée.

- 1. Retirez le couvercle à piles en tirant sur son crochet.
- Alignez et insérez les deux piles AA
- 2. Alignez et inserez les doux plus<br>HITACHI MAXELL, n° de pièce LR6<br>Let loure terminaux ou R6P) en respectant leurs terminaux plus et moins, comme indiqué dans la télécommande.

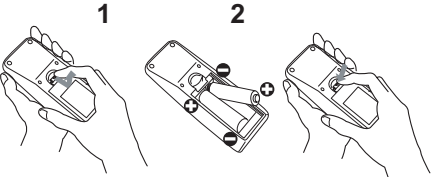

3 Replacez le couvercle à piles dans la direction de la flèche en le poussant jusqu'au déclic.

### **REMARQUE**

· Essayez de changer les piles lorsque la télécommande fonctionne mal.

• Cette télécommande fonctionne avec les capteurs de télécommande du projecteur en utilisant de la lumière infrarouge (LED classe 1). Le capteur actif capte le signal de la télécommande assigné dans un rayon de 60 degrés de droite à gauche, et dans un rayon de 3 mètres

· Ne placez pas les télécapteurs sous un rayon puissant. Cela peut entraîner un dysfonctionnement du projecteur et de la télécommande.

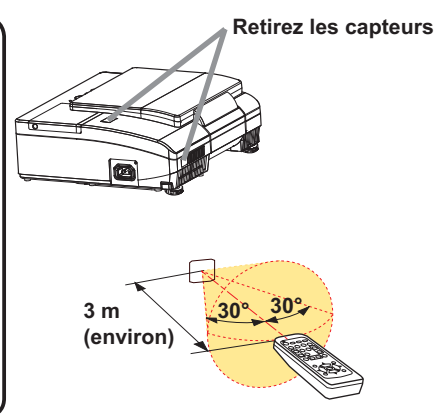

**AAVERTISSEMENT ►** Manipuler toujours les piles avec soin et les utiliser uniquement de la manière indiquée. Un mauvais usage des piles comporte des risques d'explosion, de fissuration ou de fuite, pouvant causer un incendie, une blessure et/ou polluer l'environnement immédiat.

• S'assurer de toujours utiliser les piles spécifiées. Ne pas utiliser simultanément des piles de types différents. Ne pas associer une pile neuve et une pile usagée. • Lors de l'insertion des piles, s'assurer que les bornes positives et négatives sont correctement alignées.

- Conserver la pile dans un endroit hors de portée des enfants et animaux domestiques.
- . Ne pas recharger, court-circuiter, souder ou démonter une pile.
- Eviter le contact des piles avec le feu ou l'eau. Conserver les piles dans un endroit sombre, frais et sec.
- · Si vous observez une fuite des piles, essuyez la fuite, puis remplacez la pile. Si la fuite adhère à votre corps ou à vos vêtements, rincez immédiatement et abondamment à l'eau.
- Respecter les réglementations en vigueur localement concernant la mise au rebut des piles.

## Modifier la fréquence du signal de la télécommande

La télécommande fournie propose deux choix pour la fréquence du signal, Mode 1 : NORMAL et Mode 2 : HAUTE. En cas de dysfonctionnement de la télécommande, essayez de changer la fréquence du signal.

Pour définir le Mode, maintenez les deux touches correspondants listés ci-dessous enfoncés simultanément pendant environ 3 secondes.

- (1) Définir le Mode 1 : NORMAL... Touches VOLUME et **RESET**
- (2) Définir le Mode 2 : HAUTE... Touches MAGNIFY OFF et **ESC**

N'oubliez pas que la fonction FRÉQ A DIST, de la rubrique SERVICE du menu OPT. ([153) du projecteur à contrôler doit être paramétrée sur le même mode que la télécommande.

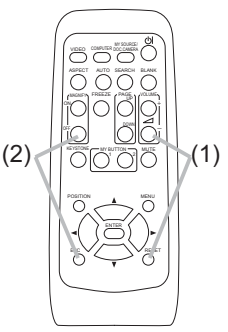

### Mettre en marche le projecteur

Pour ce projecteur, suivez la procédure ci-dessous.

Ce projecteur doit être incliné légèrement tel qu'illustré sur la figure pour projeter correctement l'image. Procédez comme il est indiqué ci-dessous pour l'installation.

- (1) Tenez le projecteur par les côtés et inclinez-le.
- (2) Enfoncez les boutons élévateurs pour libérer le pied élévateur tout en tenant le projecteur incliné.
- (3) Relâchez le bouton élévateur pour verrouiller le pied élévateur et abaissez avec précaution le projecteur.

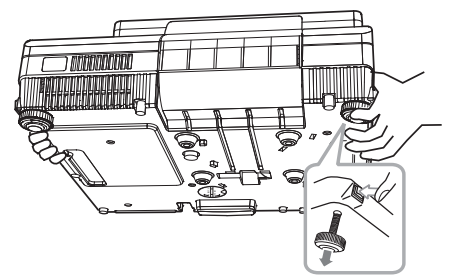

**AATTENTION** ► Ne manipulez pas les boutons élévateurs sans tenir le projecteur, vous risquez de le faire tomber.

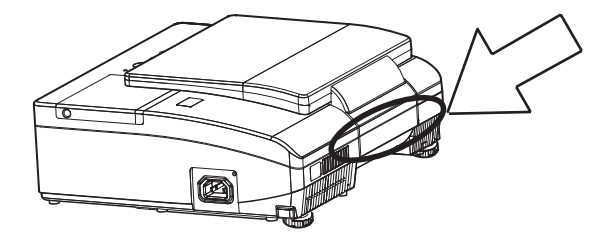

**AVERTISSEMENT** ► Le miroir de cet appareil est en verre. Une force ou un impact excessif peut l'endommager. Un film de protection est collé sur la surface arrière du miroir. Toutefois, de petits éclats de verre peuvent tomber de la surface du miroir et s'éparpiller. Lisez attentivement les avertissements importants ci-après et suivez-les pour votre propre sécurité.

. N'appliquez pas une force excessive sur la porte de l'objectif, ni ne la cognez, car elle intègre un miroir.

· Gardez le projecteur hors de la portée des enfants.

• Ne vous tenez pas sous un projecteur monté au plafond lorsque la porte de l'objectif s'ouvre ou se ferme. Par ailleurs, ne regardez pas le miroir lorsque la porte de l'objectif s'ouvre ou se ferme.

· Si le miroir est brisé, l'image projetée sera déformée. Ne touchez jamais un miroir brisé. Fermez la porte de l'objectif et prenez contact avec votre revendeur.

Ne saisissez pas la portion sur le projecteur indiquée par la flèche dans la figure ci-dessus lorsque vous transportez le projecteur. Cela pourrait être à l'origine d'un dysfonctionnement ou de blessures. ▶ Lorsque la porte de l'objectif s'ouvre ou se ferme, éloignez les doigts de la portion indiquée par la flèche sur la figure ci-dessus pour éviter de les coincer.

### **Connexion électrique**

- Connectez le connecteur du cordon d'alimentation à la AC IN (prise c.a.) du projecteur.
- 2. Connectez fermement la prise du cordon<br>d'alimentation à la prise. Quelques secondes après l'insertion le voyant **POWER** s'allumera en orange et en continu. Ne pas oublier que lorsque la fonction ALLUM. DIRECT est active. la connexion à l'alimentation

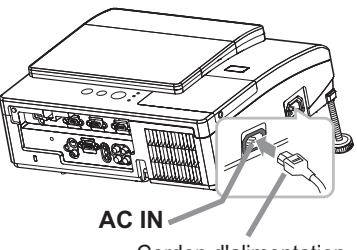

Cordon d'alimentation

**AAVERTISSEMENT** ▶ Redoubler de prudence lors de la connexion du cordon d'alimentation électrique car des connexions inappropriées ou défectueuses peuvent provoquer un incendie et/ou un choc électrique.

• Utiliser uniquement le cordon d'alimentation fourni avec le projecteur. S'il est endommagé, contacter le revendeur pour en obtenir un nouveau.

• Connecter uniquement le cordon d'alimentation à une prise correspondant à sa tension. La prise électrique doit se trouver à proximité du projecteur et être aisément accessible. Retirer le cordon d'alimentation pour une déconnexion totale. . Ne jamais modifier le cordon d'alimentation.

## **Mise sous tension**

allumera le proiecteur.

- Assurez vous que vous vous avez solidement branché le cordon d'alimentation au projecteur et à la prise.
- 2. S'assurez que le voyant POWER reste<br>constamment allumé en orange.

3. Veuillez vérifier que la porte de l'objectif<br>ecogne rien à son ouverture. A ppuyez sur la touche STANDBY/ON du projecteur ou de la télécommande. La porte de l'objectif s'ouvre, la lampe de projection s'allume, et le voyant POWER devient vert et clignote. Quand la mise sous tension est achevée. l'indicateur de tension cessera de clignoter et restera allumé à la couleur verte.

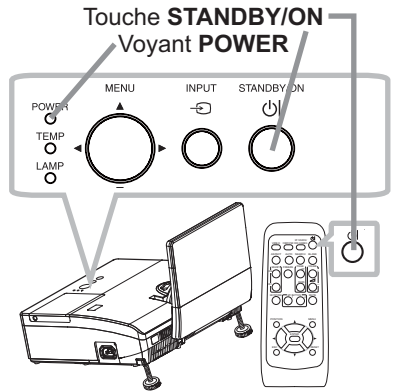

**△AVERTISSEMENT** ▶ Ne regardez jamais dans l'objectif de projection ou dans le miroir lorsque la lampe de projection est allumée. car le rayon de la lampe de projection peut endommager vos yeux. ► Veillez à ne pas coincer votre doigt dans la porte de l'objectif, car cela pourrait vous blesser.

Ne placez pas le projecteur à la verticale avec la porte de l'objectif ouverte tel qu'illustré sur la figure à droite. Cela pourrait être à l'origine d'un dysfonctionnement ou de blessures.

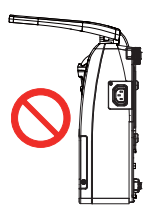

### Mise hors tension

- Appuyez sur la touche STANDBY/ON du projecteur ou de la télécommande. Le message "Mise hors tension de l'appareil?" va apparaître sur l'écran pendant environ 5 secondes.
- Confirmez que la porte de l'objectif ne cognerien à son ouverture. Appuyez sur la touche **STANDBY/ON** une nouvelle fois quand les messages apparaîssent. La lampe du projecteur s'éteint et le voyant POWER commence à clignoter en orange. Voyant POWER cesse alors de clianoter et lorsque le projecteur est froid elle s'éclaire fixement en orange.

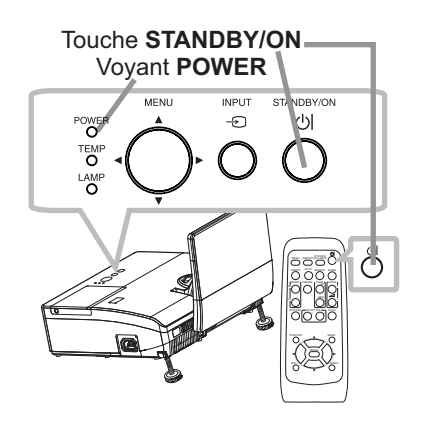

Ne pas remettre le projecteur sous tension avant que s'écoulent au moins 10 minutes avant la mise hors tension. Une remise sous tension du projecteur avant l'écoulement de ce délai peut réduire la période de vie de certains consomables du projecteur.

**AVERTISSEMENT** ▶ Veillez à ne pas coincer votre doigt dans la porte de l'objectif, car cela pourrait vous blesser.

Ne pas toucher les endroits proches de la couverture de la lampe et de la sortie d'air pendant ou juste après l'utilisation à cause de la chaleur.

Retirer le cordon d'alimentation pour s'assurer que la séparation est complète. La prise de courant doit être à proximité du projecteur et facile d'accès.

**REMARQUE •** Mettez les appareils sous/hors-tension dans le bon ordre. Mettez le projecteur sous tension avant les appareils qui y sont branchés.

• Ce projecteur est équipé d'une fonction qui lui permet d'être mis sous/hors tension automatiquement. Voir les rubriques ALLUM. DIRECT (Q49) et AUTO OFF (250) du menu OPT.

• Utilisez le commutateur d'arrêt ( $\Box$ 80) uniquement quand le projecteur n'est pas mis hors tension en suivant la procédure normale.

(suite à la page suivante)

## Opération

## **Régler le volume**

- Utilisez les touches VOLUME +/- pour régler le volume.
	- \* Une boîte de dialoque apparaîtra sur l'écran pour vous aider à régler le volume. Même si vous ne faites rien, la boîte de dialoque disparaîtra automatiquement au bout de quelques secondes.
	- Lorsaue  $\mathbb X$  est sélectionné pour le port d'entrée d'image utilisé, le réglage du volume est désactivé. Veuillez vous référer à la rubrique SOURCE AUDIO du menu AUDIO IN (142).
	- Lorsque le projecteur est en mode pause, le volume peut être ajusté si  $\mathbb K$  n'est pas sélectionné pour PAUSE SORTIE SON et que NORMAL est sélectionné pour MODE PAUSE dans le menu INSTALLAT° (Q141).

## **Coupure temporaire du son**

- Appuyez sur la touche MUTE de la télécommande.
- 1. Oppuyez sur la teserie de la care de la construction de la construction de la construction de la construction de la construction de la construction de la construction de la construction de la construction de la construc vous avez coupé le son.

Pour rétablir le son, appuyez sur la touche MUTE, VOLUME + ou VOLUME -. Même si vous ne faites rien, la boîte de dialoque disparaîtra automatiquement au bout de quelques secondes.

- Lorsque  $\mathbb X$  est sélectionné pour le port d'entrée d'image utilisé, le son reste toujours coupé. Veuillez vous référer à la rubrique SOURCE AUDIO du menu AUDIO IN (142).
- S.T.C. (Closed Caption: sous-titres) est automatiquement activée lorsque le son est coupé et en cas de réception des signaux d'entrées contenant des sous-titres. Cette fonction est disponible uniquement lorsque un signal est NTSC pour VIDEO ou S-VIDEO, ou 480i@60 pour COMPUTER IN1 ou **COMPUTER IN2.** ou encore lorsque AUTO est sélectionné pour AFFICHER dans le menu S.T.C. au sein du menu ECRAN (Q48).

## Sélectionner un signal d'entrée

- Appuyez sur la touche INPUT du projecteur.
- Chaque pression sur cette touche fait commuter le port d'entrée du projecteur, du port actuellement utilisé au suivant, comme suit.

 $\rightarrow$  COMPUTER IN1  $\rightarrow$  COMPUTER IN2 VIDEO ← S-VIDEO ← HDMI ←

• Lorsque ACTIVE est sélectionné dans la rubrique RECHER. AUTO. du menu OPT. (Q9), le projecteur continuera de vérifier les ports dans l'ordre ci-dessus jusqu'à ce qu'il détecte un signal d'entrée.

Touche **MUTE** 

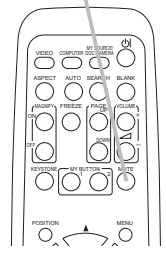

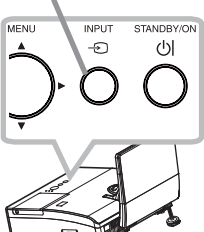

Touche **INPUT** 

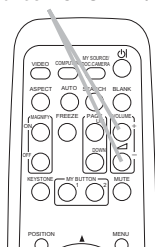

Touches VOI UMF +/-

### *Sélectionner un signal d'entrée (suite)*

1. Appuyez sur la touche **COMPUTER** de la télécommande.<br>Chaque pression sur cette touche fait commuter le port d'entrée du projecteur, du port actuellement utilisé au suivant, comme suit.

 $\rightarrow$  COMPUTER IN1  $\rightarrow$  COMPUTER IN2  $\rightarrow$  HDMI  $\cdot$ 

- Lorsque ACTIVE est selectionné pour la rubrique RECHER. AUTO, dans le menu OPT., le projecteur continuera de vérifier chaque port de manière séquentielle jusqu'à ce qu'il détecte un signal d'entrée ( $\Box$ 49). Si la touche **COMPUTER** est pressé **Jorsque le port VIDEO** ou S-VIDEO est sélectionné, le projecteur vérifiera le port **COMPUTER IN1** en premier.
- 1. Appuyez sur la touche **VIDEO** de la télécommande. Chaque pression sur cette touche fait commuter le port d'entrée du projecteur, du port actuellement utilisé au suivant, comme suit.

 $S-VIDEO \leftrightarrow VIDEO$ 

- Lorsque ACTIVE est selectionné pour la rubrique RECHER. AUTO. dans le menu OPT., le projecteur continuera de vérifier chaque port de manière séquentielle jusqu'à ce qu'il détecte un signal d'entrée (**Q49**). Si la touche VIDEO est pressé lorsque le port **COMPUTER IN1** ou **COMPUTER IN2** est sélectionné, le projecteur vérifiera le port S-VIDEO en premier.
- 1. Pressez la touche MY SOURCE / DOC. CAMERA de la To<br>télécommande. Le signal d'entrée sera modifié pour devenir le signal que vous avez spécifié dans MA SOURCE (**Q**51). Touche **MY SOURCE /** 
	- Cette fonction peut aussi être utilisée pour la caméra document. Choisissez le port d'entrée connecté à la caméra document.

### Touche **COMPUTER**

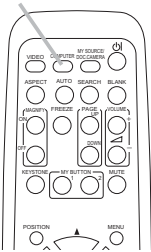

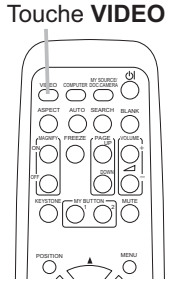

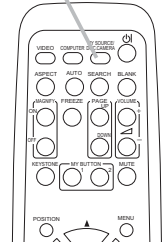

**DOC. CAMERA**

## Rechercher un signal d'entrée

- 1. Appuyez sur la touche **SEARCH** de la télécommande.<br>1. Le projecteur commencera la vérification de ses ports
	- d'entrée comme suit pour y trouver des signaux d'entrée. Quand une entrée est trouvée, le projecteur arrête la recherche et affiche l'image. Si aucun signal n'est trouvé, le projecteur retourne à l'état sélectionné avant l'opération.
		- COMPUTER IN1  $\rightarrow$  COMPUTER IN2  $\rightarrow$  $VIDEO \leftarrow S-VIDEO \leftarrow HDMI$
		- Lorsque ACTIVE est sélectionné dans la rubrique RECHER, AUTO, du menu OPT. (**[149**). le projecteur continuera de vérifier les ports dans l'ordre cidessus jusqu'à ce qu'il détecte un signal d'entrée.

## Sélectionner un rapport de format

- 
- 1. Appuyez sur la touche ASPECT de la télécommande.<br>
Chaque pression sur la touche fait commuter le rapport de format du projecteur dans l'ordre.
	- **Pour un signal d'ordinateur** NORMAL  $\rightarrow$  4:3  $\rightarrow$  16:9  $\rightarrow$  16:10  $\rightarrow$  NATIF 个
	- **Pour un signal HDMI** NORMAL  $\rightarrow$  4:3  $\rightarrow$  16:9  $\rightarrow$  16:10  $\rightarrow$  14:9  $\rightarrow$  NATIF 个
	- **Pour les signaux vidéo, s-vidéo ou de composants vidéo**  $4.3 \rightarrow 16.9 \rightarrow 16.10 \rightarrow 14.9 \rightarrow NATIF$
	- **Pour aucun signal**  16:10 (fixé)
	- La touche **ASPECT** ne fonctionnera pas si aucun signal correct n'est entré.
	- Le mode NORMAL conserve le paramètre initial du rapport de format.
	- Le menu à l'écran peut s'afficher en dehors de la zone d'affichage de l'image selon la valeur de réglage de ASPECT, ZOOM-D et KEYSTONE. Changez les valeurs de ASPECT, ZOOM-D et KEYSTONE pour résoudre le problème.

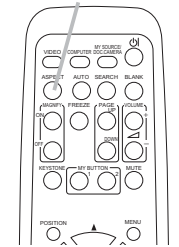

Touche **ASPECT**

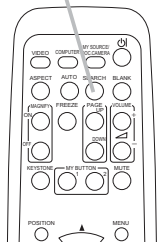

# Touche **SEARCH**

### Réglage de l'élévateur du projecteur

Il est possible d'ajuster la hauteur des pieds avec précision par vissage manuel. Maintenir le projecteur pendant le vissage.

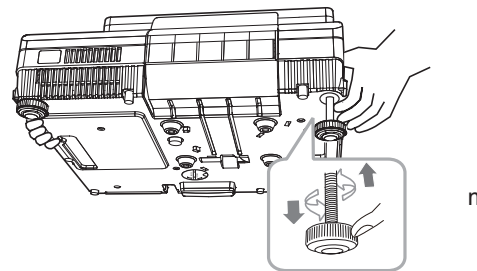

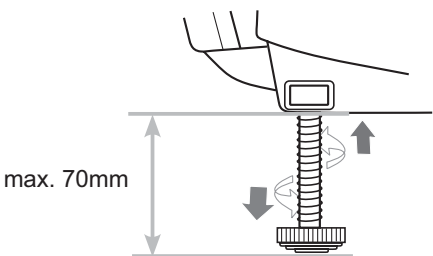

Pour un ajustement précis, visser le pied.

**ATTENTION** ► Ne manipulez pas les boutons élévateurs sans tenir le projecteur, vous risquez de le faire tomber.

Ne tirez pas les pieds élévateurs de plus de 70 mm. Un pied tendu au-delà de la limite pourrait se détacher du projecteur, et blesser.

## Ajustement de la focale

Utilisez la baque de mise au point pour mettre l'image au point.

Baque de mise au point

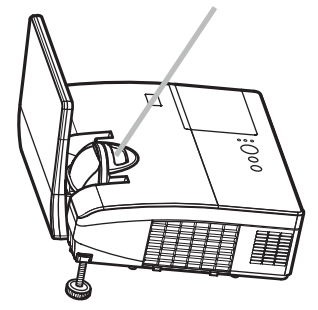

### Utiliser la fonction de réglage automatique

- Appuyez sur la touche AUTO de la télécommande.
- Appuyez sur la loudine Au le de la loude de la limitation suivantes.<br>Appuyez sur cette touche pour réaliser les actions suivantes.

### O Pour un signal d'ordinateur

La position verticale, la position horizontale et la phase horizontale seront réglées automatiquement.

Assurez-vous que la fenêtre d'application est paramétrée sur sa taille maximale avant de tenter d'utiliser cette fonction. Si l'image est sombre, elle risque encore d'être mal réglée. Utilisez une image claire pour effectuer le réglage.

### O Pour un signal vidéo et s-vidéo

Le format vidéo optimal pour les signaux d'entrée respectifs sera sélectionné automatiquement. Cette fonction est disponible uniquement quand AUTO est sélectionné pour la rubrique FORMAT VIDEO dans le menu ENTR. (237). La position verticale et la position horizontale seront définies automatiquement sur le paramétrage par défaut.

### O Pour un signal de vidéo composants

La position verticale et la position horizontale seront définies automatiquement sur le paramétrage par défaut. La phase horizontale seront réglées automatiquement.

- L'opération d'ajustement automatique demande environ 10 secondes. Notez aussi que le projecteur risque de ne pas fonctionner correctement avec certaines entrées.
- Lorsque cette fonction est réalisée pour un signal vidéo, un élément supplémentaire tel qu'une ligne peut apparaître en dehors de l'image.
- Lorsque cette fonction est exécutée en rapport avec un signal d'ordinateur, un cadre noir apparaît parfois sur le rebord de l'écran, selon le modèle de PC utilisé.
- Les éléments réglés au moyen de cette fonction peuvent varier quand DETAIL ou DESACTI. est sélectionné pour la rubrique AJUSTMT AUTO de la rubrique SERVICE du menu OPT. (252).

## Régler la position

- Pressez la touche POSITION de la télécommande quand
- aucun menu n'est affi ché à l'écran pour affi cher la fenêtre de dialogue DÉPLAC.-D  $(\Box 40)$ .
- Utilisez les touches  $\blacktriangle$ ,  $\nabla$ ,  $\blacktriangleleft$  et  $\blacktriangleright$  pour ajuster la position
- achever l'opération.

**Touche POSITION** 

- Cette fonction sert à modifier la position d'une image réduite par la fonction ZOOM-D (**Q40**).
- Lorsqu'un menu OSD (On Screen Display ou affichage à l'écran) est affiché, cette opération permet de déplacer la position du menu OSD, sans modifier la position de l'image  $(\Box 28)$ .
- Les valeurs de réglage DÉPLAC.-D sont invalides lorsque ZOOM-D est réglé sur 320 (plein écran).

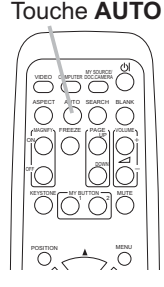

#### **Opération**

## **Corriger les distorsions trapézoïdales**

- Appuyez sur la touche KEYSTONE de la télécommande.
- Appuyez sur la loudine re la lorse de la localitatura de la localitatura de la corrigera de la corrigera de la corrigera de la corrigera de la corrigera de la corrigera de la corrigera de la corrigera de la corrigera de la la distorsion
- Utilisez les touches </>
</>  $\blacktriangleright$  pour le réglage.
- 2. Duillisez les loudities vient pour la régisse.<br>2. Pour fermer la boîte de dialogue et terminer cette opération, appuyez à nouveau sur la touche KEYSTONE. Même si vous ne faites rien, la boîte de dialoque disparaîtra automatiquement au bout de quelques secondes.
	- La plage de réglage de cette fonction varie selon chaque signal d'entrée. Il arrive que cette fonction ne fonctionne pas de manière satisfaisante pour certaines entrées.
	- Il arrive que cette fonction ne fonctionne pas correctement lorsque le projecteur est incliné aux alentours de ±6 degrés.
	- Cette fonction n'est pas disponible quand le Détecteur de transition est activé. ( $\Box$ 66).
	- Le menu OSD peut s'afficher en dehors de la zone d'affichage de l'image selon la valeur de réglage de ASPECT, ZOOM-D et KEYSTONE.

## Utiliser la fonction de grossissement

- Appuvez sur la touche MAGNIFY ON de la télécommande. L'image
- 1. Appuyez sur la boîte de dialogue MAGNIFIEZ s'affiche à l'écran. Lorsque vous appuyez sur la touche MAGNIFY ON pour la première fois après avoir mis le projecteur sous tension, l'image est agrandie 1,5 fois. Des repères triangulaires apparaissent dans la boîte de dialogue pour indiquer chaque direction.
- Pendant que les triangles sont affichés dans la boîte de dialogue,
- 2. Pendant que les manyles sont amongo sont la verte de la zone d'agrandissement.
- Une icône de loupe apparaît dans la boîte de dialogue lorsque vous appuyez sur la 3. Une icone de joupe apparait dans la soite de soit affichés.
- Pendant que l'icône de loupe est affichée dans la boîte de dialogue, utilisez les touches 4. Pendant que i licuite de loupe est allience dans la sonce de conservation d'agrandissement.<br>Le rapport d'agrandissement peut être réglé par paliers fins. Les changements apportés au rapport étant subtiles, ils peuvent être difficiles à noter.
- Appuyez sur la touche MAGNIFY OFF de la télécommande pour quitter l'agrandissement. 5

REMARQUE • La boîte de dialogue MAGNIFIEZ disparaît automatiquement au bout de plusieurs secondes d'inactivité. La boîte de dialogue réapparaît si vous appuyez sur la touche MAGNIFY ON après qu'elle a disparu.

· Pendant l'affichage de la boîte de dialogue MAGNIFIEZ, appuyez sur la touche MAGNIFY ON pour basculer entre celle de déplacement de la zone d'agrandissement (avec

les triangles) et celle de réglage du rapport d'agrandissement (avec l'icône de loupe).

· L'agrandissement est automatiquement désactivé lorsque le signal d'affichage ou ses conditions d'affichage changent.

• Lorsque l'agrandissement est actif, l'état de distorsion trapézoïdale peut varier. Il est rétabli une fois l'agrandissement désactivé.

• Des bandes horizontales peuvent apparaître sur l'image lorsque l'agrandissement est actif.

### Touches ON/OFF de MAGNIFY

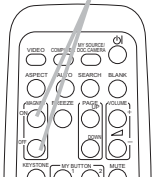

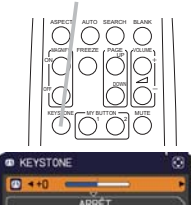

Touche KEYSTONE

## Effacement temporaire de l'écran

Appuyer sur la touche FREEZE de la télécommande.

L'indication "REPOS" va apparaître sur l'écran (toutefois l'indication n'apparaîtra pas quand l'option DESACTI. est sélectionnée pour la rubrique MESSAGE dans le menu ECRAN ([45]), et le projecteur va entrer en mode REPOS durant lequel l'image se fige.

Pour quitter le mode REPOS et revenir à l'écran normal, appuyez à nouveau sur la touche FREEZE.

- Le projecteur quitte automatiquement le mode REPOS quand des touches sont pressées.
- L'image risque de demeurer en permamence sur le panneau LCD si le projecteur continue de projeter une image figée pendant trop longtemps. Ne laissez pas le projecteur en mode REPOS trop longtemps.
- La qualité des images risque d'être diminuée lorsque cette fonction est exécutée, mais il ne s'agit pas d'un dysfonctionnement.

## Effacer l'écran temporairement

- Appuyez sur la touche **BLANK** de la télécommande.
- L'écran SUPPR. apparaîtra au lieu de l'écran du signal d'entrée. Veuillez vous référer à l'option SUPPR. du menu ECRAN  $(43)$ .

Pour quitter l'écran SUPPR. et retourner à l'écran du signal d'entrée, appuyez à nouveau sur la touche **BLANK**.

• Le projecteur quitte automatiquement le mode SUPPR. quand des touches sont pressées.

**ATTENTION** Si yous youlez afficher un écran blanc pendant que la lampe du projecteur est allumée, utilisez la fonction SUPPR, ci-dessus. Toute autre méthode d'obstruction de la lumière projetée, à savoir fixer un objet à l'objectif ou poser un objet devant l'objectif, risque d'endommager le projecteur.

REMARQUE • Le son n'est pas lié à la fonction de l'écran SUPPR. Le cas échéant, réglez le volume ou coupez tout d'abord le son. Pour afficher l'écran SUPPR. et couper le son simultanément, utilisez la fonction SOURDINE AV  $(1151)$ .

### Touche **FRFF7F**

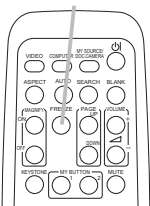

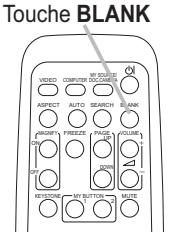

### Utiliser la fonction de menu

Ce projecteur offre les menus suivants :

IMAGE, AFFICHAGE, ENTR., INSTALLAT°, AUDIO IN, ECRAN, OPT., RÉSEAU, SECURITE, et MENU COURT.

Le MENU COURT est composé des fonctions fréquemment utilisées, et les autres menus sont classés selon leurs objectifs respectifs et présentés de manière commune dans le MENU AVANCÉ.

La méthode d'utilisation est la même pour tous les menus. Lorsque le projecteur affiche un menu quelconque, la touche MENU du projecteur fonctionne comme les touches du curseur. Les opérations de base de ces menus sont telles qu'indiquées ci-dessous.

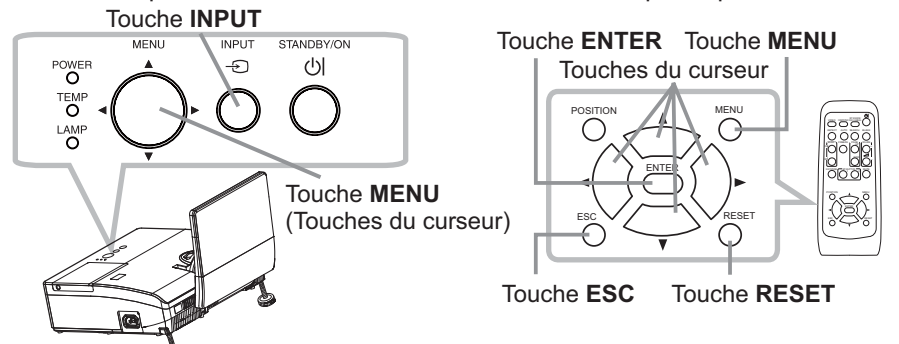

Pour afficher le menu, afficher sur la touche MENU. Le dernier MENU utilisé (COURT ou AVANCÉ) apparaît. L'affichage du MENU COURT est prioritaire après la mise sous tension.

#### $2<sub>1</sub>$ **Dans le MENU COURT**

- (1) Utilisez les touches ▲/▼ du curseur pour sélectionner une option à paramétrer. Si vous souhaitez passer au MENU AVANCÉ, sélectionnez Vers MENU AVANCÉ.
- (2) Utilisez les touches ◀/▶ du curseur pour paramétrer l'option.

### Dans le MENU AVANCÉ

(1) Utilisez les touches ▲/▼ du curseur pour sélectionner un menu. Les éléments du menu apparaissent sur le côté droit. Pour passer au le MENU COURT, sélectionnez le MENU COURT.

(2) Appuyez sur la touche  $\triangleright$  du curseur (ou **ENTER**) pour déplacer le curseur vers le côté droit. Utilisez ensuite les touches A/▼ du curseur pour sélectionner une option à paramétrer et appuyer sur la touche ► du curseur (ou **ENTER**) pour continuer. Le menu ou la boîte de dialoque de paramétrage de l'option sélectionnée apparaît.

(3) Utilisez les touches conformément aux instructions à l'écran pour paramétrer l'option.

(suite à la page suivante)

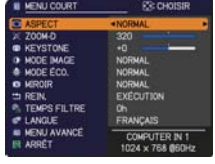

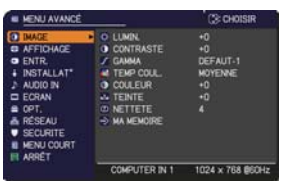
### Utiliser la fonction de menu (suite)

- 3 Pour fermer le MENU, appuyez à nouveau sur la touche MENU. Ou sélectionnez ARRÊT et appuyez sur la touche ◀ du curseur (ou ENTER). Même si vous ne faites rien, la boîte de dialoque disparaîtra automatiquement après environ 30 secondes.
- Si vous souhaitez déplacer la position du menu, utilisez les touches du curseur après avoir appuvé sur la touche **POSITION**.
- Certaines fonctions ne peuvent être exécutées lorsqu'un certain port d'entrée est sélectionné, ou lorsqu'un certain signal d'entrée est affiché.
- Si vous souhaitez réinitialiser le paramètre, appuyez sur la touche RESET de la télécommande pendant l'opération. Remarquez que certaines options (par ex. LANGUE, VOLUME) ne peuvent pas être réinitialisées.
- Dans le MENU AVANCÉ, appuyez sur la touche < (ou ESC) de la télécommande pour revenir à l'écran précédent.

### Affichages à l'écran

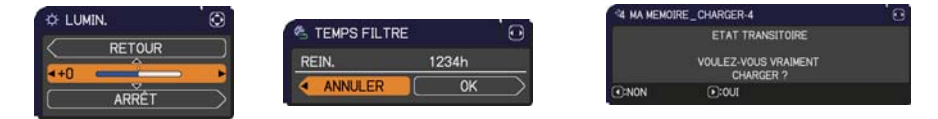

Les affichages à l'écran ont la fonction suivante

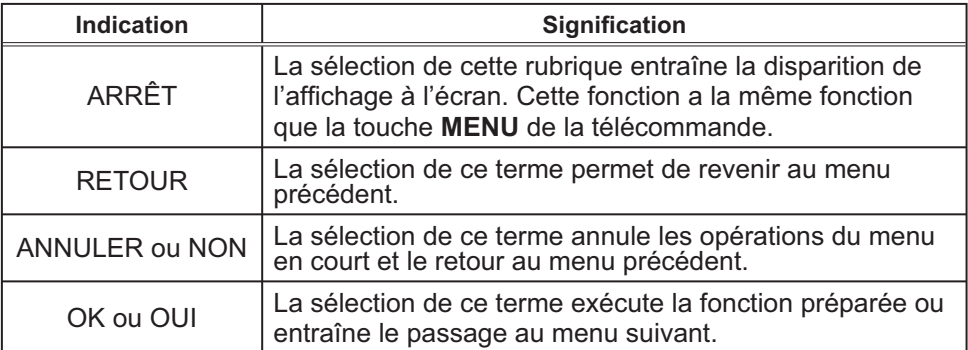

# **MENU COURT**

A partir du MENU COURT, vous pouvez accéder aux rubriques affichées dans le tableau ci-dessous. Sélectionnez une rubrique à l'aide des touches ▲/▼ du curseur. Effectuer ensuite l'opération souhaitée selon le tableau suivant.

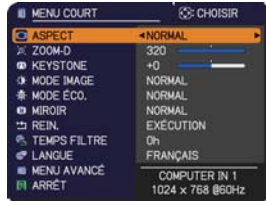

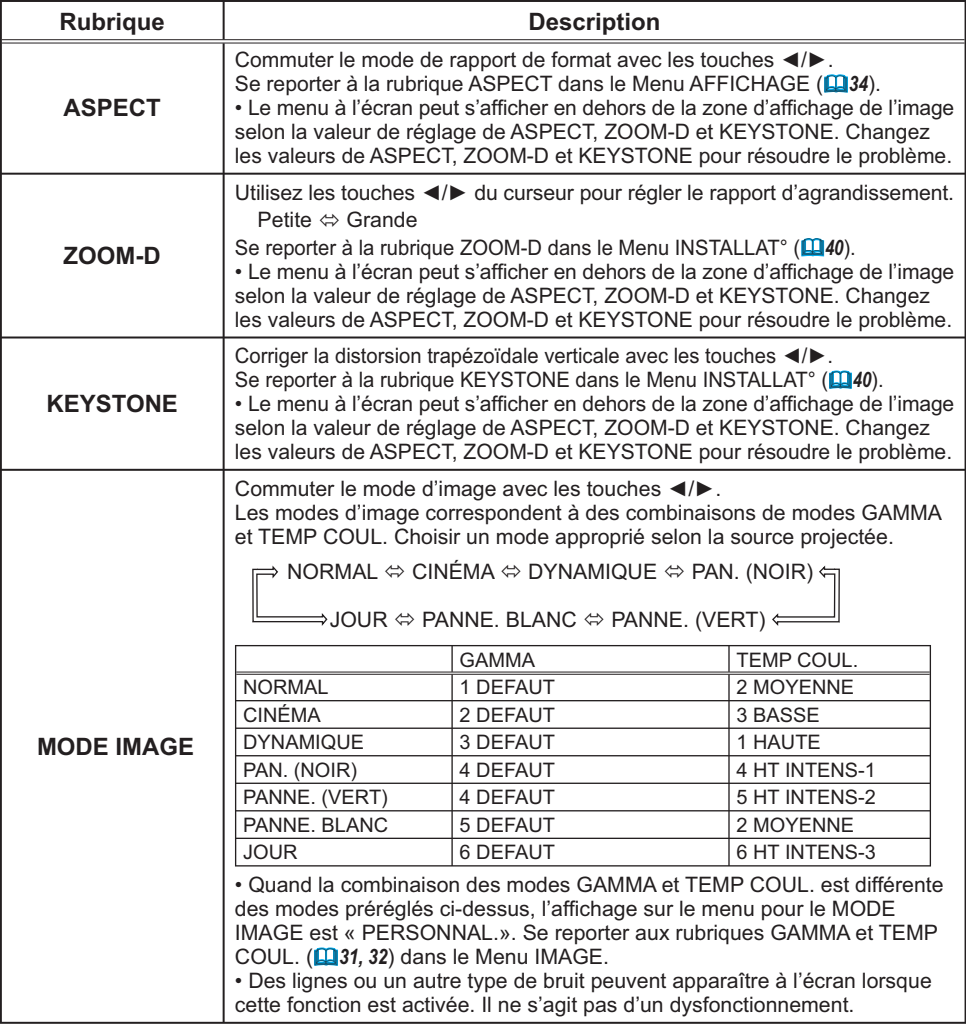

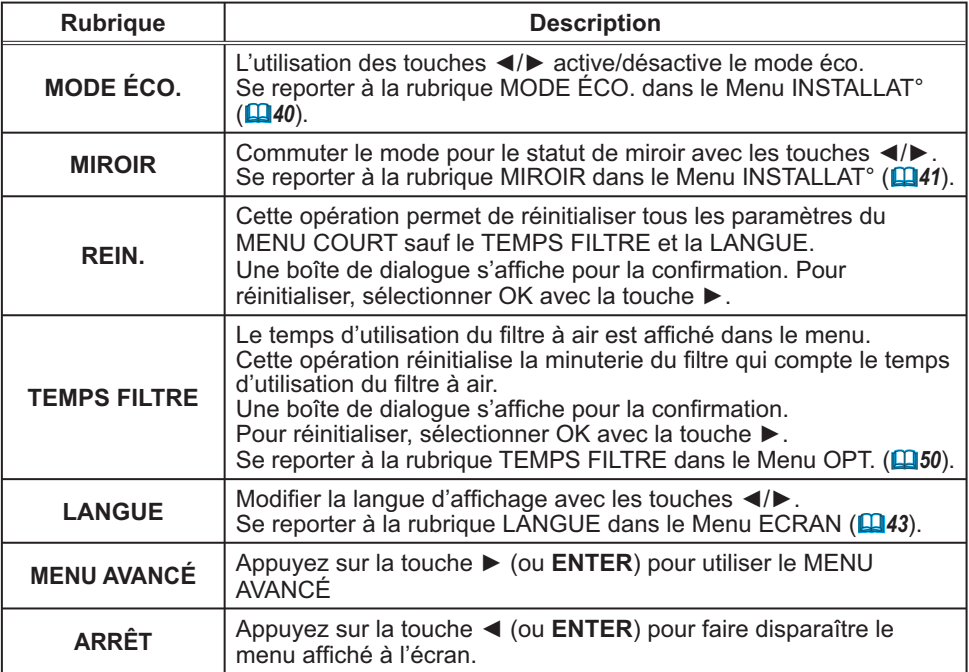

# **Menu IMAGE**

A partir du Menu IMAGE, vous pouvez accéder aux rubriques affichées dans le tableau ci-dessous.

Sélectionnez une rubrique à l'aide des touches ▲/▼ du curseur, puis appuyez sur la touche ▶ du curseur (ou ENTER) pour exécuter la rubrique. Effectuer ensuite l'opération souhaitée selon le tableau suivant.

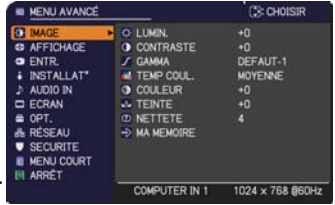

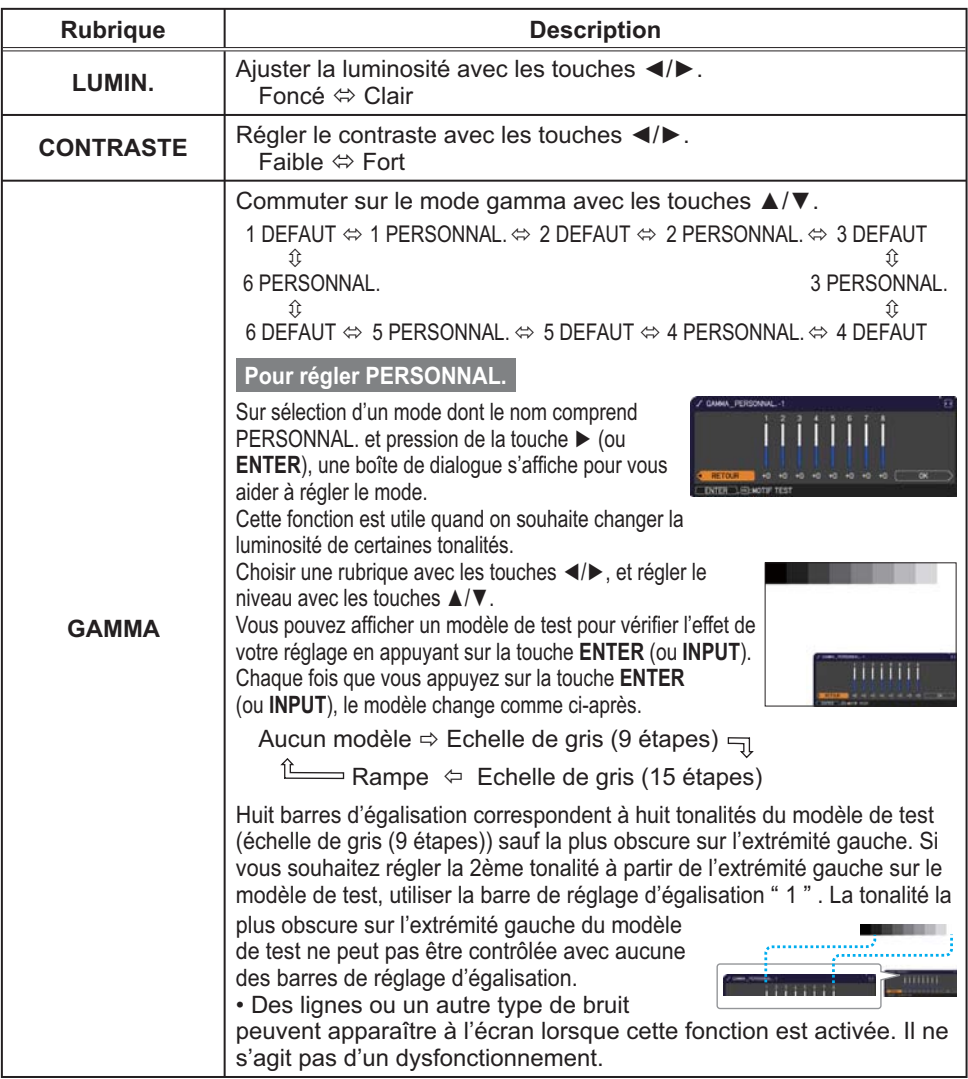

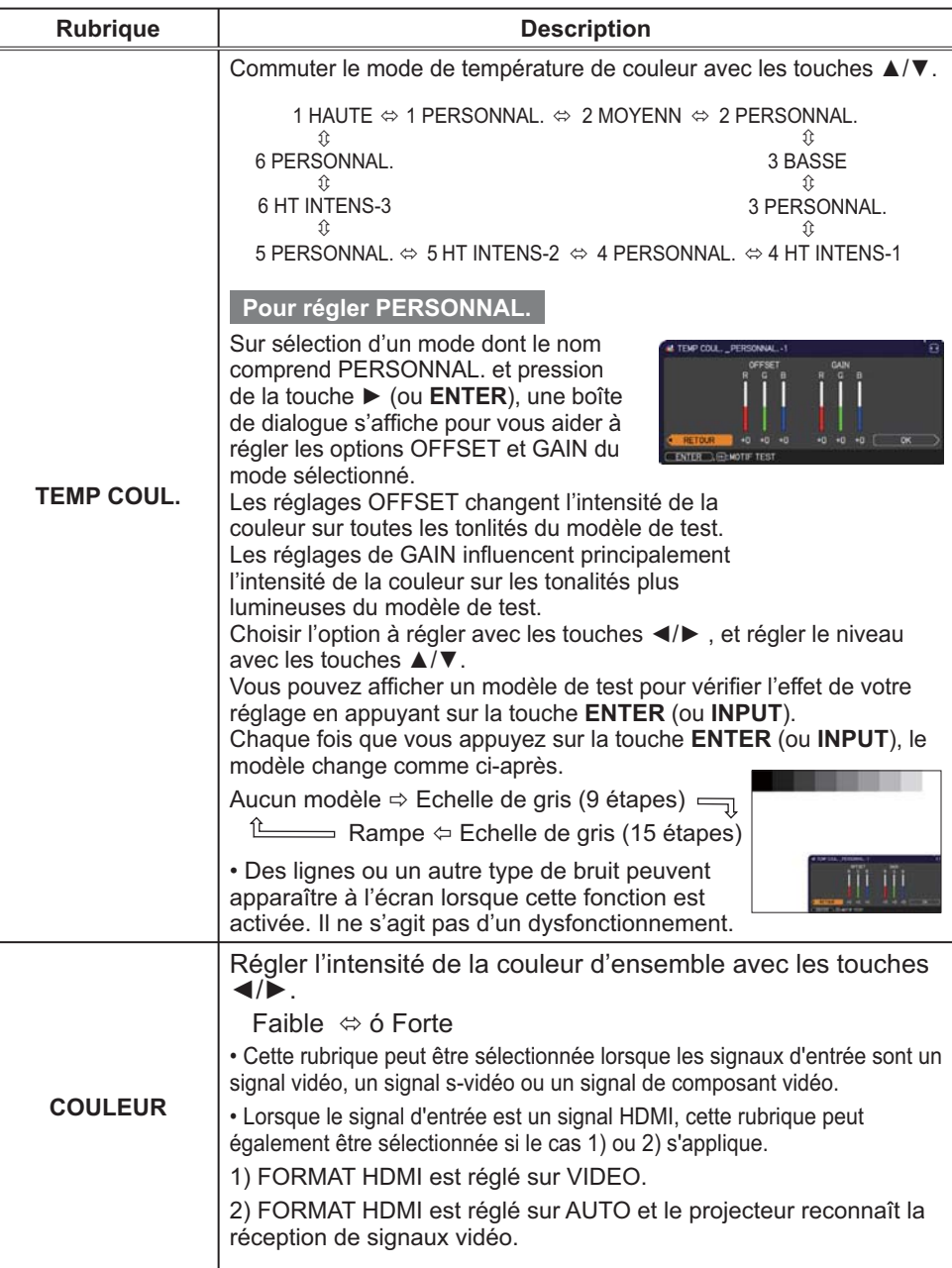

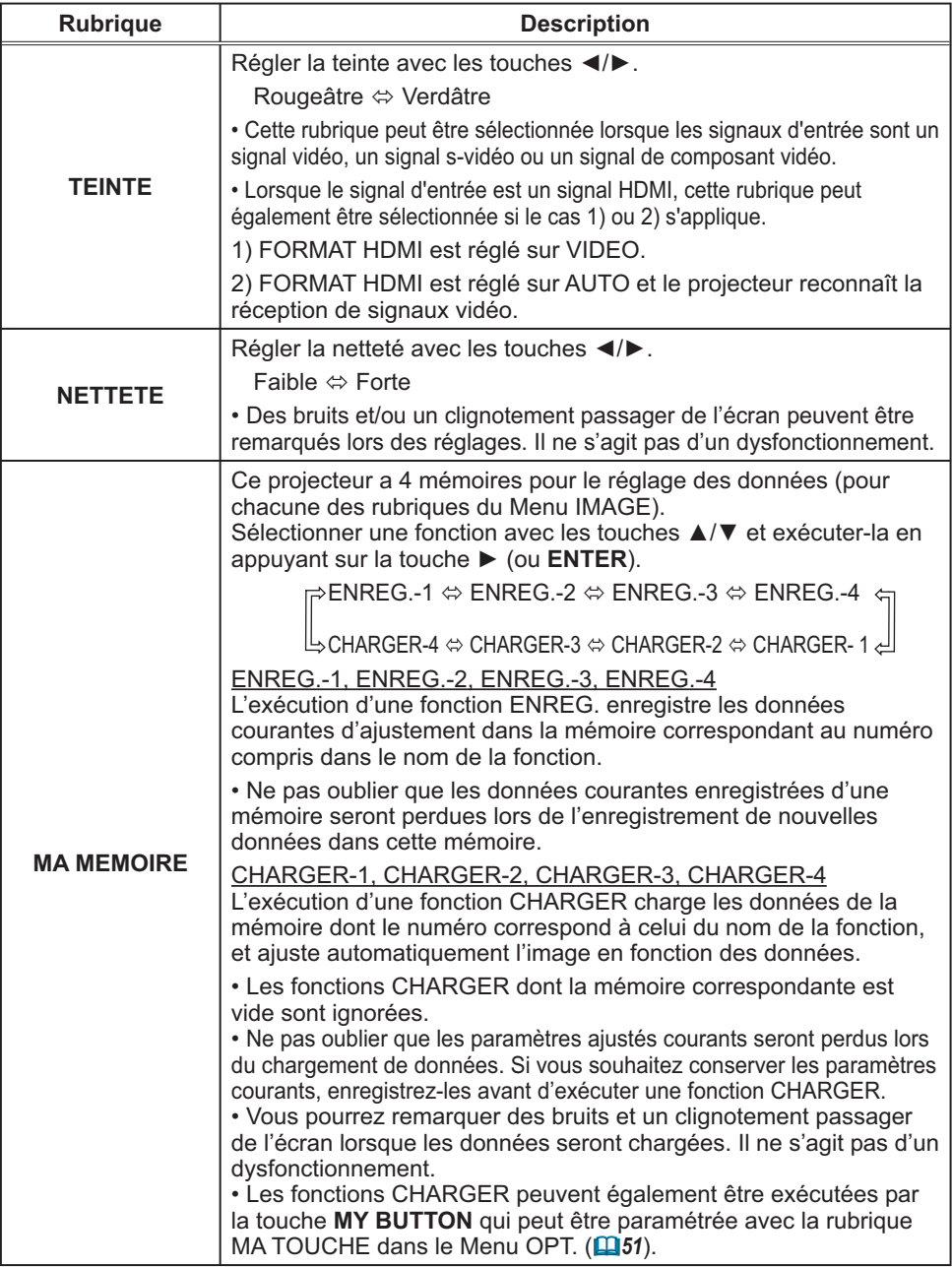

# Menu AFFICHAGE

Avec le Menu AFFICHAGE, vous pouvez accéder aux rubriques affichées dans le tableau ci-dessous. Sélectionnez une rubrique à l'aide des touches ▲/▼ du curseur, puis appuyez sur la touche ▶ du curseur (ou ENTER) pour exécuter la rubrique. Effectuer ensuite l'opération souhaitée selon le tableau suivant.

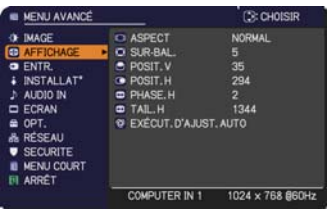

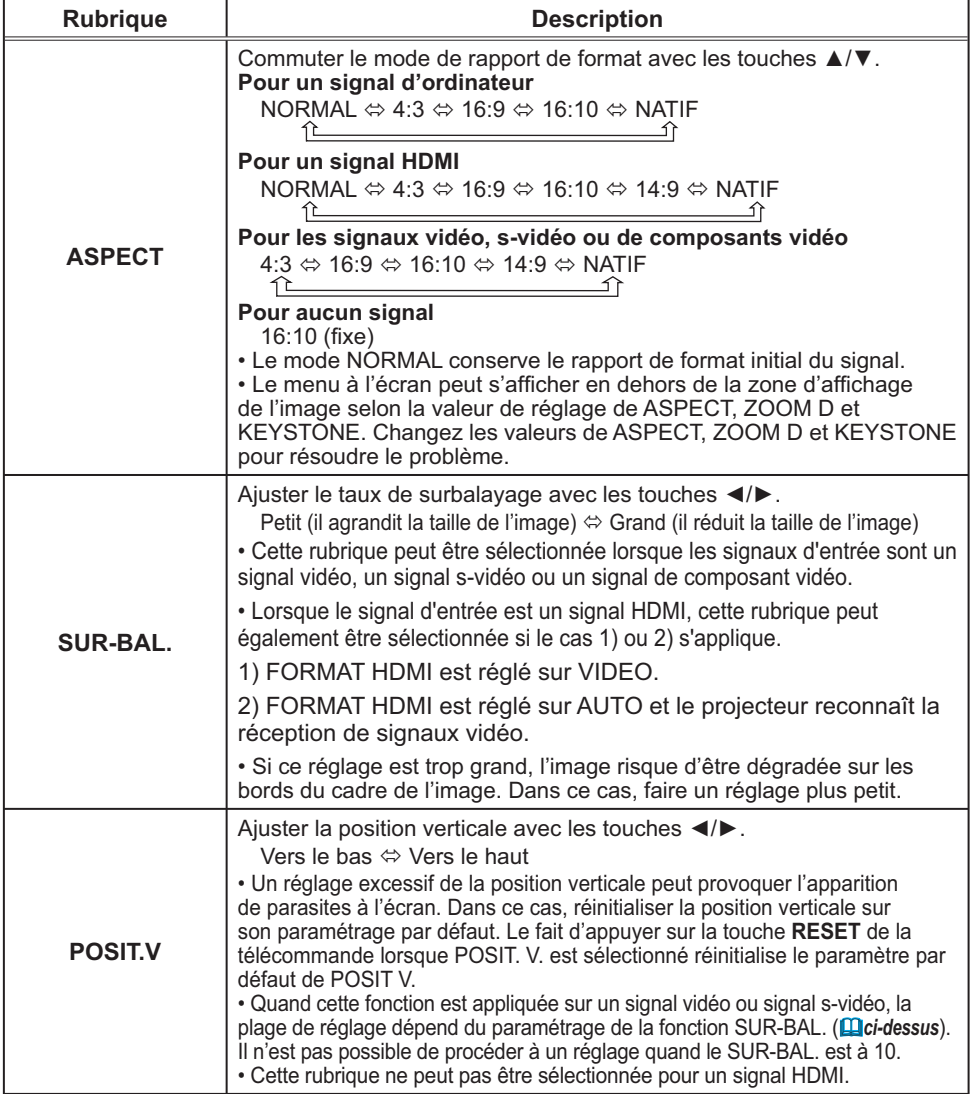

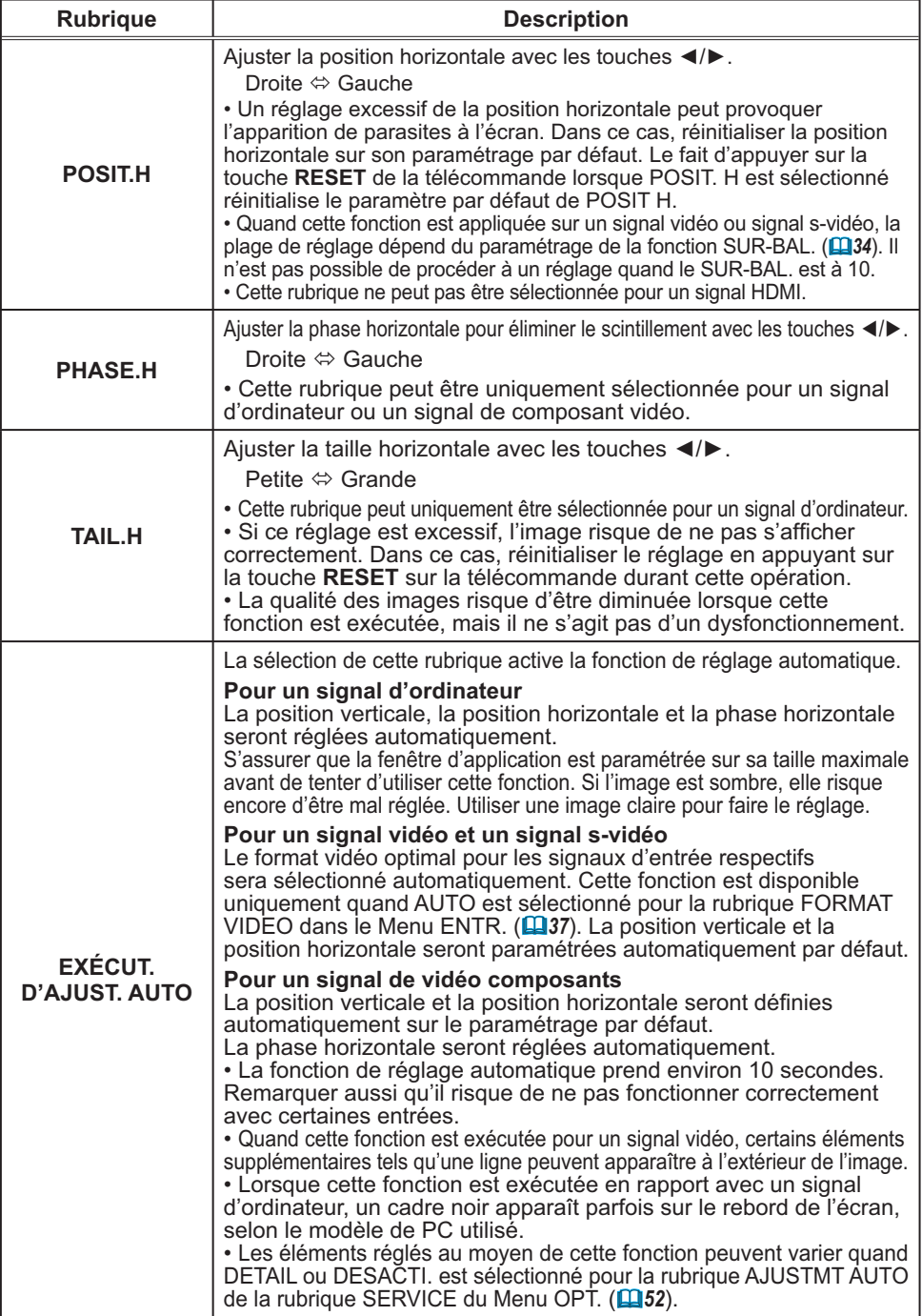

## Menu ENTR.

A partir du Menu ENTR. vous pouvez accéder aux rubriques affichées dans le tableau ci-dessous. Sélectionnez une rubrique à l'aide des touches ▲/▼ du curseur, puis appuyez sur la touche ▶ du curseur (ou ENTER) pour exécuter la rubrique. Effectuer ensuite l'opération souhaitée selon le tableau suivant.

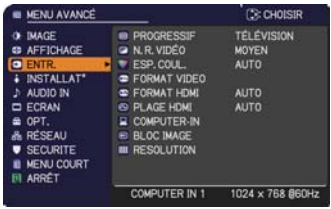

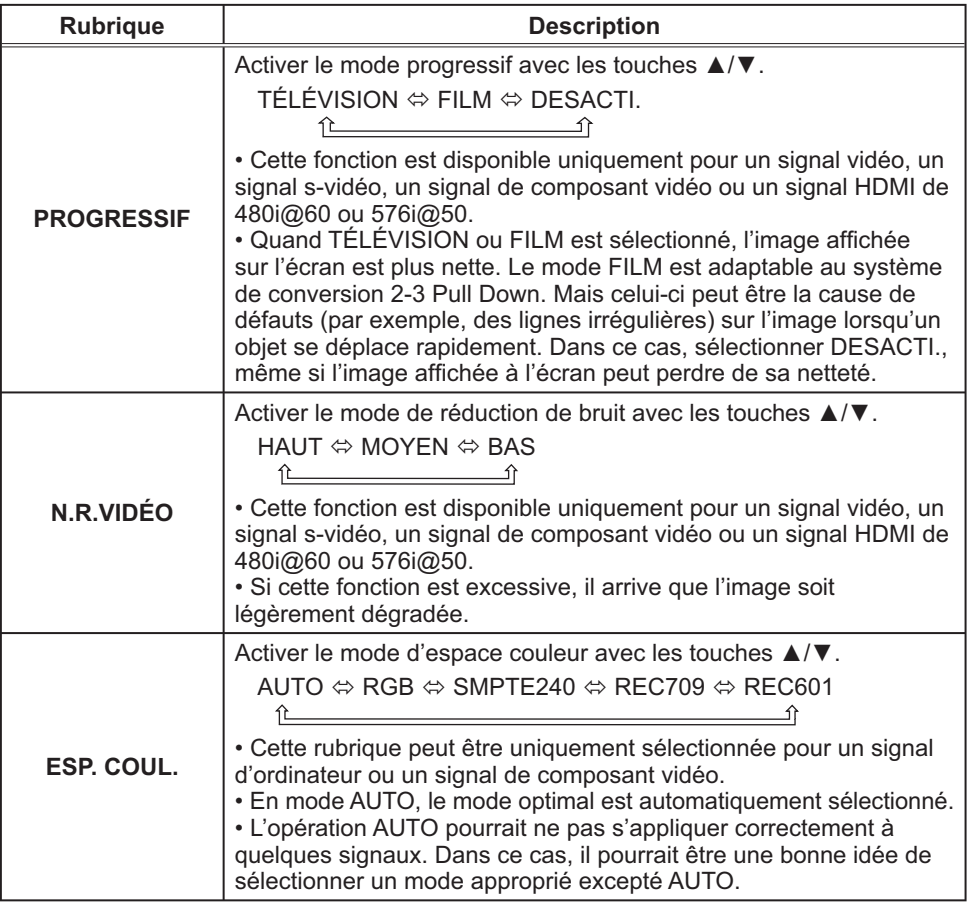

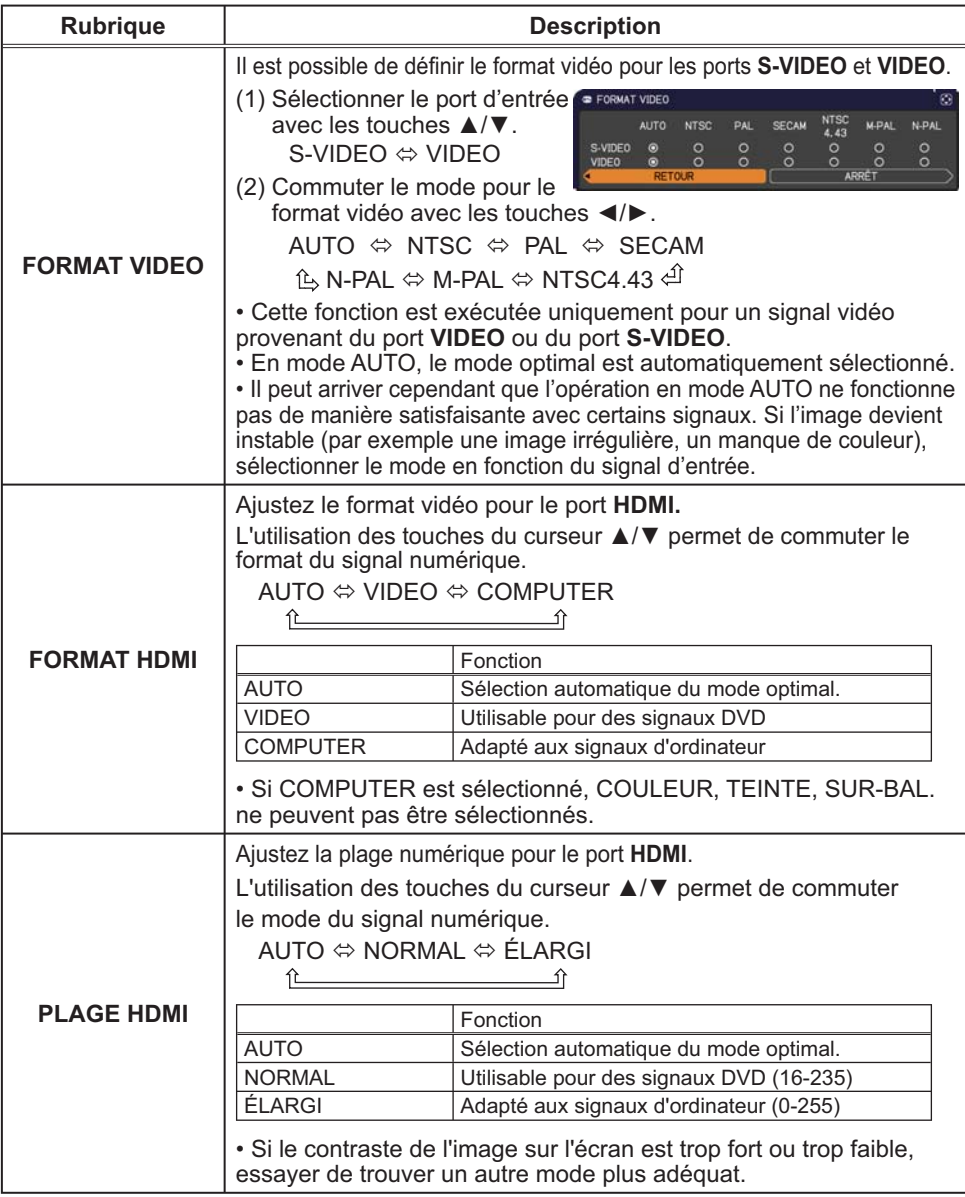

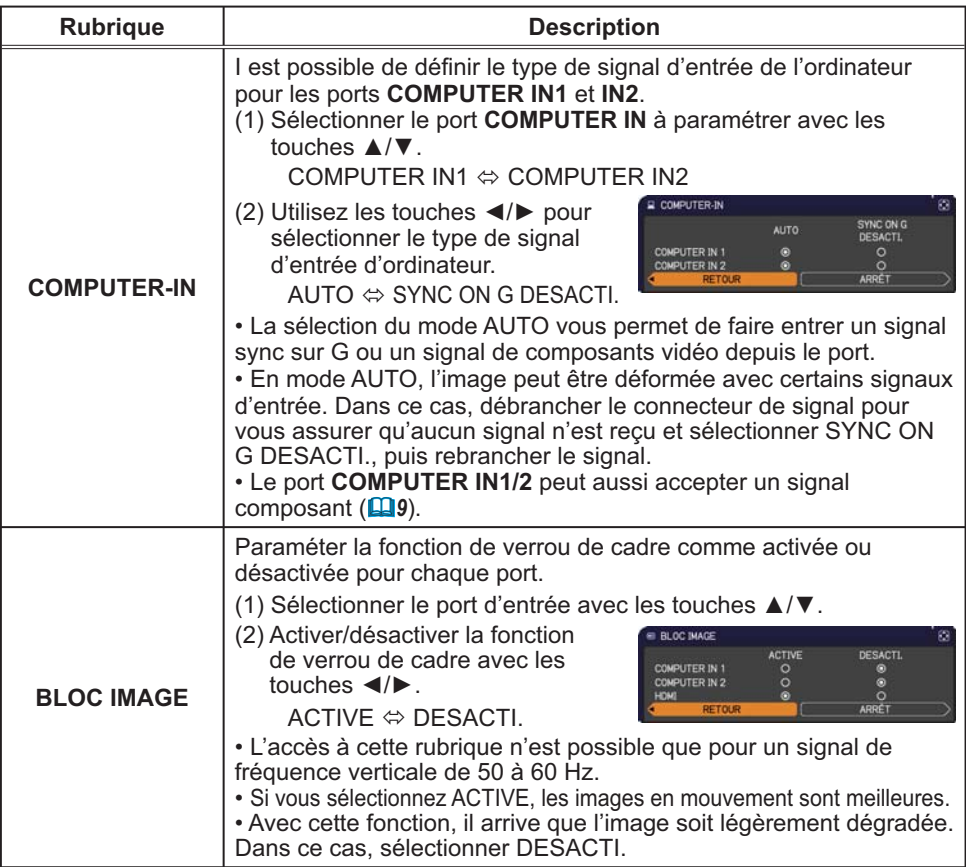

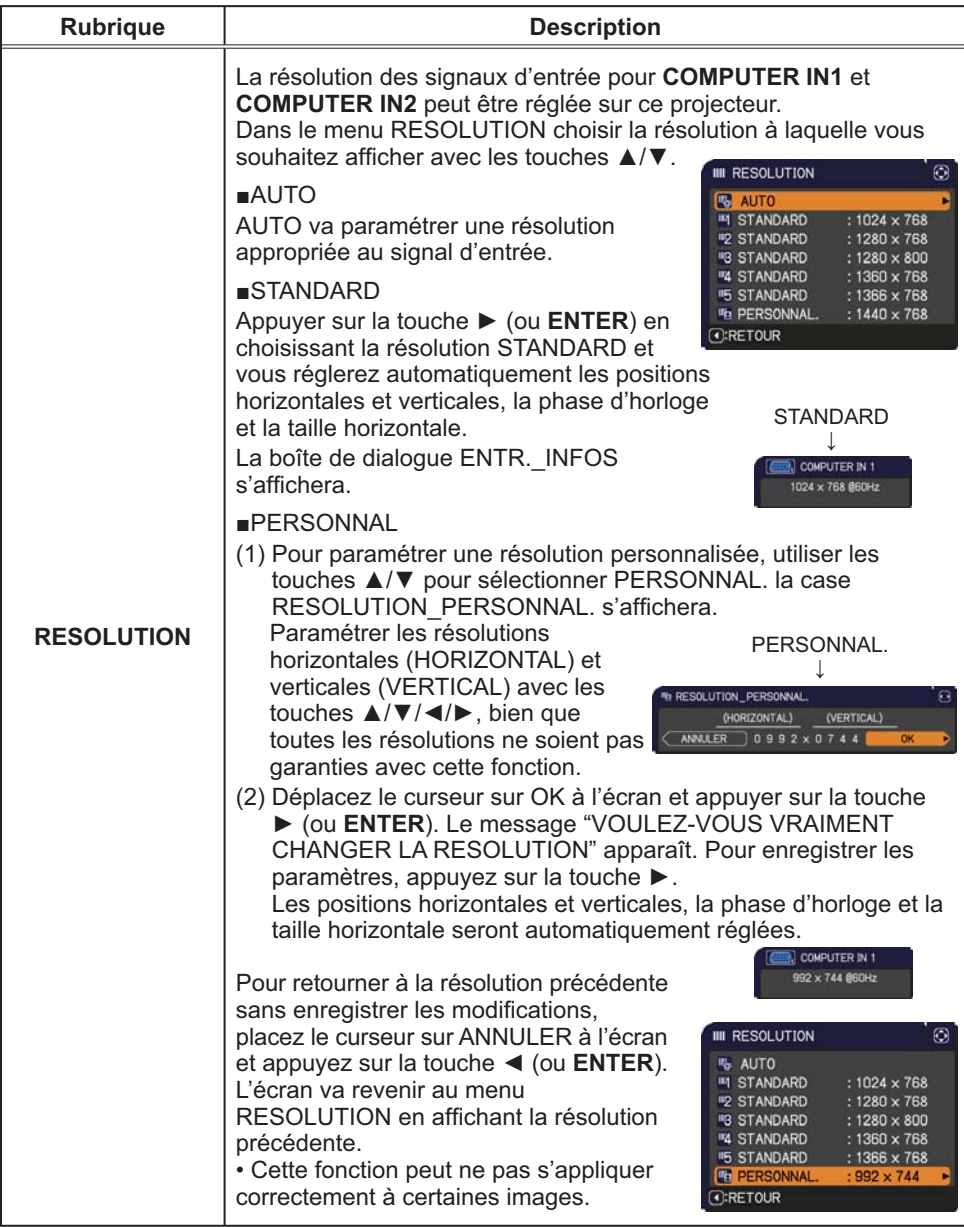

 $\mathbf{r}$ 

# Menu INSTALLAT<sup>®</sup>

A partir du Menu INSTALLAT°, vous pouvez accéder aux rubriques affichées dans le tableau ci-dessous.

Sélectionnez une rubrique à l'aide des touches ▲/▼ du curseur, puis appuyez sur la touche ▶ du curseur (ou **ENTER**) pour exécuter la rubrique. Effectuer ensuite l'opération souhaitée selon le tableau suivant.

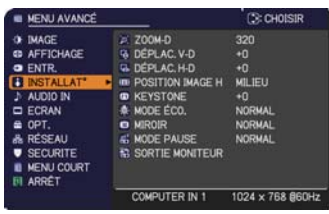

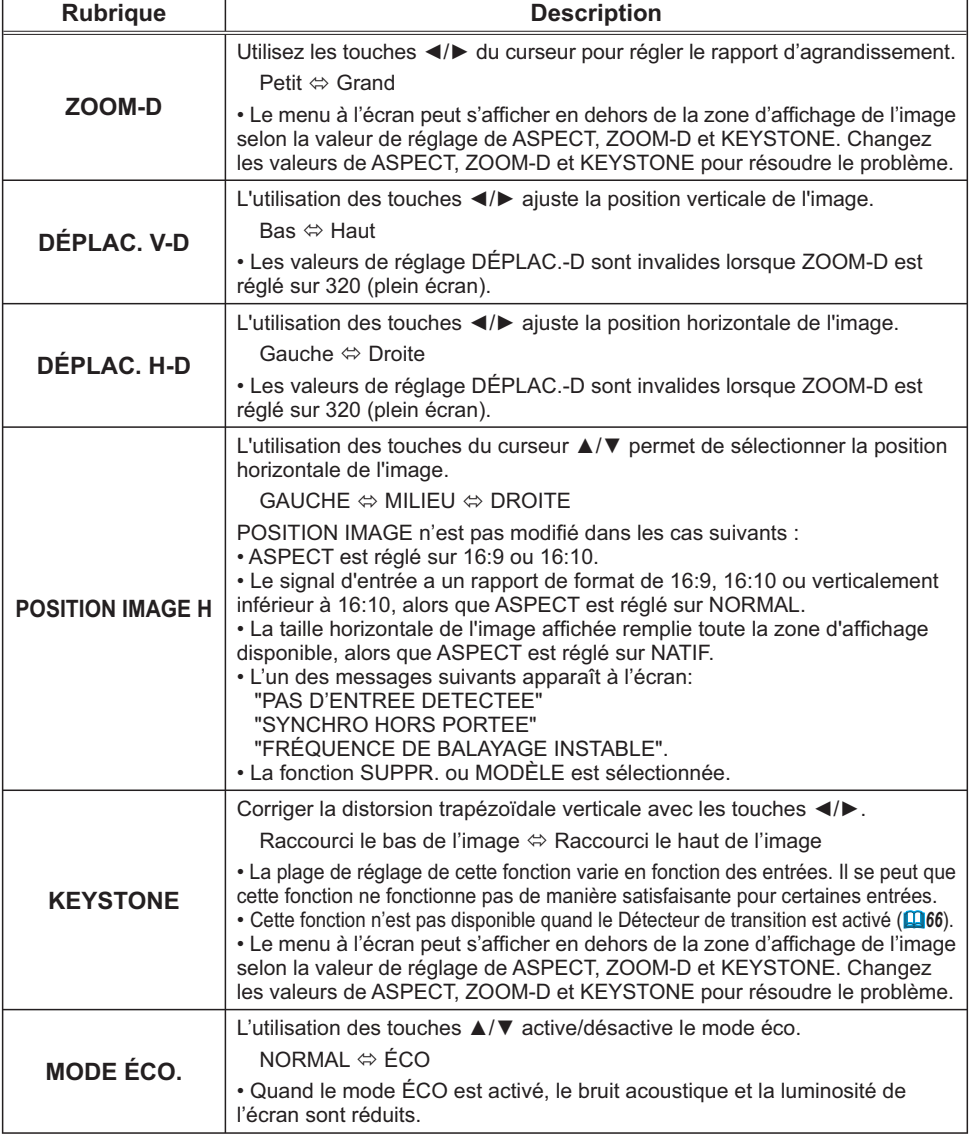

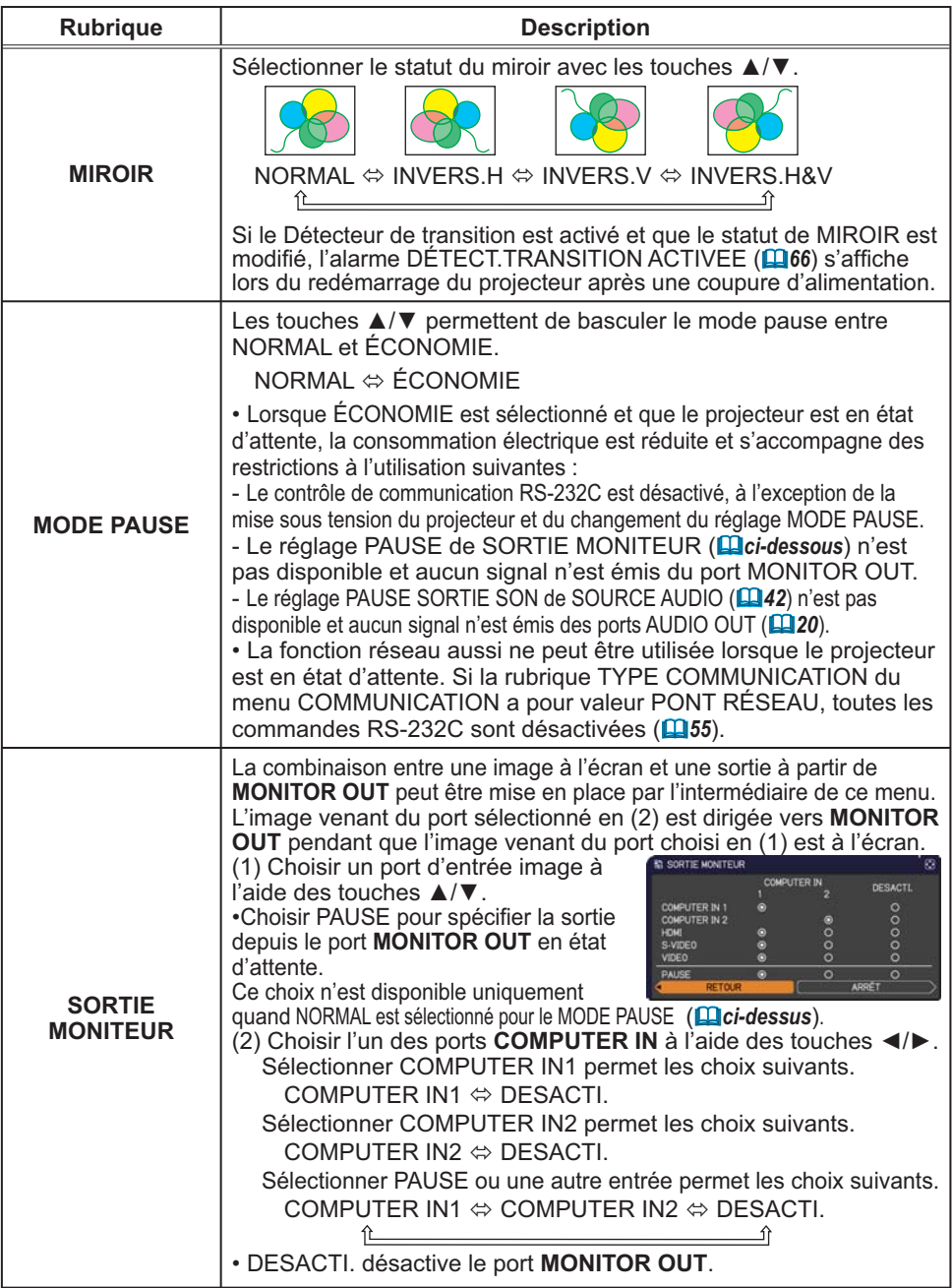

## **Menu AUDIO IN**

A partir du menu AUDIO IN, vous pouvez accéder aux<br>rubriques affichées dans le tableau ci-dessous.<br>Sélectionnez une rubrique à l'aide des touches ▲/▼ du curseur, puis appuyez sur la touche  $\blacktriangleright$  du curseur (ou ENTER) pour exécuter la rubrique. Effectuez ensuite l'opération souhaitée selon le tableau suivant.

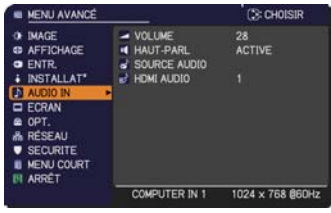

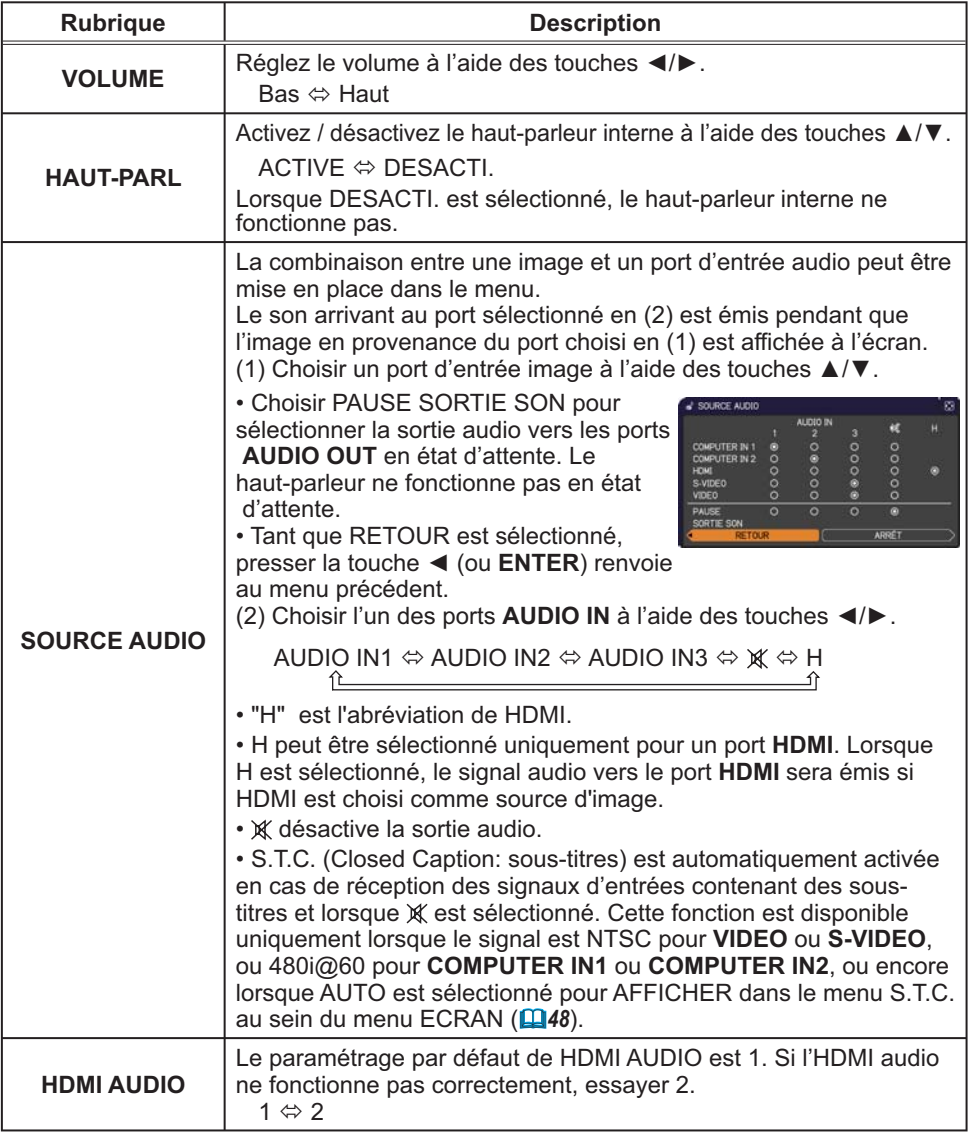

# **Menu ECRAN**

A partir du Menu ECRAN, vous pouvez accéder aux rubriques affichées dans le tableau ci-dessous.

Sélectionnez une rubrique à l'aide des touches ▲/▼ du curseur, puis appuyez sur la touche ► du curseur (ou ENTER) pour exécuter la rubrique. Effectuer ensuite l'opération souhaitée selon le tableau suivant.

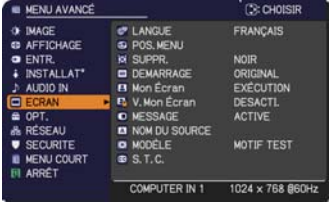

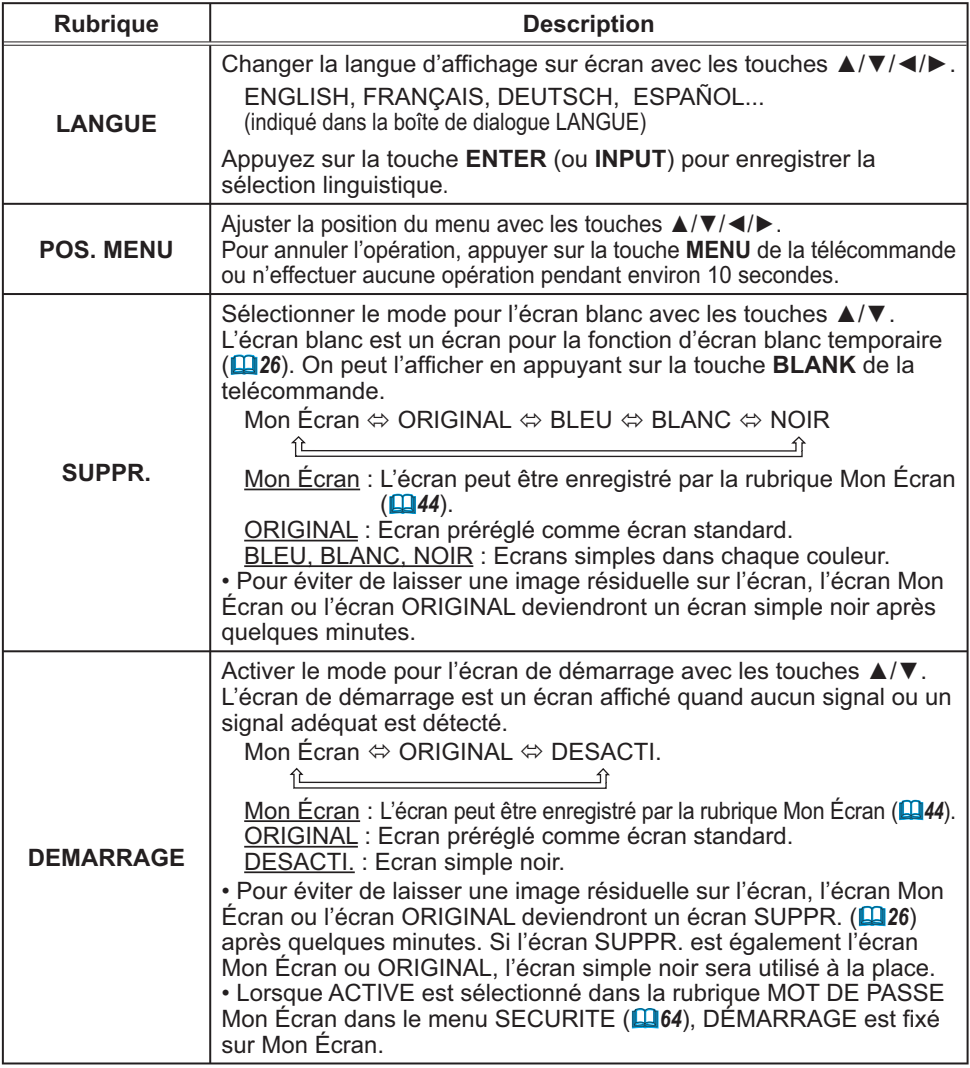

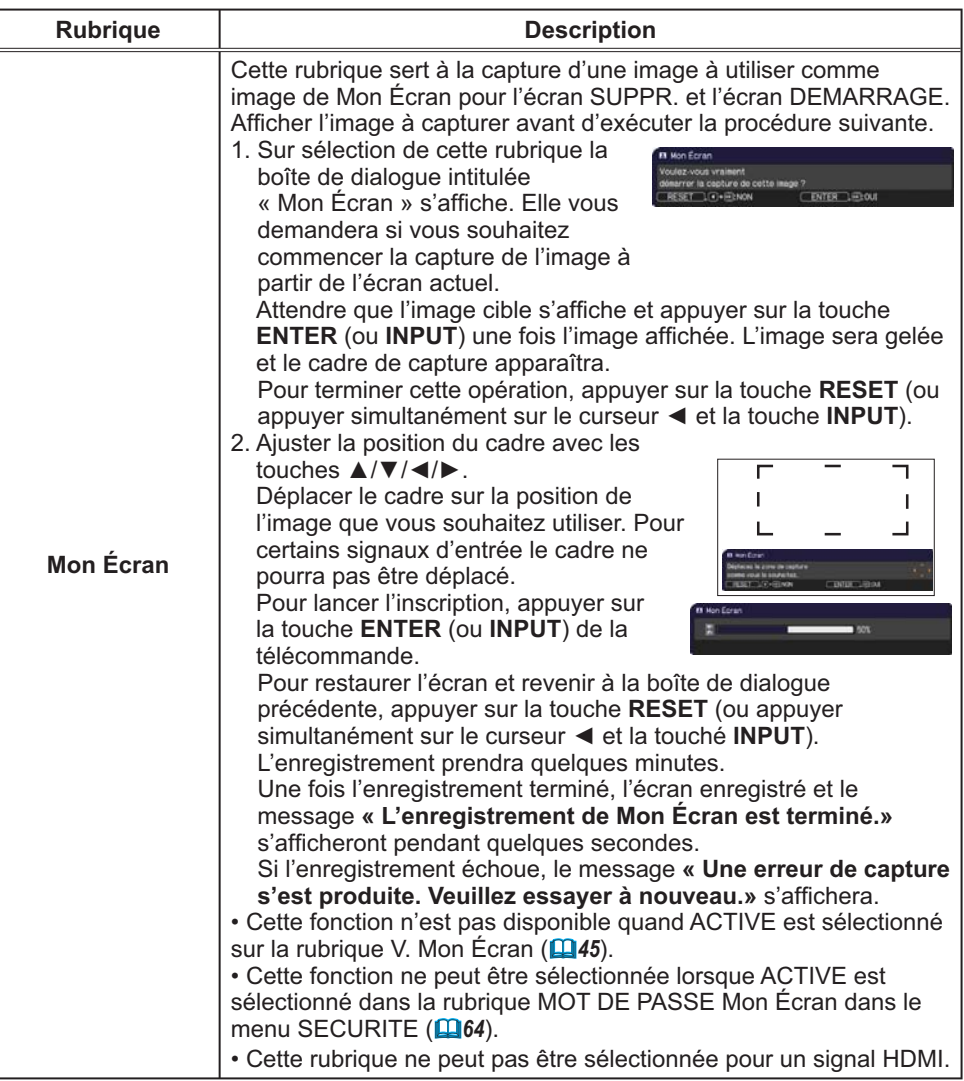

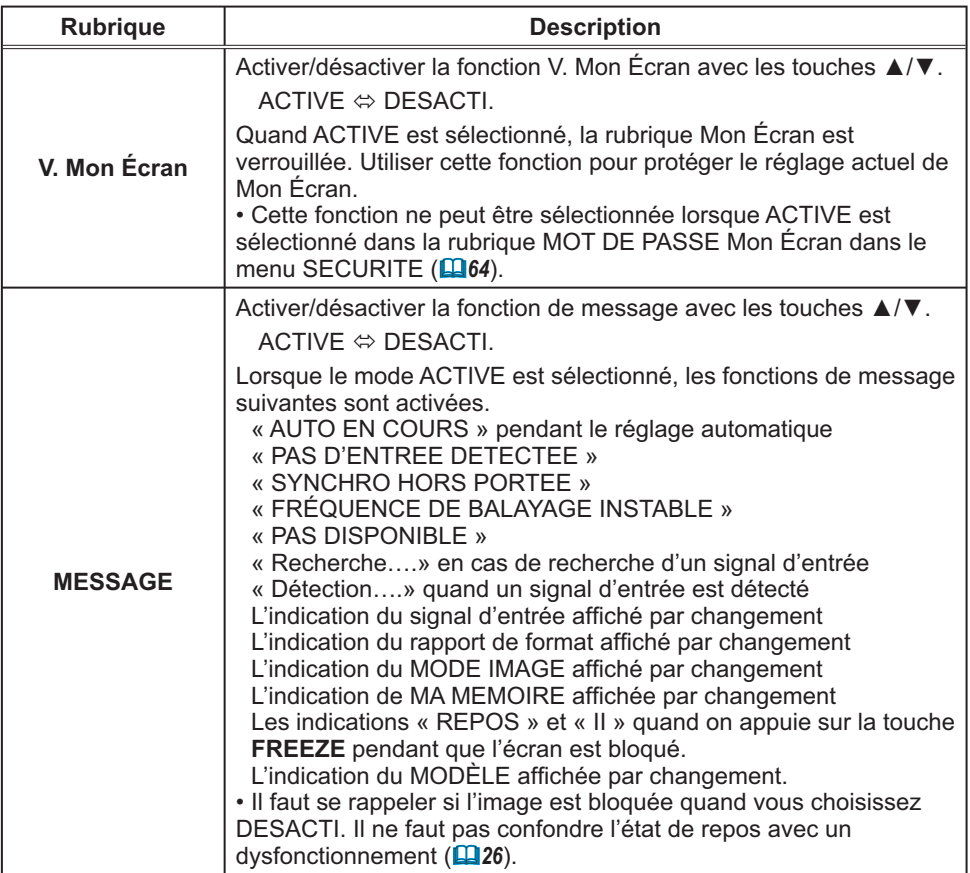

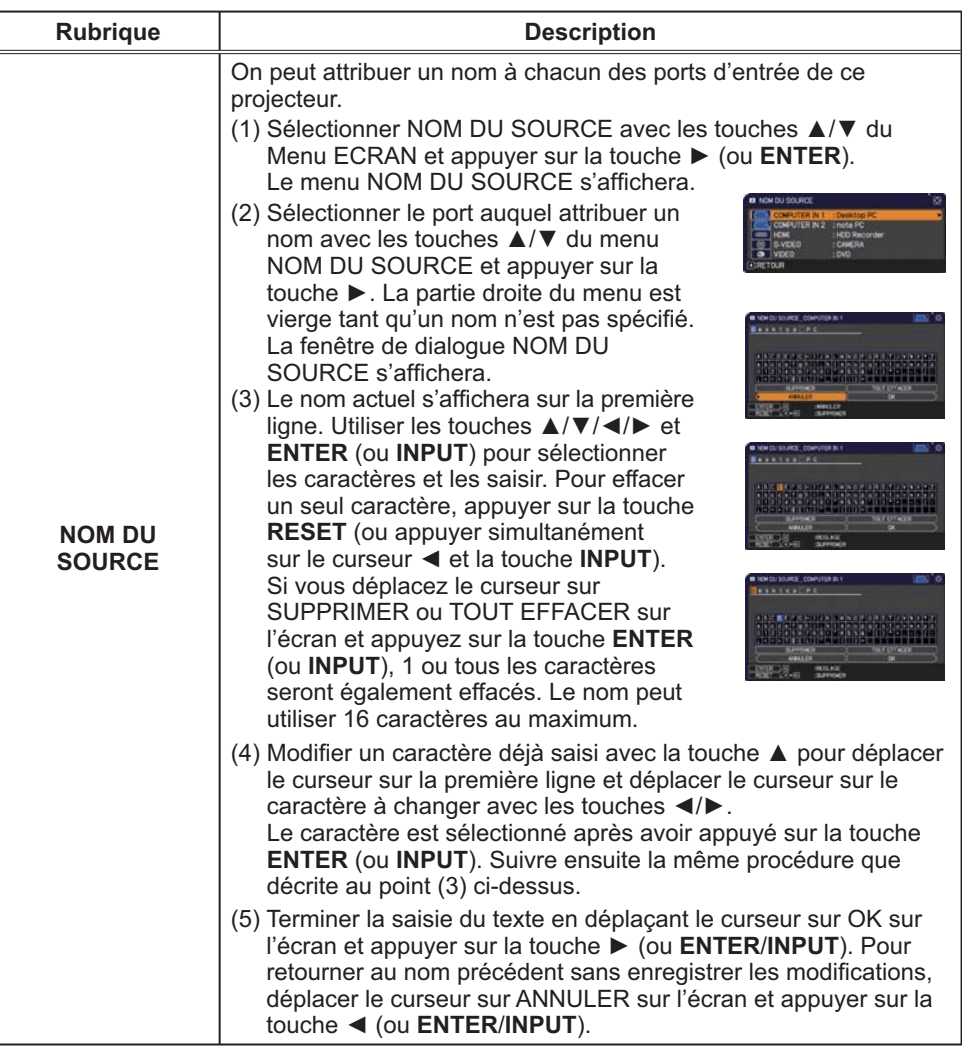

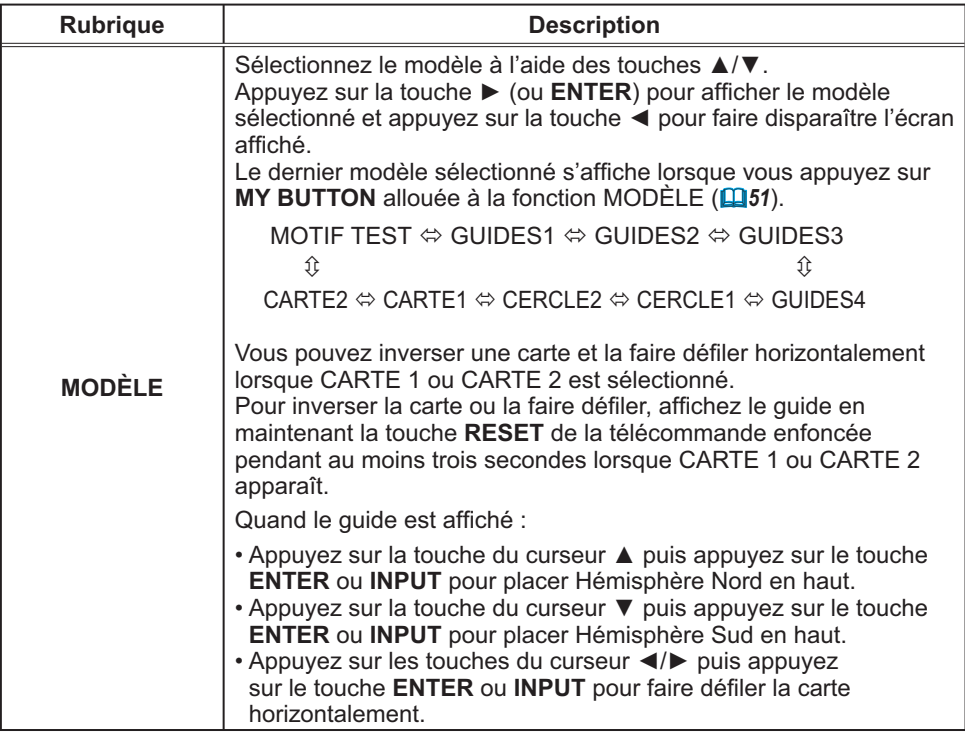

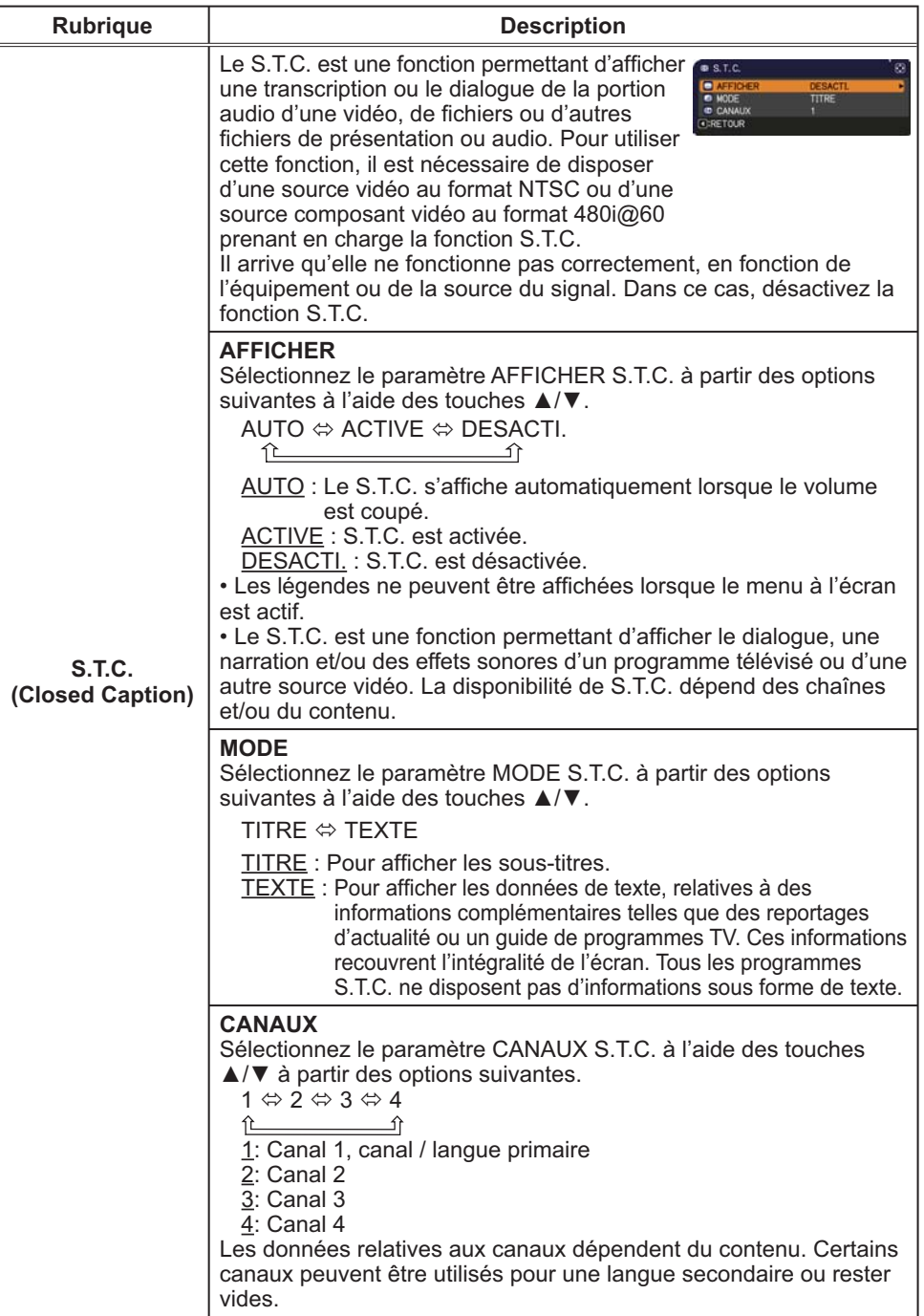

## Menu OPT.

A partir du Menu OPT., vous pouvez accéder aux rubriques affichées dans le tableau ci-dessous. Sélectionnez une rubrique à l'aide des touches ▲/▼ du curseur, puis appuyez sur la touche ► du curseur (ou **ENTER**) pour exécuter la rubrique, sauf pour les rubriques TEMPS LAMPE et TEMPS FILTRE. Effectuer ensuite l'opération souhaitée selon le tableau suivant.

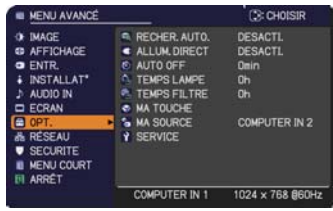

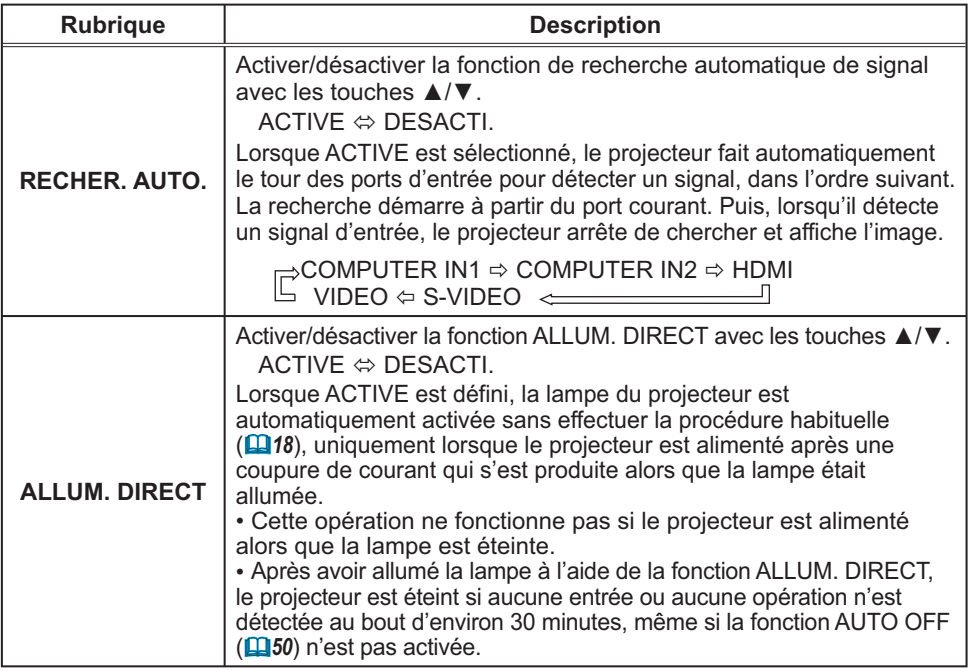

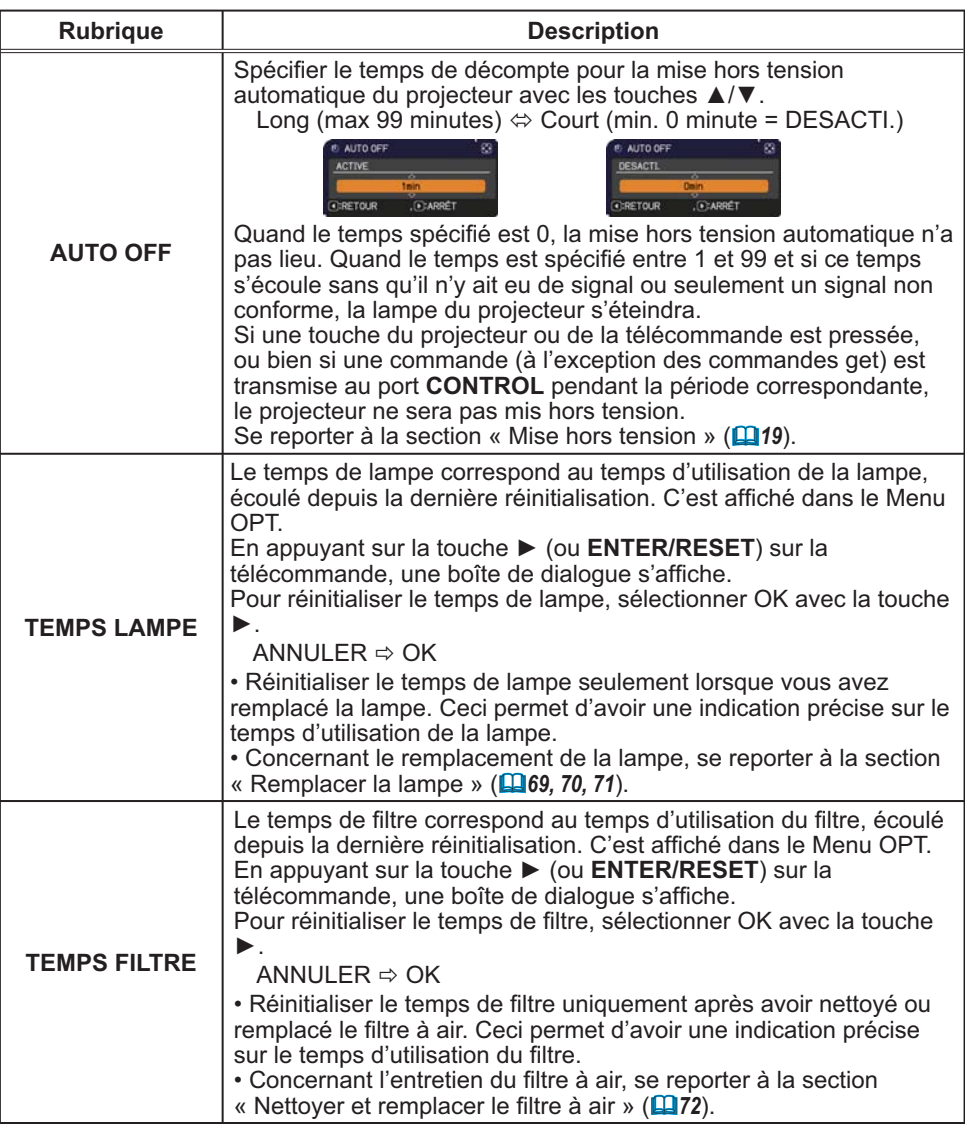

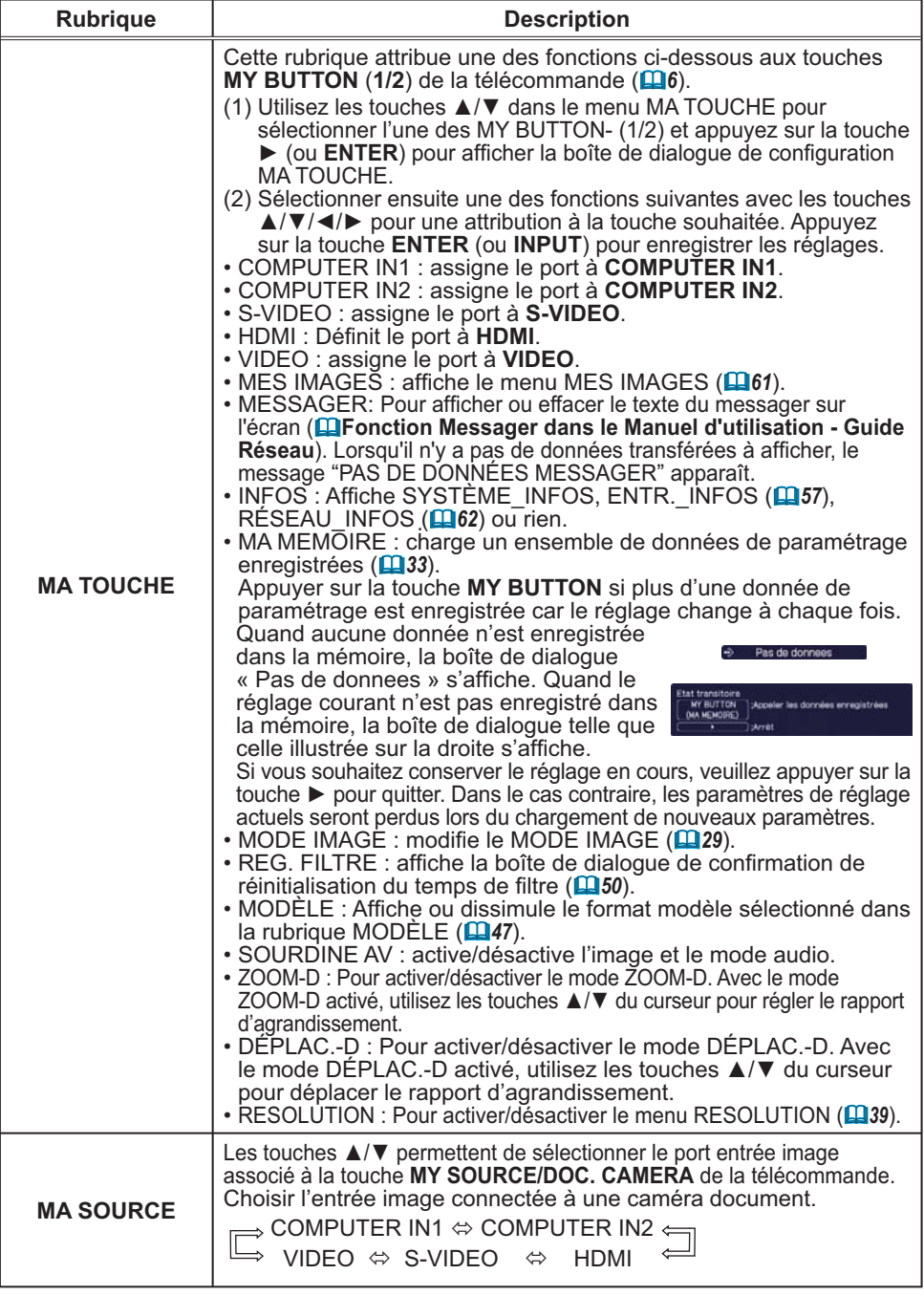

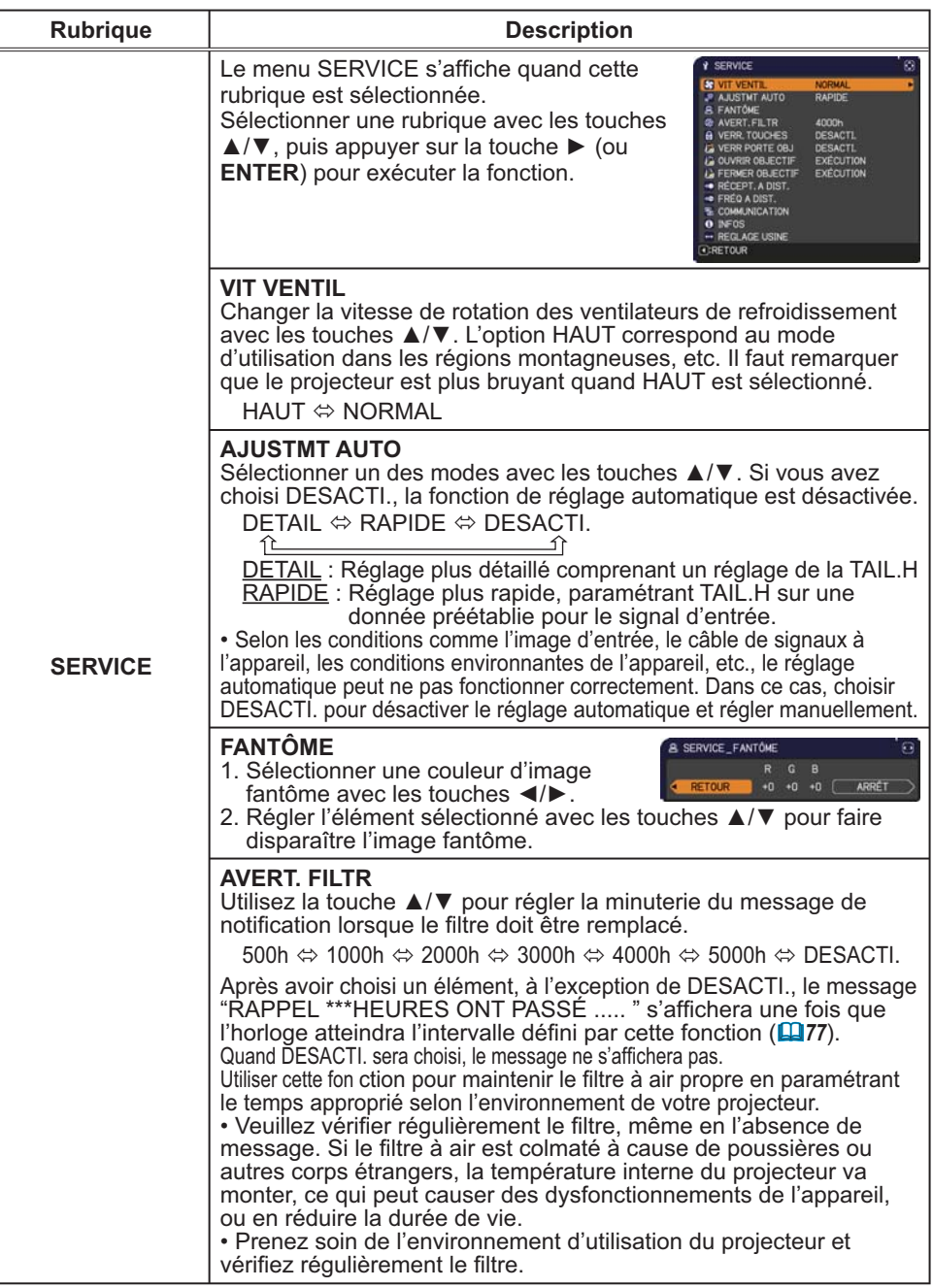

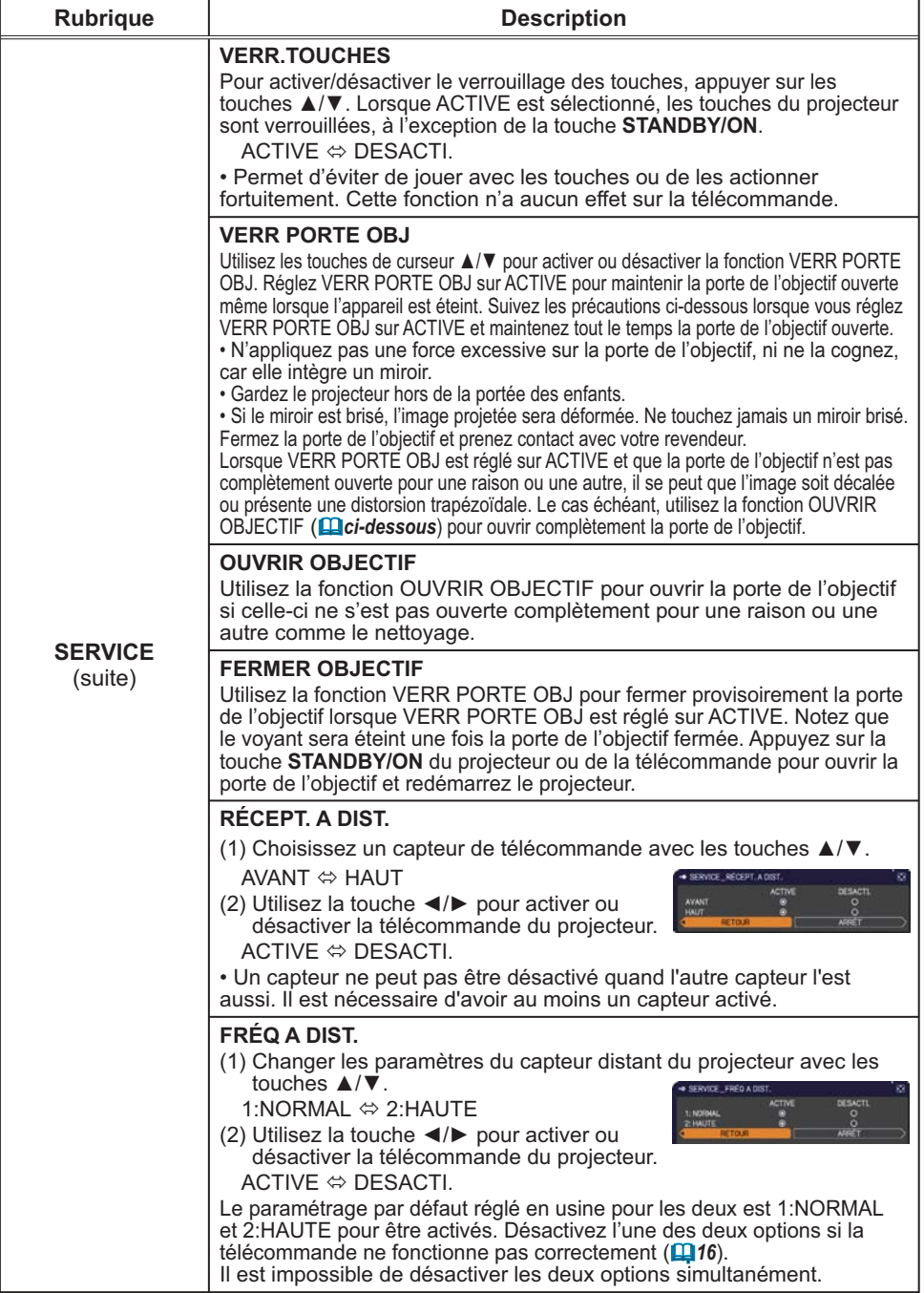

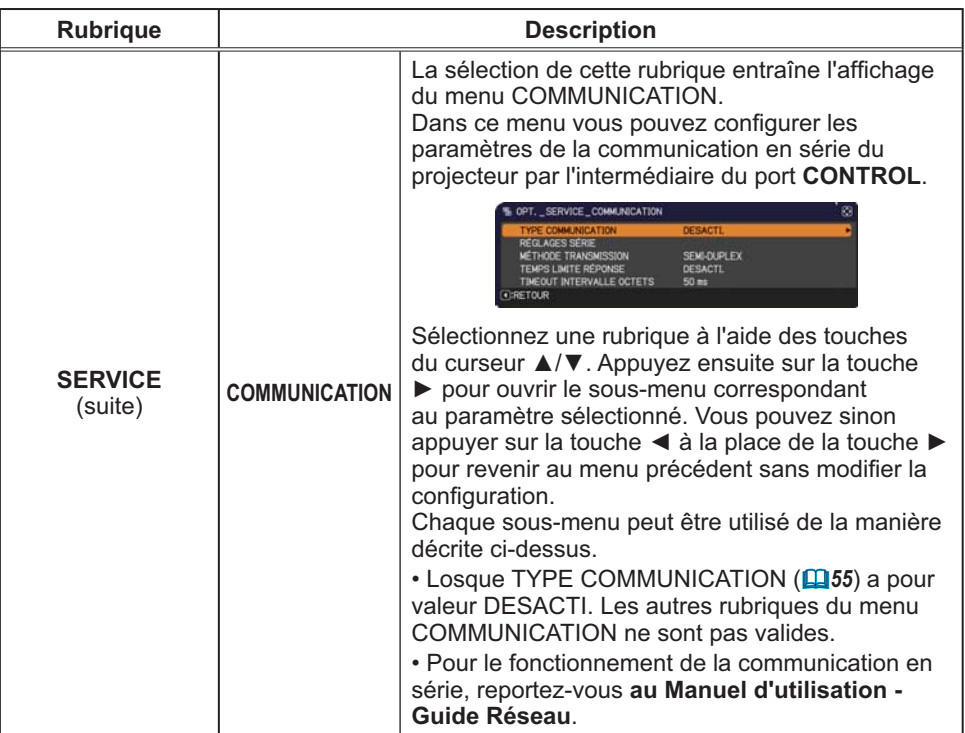

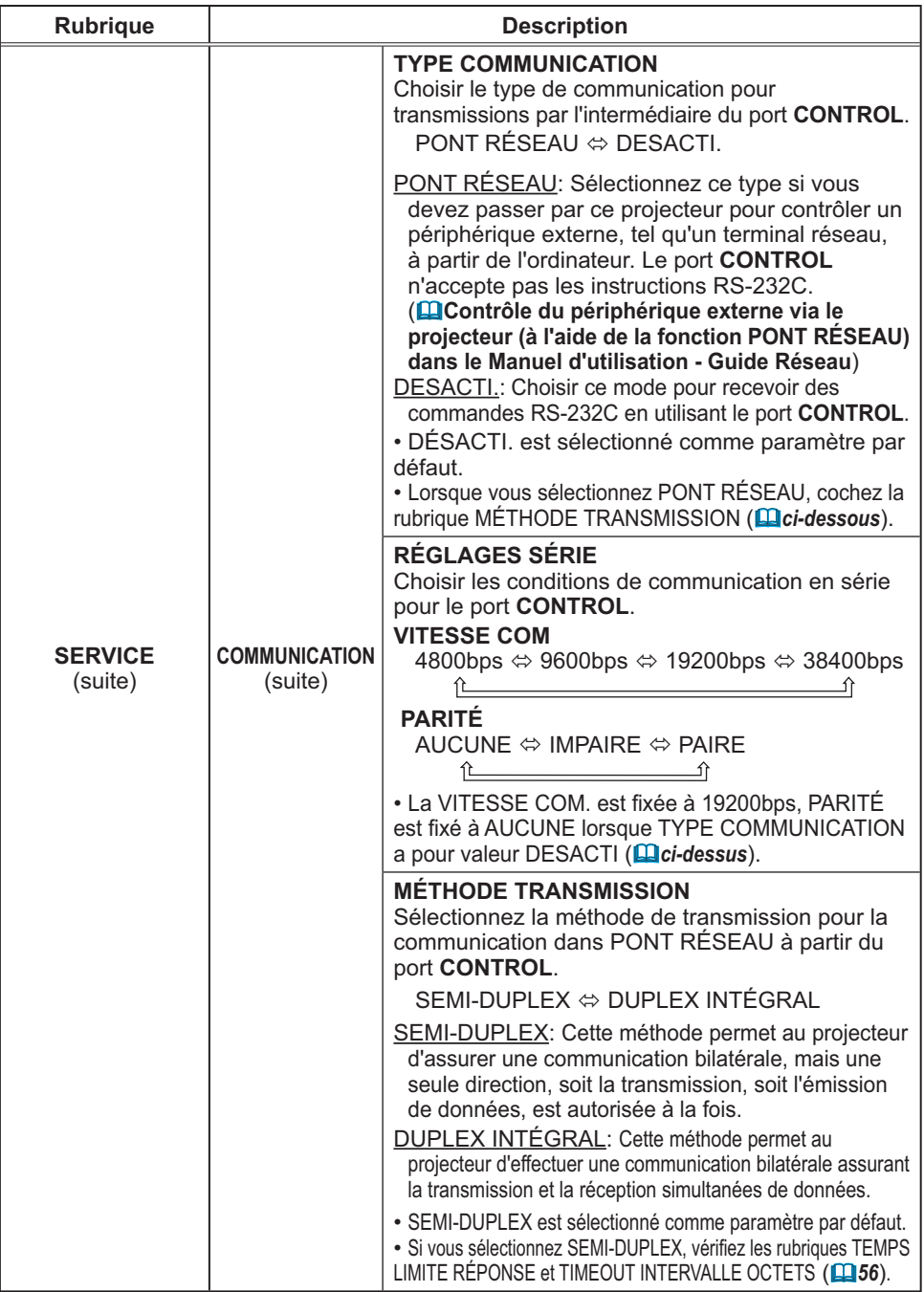

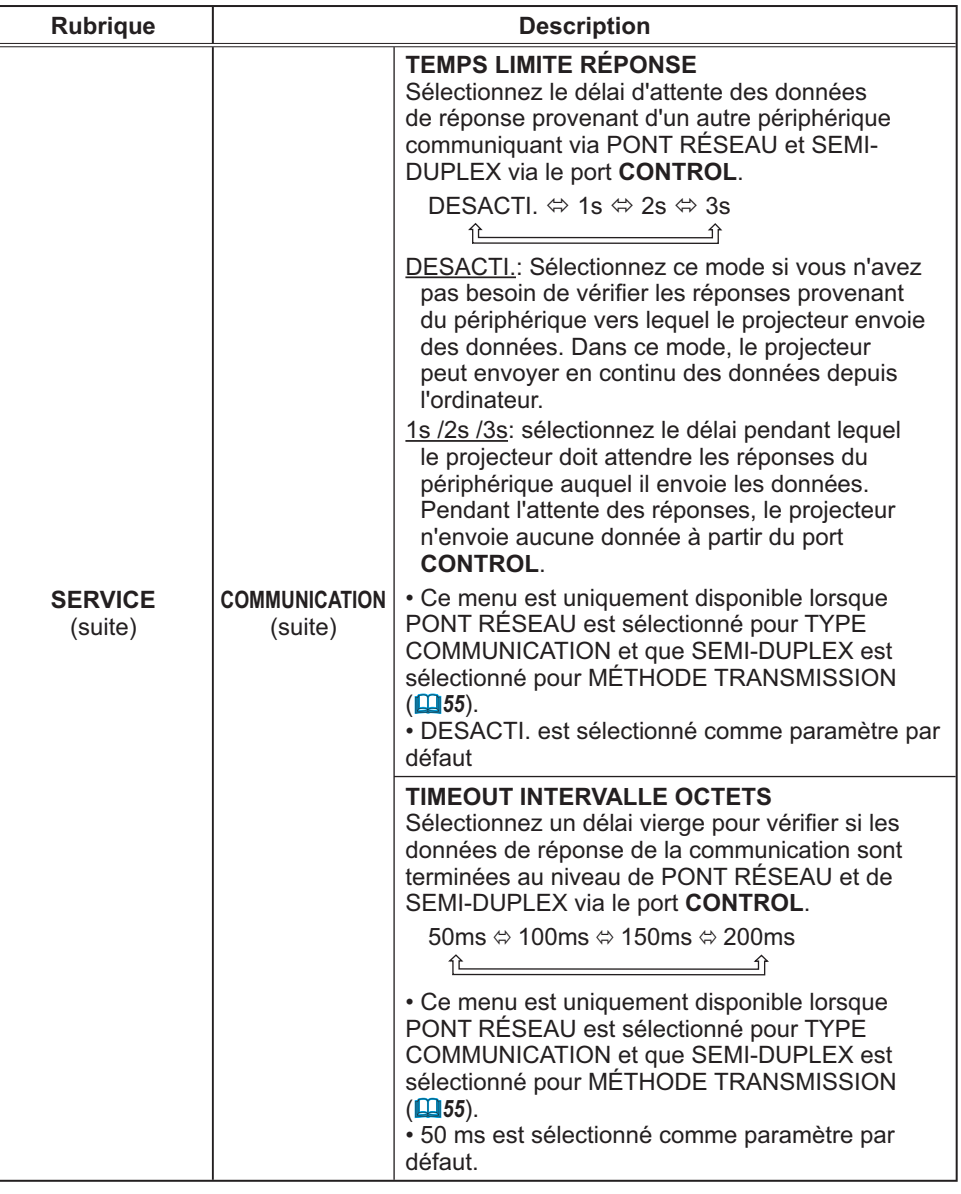

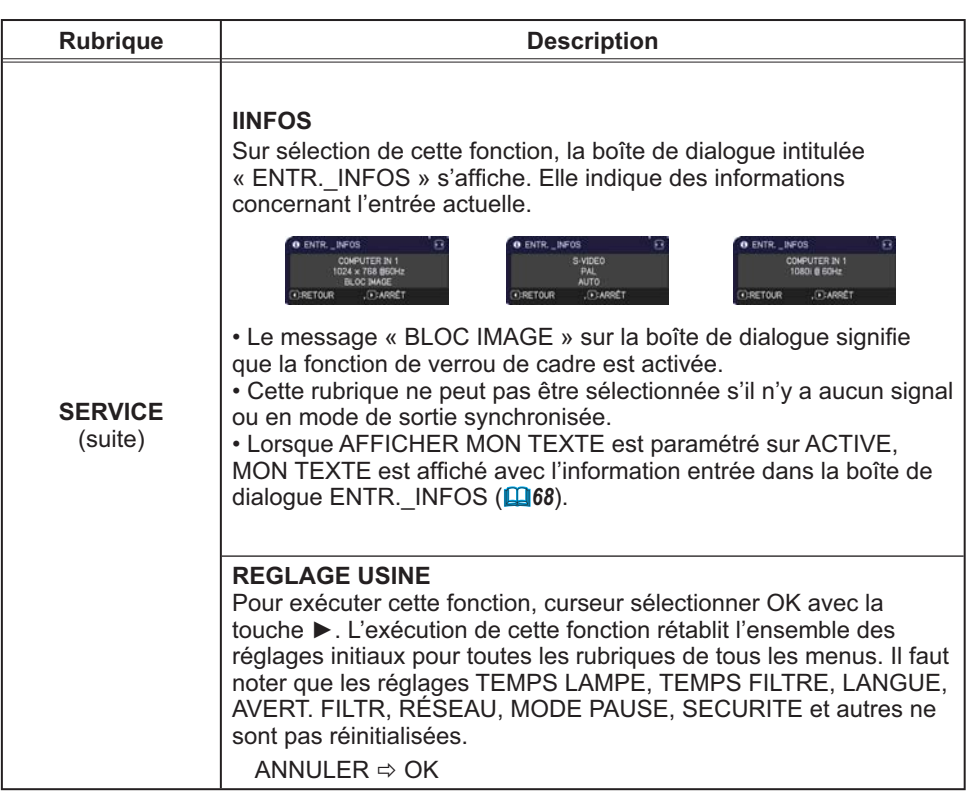

## Menu RÉSEAU

Gardez à l'esprit que des paramétrages réseau incorrects sur ce projecteur peuvent causer des problèmes sur le réseau. Veillez à consulter l'administrateur du réseau avant de vous connecter à un point d'accèsexistant sur votre réseau. Sélectionnez "RÉSEAU" dans le menu principal pour accéder aux fonctions suivantes

Sélectionnez une rubrique à l'aide des touches ▲/▼

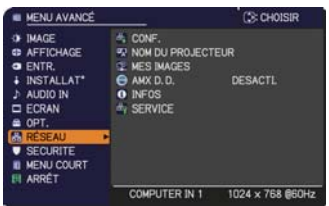

du curseur sur le projecteur ou la télécommande ; appuyez ensuite sur la touche ▶ du curseur sur le projecteur ou la télécommande ou sur la touche **ENTER** de la télécommande pour exécuter la rubrique. Effectuez ensuite l'opération souhaitée selon le tableau suivant. Reportez-vous au Manuel d'utilisation - Guide Réseau pour obtenir des détails sur l'opération RÉSEAU.

REMARQUE · Si vous n'utilisez pas SNTP (LaDate/Time Settings (Paramètres Date/ Heure) dans le Manuel d'utilisation - Guide Réseau), alors vous devez régler HEURE ET DATE pendant l'installation initiale.

• Le contrôle de communication réseau est désactivé quand le projecteur est en mode Attente si la rubrique MODE PAUSE est à ÉCONOMIE. Établir la connexion entre le projecteur et le réseau après avoir réglé la rubrique MODE PAUSE à NORMAL (141).

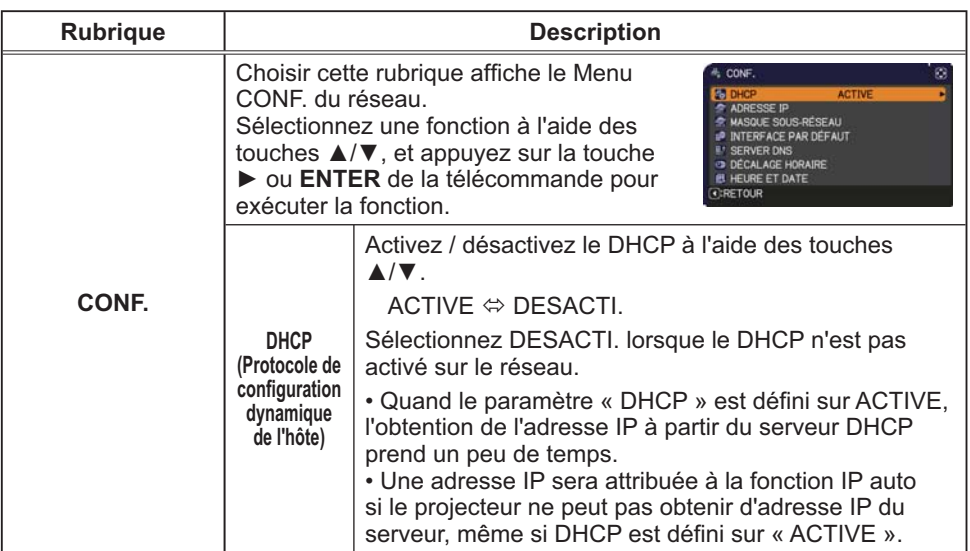

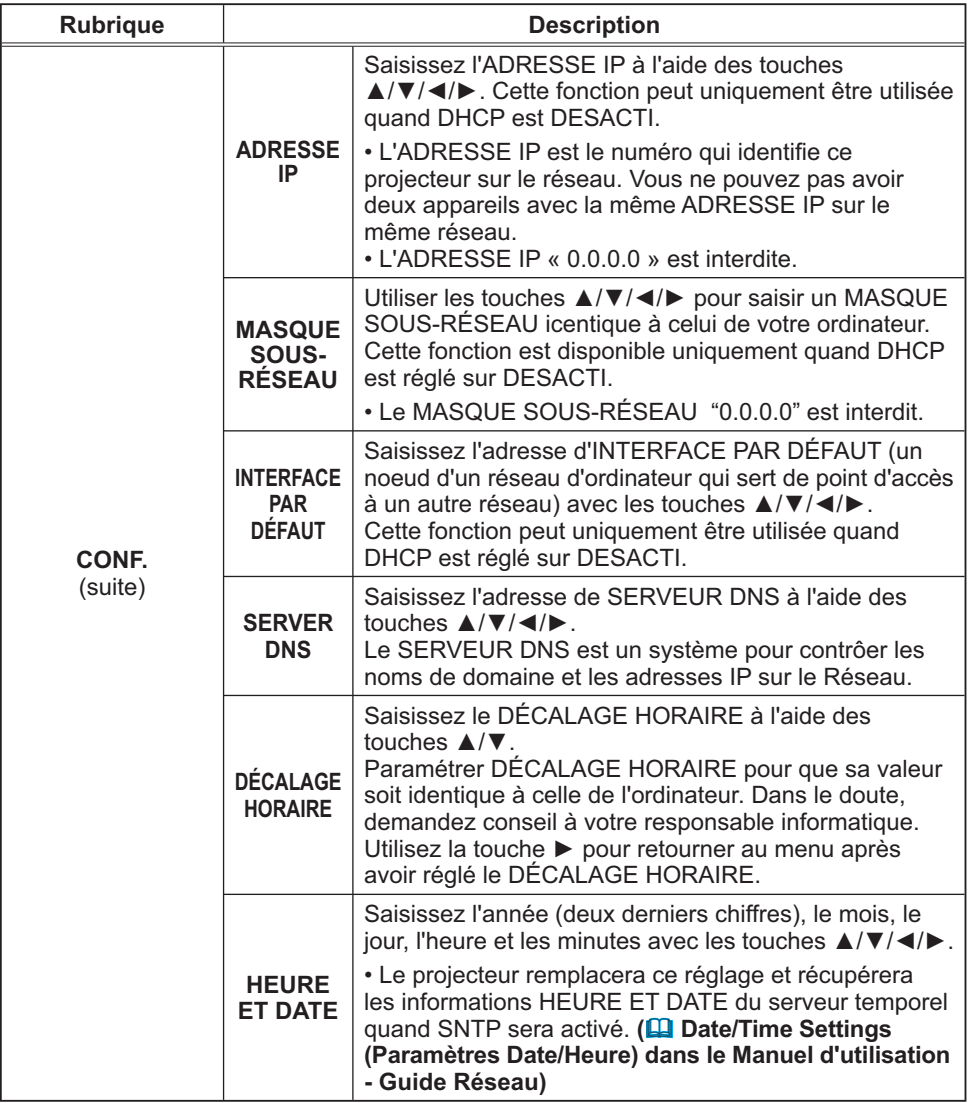

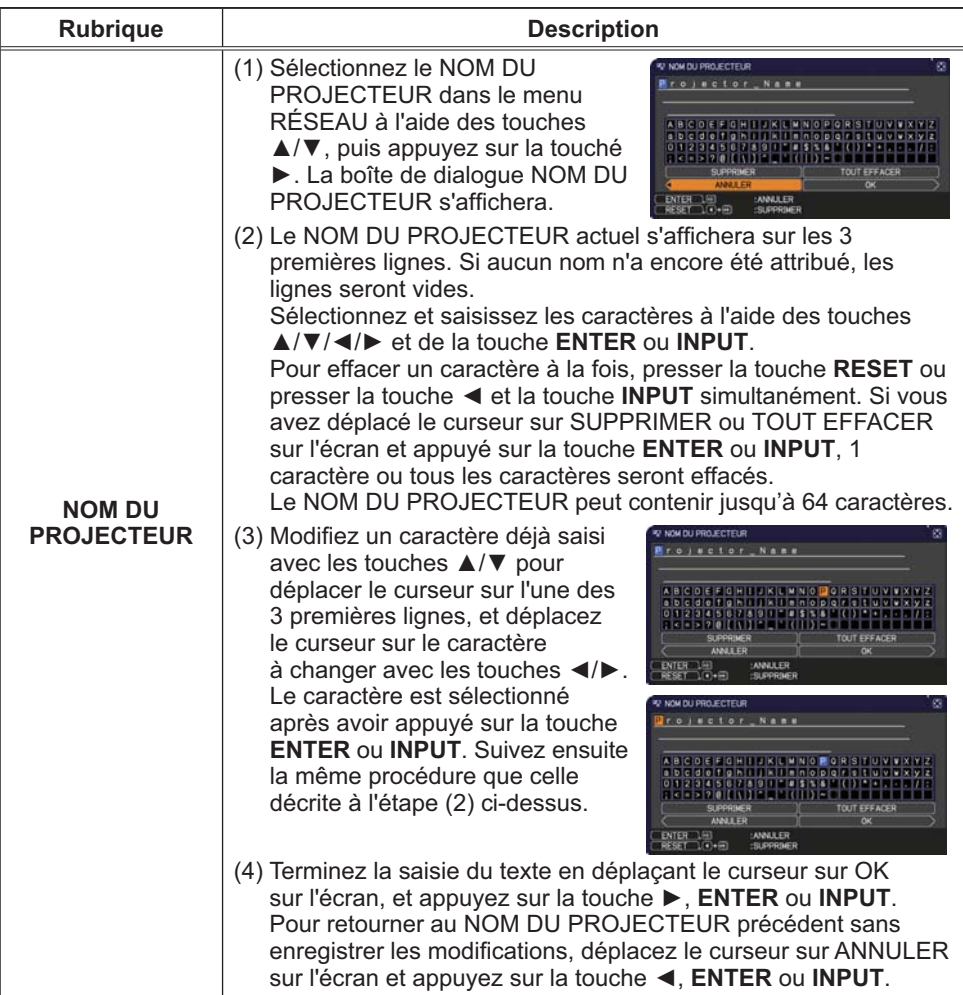

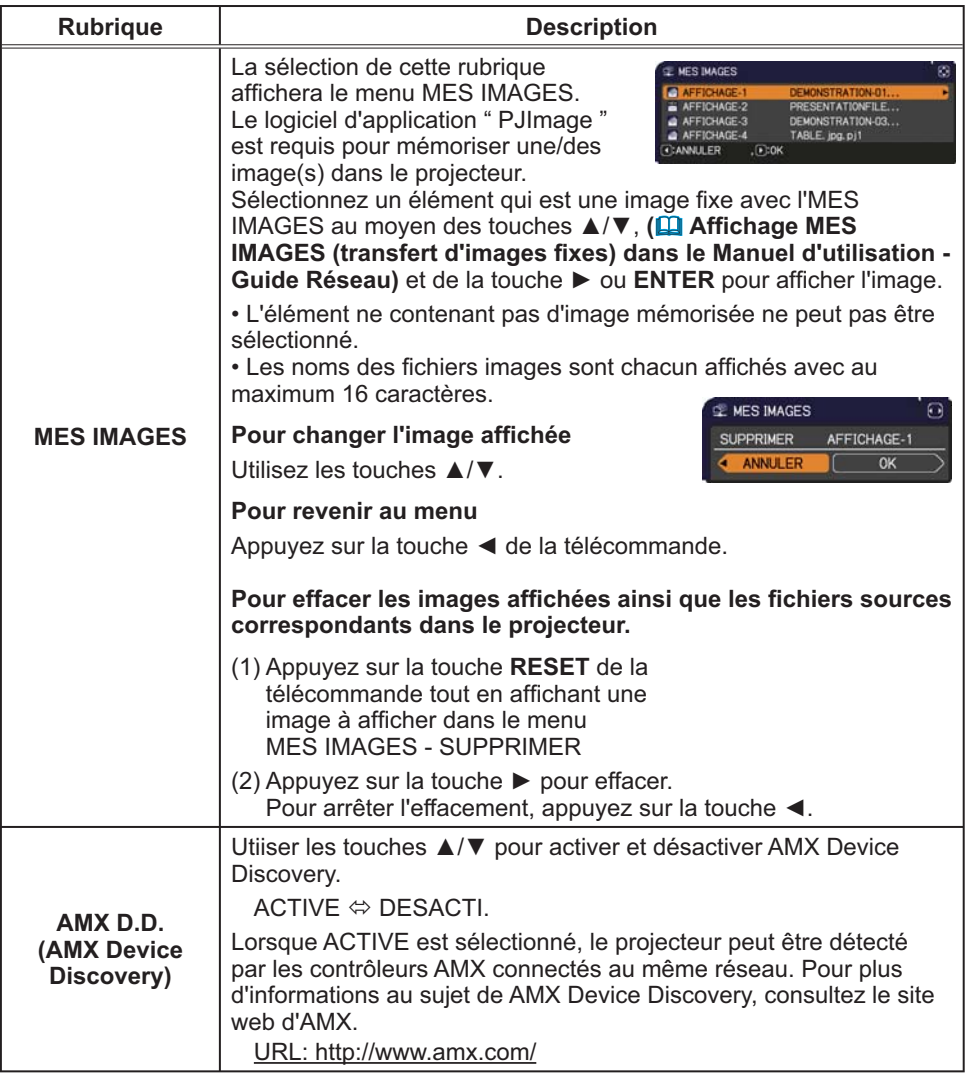

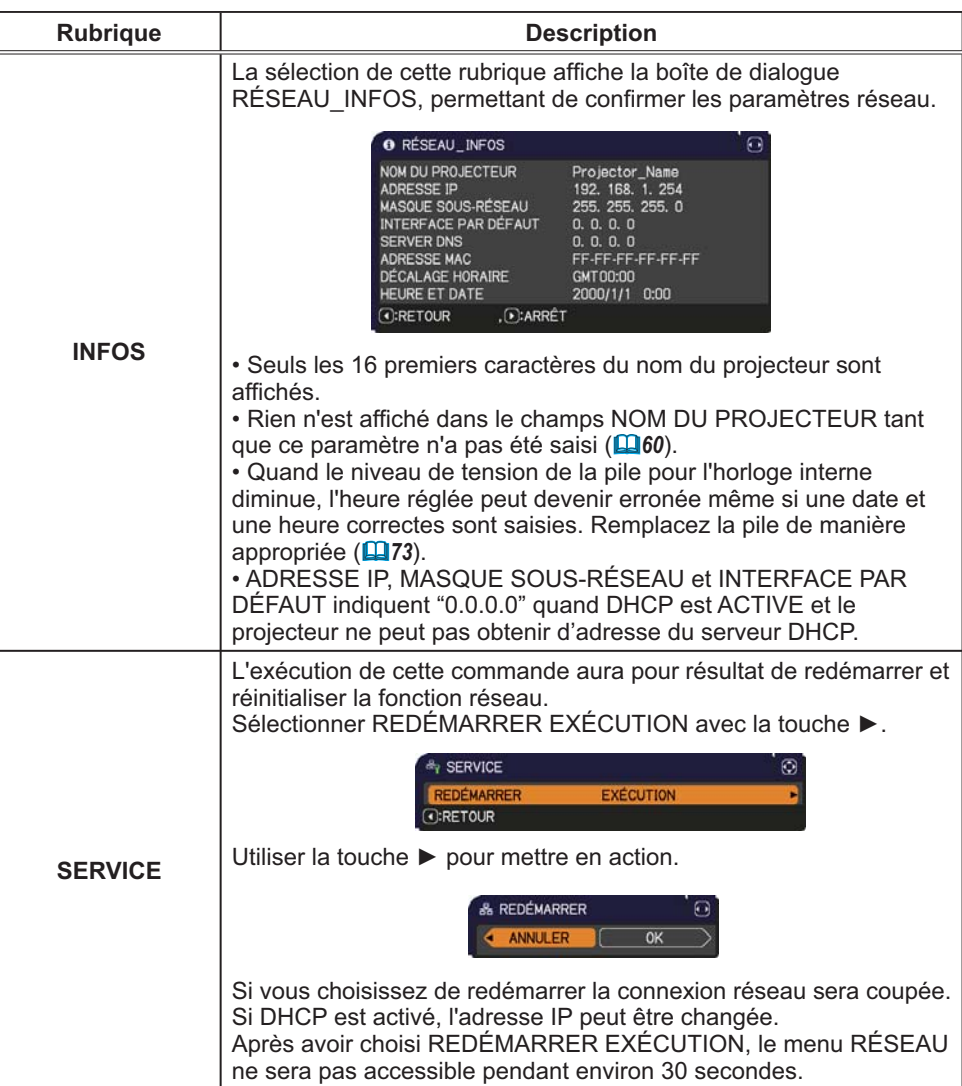

#### **Menu SECURITE**

# **Menu SECURITE**

Ce projecteur est équipé de fonctions de sécurité. Le menu SECURITE permet d'accéder aux rubriques indiquées dans le tableau ci-dessous. Pour utiliser le menu SECURITE : L'utilisateur doit s'enregistrer

avant d'utiliser les fonctions de sécurité

#### Accédez au menu SECURITE

1. Utilisez les touches ▲/▼ du menu SECURITE pour sélectionner ENTRER MOT DE PASSE et appuvez sur la touche ► (ou ENTER). La boîte de dialogue ENTRER MOT DE PASSE s'affiche.

2. Utilisez les touches ▲/▼/◀/▶ pour entrer le mot de passe enregistré. Le mot de passe par défaut est 3410. Vous pouvez le modifier (**Que idessous**). Déplacez le curseur vers le côté droit de la boîte ENTRER MOT DE PASSE et appuyez sur la touche  $\triangleright$  (ou **ENTER**) pour afficher le menu SECURITE.

• Nous recommandons vivement de modifier au plus vite le mot de passe par défaut.

· En cas de saisie d'un mot de passe incorrect, la boîte de dialogue ENTRER MOT DE PASSE s'affiche à nouveau. Si vous saisissez un mot de passe incorrect 3 fois de suite, le projecteur s'éteint. Ensuite, le projecteur s'éteint chaque fois qu'un mot de passe incorrect est saisi.

3. Vous pouvez accéder aux rubriques indiquées dans le tableau ci-dessous.

#### Si vous avez oublié votre mot de passe

- (1) Pendant l'affichage de la boîte de dialogue ENTRER MOT DE PASSE. maintenez enfoncée la touche RESET (ou appuyez simultanément sur le curseur  $\blacktriangleleft$  et la touche INPUT) pendant environ 3 secondes.
- (2) La demande de code à 10 chiffres s'affiche. Contactez votre revendeur pour obtenir ce code à 10 chiffres. Votre mot de passe sera envové une fois les informations d'enregistrement de l'utilisateur confirmées. · En l'absence de saisie pendant environ 55 secondes pendant l'affichage

de la demande de code, le menu se ferme. Si nécessaire, recommencez la procédure à partir de l'étape (1).

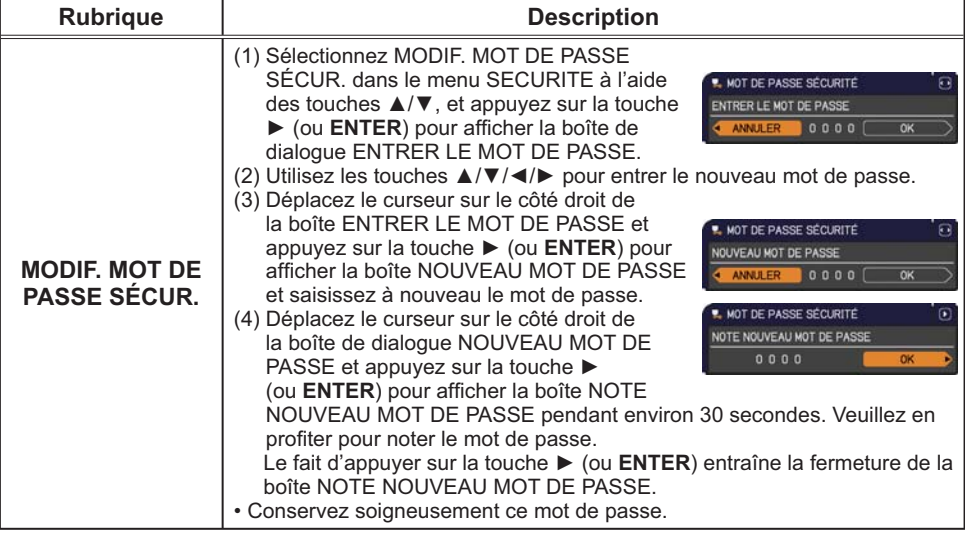

**MENU AVANCE CE CHOISIR A. ENTRER MOT DE PASSE** OF IMAGE **B** AFFICHAGE INSTALLAT\* D AUDIO I AUDIO IN **● OPT.** å **DÉCEAL** G MENU COURT ٠ ARRÊT COMPUTER IN 1 1024 x 768 B60Hz

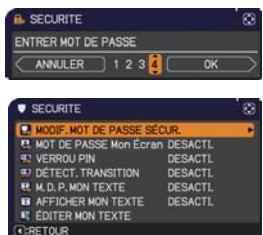

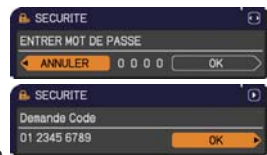
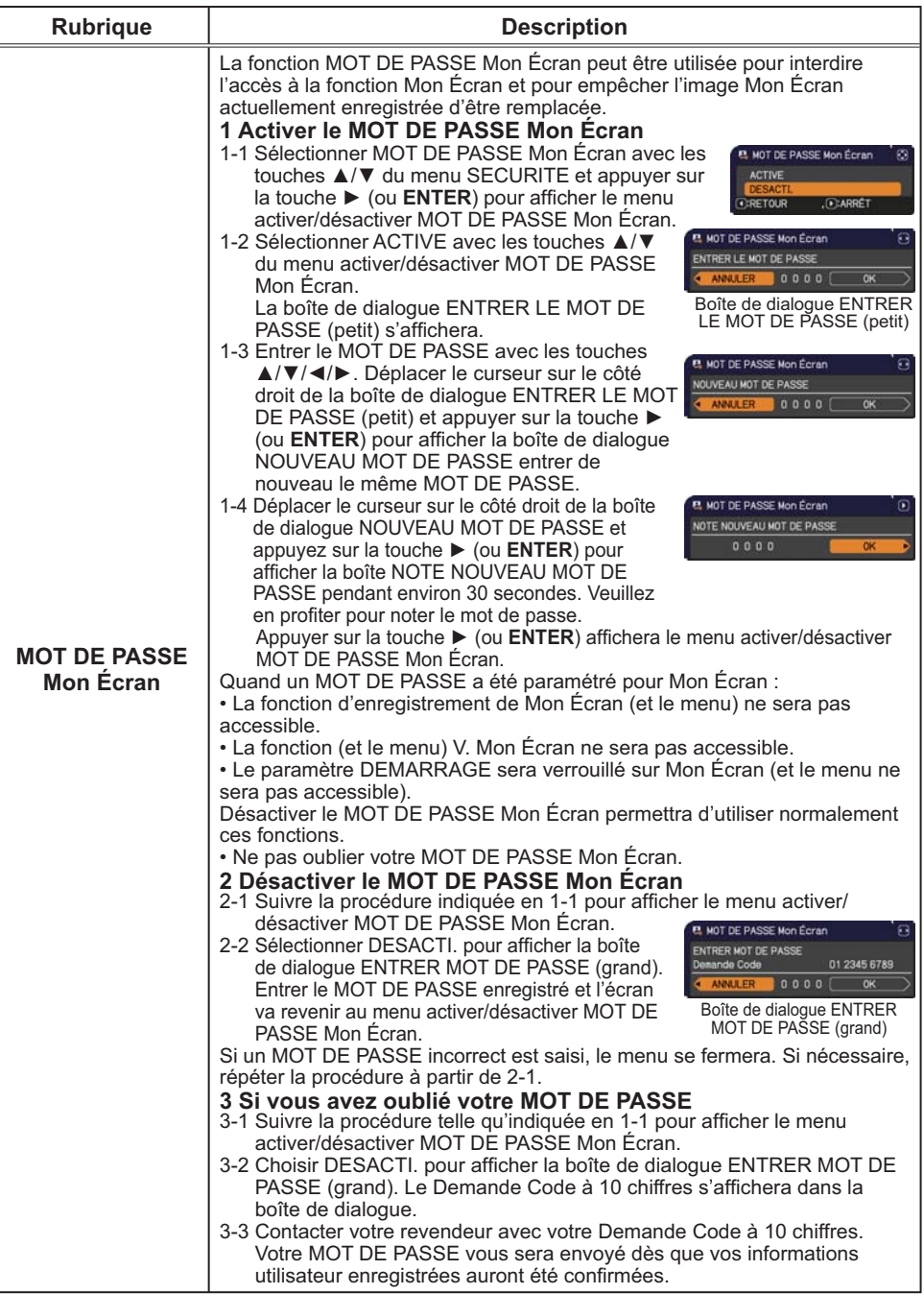

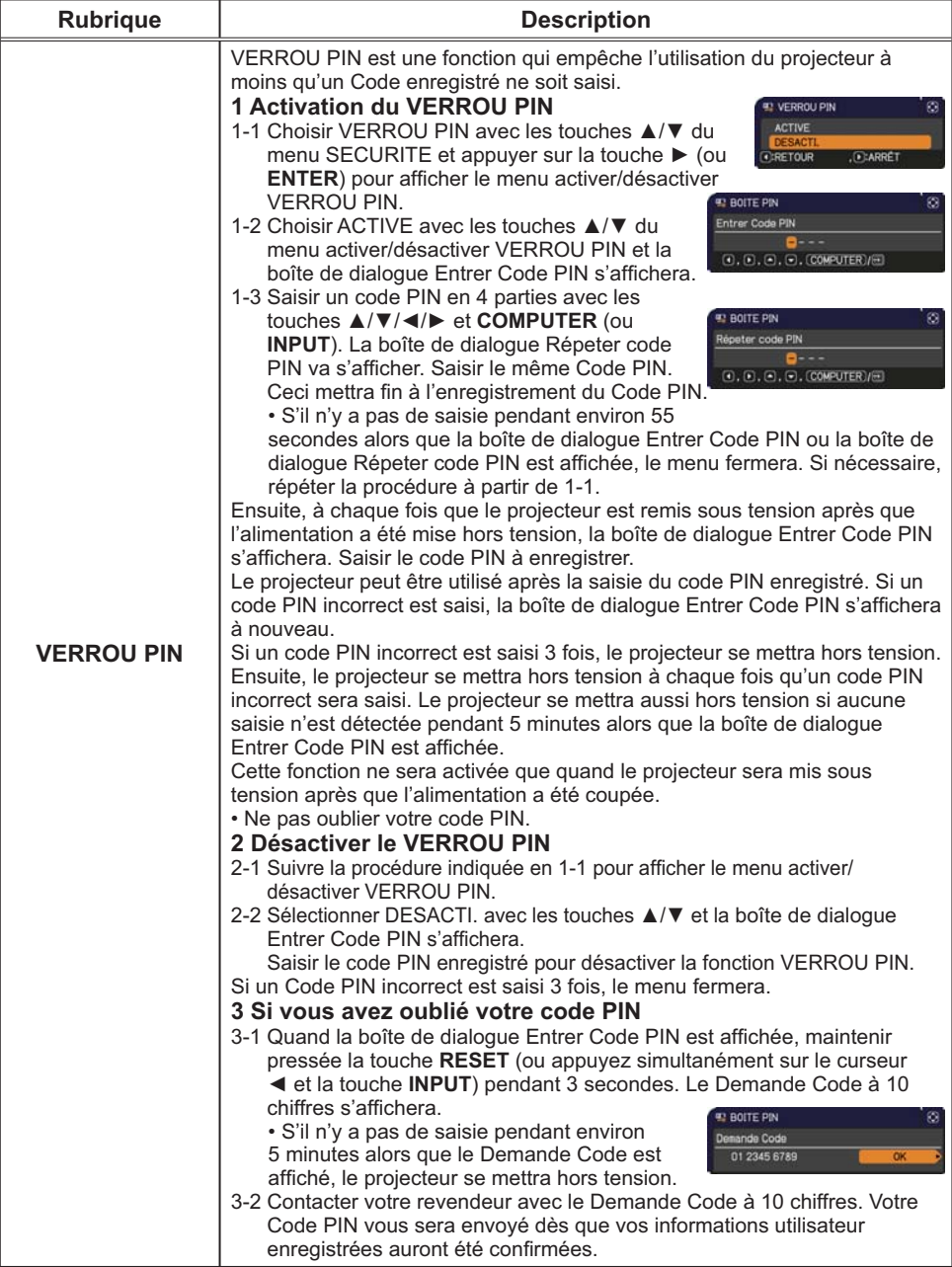

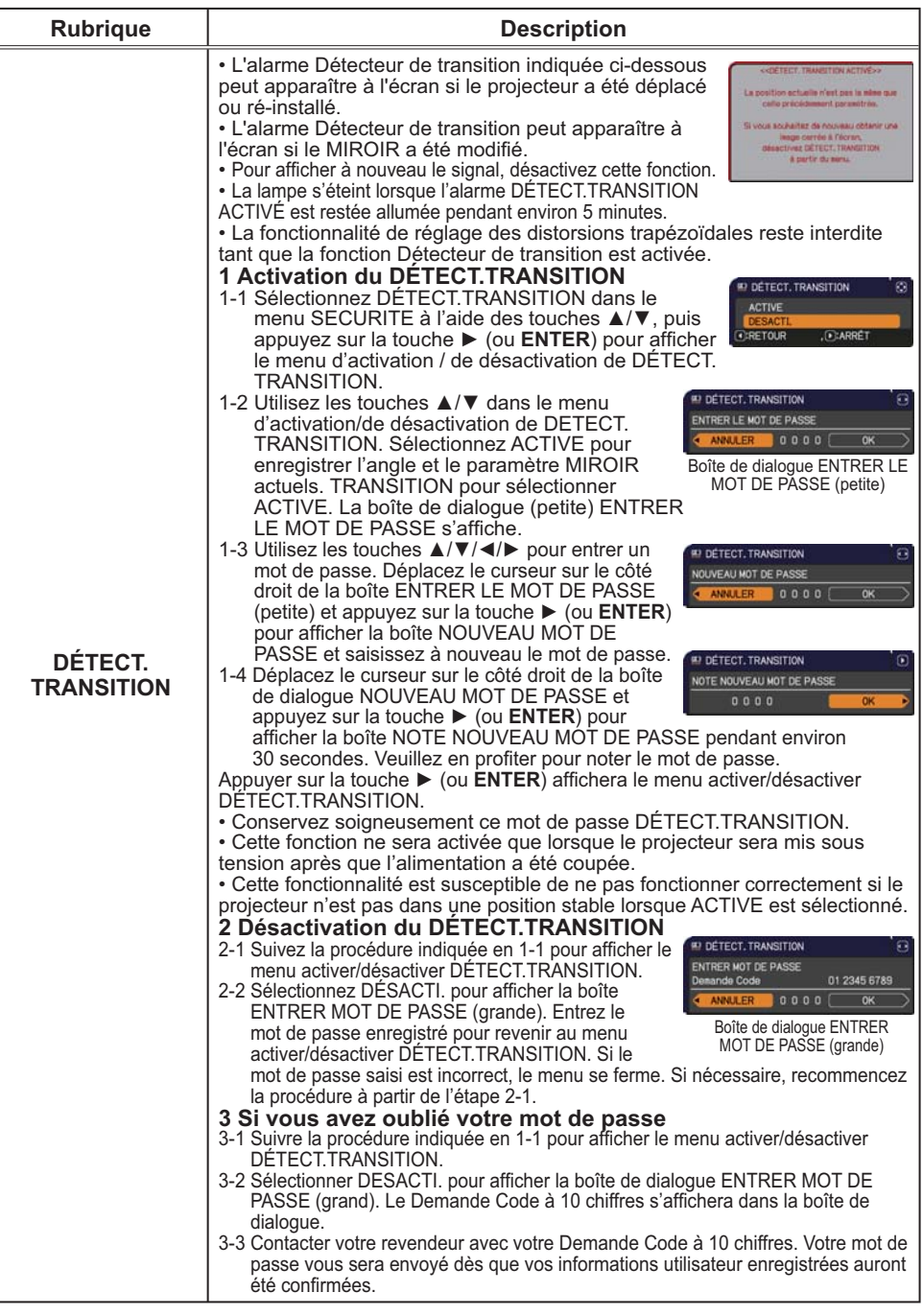

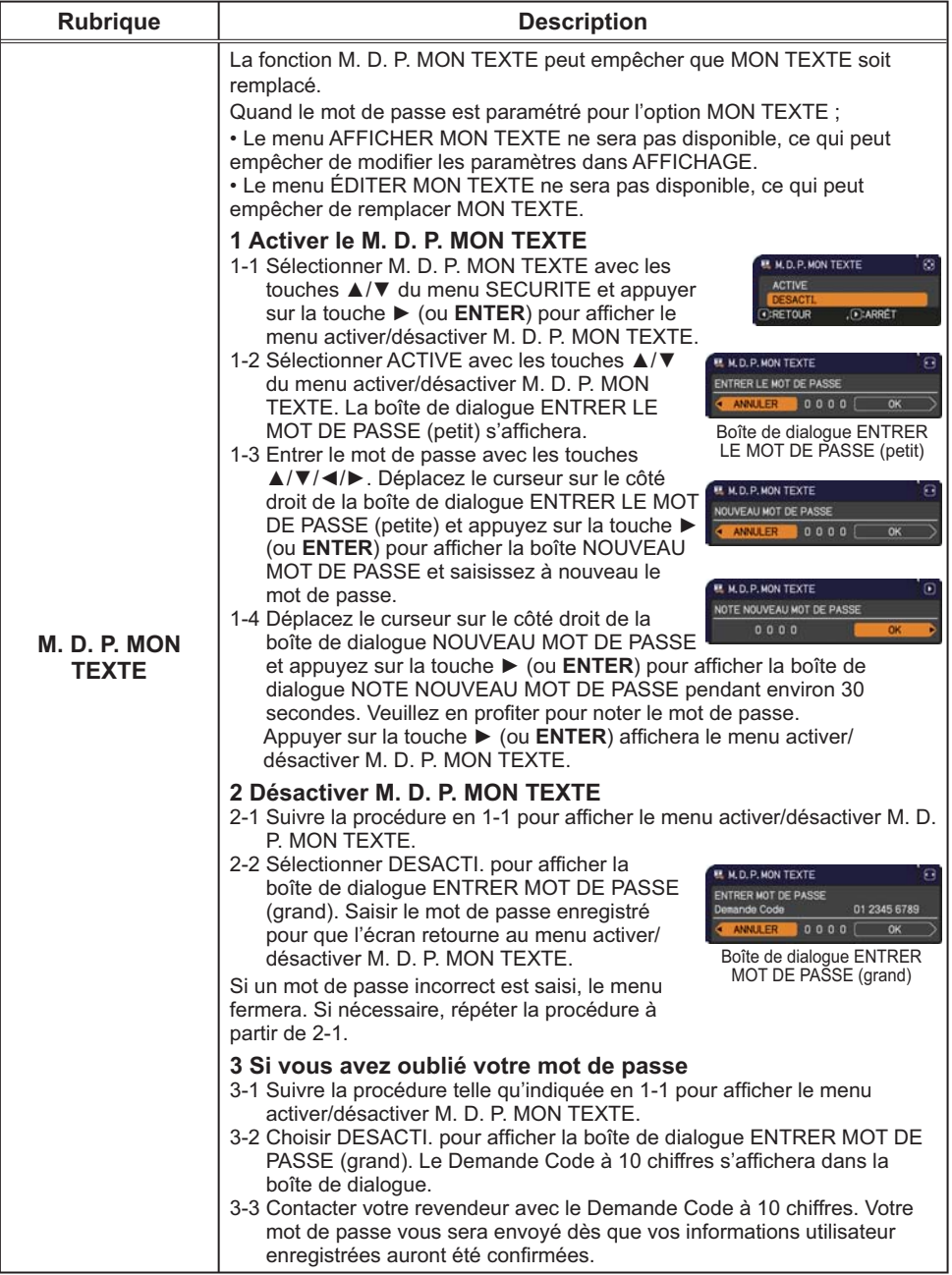

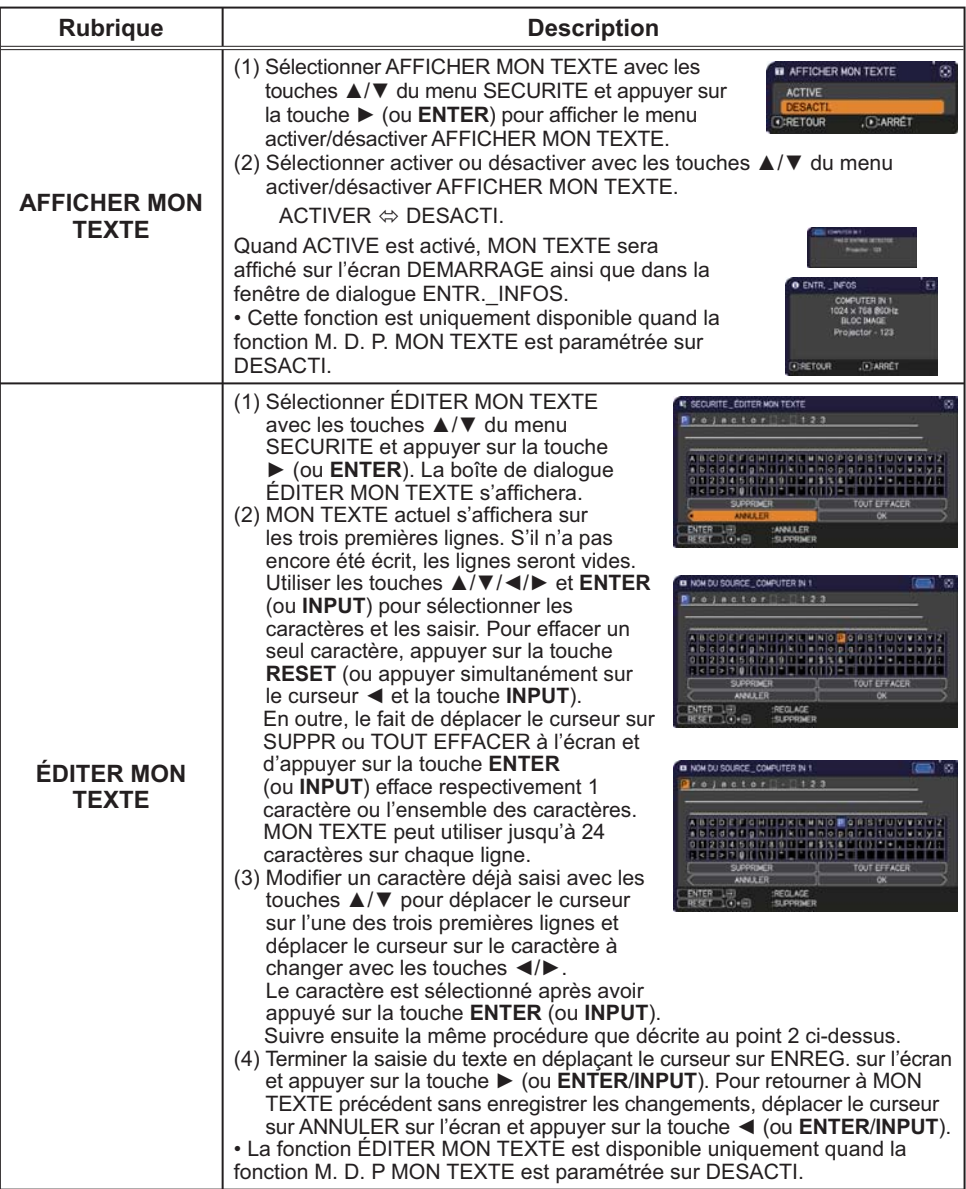

## **Entretien**

## Remplacement de la lampe

La lampe a une durée de vie limitée dans le temps. L'utilisation prolongée de la lampe peut rendre l'image plus sombre, ou appauvrir l'intensité des couleurs. Remarquez que chaque lampe a une durée de vie différente et qu'il arrive que certaines lampes explosent ou se grillent dès que vous les utilisez.

Il est recommandé de faire en sorte d'avoir une lampe de rechange sous la main et de ne pas tarder à remplacer la lampe si nécessaire. Pour vous munir d'une lampe de rechange, veuillez contacter votre revendeur et lui indiquer le numéro-type de la lampe.

#### **Numéro type : DT01091**

- Eteindre le projecteur et débrancher le cordon d'alimentation. Laissez la lampe refroidir au moins 45 minutes.
- 2. Prévoir une lampe de rechange. Si le projecteur est installé au plafond ou si la lampe a cassé. veuillez consulter votre revendeur pour le changement de la lampe.

#### **Dans le cas où vous remplaceriez la lampe vous même, suivez la procédure suivante.**

- 3. Vous pouvez ouvrir la porte de l'objectif manuellement.<br>Tenez les deux côtés de la porte de l'objectif tel qu'illustré sur la figure. Ouvrez lentement la porte de l'objectif dans le sens de la flèche jusqu'au déclic. Ne touchez pas la surface du miroir lorsque vous ouvrez la porte de l'objectif.
- 4 Desserrez la vis du couvercle de la lampe (indiquée par une flèche) puis faites glisser et soulevez le couvercle de la lampe pour le retirer.
- $5.$  Desserrez les 2 vis de la lampe (indiquées à l'aide<br>d'une flèche) et prendre la lampe avec précaution d'une flèche) et prendre la lampe avec précaution, par les poignées. Ne desserrez **jamais** les autres vis.
- $6.$  Introduisez la lampe neuve et resserrez fermement les 2 vis qui ont été desserrées à l'étape précédente pour verrouiller la lampe dans son emplacement.
- **7**. Faites glisser le couvercle<br>de la lampe dans sa position initiale en faisant correspondre les parties verrouillantes de celui-ci et du projecteur. Puis, resserrez fermement la vis du couvercle de la lampe.

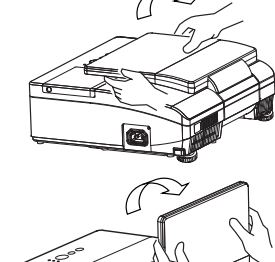

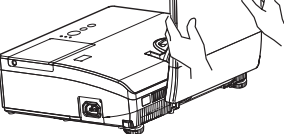

Couvercle de la lampe

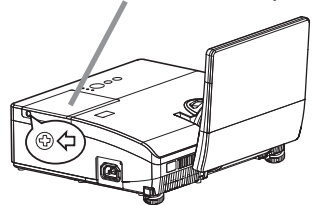

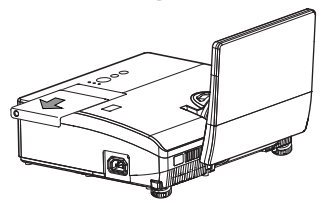

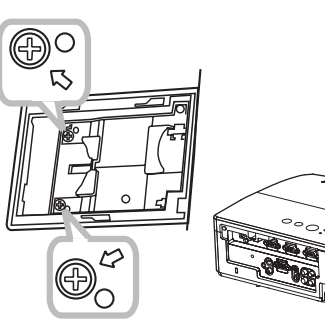

Poignée

- 8. Procédez comme il est indiqué ci-dessous pour<br>8. fermer correctement la porte de l'objectif.
- (1) Insérez le cordon d'alimentation avec la porte de l'objectif ouverte.
- (2) Le vovant d'alimentation s'allume en orange et la porte de l'objectif se ferme automatiquement. Ne touchez pas la porte de l'objectif lorsqu'elle se ferme. Ne laissez rien bloquer la porte de l'obiectif.

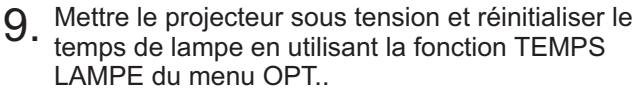

- (1) Appuyez sur la touche MENU pour afficher un menu.
- (2) Pointez sur MENU AVANCÉ dans le menu à l'aide des touches  $\triangle/\nabla$ , et appuyez sur  $\triangleright$  (ou **ENTER**).
- (3) Pointez sur OPT. dans la colonne gauche du menu à l'aide des touches  $\triangle/\blacktriangledown$ , et appuyez sur  $\blacktriangleright$  (ou ENTER).
- (4) Pointez sur TEMPS LAMPE à l'aide des touches ▲/▼. et appuyez sur la touche ► de curseur (ou ENTER/ RESET). Une boîte de dialogue apparaîtra.
- (5) Appuyez sur la touche ► pour sélectionner "OK" dans la boîte de dialogue. Cela aura pour effet de réinitialiser le temps lampe.

**AVERTISSEMENT** ▶ Veillez à ne pas coincer votre doigt dans la porte de l'objectif, car cela pourrait vous blesser.

**AATTENTION** ► Ne toucher à aucune partie interne du projecteur lorsque la lampe est retirée.

REMARQUE · Ne réinitialisez le temps lampe que lorsque vous avez remplacé la lampe. De cette facon, vous aurez une information correcte sur cette lampe.

• Lorsque la porte de l'objectif est fermée manuellement, elle peut ne pas se fermer correctement

• La porte de l'objectif risque de ne pas fermer lorsque la fonction VERR PORTE OBJ de l'élément SERVICE du menu OPT. est réglée sur ACTIVE. Reportez-vous à la fonction VERR PORTE OBJ de l'élément SERVICE du menu OPT. (253).

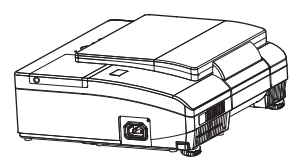

#### Remplacer la lampe (suite)

## **Alerte lampe**

# A HAUTE TENSION A HAUTE TEMPERATURE A HAUTE PRESSION

△ **AVERTISSEMENT** ▶ Le projecteur utilise une lampe en verre au mercure à haute pression. Si vous secouez ou que vous éraflez la lampe ou que vous la touchez lorsqu'elle est chaude ou trop usée, elle risque de se briser en explosant bruyamment ou de griller. Il faut noter que chaque lampe a une durée de vie différente et qu'il arrive que certaines lampes explosent ou grillent dès que vous les utilisez. En outre, si la lampe explose, il peut arriver que des éclats de verre pénètrent dans le logement de la lampe et que des vapeurs de mercure et des poussières contenant de fines particules de verre s'échappent à travers les trous d'aération du projecteur.

Comment mettre la lampe au rebut : Ce produit contient une lampe au mercure ; ne la jetez pas avec les déchets ordinaires. Il faut la mettre au rebut conformément à la réglementation locale s'appliquant à l'environnement.

• En ce qui concerne le recyclage des lampes, consultez le site www.lamprecycle.org (aux Etats-Unis).

· Pour mettre le produit au rebut, contactez l'administration locale compétente en la matière ou www.eiae.org (aux Etats-Unis), ou encore www.epsc.ca (au Canada). Pour de plus amples informations, contacter votre revendeur.

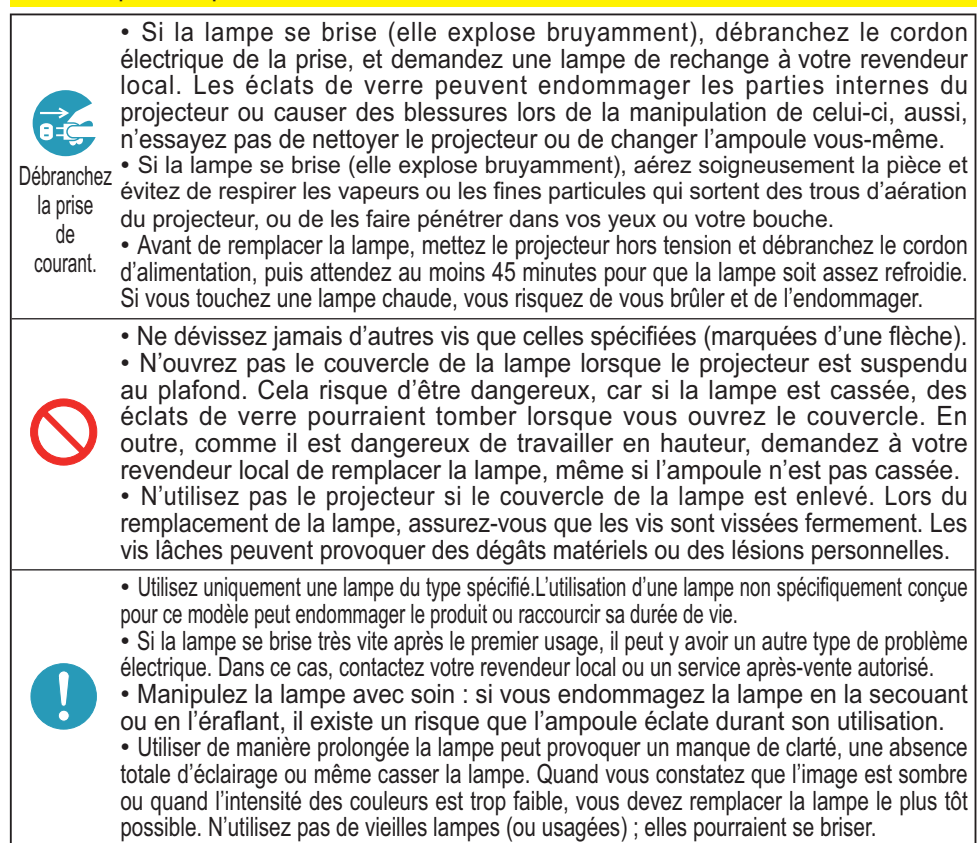

# Nettover et remplacer le filtre à air

Le filtre à air est équipé de deux types de filtres à l'intérieur. Le filtre à air doit être vérifié et nettoyé réqulièrement. Ceci peut causer le feu, des brûlures ou un mauvais fonctionnement de l'appareil. Si les filtres sont détériorés ou salis, remplacez-les des filtres neufs. La préparation des nouveaux filtres demande que vous transmettiez le numéro produit suivant à votre revendeur.

#### Numéro type : UX35971 (Unité de filtre)

Quand la lampe est remplacée, changez le filtre à air.

Un filtre de remplacement du type requis est fourni avec les lampes de remplacement du projecteur.

- Eteignez le projecteur et débranchez le cordon
- · d'alimentation. Laissez le projecteur refroidir suffisamment.
- Utilisez un aspirateur sur et autour du couvre-filtre.  $\overline{2}$
- 
- $\mathcal{S}$ Soulevez les prises du porte-filtre pour retirer ce dernier.
- $4.$  Projecteur. Utilisez un aspirateur sur la bouche du filtre au niveau du
- Sortez le filtre à mailles fines tout en maintenant le couvre-
- 5. Sortez le tilitre a mailles illies lour en maintenant de filtre à mailles larges dans le couvre-filtre.
- Utilisez un aspirateur sur les deux côtés du filtre à mailles
- 6. Utilisez un aspirateur sur les douz pours et une maison et de la catterie de fines tout en le tenant pour qu'il ne soit pas aspiré. Utilisez un aspirateur pour l'intérieur du couvre-filtre afin de nettover le filtre à mailles larges. Si les filtres sont détériorés ou très sales, remplacez-les par des filtres neufs.
- Placez le filtre à mailles fines sur le filtre à mailles larges en
- 7. Fracez le mais a mense : et paul.

Replacez l'unité de filtre dans le projecteur. 8.

Mettez le projecteur sous tension et réinitialisez le temps de filtre 9. Mettez le projecteur sous terrison de la manuel - LENU COURT.<br>
en utilisant la fonction TEMPS FILTRE dans le MENU COURT.

- 
- (1) Appuyez sur la touche MENU pour afficher un menu.
- (2) Pointez sur TEMPS FILTRE à l'aide des touches ▲/▼, puis appuyez sur la touche > (ou ENTER/RESET). Une boîte de dialoque apparaîtra.
- (3) Appuyez sur la touche ▶ pour sélectionner "OK" dans la boîte de dialoque. Cela aura pour effet de réinitialiser le temps de filtre.

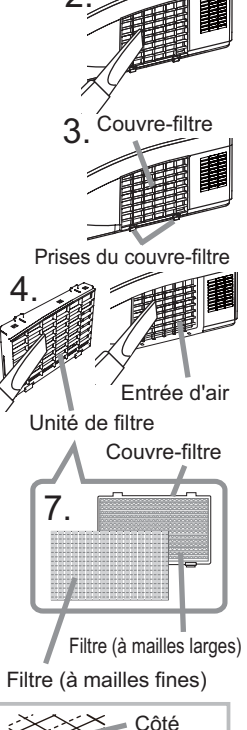

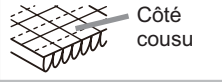

A **AVERTISSEMENT** ► Avant de manipuler le filtre air, s'assurer que le cordon d'alimentation n'est pas branché et que le projecteur a suffisement refroidi.

Utiliser uniquement un filtre à air du type spécifié. Ne pas utiliser le projecteur sans le filtre à air et le couvre-filtre. Ceci peut causer le feu, ou un mauvais fonctionnement de l'appareil.

Nettoyer le filtre à air réqulièrement. Si le filtre à air commence à être bouché sous l'effet des poussières ou autres, la température interne de l'appareil va augmenter. Ceci peut causer le feu, des brûlures ou un mauvais fonctionnement de l'appareil.

**REMARQUE** • Réinitialiser le temps filtre seulement après avoir nettoyé ou remplacé le filtre à air, afin d'avoir une indication correcte du temps d'utilisation du filtre.

• Le projecteur peut afficher un message du type "VÉR. DÉBIT AIR" ou se mettre hors tension pour empêcher la chaleur interne d'augmenter.

# Remplacement de la pile d'horloge interne

Lorsque la batterie est usée, cela peut affecter le bon fonctionnement de l'horloge interme. Si vous constatez un dysfonctionnemnt de l'horloge ou que l'horloge s'est arrêtée, veuillez remplacer la pile conformément à la procédure décrite ci-dessous.

- Éteindre le projecteur et débrancher le cordon d'alimentation. Laissez le projecteur refroidir suffisamment.
- $2_{\cdot}$ Une fois que vous vous êtes assuré que le projecteur a
- suffisamment refroidi, Tournez lentement le projecteur de sorte que sa face supérieure soit sur le haut.
- Tourner à fond le couvercle du compartiment des 3. piles dans la direction indiquée "OPEN" à l'aide d'une pièce de monnaie et ôter le couvercle.
- Faire levier sur la pile à l'aide d'un tournevis à tête plate ou  $4_{-}$ d'un outil similaire. Maintenir délicatement la pile du bout du doigt pour l'empêcher d'être éjectée brusquement du support.
- 5. Remplacer la pile usagée par une pile neuve modèle HITACHI MAXELL, Référence CR2032 ou CR2032H. Faire glisser la pile sous l'ergot en plastique et la pousser dans le support jusqu'à l'obtention du déclic.
- $6<sub>1</sub>$ Remettre le couvercle des piles en place, puis tourner le dans la direction indiquée "CLOSE", au moyen d'une pièce de monnaie par exemple pour bien fermer le couvercle.

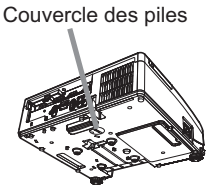

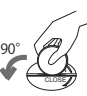

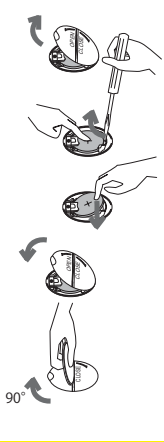

#### **AVERTISSEMENT**

Manipulez toujours les piles avec soin et utilisez les uniquement de la manière indiquée. Une mauvaise utilisation des piles comporte un risque d'explosion. Ne pas recharger, démonter ou jeter les piles dans un feu. Une mauvaise utilisation des piles comporte un risque de fissuration ou de fuite, pouvant causer un incendie, une blessure et/ou polluer l'environnement immédiat.

· Assurez-vous que vous utilisez bien les piles spécifiées.

• Lorsque vous insérez les piles, assurez-vous que leurs bornes négatives et positives sont alignées dans le hon sens

· Rangez les piles dans un endroit hors de portée des enfants et des animaux domestiques. En cas d'ingestion, consultez immédiatement un médecin afin qu'il prescrive un traitement d'urgence.

- . Ne pas court-circuiter, ou souder les piles.
- Évitez le contact des piles avec le feu ou l'eau. Conservez les piles dans un endroit sombre, frais et sec. · Si vous observez une fuite des piles, essuyez la fuite, puis remplacer la pile. Si la fuite adhère sur votre corps ou sur vos vêtements, rincez immédiatement et abondamment avec de l'eau.
- · Respectez la législation locale en matière d'élimination des piles de batterie.

# **Entretenir le miroir et l'obiectif**

Si le miroir de projection ou l'objectif est défectueux, sale ou embué, la qualité d'affichage risque d'être affectée. Prenez bien soin du miroir et de l'obiectif. en les manipulant avec précaution.

- Mettez le projecteur hors-tension et débranchez
- 1. Mettez le projecteur mois-terressi et aussi et laissez le projecteur refroidir pendant un moment.
- La porte de l'objectif peut être ouverte manuellement.
- 2. La porte de l'objectif peut et le concerne mathématique.<br>2. Veuillez tenir les deux côtés de l'objectif et l'ouvrir doucement jusqu'à ce qu'il se verrouille, vous entendrez un clique.
- 3. Nettoyez doucement le miroir et l'objectif avec un tissu<br>3. de nettoyage pour objectif, faîtes attention de ne pas endommager le miroir et l'objectif. Pour le tour du miroir et de l'objectif pouvant être difficile à nettoyer, veuillez utiliser un souffleur pour caméras pour le nettoyer.
- 4. Pour fermer la porte de l'objectif correctement, veuillez<br>4. réaliser la procédure suivante.

(1) Insérez le cordon d'alimentation avec la porte de l'obiectif ouverte.

(2) Le voyant d'alimentation s'allume en orange et la porte de l'objectif se ferme automatiquement. Ne touchez pas la porte de l'objectif lorsqu'elle se ferme. Ne laissez rien bloquer la porte de l'objectif.

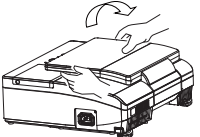

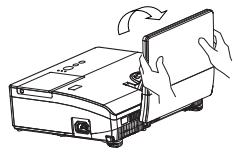

Tissu de nettoyage

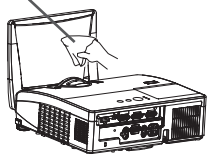

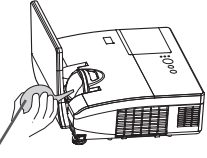

Souffleur

#### **REMARQUE**

• Lorsque la porte de l'objectif est fermée manuellement, elle peut ne pas se fermer correctement.

• La porte de l'objectif risque de ne pas fermer lorsque la fonction VERR PORTE OBJ de l'élément SERVICE du menu OPT. est réglée sur ACTIVE. Reportez-vous à la fonction VERR PORTE OBJ de l'élément SERVICE du menu OPT. (153).

△ AVERTISSEMENT ▶ Avant d'utiliser le miroir de projection et l'objectif, mettez le projecteur hors tension et débranchez le cordon d'alimentation, laissez ensuite le projecteur refroidir suffisamment.

N'utilisez pas d'aspirateur pour nettoyer le miroir de projection ou l'objectif, ils pourraient être endommagés.

N'utilisez aucun nettoyant ou produit chimique autre que ceux spécifiés dans ce manuel. Portez une attention particulière au miroir et à l'objectif, car ces éléments pourraient mutuellement sérieusement s'endommager.

**ATTENTION** ▶ Veillez à ne pas coincer votre doigt dans la porte de l'objectif, car cela pourrait vous blesser.

## Autres procédures d'entretien

#### Intérieur du proiecteur

Pour vous assurer une utilisation sans danger de votre projecteur, faites-le nettover et inspecter par votre revendeur local environ une fois par an.

#### Entretien du coffret et de la télécommande

L'entretien inadéquat de l'appareil peut avoir des effets négatifs tels que la décoloration de l'appareil, le décollement de la peinture, etc.

- Eteignez le projecteur et débranchez le cordon d'alimentation. Laissez le
- projecteur refroidir suffisamment.
- 2. Après vous être assuré que le projecteur a bien refroidi, essuyez légèrement<br>2. avec une gaze de coton ou un chiffon doux.

Si le proiecteur est extrêmement sale, imbibez un chiffon d'eau ou de solution détergente et essuyez légèrement le projecteur avec après l'avoir bien essoré. Essuvez ensuite à l'aide d'un chiffon doux et sec.

A AVERTISSEMENT ▶ Avant l'entretien, assurez-vous que le cordon d'alimentation est débranché, puis laissez le projecteur refroidir suffisamment. Il y a un risque de brûlure ou de dysfonctionnement du projecteur si l'entretien est effectué alors que le projecteur est très chaud.

N'essayez jamais d'effectuer vous-même l'entretien des pièces internes du projecteur. Cela est dangereux.

Evitez de mouiller le projecteur ou d'y verser du liquide. Ceci peut causer un incendie, un choc électrique et/ou un mauvais fonctionnement de l'appareil.

. Ne placez aucun objet contenant de l'eau, un nettoyant ou un produit chimique près du projecteur.

· N'utilisez pas d'aérosols ni de vaporisateurs.

**ATTENTION** ► Prenez soin du projecteur en respectant les points suivants. Non seulement un entretien inadéquat comporte un risque de blessure, mais il peut également entraîner la décoloration, le décollement de la peinture, etc. N'utilisez aucun nettoyant ou produit chimique autre que ceux spécifiés dans ce manuel.

Ne pas polir ou essuyer avec des objets durs.

#### **Dépannage**

En cas d'opération anormale, arrêtez immédiatement d'utiliser le projecteur.

**△ AVERTISSEMENT ▶ N'utilisez jamais le projecteur si des conditions anormales** surviennent, telles que de la fumée ou une odeur étrange produite par l'appareil, s'il est trop bruyant ou si le boîtier, ses éléments ou les câbles sont endommagés, ou encore si des liquides ou des corps étrangers ont pénétré à l'intérieur de l'appareil. Dans un tel cas, coupez immédiatement la source d'alimentation électrique de l'appareil et débranchez la prise de courant. Après vous être assuré que l'émission de fumée ou d'odeur a cessé, contactez votre revendeur ou le service après-vente.

Sinon, en cas de problème avec le projecteur, il est recommandé d'effectuer les vérifications et de prendre les mesures suivantes avant de demander à le faire réparer.

Si le problème persiste, adressez-vous à votre revendeur ou à la société chargée du service après-vente. Ils vous indiqueront quelles conditions de garantie s'appliquent.

# Messages liés

Lorsqu'un message apparaît, vérifiez le tableau suivant et réalisez la procédure indiquée. Bien que ces messages disparaissent automatiquement après quelques minutes, ils réapparaitront à chaque fois que l'appareil sera mis sous tension.

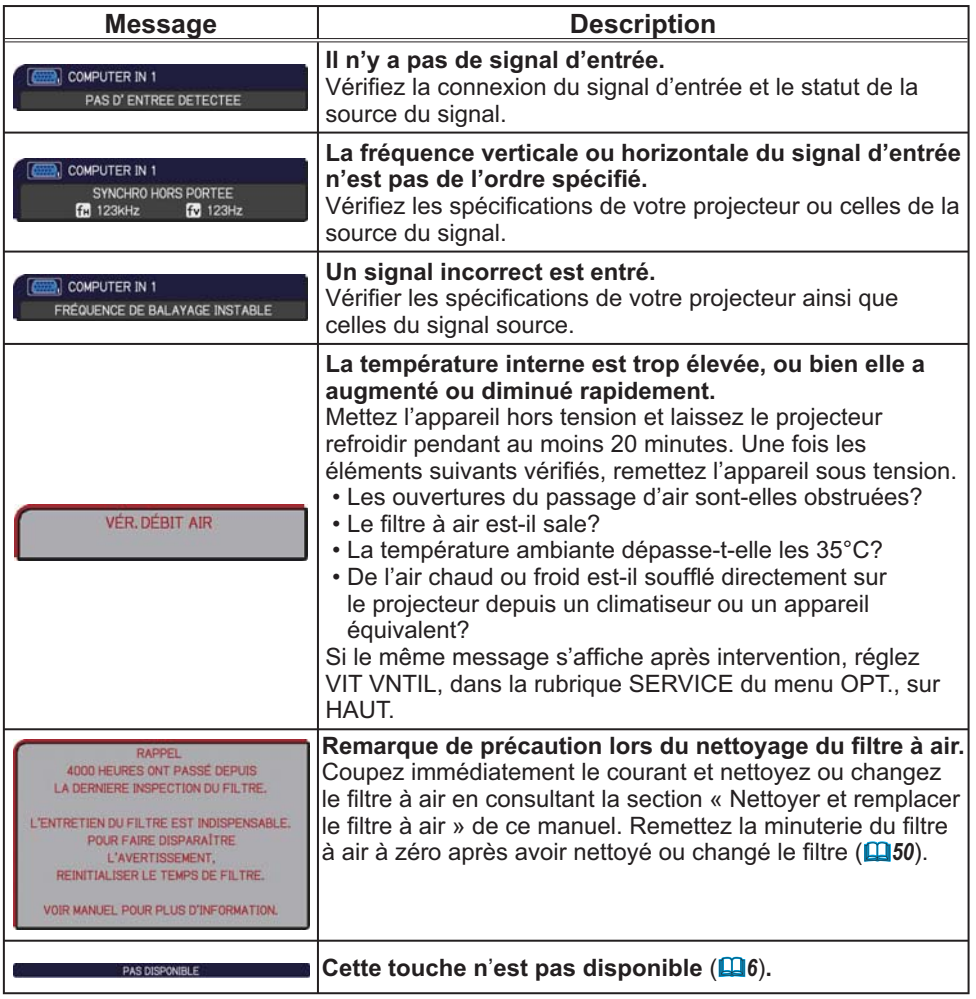

# A propos des voyants de lampes

Lorsque les voyants **POWER**, **TEMP** et **LAMP** fonctionnent de manière inhabituelle, vérifiez sur le tableau suivant et réalisez la procédure indiquée.

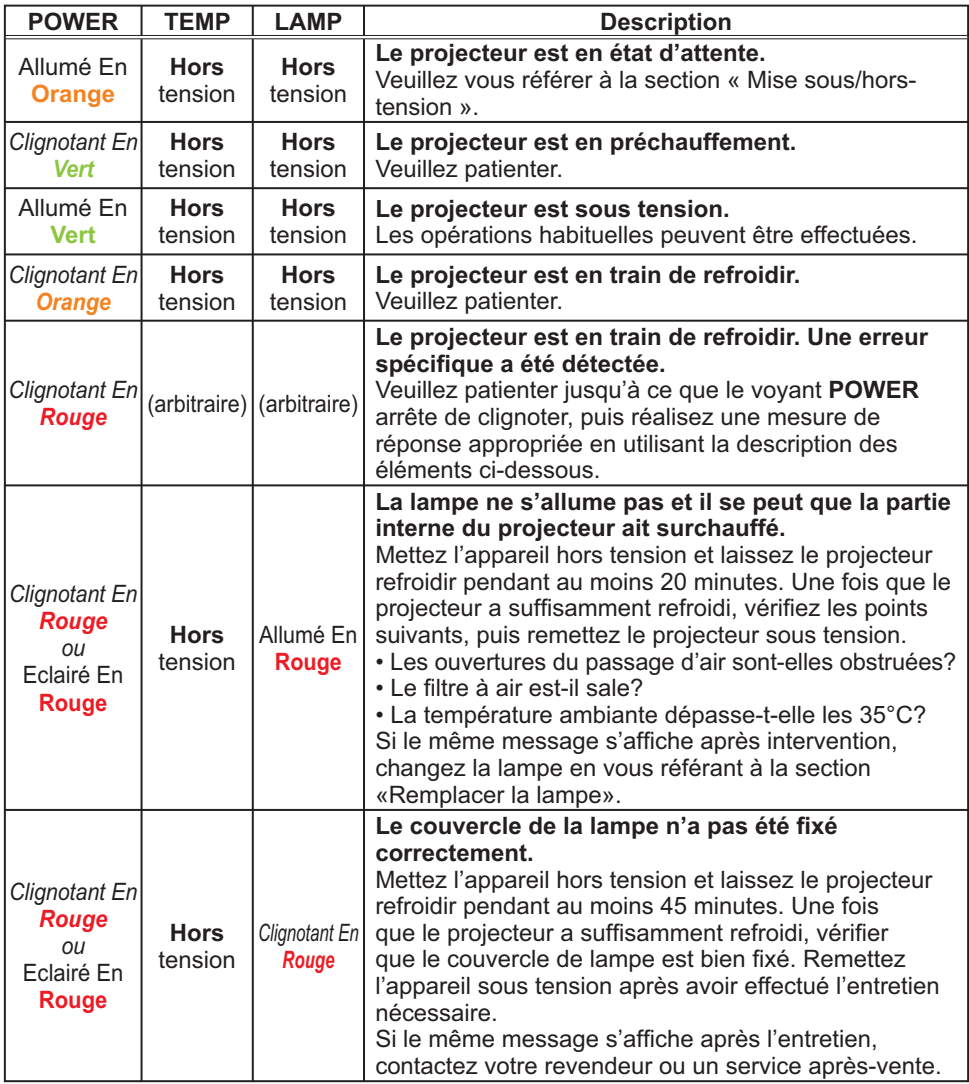

# *A propos des voyants de lampes (suite)*

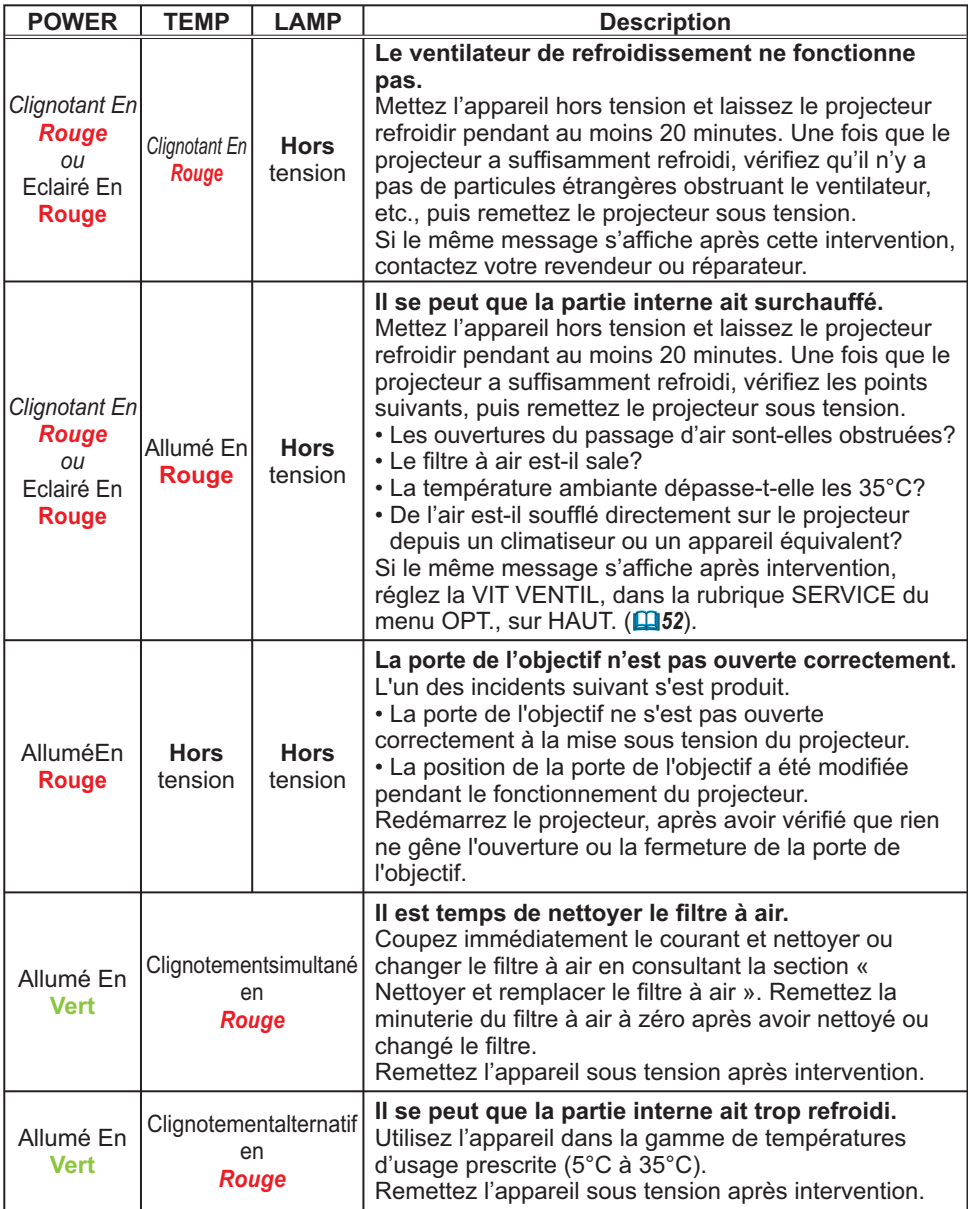

A propos des voyants de lampes (suite)

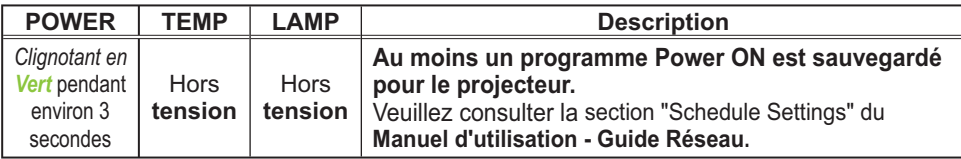

**REMARQUE •** Lorsque la partie interne de l'appareil a surchauffé, le projecteur est automatiquement mis hors tension pour des raisons de sécurité, et les voyants lumineux peuvent également être désactivés. Si tel est le cas, déconnectez le cordon d'alimentation, et attendez au moins 45 minutes.

Une fois que le projecteur a suffisamment refroidi, vérifiez que la lampe et le couvercle de lampe sont correctement fixés et remettez le projecteur sous tension.

# Arrêter le projecteur

Uniquement quand le projecteur ne peut être mis hors tension en suivant la procédure normale  $($ **Q**19), appuyez sur le commutateur d'arrêt avec un trombone ou un objet similaire, et débranchez la prise de courant. Avant la remise sous tension, attendez au moins 10 minutes pour que le projecteur refroidisse suffisamment.

Commutateur d'arrêt

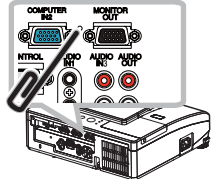

# Réinitialiser tous les réglages

S'il est difficile de corriger des paramètres erronés, la fonction REGLAGE USINE de la rubrique SERVICE du menu OPT. ( $\Box$ 57) permet de rétablir tous les paramètres d'usine (à l'exception des paramètres LANGUE, TEMPS FILTRE, TEMPS LAMPE, AVERT. FILTR, RÉSEAU, MODE PAUSE, SECURITE et autres).

## Phénomènes qui peuvent facilement être confondus avec des défauts de l'appareil

En ce qui concerne les phénomènes assimilés à un défaut de l'appareil, vérifiez le tableau suivant et réalisez la procédure indiquée.

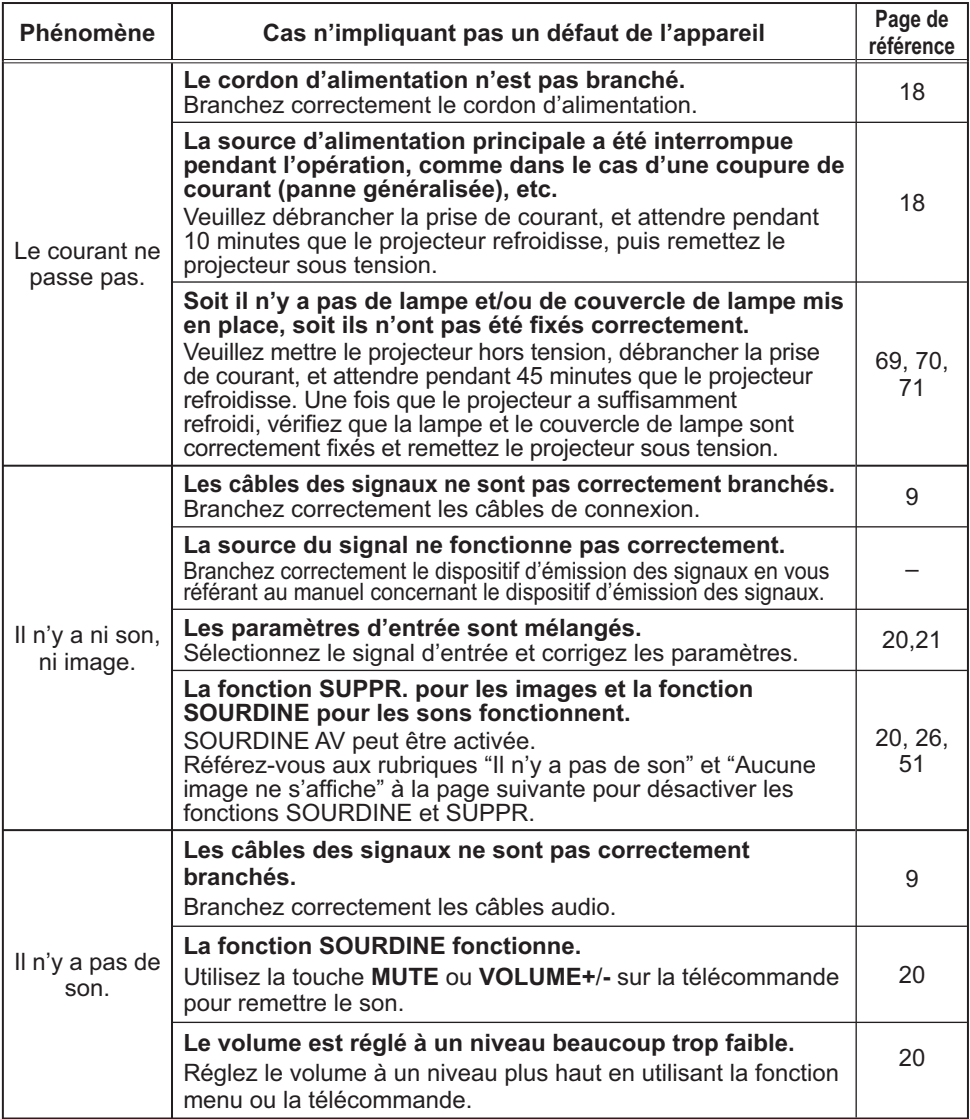

#### *Phénomènes qui peuvent facilement être confondus avec des défauts de l'appareil (suite)*

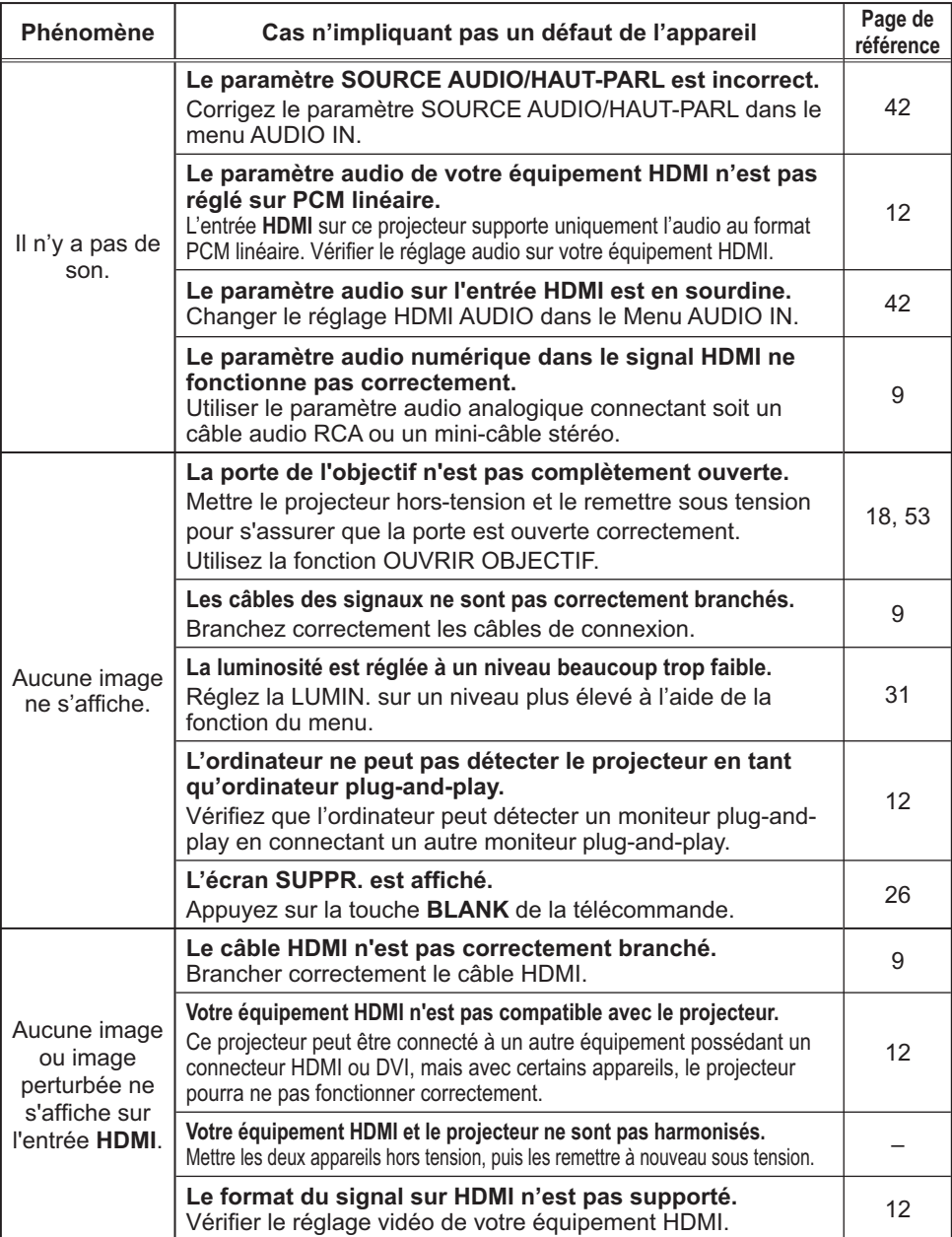

# Phénomènes qui peuvent facilement être confondus avec des défauts de<br>l'appareil (suite)

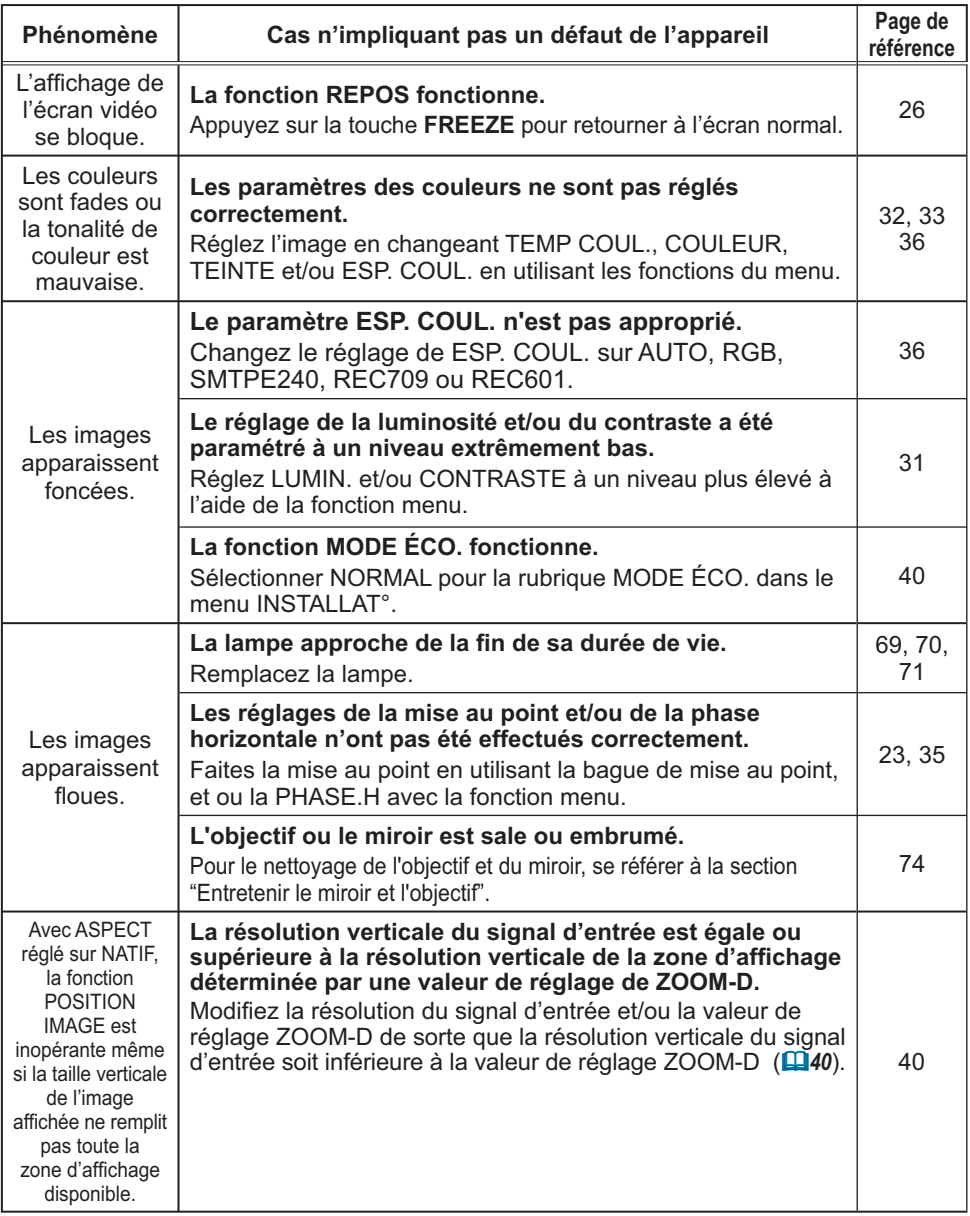

## *Phénomènes qui peuvent facilement être confondus avec des défauts de l'appareil (suite)*

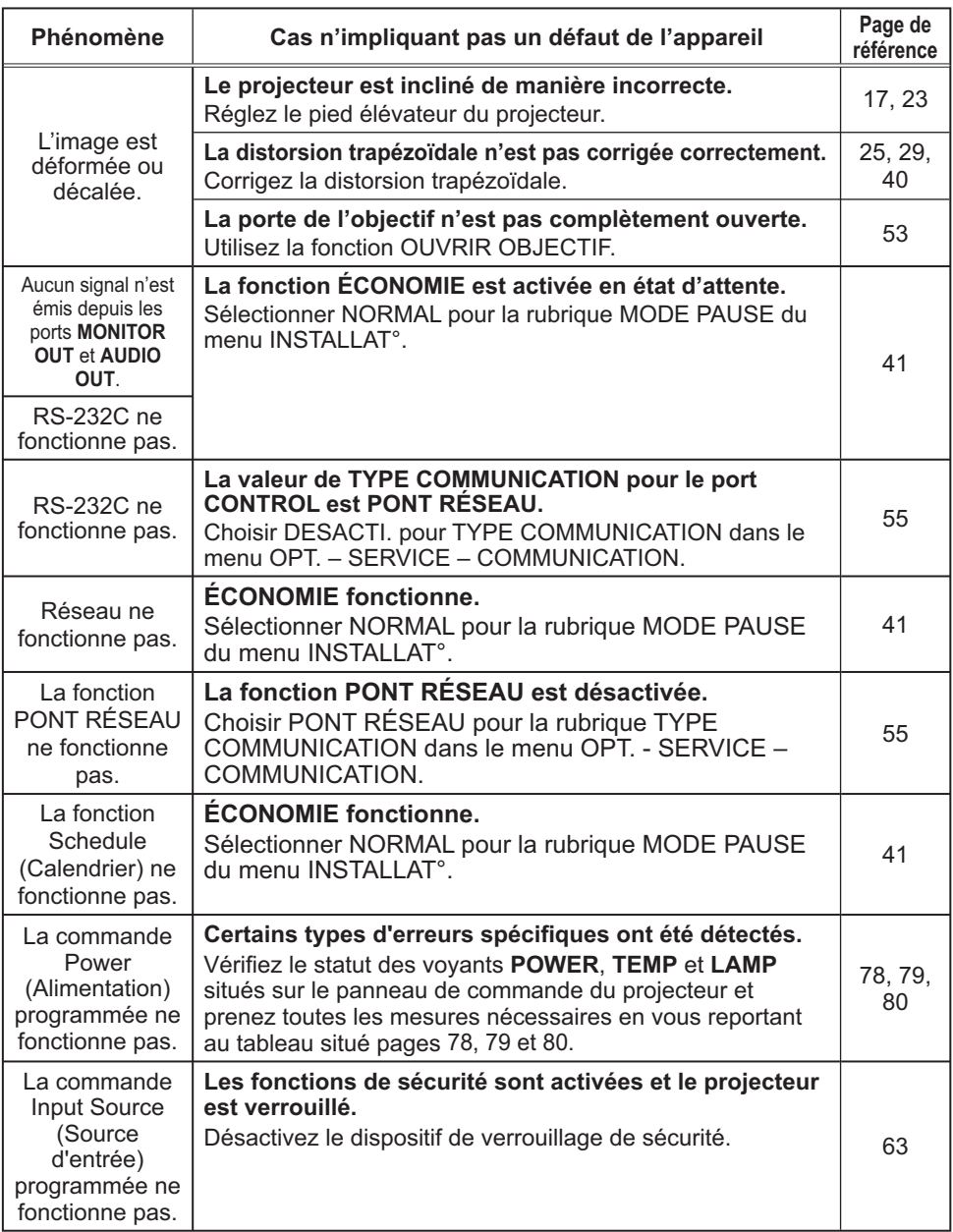

#### Phénomènes qui peuvent facilement être confondus avec des défauts de l'appareil (suite)

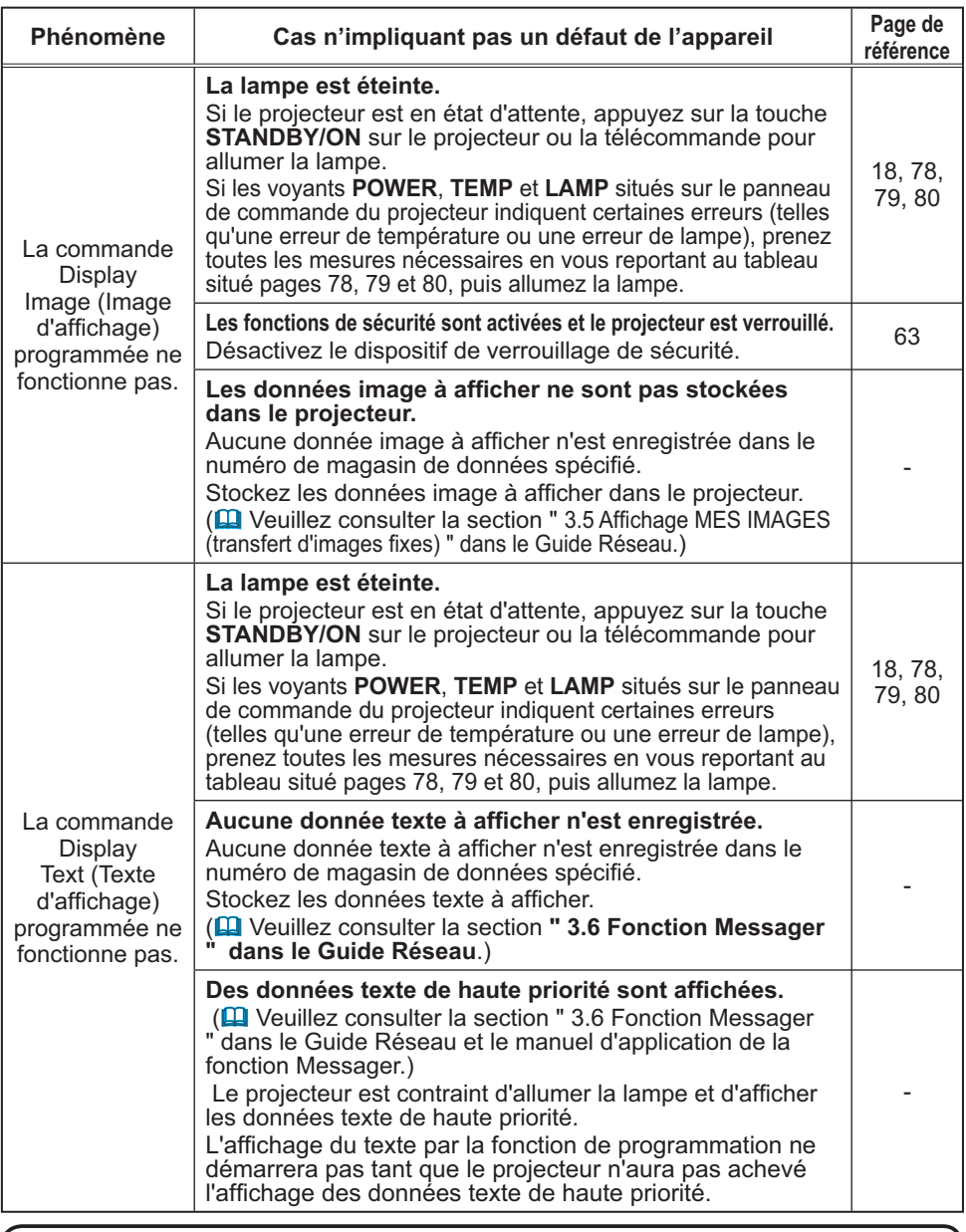

REMARQUE · Bien que des points lumineux ou foncés puissent apparaître sur l'écran, il s'agit d'une caractéristique particulière des affichages à cristaux liquides et en tant que tel ne constitue ni n'implique un défaut de l'appareil.

# Caractéristiques techniques

# **Caractéristiques techniques**

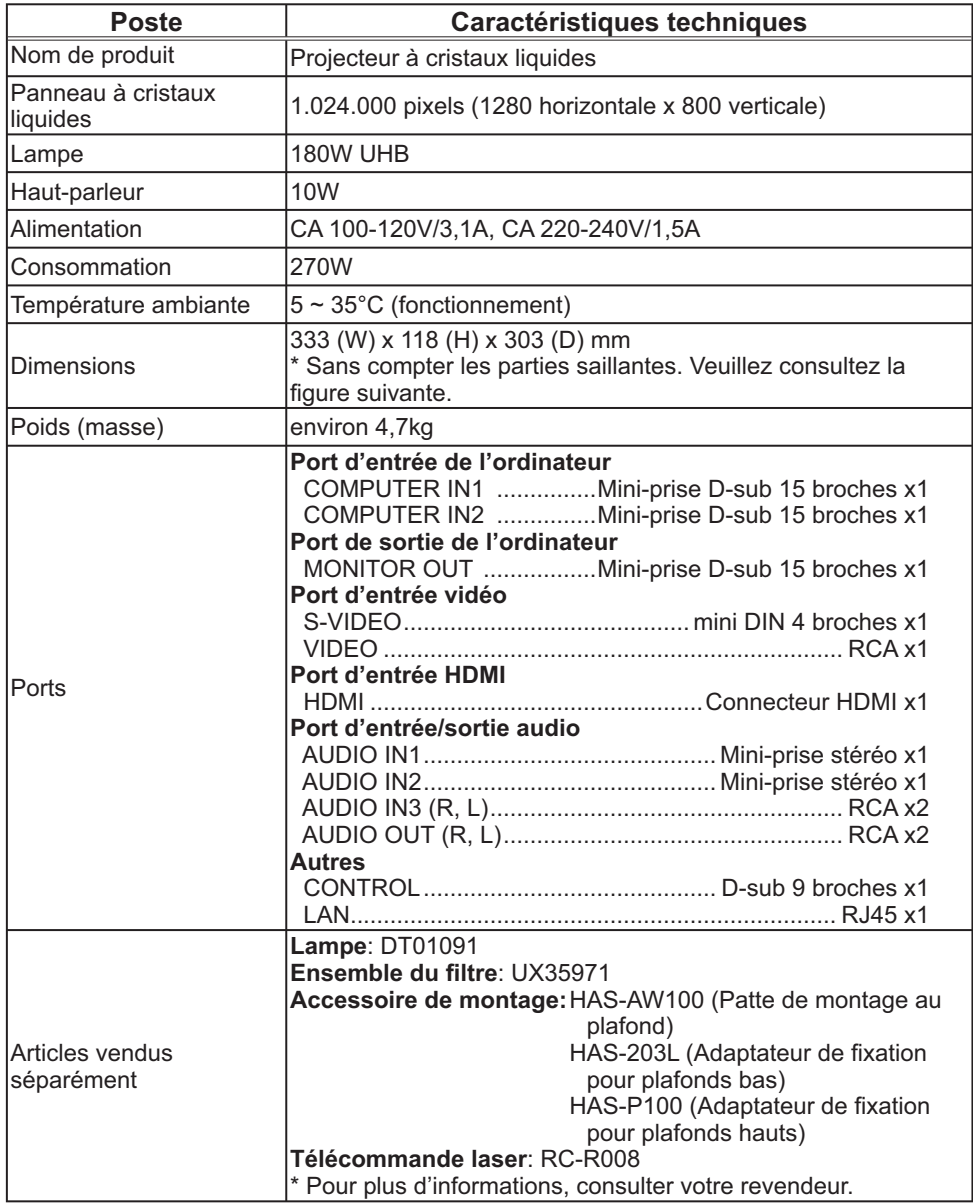

# *Caractéristiques techniques (suite)*

Ō

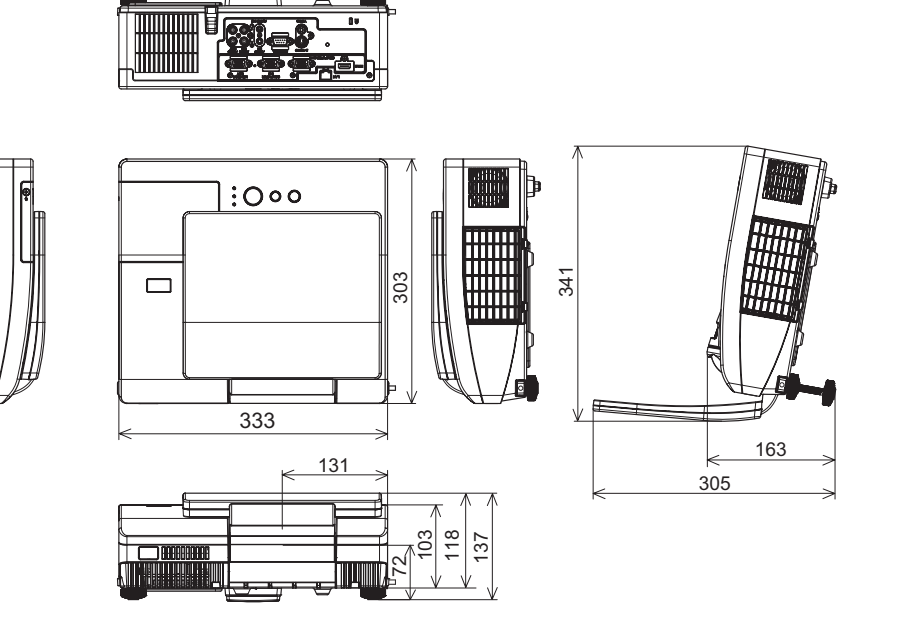

[unité : mm]

# Projecteur Manuel d'utilisation (détaillé) Guide Réseau CP-AW100N

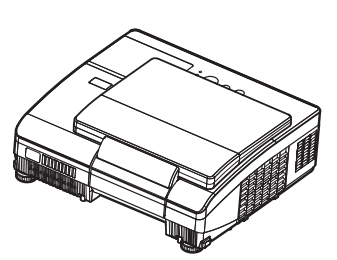

#### **Merci d'avoir acheter ce projecteur.**

Ce projecteur possède la fonction réseau qui vous offre les caractéristiques principales suivantes.

9 **Contrôle Web**

Le projecteur peut être contrôlé et régulé par un logiciel de navigateur internet sur votre ordinateur pour vous aider à paramétrer et à entretenir votre projecteur.

- ✓ Affichage MES IMAGES (transfert d'images fixes) Le projecteur peut afficher des images fixes qui sont transférées via le réseau.
- **√ Fonction Messager**

Le projecteur peut afficher des données texte transférées via le réseau à l'écran.

Ce manuel couvre exclusivement la fonction Réseau.

Pour ce qui est de la sécurité, des opérations ou tout autre problème, reportezvous au Guide de sécurité et au Manuel d'utilisation (résumé et détaillé).

AVERTISSEMENT ▶ Avant d'utiliser ce produit, assurez-vous d'avoir lu tous les manuels pour ce produit.

Après les avoir lu, rangez-les dans un endroit sûre pour une consultation future.

**REMARQUE** · Les informations présentes dans ce manuel sont sujettes à changements sans pré-avis.

• Le constructeur n'est pas responsable des erreurs qui pourraient apparaître dans ce manuel.

• La reproduction, le transfert ou la copie de ce document, en partie ou dans son intégralité, n'est pas autorisé sans consentement exprès écrit.

#### **Information sur les marques déposées**

- Microsoft<sup>®</sup> et Internet Explorer<sup>®</sup>, Windows®, Windows Vista® sont des marques de commerce déposée de Microsoft Corporation aux États-Unis et/ou dans les autres pays.
- JavaScript<sup>®</sup> est une marque déposée de Sun Microsystems, Inc.
- HDMI, le logo HDMI et High Definition Multimedia Interface (Interface Multimédia Haute Définition) sont des marques de commerce ou des marques de commerce déposées de HDMI Licensing LLC.
- PJLink est une marque commerciale dont les droits sont déposés au Japon, aux Etats-Unis d'Amérique et plusieurs autres pays.

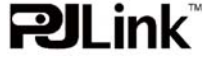

Toutes les autres marques de commerce appartiennent à leurs propriétaires respectifs

Table des matières

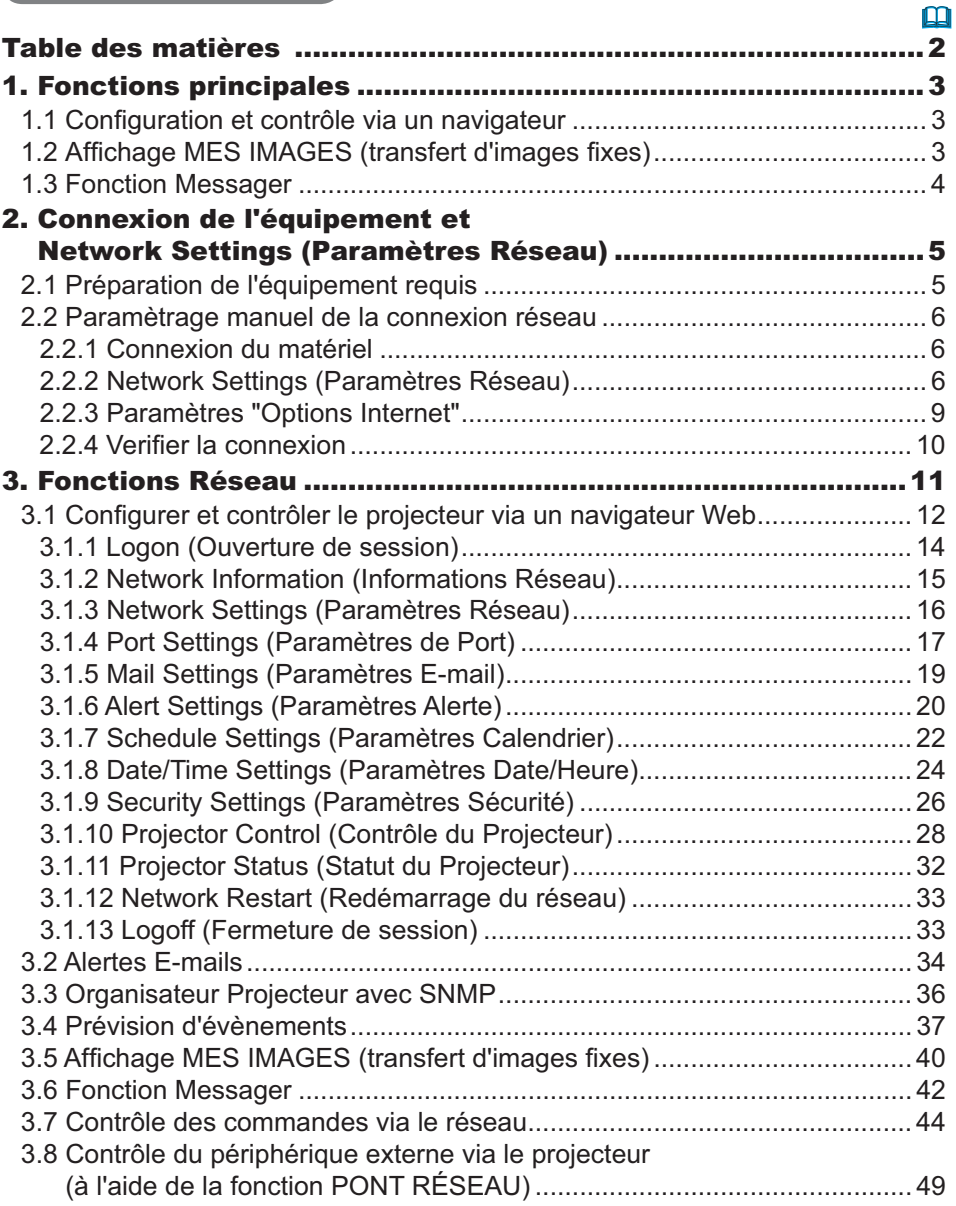

#### 1. Fonctions principales

## 1.1 Configuration et contrôle via un navigateur

Vous pouvez ajuster ou contrôler le projecteur via un réseau depuis un navigateur installé sur votre ordinateur et qui est connecté au même réseau.

Ouvrez une session sur le réseau depuis votre navigateur et cela vous proposera les menus pour configurer les paramètres de réseau, contrôler le projecteur etc.

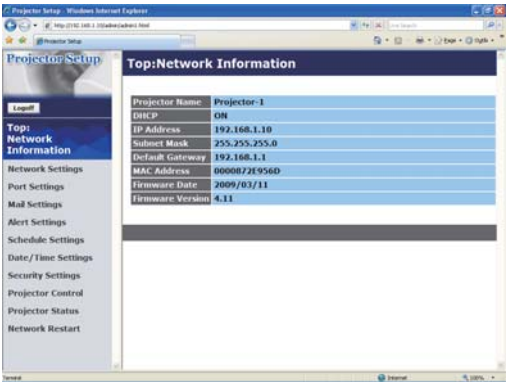

# 1.2 Affichage MES IMAGES (transfert d'images fixes)

Des fichiers images peuvent être envoyés par le réseau et au plus 4 images peuvent être emmagasinées dans le projecteur pour être affichées une par une. (140)

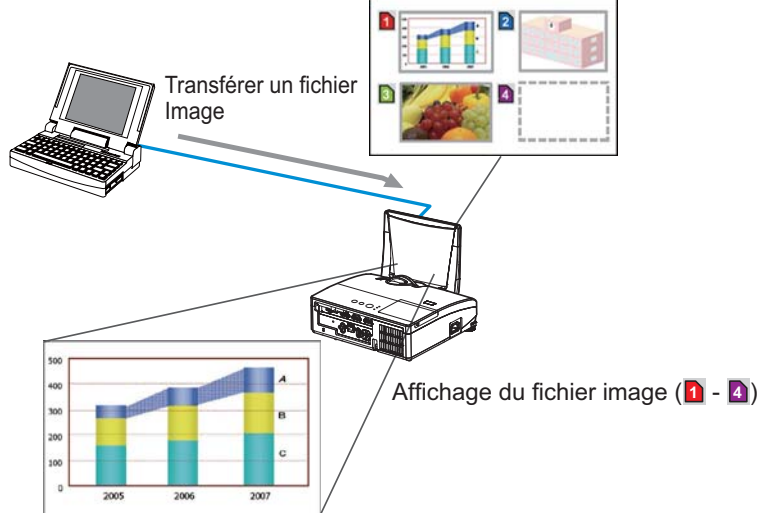

# **1.3 Fonction Messager**

Les données texte peuvent être envoyées par le réseau et être affichées à l'écran. Il est possible d'afficher le texte transféré en temps réel ou choisir parmi des données préalablement stockées sur le projecteur. ([142)

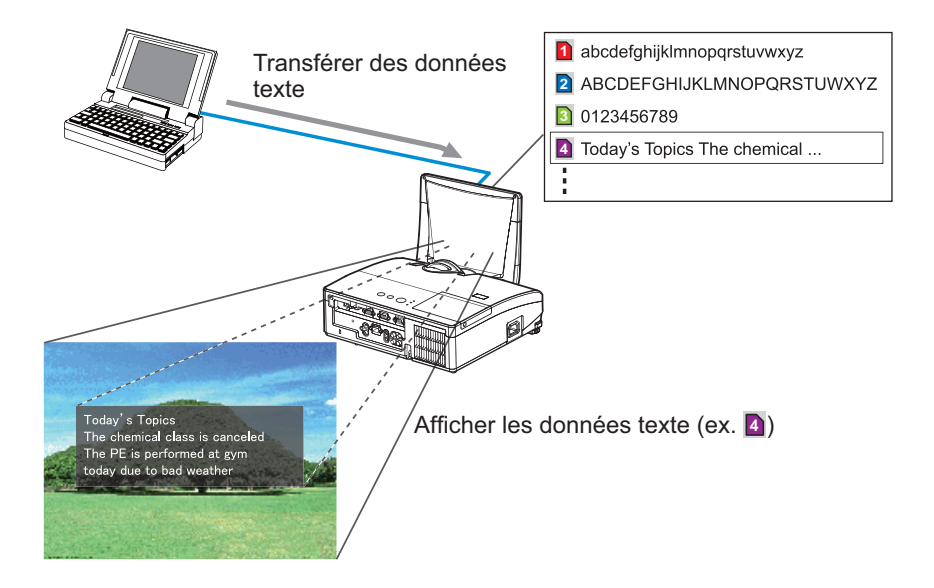

2. Connexion de l'équipement et Network Settings (Paramètres Réseau)

# 2.1 Préparation de l'équipement requis

Le matériel suivant est requis pour connecter le projecteur à votre ordinateur via le réseau

> Ordinateur : 1) équipé des fonctions réseau 2) équipé d'un browser web  $(412)$

Cable LAN : CAT-5 ou plus

REMARQUE · L'utilisation des fonctions de réseau du projecteur nécessite un environnement de communication conforme aux standards 100Base-TX ou 10Base-T.

• Le contrôle de communication réseau est désactivé quand le projecteur est en mode Attente si la rubrique MODE PAUSE est à ÉCONOMIE. Établir la connexion entre le projecteur et le réseau après avoir réglé la rubrique MODE PAUSE à NORMAL. (**QMenu INSTALLAT<sup>°</sup> dans le Manuel d'utilisation -Guide d'utilisation**)

#### 2.2.1 Connexion du matériel

Connectez le projecteur à l'ordinateur à l'aide d'un câble LAN.

\* Avant de vous connecter à un réseau existant, contactez l'administrateur réseau.

Ensuite, veuillez vérifier la configuration de votre ordinateur comme expliqué ci-dessous.

#### 2.2.2 Network Settings (Paramètres Réseau)

Ceci est une explication des paramètres de connexion réseau pour Windows® XP et Internet Explorer<sup>®</sup>.

- 1) Entrez dans Windows<sup>®</sup> XP en tant qu' administrateur. (\*)
- 2) Ouvrir le "Panneau de configuration" dans le menu "démarrer".
- 3) Ouvrir "Connexions réseau et Internet" dans le "Panneau de configuration". (Fig. 2.2.2.a)
- \* Le statut administrateur est le compte qui peut accéder à toutes les fonctions.

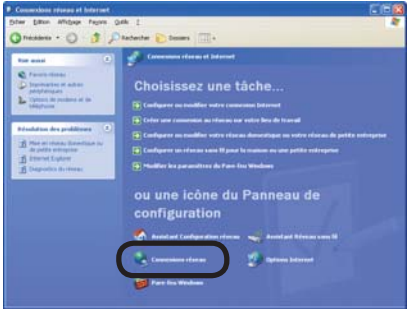

Fig. 2.2.2.a Fenêtre "Connexions réseau et Internet"

4) Ouvrir "Connexions réseau". (Fig.2.2.2.b)

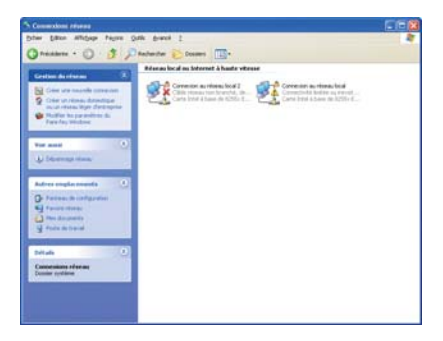

Fig. 2.2.2.b Fenêtre "Connexions réseau"

5) Ouvrir la fenêtre "Propriétés de Connexion au réseau local" que vous utilisez pour vos appareils réseau. (Fig. 2.2.2.c)

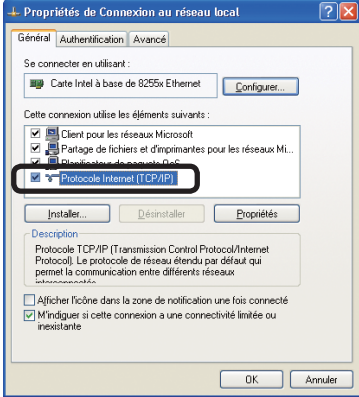

Fig. 2.2.2.c Fenêtre "Propriétés de Connexion au réseau local"

6) Paramétrer le protocole utilisé comme "TCP/IP" et ouvrir la fenêtre "Propriétés de Protocole Internet (TCP/IP)".

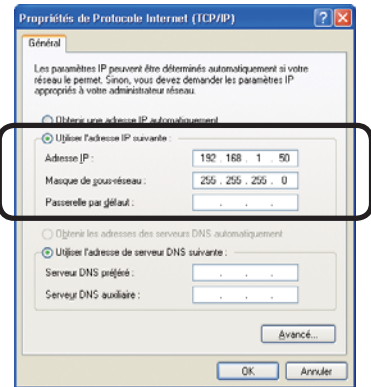

Fig. 2.2.2.d Fenêtre "Propriétés de Protocole Internet (TCP/IP)"

7) Configurer une adresse IP, un masque sous-réseau et une passerelle par défaut pour l'ordinateur.

#### [A propos de l'adresse IP] ■ Configurer manuellement

La portion d'adresse du réseau incluse dans l'adresse IP configurée dans votre ordinateur, devrait être commune avec celle du projecteur. Et l'adresse IP complète mentionnée dans votre ordinateur ne devrait pas être utilisée par d'autres équipements dans le même réseau, le projecteur y compris.

#### Par exemple

Les paramètres par défaut du projecteur sont les suivants.

Adresse IP: 192.168.1.10 Subnet mask (Masque sous-réseau) : 255.255.255.0 (Adresse réseau: 192.168.1 dans ce cas précis)

Veuillez donc spécifier l'adresse IP de votre ordinateur comme suit.

Adresse IP: 192.168.1.xxx (xxx est un nombre décimal.)Subnet mask (Masque sous-réseau): 255.255.255.0 (Adresse réseau: 192.168.1 dans ce cas précis)

Sélectionnez un nombre entre 1 et 254 pour "xxx", en s'assurant qu'il n'est utilisé par aucun autre périphérique.

Dans ce cas, le projecteur a pour adresse IP "192.168.1.10", attribuez un nombre entre 1 et 254, excepté 10 pour l'ordinateur.

**REMARQUE** • "0.0.0.0" ne peut être attribué à l'adresse IP.

• L'adresse IP du projecteur peut être changée en utilisant l'utilité de configuration via un navigateur web.  $(\Box 12)$ 

· Si le projecteur et l'ordinateur sont dans le même réseau (ex: l'adresse réseau est la même), la passerelle par défaut peut rester vide.

· Quand le projecteur et l'ordinateur sont dans des réseaux différents, la configuration de la passerelle par défaut est nécessaire. Contactez l'administrateur réseau pour plus de détails.

#### ■ Configuration automatique

Quand un serveur DHCP existe dans le réseau, il est possible d'attribuer une adresse IP au projecteur et à l'ordinateur automatiquement.

\* DHCP est l'abbréviation de "Dynamic Host Configuration Protocol" et a pour fonction de fournir une configuration nécessaire pour le réseau, comme une adresse IP du serveur au client. Un serveur qui a une fonction DHCP est appellé serveur DHCP.

#### 2.2.3 Paramètres "Options Internet"

1) Cliquez sur "Options Internet" dans la fenêtre "Connexions réseau et Internet" (Fig. 2.2.3.a) pour ouvrir la fenêtre "Propriétés de Internet". (Fig. 2.2.3.b)

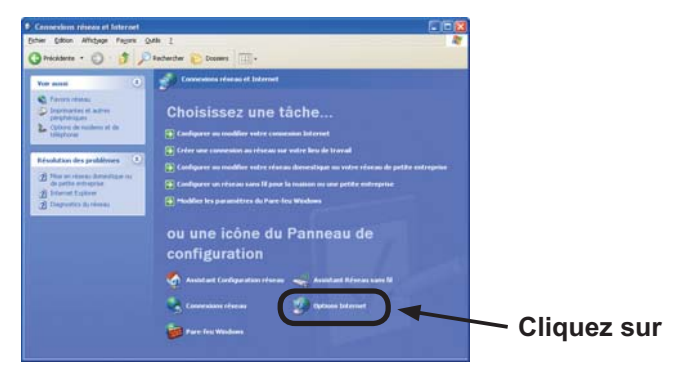

Fig. 2.2.3.a Fenêtre "Connexions réseau et Internet"

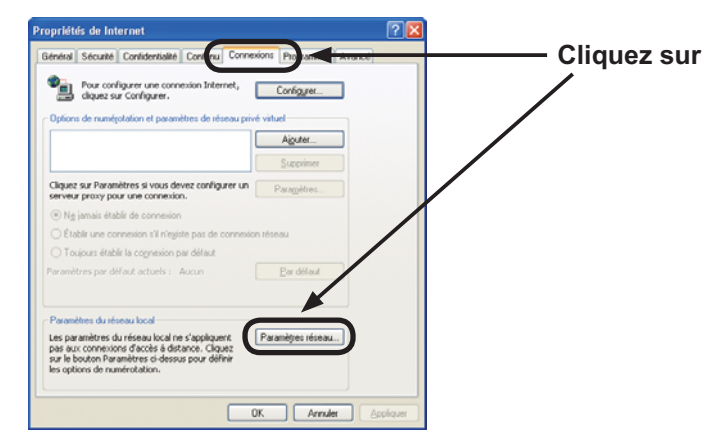

Fig. 2.2.3.b Fenêtre "Propriétés de Internet"

2) Cliquez sur l'onglet "Connexions" puis cliquez sur la touche [Paramètres réseau] pour ouvrir "Paramètres du réseau local". (Fig. 2.2.3.c)

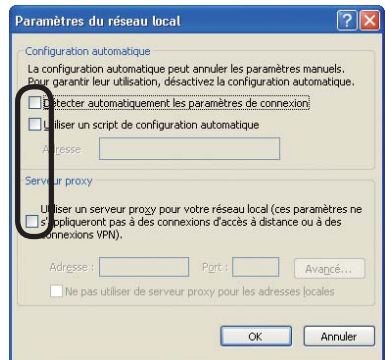

Fig. 2.2.3.c Fenêtre de "Paramètres du réseau local"

3) Décochez toutes les cases dans la fenêtre de "Paramètres du réseau local".  $(Fiq. 2.2.3.c)$ 

#### 2.2.4 Verifier la connexion

Verifiez que l'ordinateur et le projecteur sont bien connectés. S'ils ne sont pas connectés, verifiez si les cables sont connectés et si les paramètres sont configurés ou non.

1) Démarrez le navigateur dans l'ordinateur et spécifiez l'URL suivante, puis cliquez surla touche " $\rightarrow$ ".

URL: http://(adresse IP du projecteur)/

Par exemple, si l'adresse IP du projecteur est 192.168.1.10, spécifiez

URL: http://192.168.1.10/

2) Si la fig. 2.2.4 apparaît, l'opération a réussi.

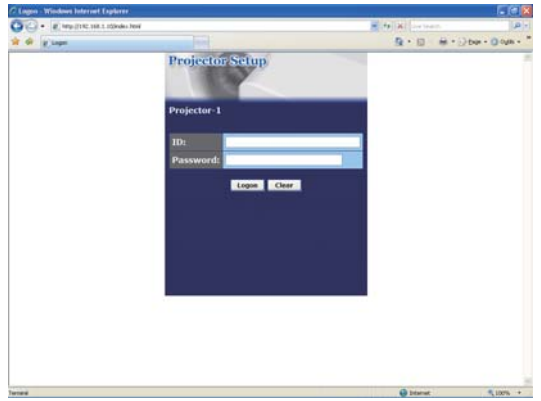

Fig. 2.2.4 "Menu de Logon"

### 3. Fonctions Réseau

Le projecteur, qui utilise un logiciel de navigateur Web, est équippé des fonctions réseau suivantes

#### 3.1 Configurer et contrôler le projecteur via un navigateur Web

Vous pouvez changer les paramètres ou contrôler le projecteur via un réseau depuis un navigateur installé sur votre ordinateur et qui est connecté au même réseau.  $(\Box 12)$ 

#### **3.2 Alertes E-mails**

Le projecteur peut automatiquement envoyer une alerte à des adresses e-mail spécifiées lorsque le projecteur a besoin d'une révision ou a rencontré une erreur.  $(\Box$  34)

#### 3.3 Organisateur Projecteur avec SNMP

Ce projecteur respecte le SNMP (Simple Network Management Protocol = Protocol de Management de réseau simple), et vous permet de le contrôler à distance, grâce à l'utilisation d'un logiciel SNMP. En outre, le projecteur est capable d'envoyer des alertes d'échecs et d'avertissements à un ordinateur définit.  $(\Box$ 36)

#### **3.4 Prévision d'évènements**

Vous pouvez programmer le projecteur pour qu'il effectue des fonctions variées, en fonction de la date ou de l'heure.  $(\Box$ 37)

#### 3.5 Affichage MES IMAGES (transfert d'images fixes)

Le projecteur peut afficher des images fixes qui sont transférées via le réseau.  $(\Box 40)$ 

#### **3.6 Fonction Messager**

Le projecteur peut afficher des données texte transférées via le réseau à l'écran.  $\left(\Box\right\vert 42)$ 

#### 3.7 Contrôle des commandes via le réseau

Le projecteur peut être contrôller en utilisant les commandes RS-232C sur un réseau.  $(\Box 44)$ 

#### 3.8 Contrôle du périphérique externe via le projecteur (à l'aide de la fonction PONT RÉSEAU)

La fonction PONT RÉSEAU permet de contrôler le périphérique externe en tant que terminal réseau, via le projecteur depuis l'ordinateur.  $(\Box 49)$ 

## 3.1 Configurer et contrôler le projecteur via un navigateur Web

Vous pouvez ajuster ou contrôler le projecteur via un réseau depuis un navigateur installé sur votre ordinateur et qui est connecté au même réseau.

REMARQUE · Il est nécessaire d'avoir Internet Explorer® 5.5 ou supérieur. · Si JavaScipt® est désactiv dans la configuration de votre navigateur, vous devez activer JavaScript<sup>®</sup> afin de pouvoir utiliser correctement les pages web du projecteur. Consultez les fichiers d'aide de votre navigateur pour savoir comment activer JavaScript<sup>®</sup>.

· Il est recommandé que toutes les mises à jour du navigateur soient installées.
Lorsque vous configurer ou contrôller le projecteur via un navigateur, un identifiant et un mot de passe sont requis. Il y a deux types d'identifiant. L'identifiant Administrateur et l'identifiant Utilisateur. Le tableau qui suit décrit les différences entre Il'identifiant Administrateur et Utilisateur.

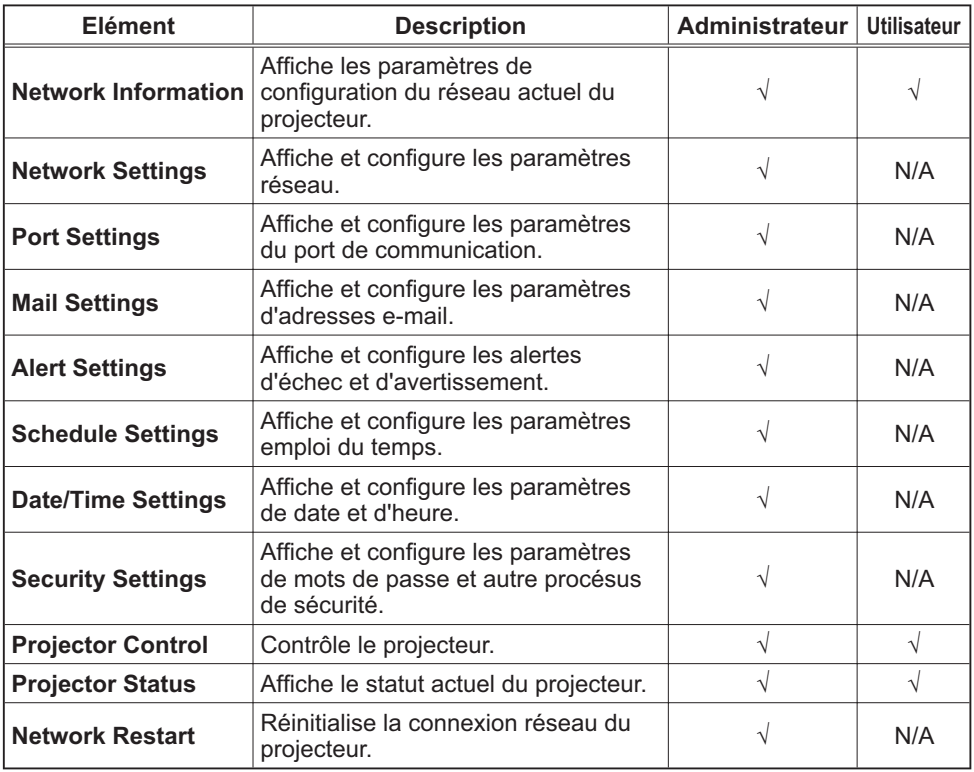

## 3.1.1 Logon (Ouverture de session)

Référez-vous aux informations suivantes pour configurer ou contrôller le projecteur via un navigateur Web.

Exemple: Si l'adresse IP du projecteur est réglée sur 192.168.1.10:

- 1) Entrez "http://192.168.1.10/" dans la barre d'adresse du navigateur et appuyez sur "Enter" ou cliquez sur la touche ">". L'écran dans la Fig. 3.1.1a sera affiché.
- 2) Entrez votre Identifiant et cliquez sur [Logon].

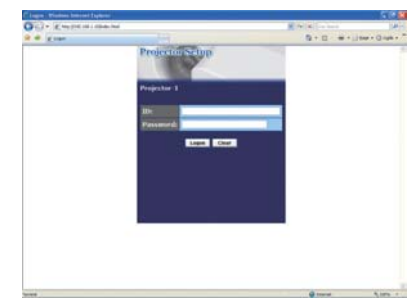

Fig. 3.1.1a "Menu de Ouverture de session"

Ci-dessous, vous trouverez les paramètres par défaut réglés en usine pour l'identifiant Administrateur, Utilisateur et les mots de passe.

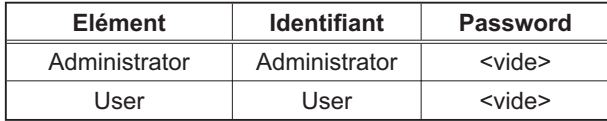

Si l'ouverture de session est réussie, l'écran Fig. 3.1.1 b ou Fig. 3.1.1 c s'affichera.

#### Menu principal

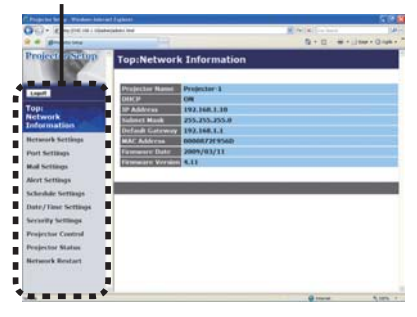

Fig. 3.1.1 b "Ouverture de session avec identifiant Administrateur"

Menu principal

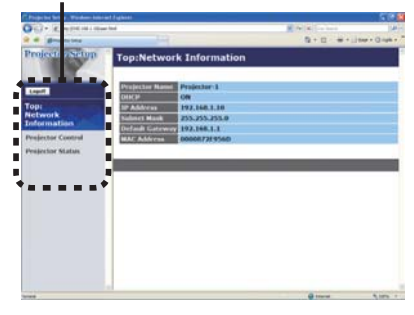

- Fig. 3.1.1 c "Ouverture de session avec identifiant Utilisateur"
- 3) Cliquez sur l'opération ou le paramètre de configuration désiré dans le menu principal situé sur le côté gauche de l'écran.

## 3.1.2 Network Information (Informations Réseau)

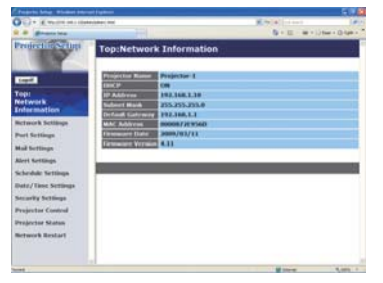

Tous les illustrations d'écrans dans ce manuel sont celles qui apparaissent lors d'une ouverture de session avec un identifiant Administrateur. Toutes les fonctions qui sont uniquement disponibles pour l'Administrateur ne seront pas offertes quand vous ouvrirez une session avec un identifiant Utilisateur. Référez-vous au tableau.  $(113, 14)$ 

Affiche les paramètres de configuration du réseau actuel du projecteur.

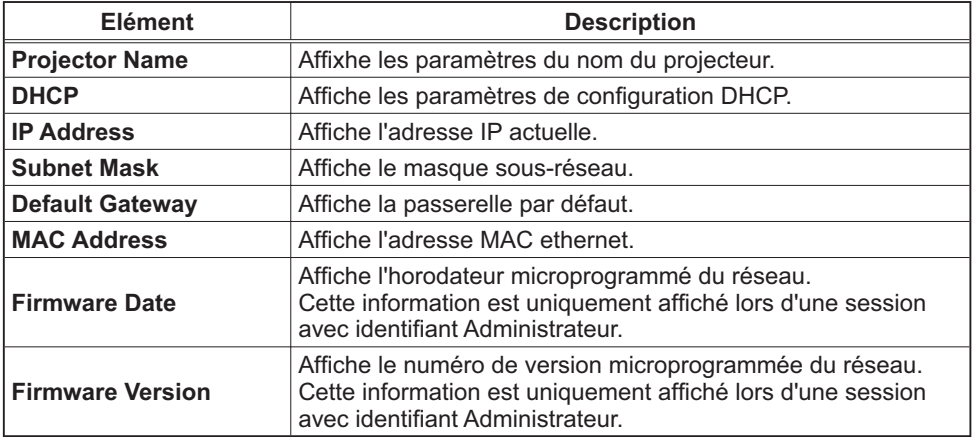

## 3.1.3 Network Settings (Paramètres Réseau)

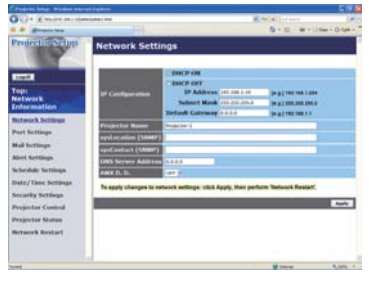

Affiche et configure les paramètres réseau.

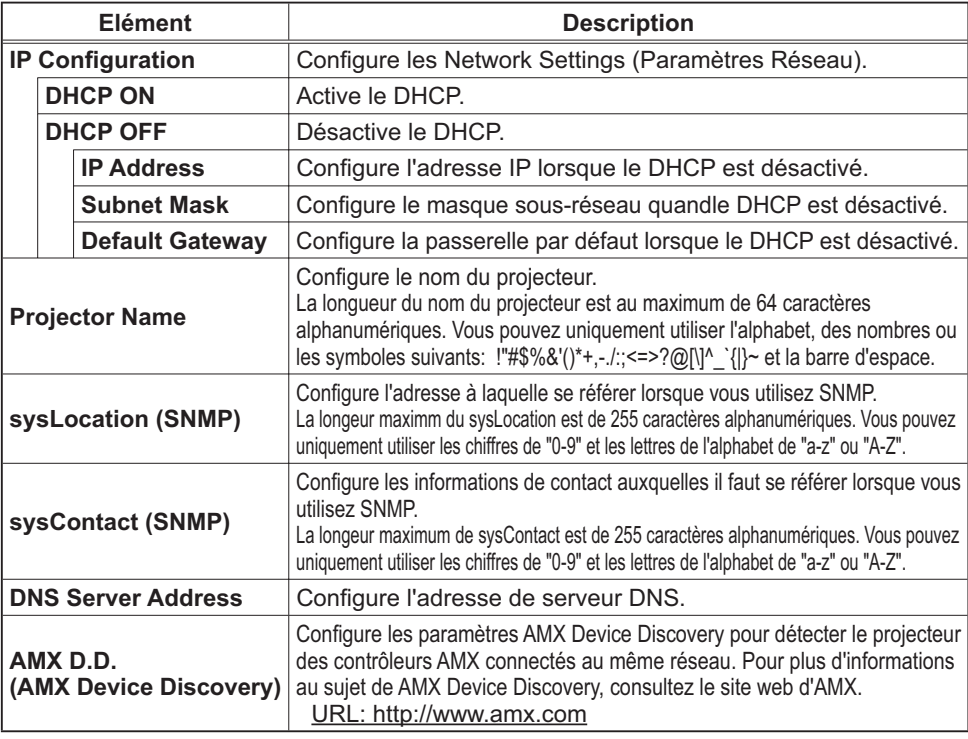

Cliquez sur [Apply] pour sauvegarder les paramètres.

REMARQUE · Les nouveaux paramètres de configuration seront activés après avoir réinitialisé votre connexion réseau. Quand les paramètres de configuration sont changés, vous devez réinitialiser votre connexion réseau. Vous pouvez réinitialiser votre connexion réseau en cliquant sur [Network Restart] dans le menu principal. · Si vous connectez le projecteur à un réseau existant, consultez a administrateur réseau avant de paramétrer les adresses serveur.

# 3.1.4 Port Settings (Paramètres de Port)

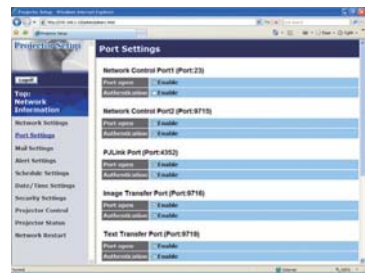

Affiche et configure les paramètres du port de communication.

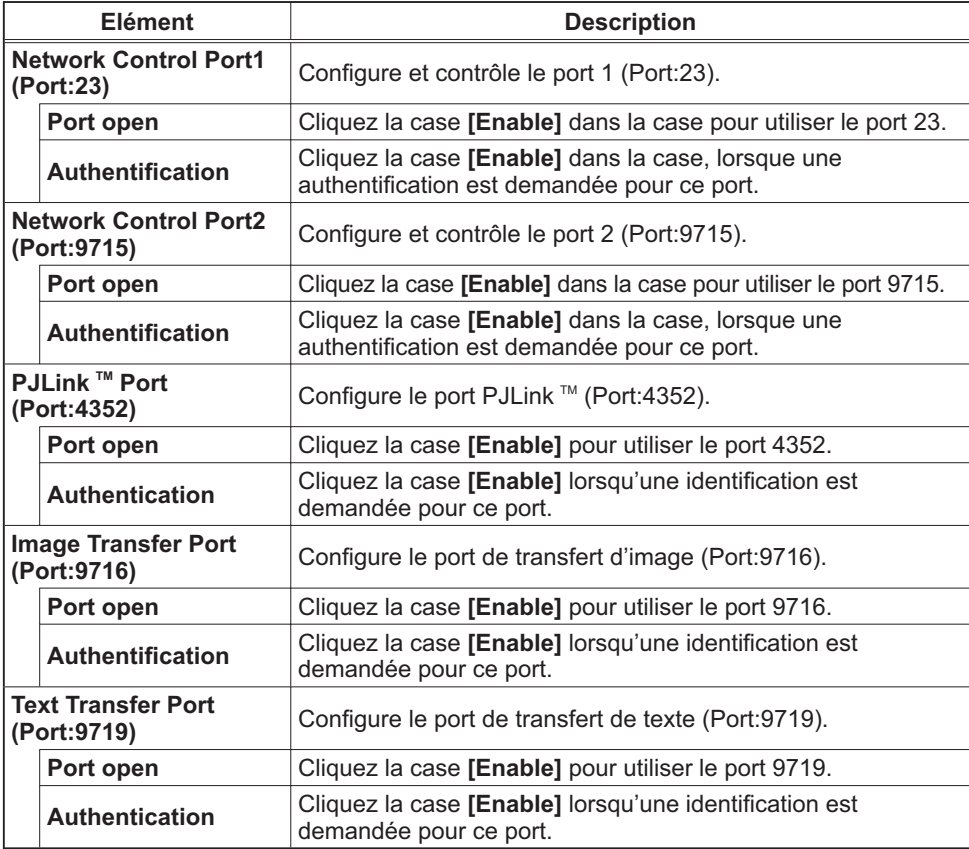

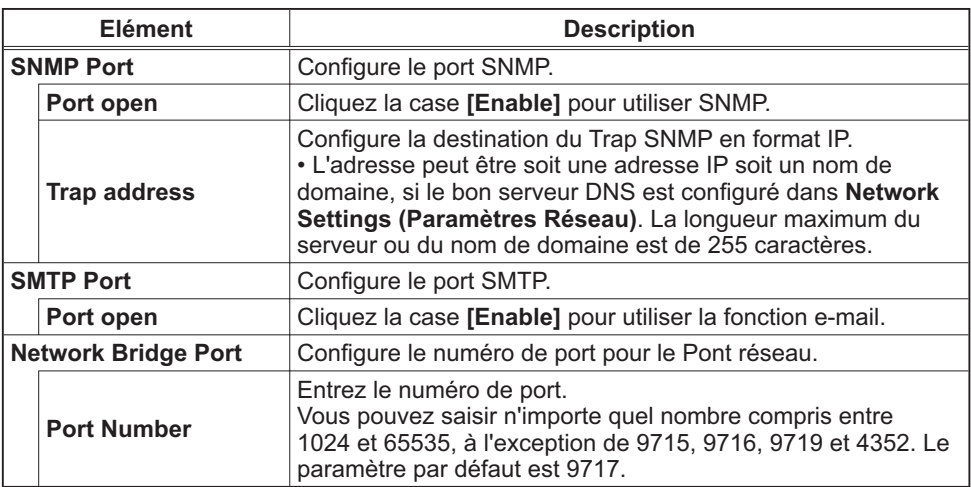

Cliquez sur [Apply] pour sauvegarder les paramètres.

REMARQUE · Les réglages de la nouvelle configuration sont activés une fois que vous aurez fait redémarrer votre connection réseau. Quand les réglages de configuration sont modifiés, vous devez faire redémarrer votre connection réseau. Le redémarrage de la connection réseau se fait en cliquant sur **[Network Restart]** dans le menu principal.

# 3.1.5 Mail Settings (Paramètres E-mail)

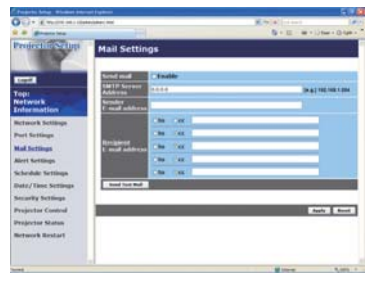

Affiche et configure les paramètres d'adresses e-mail.

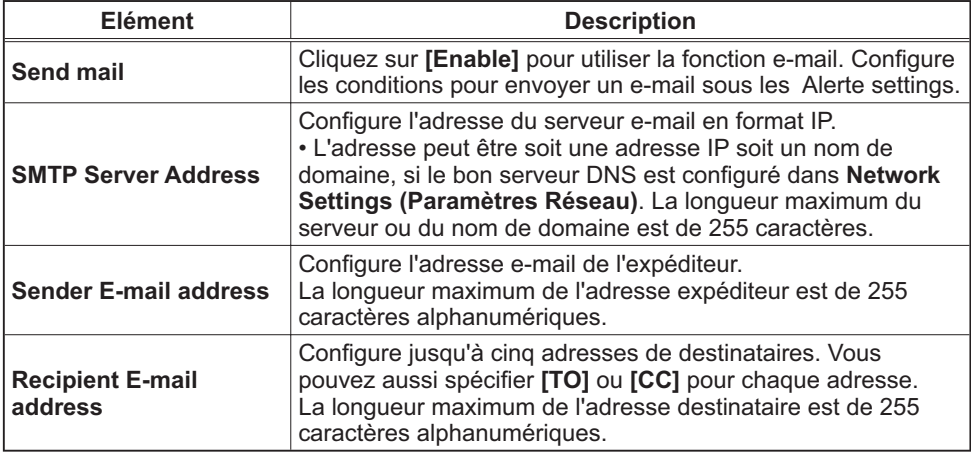

Cliquez sur [Apply] pour sauvegarder les paramètres.

**REMARQUE** • Vous pouvez comfirmer si les paramètres e-mail fonctionne correctement sur [Send Test Mail]. Veuillez activer le paramètre d'envoi d'email avant de cliquer sur [Send Test Mail].

· Si vous connectez le projecteur à un réseau existant, consultez a

administrateur réseau avat de paramétrer les adresses serveur.

# 3.1.6 Alert Settings (Paramètres Alerte)

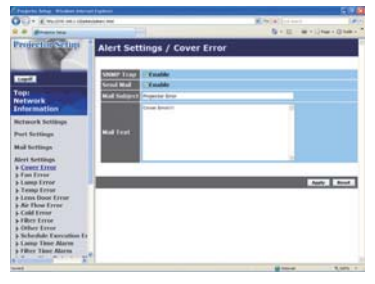

Affiche et configure les paramètres d'alerte déchec et avertissement.

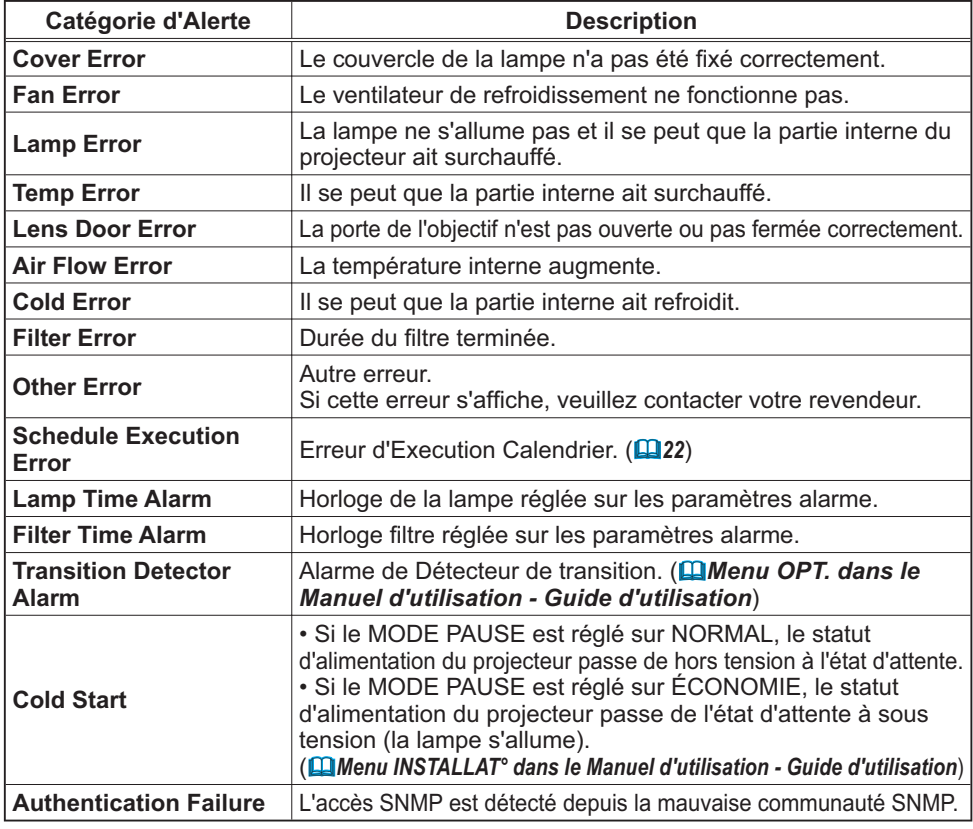

Référez-vous à *Q<sup>u</sup>'Dépannage"* dans le Manuel d'utilisation - Guide d'utilisation pour obtenir plus de détails sur les erreurs, excepté Autre erreur et Erreur d'Execution Calendrier.

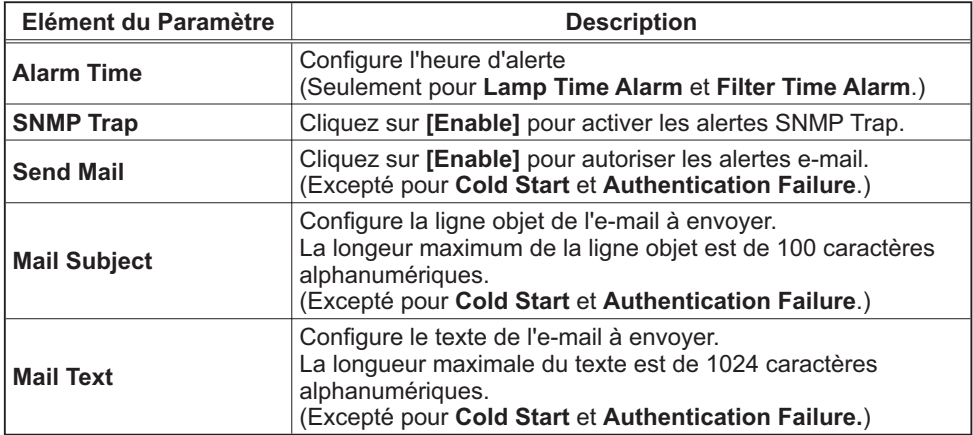

Les catégories d'alerte sont illustrées ci-dessous:

Cliquez sur [Apply] pour sauvegarder les paramètres.

**REMARQUE** • Le déclenchement de l'e-mail Filter Error dépend des paramètres AVERT. FILTR dans la rubrique SERVICE du Menu OPT.. Ces paramètres définissent la période s'écoulant avant l'affichage d'un AVERT. FILTR sur l'écran du projecteur. L'e-mail sera envoyé lorsque le temps filtre excède 500, 1000, 2000, 3000, 4000 ou 5000 heures, en fonction de la configuration. Aucun avis d'envoi ne sera envové si AVERT. FILTR est DESACTI.. (Menu OPT. dans le Manuel d'utilisation - Guide d'utilisation) · Lamp Time Alarm est définie comme seuil pour l'avis d'e-mail (rappel) de temps lampe. Lorsque la lampe dépasse le seuil configuré sur la page web, un e-mail est envoyé.

· Filter Time Alarm est définie comme seuil pour l'avis d'e-mail (rappel) de temps filtre. Lorsque le filtre dépasse le seuil configuré sur la page web, un e-mail est envové.

# 3.1.7 Schedule Settings (Paramètres Calendrier)

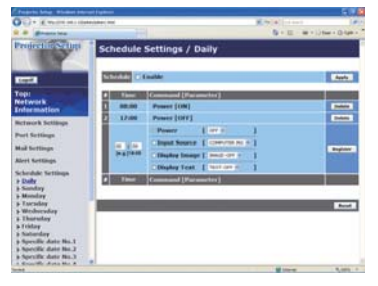

Affiche et configure les paramètres emploi du temps.

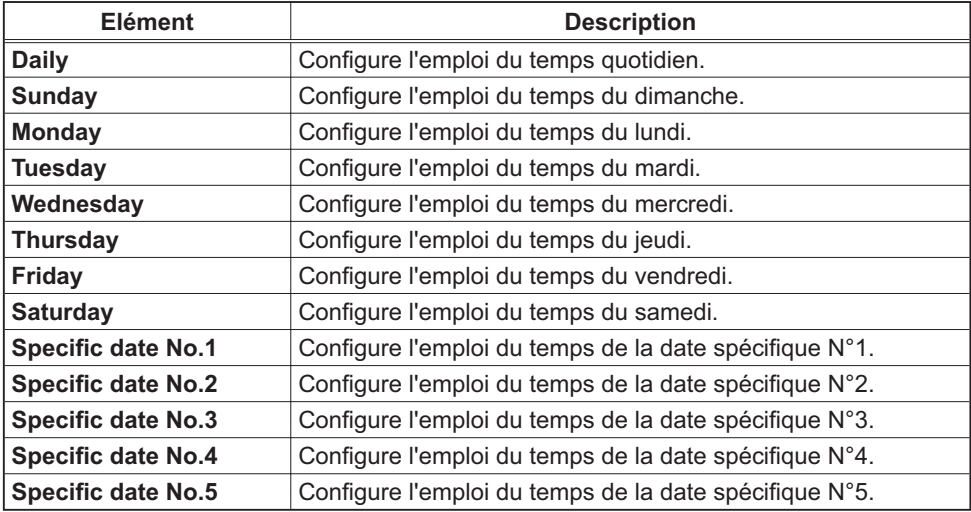

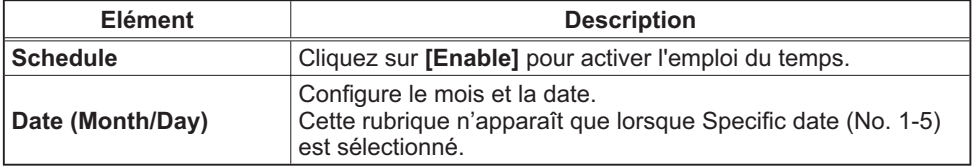

Les paramètres emploi du temps sont indiqués ci-dessous.

Cliquez sur [Apply] pour sauvegarder les paramètres.

Les paramètres pour l'événement actuel sont affichés dans la liste emploi du temps. Pour ajouter des fonctions ou événements, définissez les rubriques suivantes.

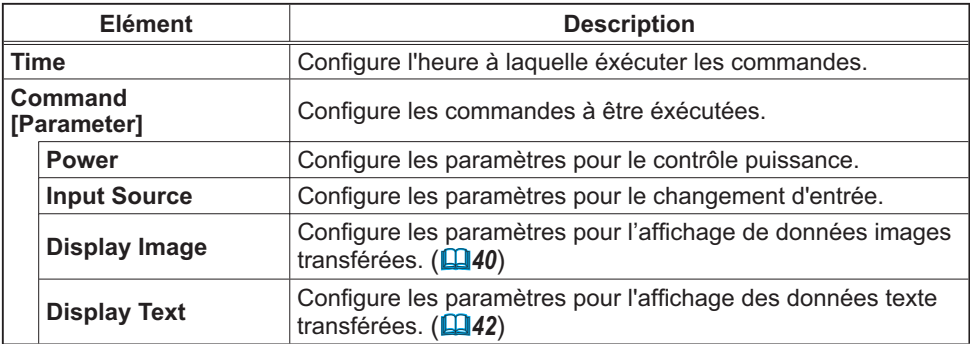

Cliquez sur *[Register]* pour ajouter de nouvelles commandes à la liste Emploi du Temps.

Cliquez sur *[Delete]* pour effacer des commandes de la Liste Emploi du Temps.

Cliquez sur [Reset] pour effacer toutes les commandes et réinitialiser les paramètres emploi du temps de la liste emploi du temps.

REMARQUE · Si le projecteur est déplacé, vérifiez l'heure et la date sur le projecteur avant de configurer les plannings. Les indications d'heure et de date (Q) 24) pourraient se trouver faussées suite à un choc violent.

• Les événements "Display Image" et "Display Text" ne démarreront pas de façon appropriée et une erreur d'exécution de programme se produira si la lampe ne s'allume pas et/ou si les données d'affichage ne sont pas stockées dans le projecteur au moment de l'exécution de l'événement programmé.

· Les événements "Input Source" et "Display Image" ne démarreront pas si la fonction de sécurité est activée et limite l'usage du projecteur.

• Certaines erreurs du projecteur (telles qu'une erreur de température ou une erreur de lampe) l'empêchent de procéder à la bonne exécution des fonctions/événements programmés.

· Veuillez consulter la section "Dépannage" dan le Manuel d'utilisation - Guide d'utilisation si des fonctions/événements programmés ne sont pas exécutés de la façon dont vous les aviez paramétrés.

## 3.1.8 Date/Time Settings (Paramètres Date/Heure)

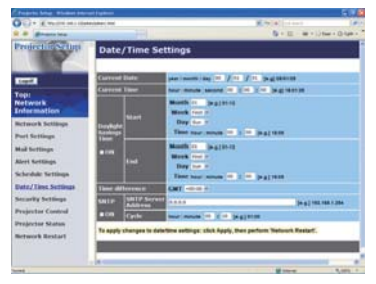

Affiche et configure les paramètres de date et d'heure.

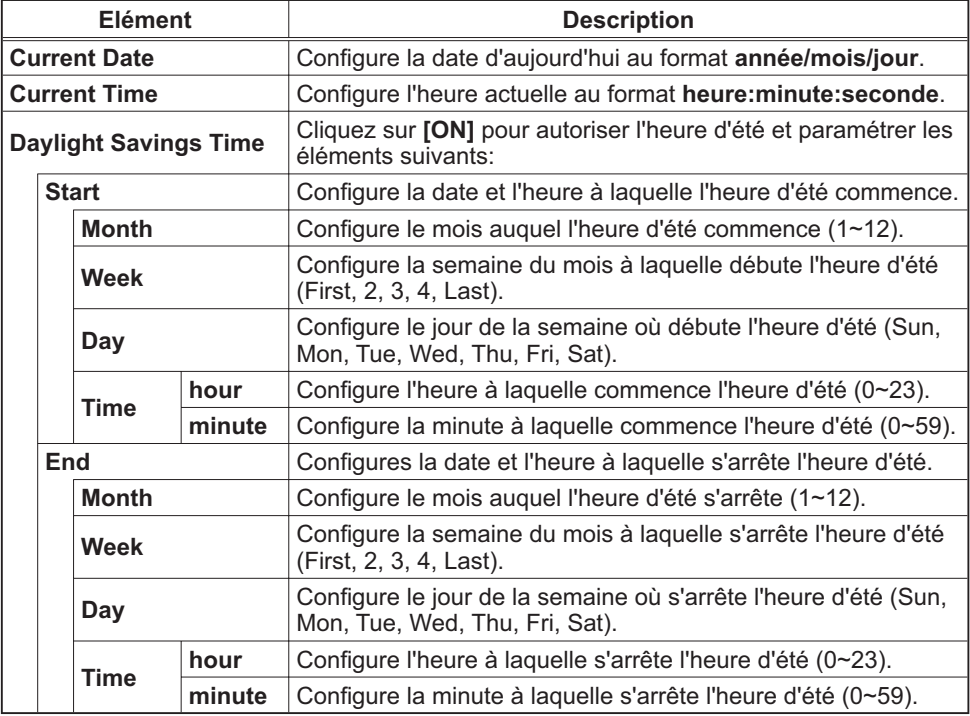

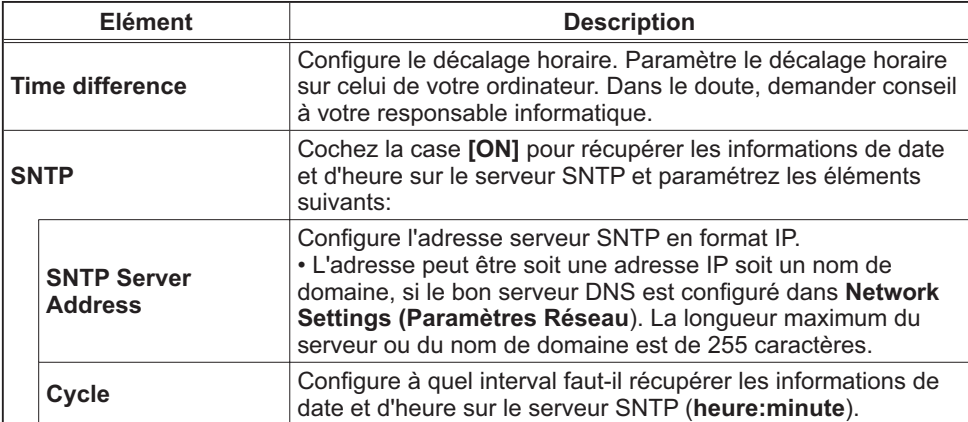

Cliquez sur [Apply] pour sauvegarder les paramètres.

**REMARQUE** · Les réglages de la nouvelle configuration sont activés une fois que vous aurez fait redémarrer votre connection réseau. Quand les réglages de configuration sont modifiés, vous devez faire redémarrer votre connection réseau. Le redémarrage de la connection réseau se fait en cliquant sur [Network Restart] dans le menu principal.

· Si vous raccordez le projecteur à un réseau existant, veuillez consulter votre Administrateur réseau avant de définir les adresses serveur.

- · Pour activer la fonction SNTP, il faut avoir défini le décalage horaire au prélable.
- Lorsque SNTP est activé, le projecteur passera au dessus des réglage d'heure et ira récupérer l'information date et heure depuis le serveur temps.

• Le temps de l'horloge interne risque de ne pas rester précis. L'usage SNTP est recommandé pour conserver un temps précis.

# 3.1.9 Security Settings (Paramètres Sécurité)

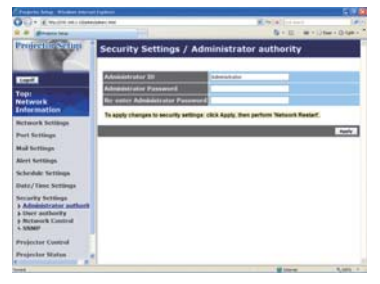

Affiche et configure les paramètres de mots de passe et autre procésus de sécurité.

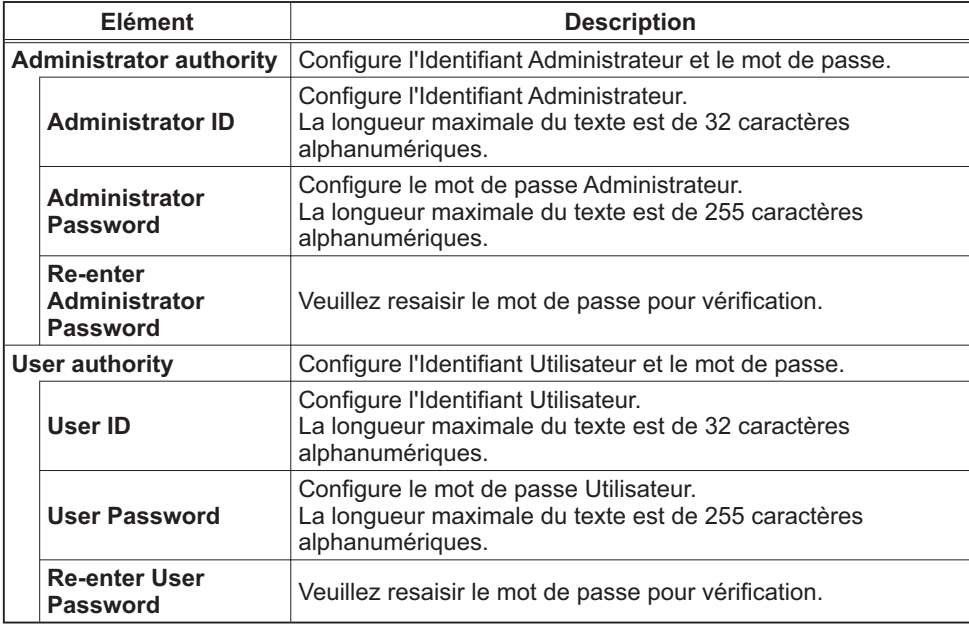

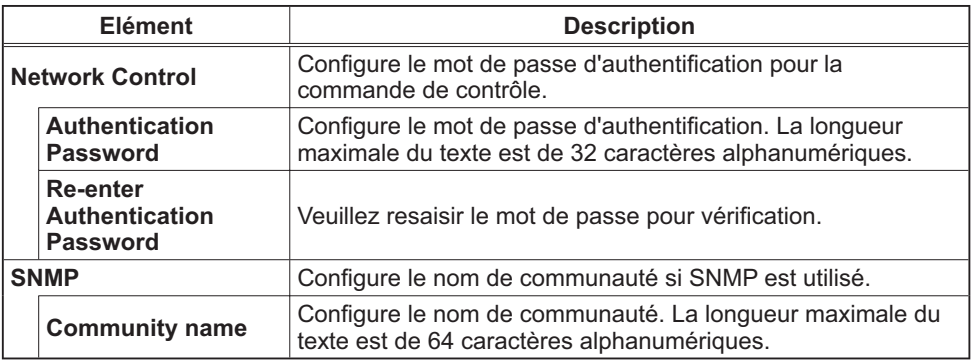

Cliquez sur [Apply] pour sauvegarder les paramètres.

**REMARQUE** · Les réglages de la nouvelle configuration sont activés une fois que vous aurez fait redémarrer votre connection réseau. Quand les réglages de configuration sont modifiés, vous devez faire redémarrer votre connection réseau. Le redémarrage de la connection réseau se fait en cliquant sur [Network Restart] dans le menu principal.

· Seuls les nombres '0-9' et les caractères alphabétiques 'a-z', 'A-Z' peuvent être utilisés.

## 3.1 Configurer et contrôler le projecteur via un navigateur Web (suite) 3.1.10 Projector Control (Contrôle du Projecteur)

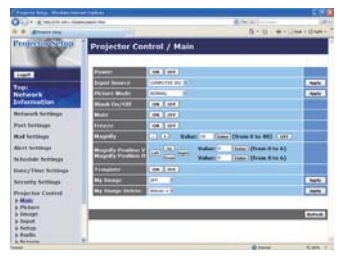

Les éléments du tableau ci-dessous peuvent être sélectionnés à partir du menu Projector Control. Sélectionnez un élément en utilisant les touches haut et bas du clavier de l'ordinateur. La plupart des menus ont un sous-menu. Référezvous au tableau ci-dessous pour plus de détails.

REMARQUE · Les valeurs des paramètres pourraient ne pas correspondre aux valeurs réelles si l'utilisateur change les valeurs manuellement. Dans ce cas, veuillez rafraîchir la page en cliquant sur la touche [Refresh].

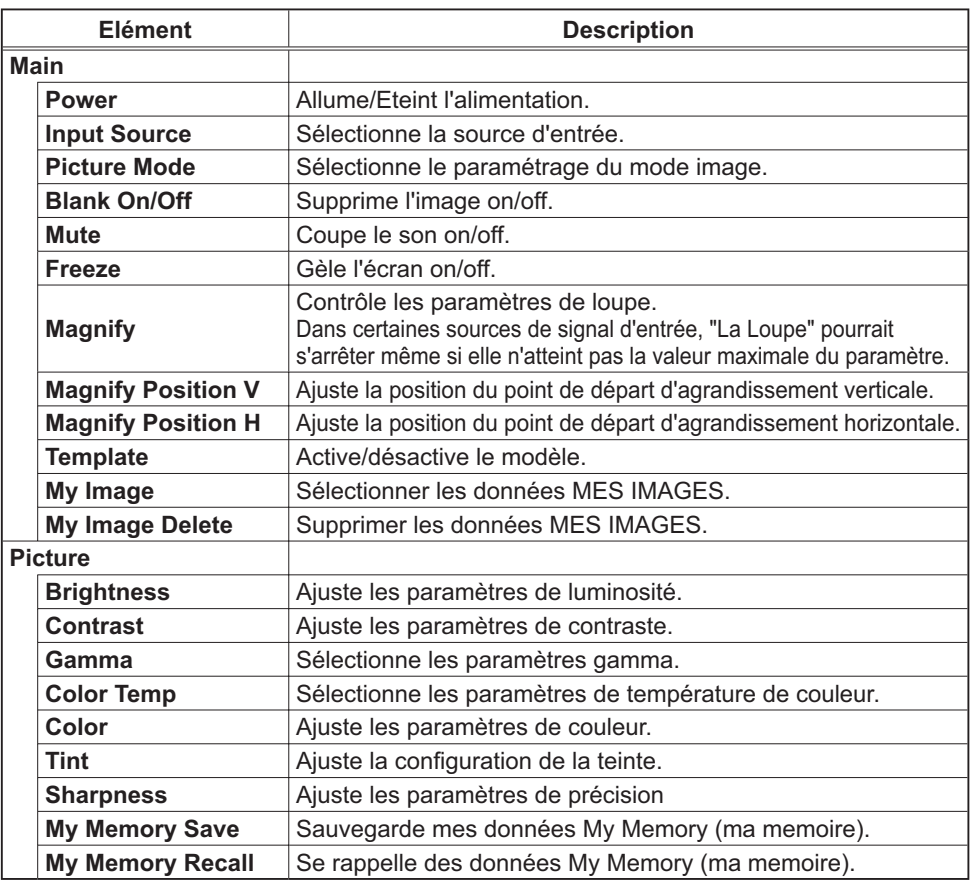

Contrôle le projecteur.

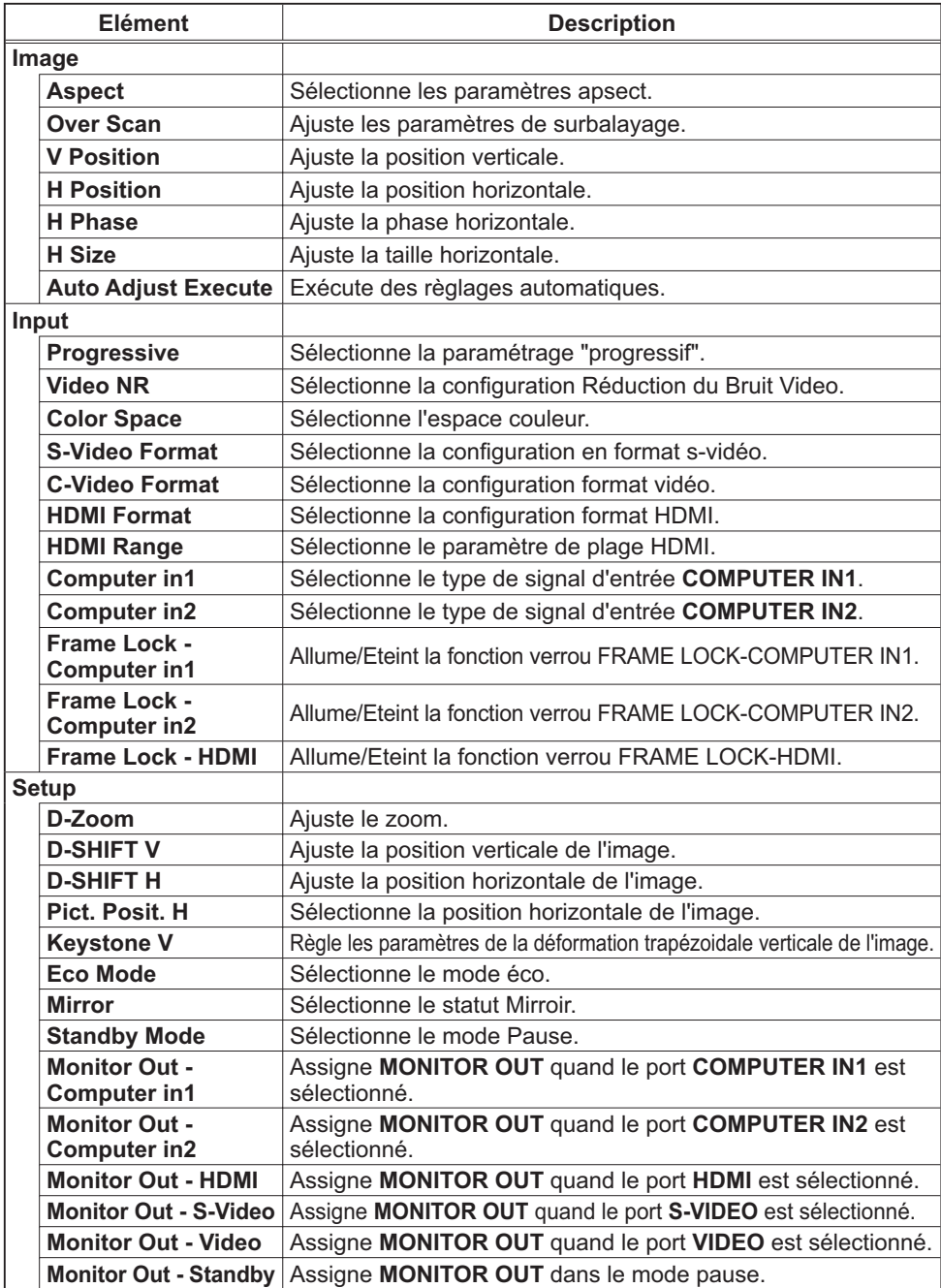

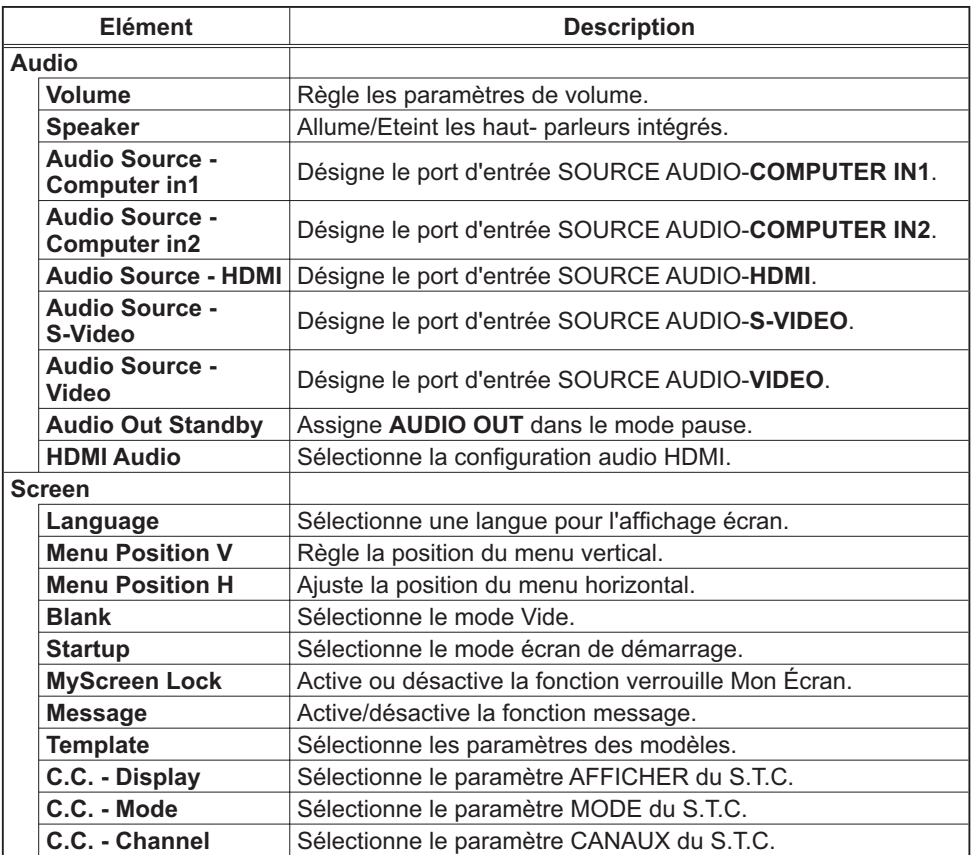

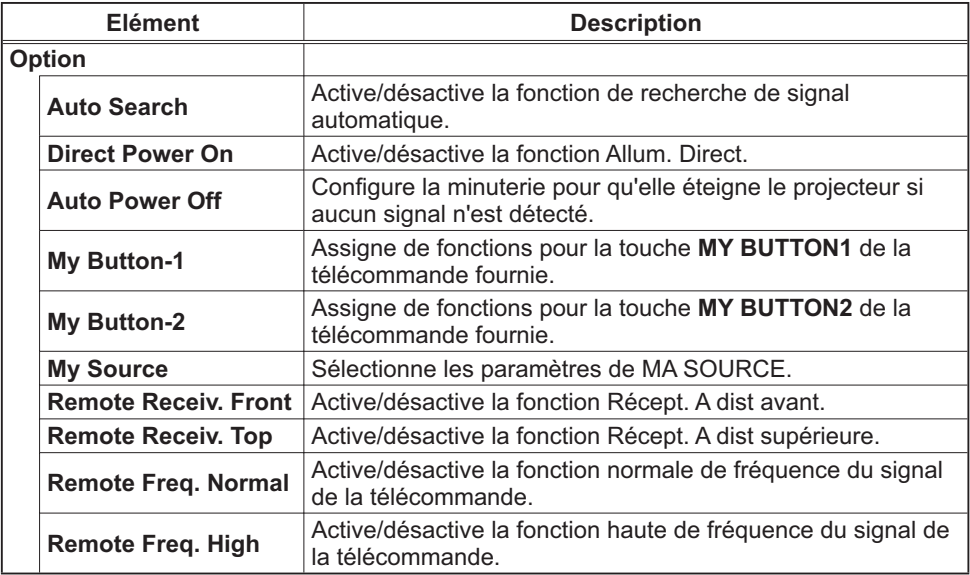

# 3.1.11 Projector Status (Statut du Projecteur)

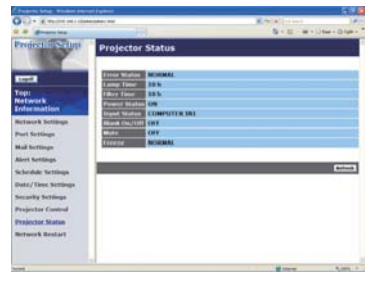

Affiche le statut actuel du projecteur.

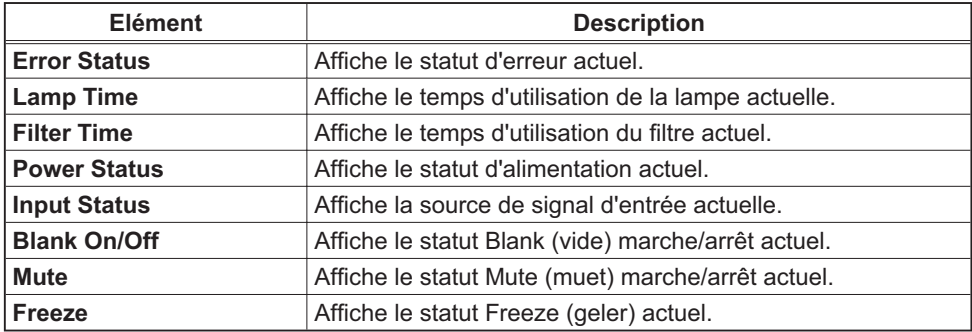

# 3.1.12 Network Restart (Redémarrage du réseau)

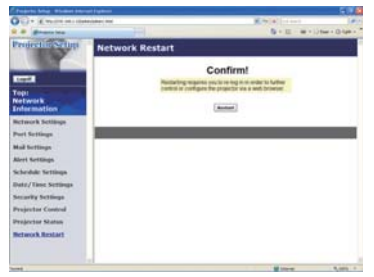

Réinitialise la connexion réseau du projecteur.

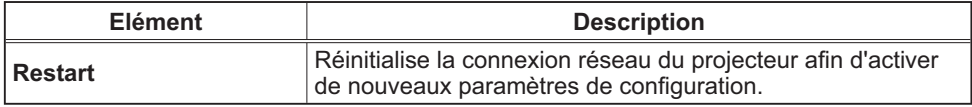

REMARQUE · Réinitialiser la connexion exigera que vous vous rouvriez un session afin de contrôler ou configurer le projecteur via un navigateur. Attendre au moins une minute après avoir pressé **[Restart]** pour se connecter de nouveau.

# 3.1.13 Logoff (Fermeture de session)

Lorsque vous cliquez sur [Logoff] is clicked, the Logon menu is displayed (le Menu d'ouverture de session s'affiche). (**Q14**)

# 3.2 Alertes E-mails

Le projecteur peut envoyer automatiquement un message d'alerte aux adresses e-mail spécifiées lorsque le projecteur détecte certains états nécessitant une maintenance, ou détecte une erreur.

REMARQUE · Vous pouvez spécifier jusqu'à cinq adresses e-mail. • Le projecteur pourrait ne pas pouvoir envoyer d'e-mail s'il venait soudainement à ne plus être alimenté.

#### **Paramètres E-mail (Q19)**

Pour utiliser la fonction d'alertes e-mail du projecteur, veuillez configurer les éléments suivants via un navigateur Web.

**Exemple**: Si l'adresse IP du projecteur est réglée sur 192.168.1.10:

- 1) Entrez "http://192.168.1.10/" dans la barre d'adresse du navigateur web.
- 2) Entrez votre Identifiant administrateur et cliquez sur [Logon].
- $\overline{3}$ ) Cliquez sur **[Port Settings]** dans le menu principal.
- 4) Cliquez sur **[Enable]** pour ouvrir le **SMTP** Port.
- 5) Cliquez sur [Apply] pour sauvegarder les paramètres.

REMARQUE · Un redémarrage Réseau est nécessaire après que les réglages de configuration du **SMTP Port** ont été changés. Cliquez sur **[Network RestartI** et configurez les points suivants.

- 6) Cliquez sur **[Mail Settings]** et configurez chaque élément. Référez-vous à la rubrique 3.1.5 Mail Settings (Paramètres E-mail) (**Q**19) pour plus d'informations.
- 7) Cliquez sur **[Apply]** pour sauvegarder les paramètres.

**REMARQUE** • Cliquez sur la touche [Send Test Mail] dans [Mail Settings] pour confirmer que les paramètres e-mail sont correctes. L'e-mail suivant sera envoyé aux adresses spécifiées:

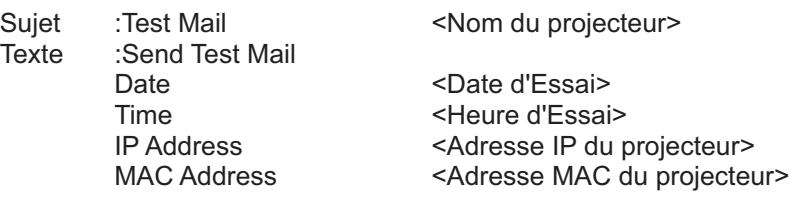

#### 3.2 Alertes E-mails (suite)

- 8) Cliquez sur [Alert Settings] dans le menu principal pour configurer les paramètres d'alertes e-mail.
- 9) Sélectionnez et configurer chaque élément alerte. Référez-vous à la rubrique 3.1.6 Alert Settings (Paramètres Alerte) ([20] pour plus d'informations.
- 10) Cliquez sur [Apply] pour sauvegarder les paramètres.

Les e-mails d'alertes/avertissements sont formattés de la façon suivante:

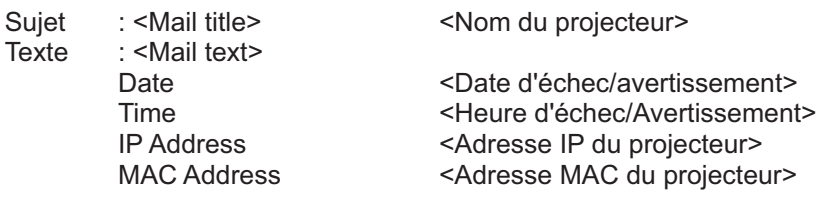

# 3.3 Organisateur Projecteur avec SNMP

Le SNMP (Simple Network Management Protocol) permet de gérer les informations du projecteur (status d'échecs ou d'avertissements), à partir d'un ordinateur ou d'un réseau. Le logiciel de gestion SNMP devra être installé sur l'ordinateur pour pouvoir utiliser cette fonction.

**REMARQUE · Il est recommandé que les fonctions SNMP soient offertes par** un administrateur réseau.

• Le logiciel de gestion SNMP doit être installé sur l'ordinateur pour pouvoir contrôler le projecteur via SNMP.

## Paramètres SNMP (Q17)

Configurez les éléments suivants via un navigateur pour utiliser SNMP.

Exemple: Si l'adresse IP du projecteur est réglée sur 192.168.1.10:

- 1) Entrez "http://192.168.1.10/" dans la barre d'adresse du navigateur web.
- 2) Entrez votre Identifiant Administrateur et votre mot de passe et cliquez sur [Logon].
- 3) Cliquez sur [Port Settings] dans le menu principal.
- 4) Cliquez sur [Enable] pour ouvrir le SNMP Port. Configurez l'adresse IP pour envover le filtre SNMP lorsqu'un échec/avertissement se produit.

**REMARQUE** · Un Redémarrage Réseau est nécessaire après que les réglages de configuration du SNMP Port ont été changés. Cliquez sur [Network Restart] et configurez les points suivants.

- 5) Cliquez sur [Security Settings] dans le menu principal.
- 6) Cliquez sur [SNMP] et configurez le nom de communauté sur l'écran qui s'affiche.

REMARQUE · Redémarrage Réseau est nécessaire après que le Community name a été changé. Cliquez sur [Network Restart] et configurez les points suivants.

- 7) Configurez les paramètres de la tansmission filtre des échecs/avertissements. Cliquez sur [Alert Settings] dans le menu principal et sélectionnez l'élément Echec/Avertissement à configurer.
- 8) Cliquez sur [Enable] pour envoyer le filtre SNMP pour échecs et avertissements. Décochez la case [Enable] lorsque la transmission filtre SNMP n'est pas requise.
- 9) Cliquez sur [Apply] pour sauvegarder les paramètres.

# **3.4 Prévision d'évènements**

La fonction Prévision d'Evènements permet de prévoir des évènements, y compris marche/arrêt de l'appareil. Cela permet de passer le projecteur en "selfmanagement" (auto-gestion).

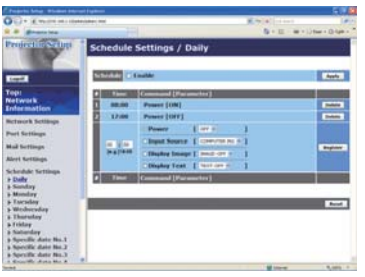

**REMARQUE** • Vous pouvez organiser les évènements de contrôles suivant. Power ON/OFF, Input Source, Transferred Image Display et Transferred Text Display.

• L'évènement alimentation marche/arrêt possède la priorité la plus basse parmi tous les évènements définis au même moment.

• If y a 3 types d'Organisation, 1) daily 2) weekly 3) specific date.  $(122)$ 

· La priorité des évènements prévus est la suivante 1) specific date 2) weekly 3) daily.

• Vous pouvez rentrer jusqu'à cinq dates spécifiques dans les évènements prévus. La priorité est donnée aux évènements qui ont les numbres les plus bas, lorsque plus d'une évènement a été prévu à la même date et heure (ex: 'Specific date No. 1' est prioritaire sur le 'Specific date No. 2' etc...)

• Assurez vous d'avoir régler la date et l'heure avant d'activer les évènements prévus. (**Q**24)

## 3.4 Prévision d'évènements (suite)

### **Paramètres Calendrier (Q22)**

Les paramètres Emploi du Temps peuvent être configurés depuis un navigateur Web

Exemple: Si l'adresse IP du projecteur est réglée sur 192.168.1.10:

- 1) Entrez "http://192.168.1.10/" dans la barre d'adresse du navigateur web.
- 2) Entrez votre Identifiant administrateur et cliquez sur [Logon].
- 3) Cliquez sur [Schedule Settings] dans le menu principal et sélectionnez l'élément emploi du temps nécessaire. Par exemple, si vous désirez effectuer cet ordre chaque dimanche, veuillez sélectionner [Sunday].
- 4) Cliquez sur [Enable] pour autoriser l'emploi du temps.
- 5) Entrez la date (mois/jour) pour la prévision d'évènements spécifiques.
- 6) Cliquez sur [Apply] pour sauvegarder les paramètres.
- 7) Après avoir configuré l'heure, les ordres et les paramètres, veuillez cliquer sur [Register] pour créer un nouvel évènement.
- 8) Cliquez sur [Delete] lorsque vous voulez supprimer un emploi du temps.

Il y a trois types d'emploi du temps:

- 1) Daily: Applique l'opération spécifiée à une heure spécifié de la journée.
- 2) Sunday ~ Saturday: Applique l'opération spécifiée, à l'heure spécifiée d'un jour spécifié de la semaine.
- 3) Specific date: Applique l'opération spécifiée à la date et à l'heure spécifiée.

**REMARQUE** . En mode Standby (Attente), l'indicateur d'alimentation clignotera vert pendant 3 secondes environ lorsqu'au moins 1 "Power ON" est sauvegardé.

• Lorsque la fonction emploi du temps est utilisée, le cordon d'alimentation doit être connecté au projecteur et à la prise de courant. La fonction emploi du temps ne fonctionne pas lorsque le coupe-circuit est déclenché. Le voyant d'alimentation s'allume en orange ou en vert lorsque le projecteur reçoit du courant alternatif.

## 3.4 Prévision d'évènements (suite)

## Paramètres Date/Heure (Q24)

Les paramètres Date/Heure peuvent être réglés via un navigateur Web.

Exemple: Si l'adresse IP du projecteur est réglée sur 192.168.1.10:

- 1) Entrez "http://192.168.1.10/" dans la barre d'adresse du navigateur web. Entrez votre Identifiant Administrateur et votre mot de passe et cliquez sur [Logon].
- 2) Cliquez sur **[Date/Time Settings]** dans le menu principal et configurez chaque élément. Référez vous à la rubrique 3.1.8 Date/Time Settings (Paramètres Date/Heure) pour plus de détails.
- 3) Cliquez sur [Apply] pour sauvegarder les paramètres.

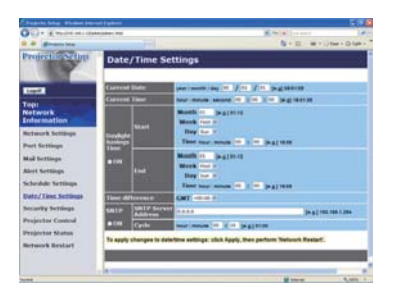

**REMARQUE** • Un redémarrage Réseau est nécessaire après que Daylight Savings Time ou que la configuration SNTP ont été changés.

• La pile/batterie de l'horloge intégrée pourrait être vide si l'horloge retarde.

même si l'heure et la date ont été configurés correctement. Procéder au remplacement de la batterie en suivant les instructions de la section "Remplacement de la pile d'horloge interne" dans le Manuel d'utilisation (résumé).

• L'horloge interne pourrait ne plus être à l'heure. Il est recommandé d'utiliser SNTP pour conserver l'heure juste.

# 3.5 Affichage MES IMAGES (transfert d'images fixes)

Le projecteur peut afficher des images fixes qui sont transférées via le réseau.

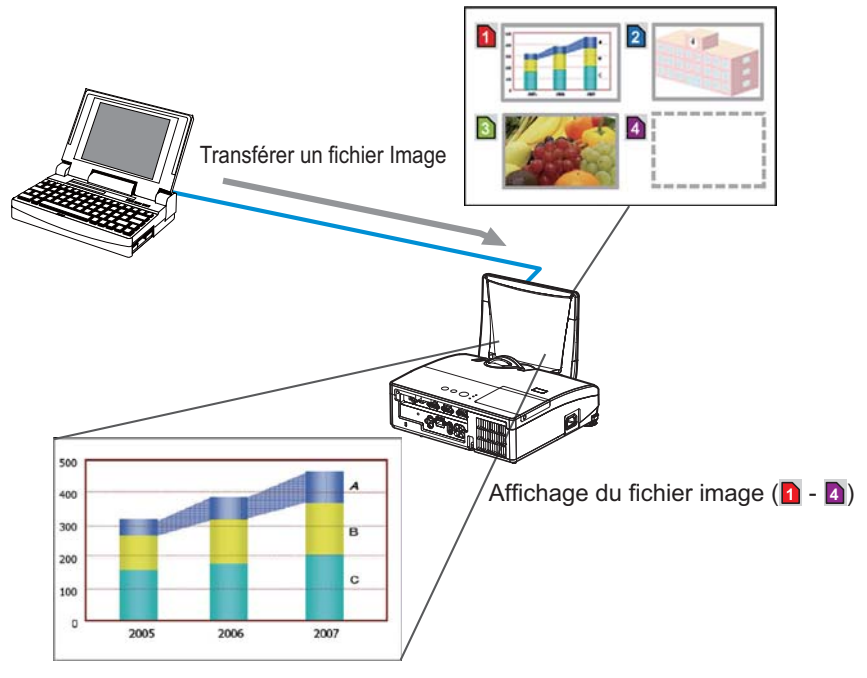

Fig 3.5 Transfert d'image fixe

La transmission MES IMAGES requiert une application exclusive pour votre ordinateur. Vous pouvez la télécharger sur le site internet Hitachi (http://hitachi.us/ digitalmedia ou http://www.hitachidigitalmedia.com). Référez vous au manuel pour des informations détaillées et pour les instructions d'applications.

Pour afficher l'image transférée, sélectionnez l'élément MES IMAGES dans le menu RÉSEAU. Pour plus d'informations, veuillez lire la description de l'élément MES IMAGES, dans le menu RÉSEAU. (La Menu RÉSEAU dans le Manuel d'utilisation - Guide d'utilisation)

**REMARQUE** . Il est possible d'affecter jusqu'à 4 images.

. Il est possible d'utiliser MY BUTTON pour afficher une image transférée si il a été enregistrée en tant que MES IMAGES. (Q Menu OPT. dans le Manuel d'utilisation - Guide d'utilisation)

• Le fichier image peut aussi être affiché en utilisant la fonction emploi du temps depuis le navigateur Web. Référez-vous à la rubrique "3.4 Prévision d'évènements ([137] pour plus de détails.

## 3.5 Affichage MES IMAGES (transfert d'images fixes) (suite)

Configurez les points suivants à l'aide d'un Navigateur web lorsque vous utilisez le MES IMAGES.

Exemple: si l'adresse IP du projecteur est sur 192.168.1.10:

- 1) Entrez "http://192.168.1.10/" dans la barre adresse du Navigateur web.
- 2) Entrez l'ID Administrateur et le mot de passe. puis cliquez sur [Logon].
- 3) Cliquez sur [Port Settings] dans le menu principal.
- 4) Cliquez la case [Enable] pour ouvrir Image Transfer Port (Port: 9716). Cliquez la case [Enable] pour définir [Authentication] quand une identification est demandée, sinon vider la case.
- 5) Cliquer sur la touche [Apply] pour enregistrer les réglages.

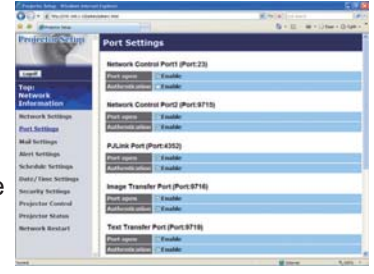

Quand le réglage d'identification est désactivé, les réglages suivants sont nécessaires

- 6) Cliquez sur [Security Settings] dans le menu principal.
- 7) Selectionnez [Network Control] et entrez le mot de passe d'identification souhaité.
- 8) Cliquer sur la touche [Apply] pour enregistrer les réglages.

**REMARQUE** . Le mot de passe sera le même pour Network Control Port1 (Port: 23), Network Control Port2 (Port: 9715), PJLink™ Port (Port: 4352), Image Transfer Port (Port: 9716) et Text Transfer Port (Port: 9719). • Les réglages de la nouvelle configuration sont activés une fois que vous aurez fait redémarrer votre connection réseau. Quand les réglages de configuration sont modifiés, vous devez faire redémarrer votre connection réseau. Le redémarrage de la connection réseau se fait en cliquant sur [Network Restart] dans le menu principal.

# **3.6 Fonction Messager**

Le projecteur peut afficher des données texte transférées via le réseau à l'écran. Les données texte peuvent être affichées à l'écran de deux manières. La première affiche le texte transféré à partir de l'ordinateur en temps réel et la seconde choisi et affiche le texte à partir des données enregistrées au préalable dans le projecteur.

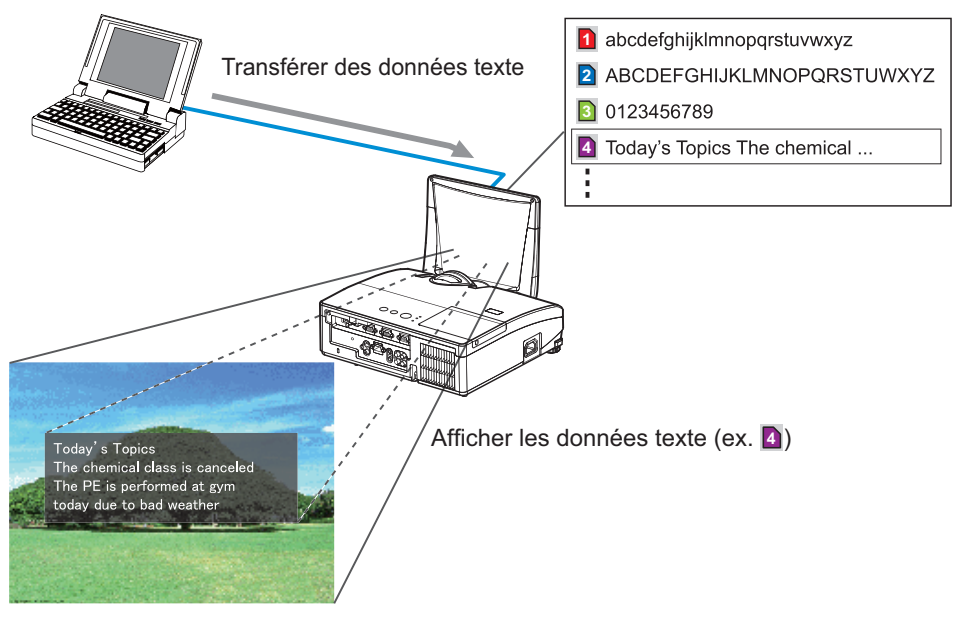

Fig 3.6 Fonction Messager

La fonction Messager nécessite une application spécifique à votre ordinateur. Pour modifier, transférer et afficher les données texte, utiliser cette application. Vous pouvez la télécharger sur le site internet Hitachi (http://hitachi.us/digitalmedia ou http://www.hitachidigitalmedia.com). Se reporter au manuel de l'application pour les détails concernant la fonction Messager et ses instructions.

**REMARQUE** · Il est possible de stocker au plus 12 données texte dans le projecteur.

· Utiliser MY BUTTON enregistré en tant que MESSAGER pour afficher ou éteindre les textes messager. (La Menu OPT. dans le Manuel d'utilisation -**Guide d'utilisation**)

• Le fichier texte peut aussi être affiché en utilisant la fonction emploi du temps depuis le navigateur Web. Référez-vous à la rubrique "3.4 Prévision d'évènements (Q37)" pour plus de détails.

## 3.6 Fonction Messager (suite)

Configurez les rubriques suivantes à l'aide d'un navigateur web lorsque vous utilisez La fonction Messager.

Exemple: si l'adresse IP du projecteur est sur 192.168.1.10:

1) Entrez "http://192.168.1.10/" dans la barre adresse du Navigateur web.

- 2) Entrez l'ID Administrateur et le mot de passe, puis cliquez sur [Logon].
- 3) Cliquez sur [Port Settings] dans le menu principal.
- 4) Cliquez la case [Enable] pour ouvrir Text Transfer Port (Port: 9719). Cliquez la case [Enable] pour définir [Authentication] quand une identification est demandée, sinon vider la case.

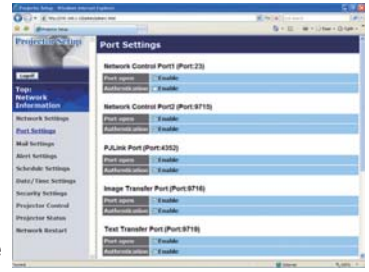

5) Cliquer sur la touche [Apply] pour enregistrer les réglages.

Quand le réglage d'identification est désactivé, les réglages suivants sont nécessaires

- 6) Cliquez sur [Security Settings] dans le menu principal.
- 7) Selectionnez [Network Control] et entrez le mot de passe d'identification souhaité.
- 8) Cliquer sur la touche [Apply] pour enregistrer les réglages.

REMARQUE . Le mot de passe sera le même pour Network Control Port1 (Port: 23), Network Control Port2 (Port: 9715), PJLink™ Port (Port: 4352), Image Transfer Port (Port: 9716) et Text Transfer Port (Port: 9719).

• Les réglages de la nouvelle configuration sont activés une fois que vous aurez fait redémarrer votre connection réseau. Quand les réglages de configuration sont modifiés, vous devez faire redémarrer votre connection réseau. Le redémarrage de la connection réseau se fait en cliquant sur [Network Restart] dans le menu principal.

Vous pouvez configurer et contrôler le projecteur via le réseau, en utilisant les commandes RS-232C

#### **Communication Port (Port de Communication)**

Les deux ports suivants sont assignés pour le contrôle des commandes. TCP #23 (Network Control Port1 (Port: 23)) TCP #9715 (Network Control Port2 (Port: 9715))

REMARQUE · Le contrôle des commandes n'est accessible qu'à partir des ports spécifiés plus haut.

#### **Paramètres commande et contrôle (Qquara)**

Configurer les éléments suivants depuis un navigateur lorsque le contrôle des ordres est activé.

Exemple: Si l'adresse IP du projecteur est réglée sur 192.168.1.10:

- 1) Entrez "http://192.168.1.10/" dans la barre d'adresse du navigateur web.
- 2) Entrez votre Identifiant administrateur et cliquez sur [Logon].
- 3) Cliquez sur [Port Settings] dans le menu principal.

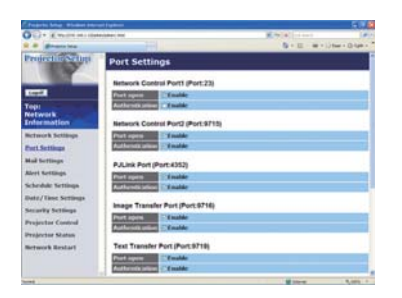

- 4) Cliquez sur [Enable] pour ouvrir Network Control Port1 (Port: 23) pour utiliser TCP #23. Cochez la case [Enable] pour [Authentication] Paramétrer lorsque l'authentification est requise, sinon décochez la case.
- 5) Cliquez sur [Enable] pour ouvrir Network Control Port2 (Port: 9715) pour utiliser TCP #9715. Cochez la case [Enable] pour [Authentication] Paramétrer lorsque l'authentification est requise, sinon décochez la case.
- 6) Cliquez sur [Apply] pour sauvegarder les paramètres.

Quand les paramètres d'authentification sont activés, les paramètres suivant sont requis:  $(\Box 26)$ 

- 7) Cliquez sur [Security Settings] dans le menu principal.
- 8) Cliquez sur [Network Control] et entrez le mot de passe d'authentification souhaité
	- \* Voir REMAROUE.
- 9) Cliquez sur [Apply] pour sauvegarder les paramètres.

**REMARQUE** . Le mot de passe sera le même pour Network Control Port1 (Port: 23), Network Control Port2 (Port: 9715), PJLink™ Port (Port: 4352), Image Transfer Port (Port: 9716) et Text Transfer Port (Port: 9719). • Les réglages de la nouvelle configuration sont activés une fois que vous aurez fait redémarrer votre connection réseau. Quand les réglages de configuration sont modifiés, vous devez faire redémarrer votre connection réseau. Le redémarrage de la connection réseau se fait en cliquant sur [Network Restart] dans le menu principal.

#### **Format des commandes**

Les formats commandes varient selon les ports de communication.

 $\bullet$  TCP #23

Vous pouvez utiliser les commandes RS-232C sans aucun changement. Le format de données de réponse est le même que les commandes RS-232C.

#### (Q "RS-232C Communication" dans le Manuel d'utilisation - Guide d'utilisation (Technical))

Cependant, la réponse suivante sera envoyée dans l'éventualité d'un échec d'authentification. lorsque l'authentification est activée.

<Réponse dans l'éventualité d'une erreur d'authentification>

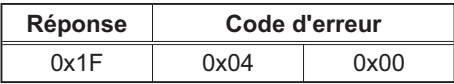

## • TCP #9715

## Envoyer le format données

Le formatage suivant est ajouté à l'entête (0x02), au nombre de bits entre bits d'encadrement (0x0D), au Total de contrôle (1 byte) et à l'identifiant connexion des ordres RS-232C

#### (Q "RS-232C Communication" dans le Manuel d'utilisation - Guide d'utilisation (Technical))

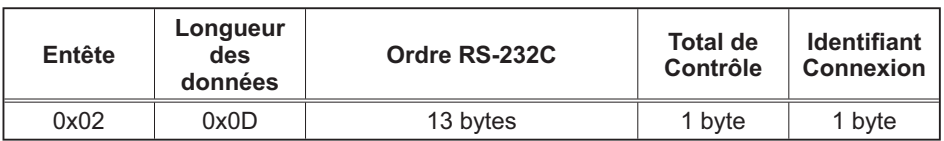

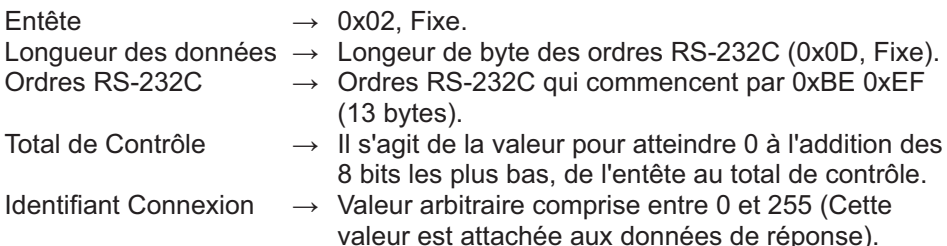

#### Format de données de réponse

L'identifiant Connexion (la donnée est la même que pour l'identifiant connexion sur le format de données à envoyer) est attaché aux données de réponse des  $ordres$  du RS-232C

<Réponse ACK>

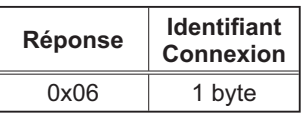

<Réponse NAK>

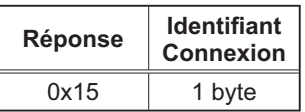

<Réponse d'Erreur>

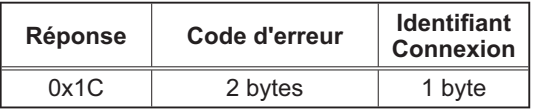

<Réponse Donnée>

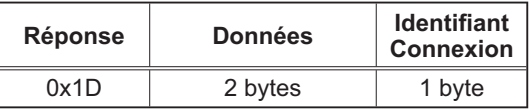

<Reponse Projecteur Occupé>

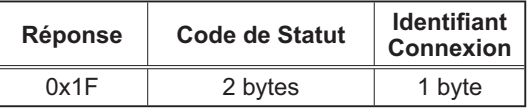

<Réponse d'Erreur d'authentification>

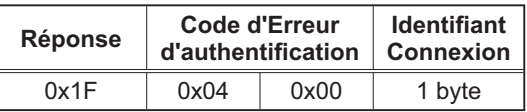

#### **Coupure Automatique de Connexion**

La connexion TCP sera automatiquement interrompue s'il n'y a pas de communication 30 secondes après avoir établit la connexion.

#### **Authentification**

Le projecteur n'accepte pas d'ordre s'il n'y a pas de succès d'authentification, lorsque celle-ci est activé. Le projecteur utilise une authentification du type "challenge-response", à l'aide d'un algorithme MD5 (Message Digest 5). Lorsque le projecteur utilise un réseau local (LAN), 8 bytes prises au hasard seront renvoyées si l'authentification est activée. Reliez ces 8 bytes et le mot de passe d'authentification, puis traitez les données avec l'algorithme MD5 et ajouter ceci devant les ordres à envoyer.

Ce qui suit est un échantillon de ce qui se passe si l'authentification mot de passe est reglée sur "password" et les 8 bytes aléatoires sont "a572f60c".

- 1) Sélectionnez le projecteur.
- 2) Recevez les 8 bytes aléatoires "a572f60c" du projecteur.
- 3) Reliez les 8 bytes aléatoires "a572f60c", et le mot de passe d'authentification "password", et il devient "a572f60cpassword"
- 4) Traitez cette chaîne "a572f60cpassword" avec l'algorithme MD5. Elle deviendra. "e3d97429adffa11bce1f7275813d4bde".
- 5) Ajoutez "e3d97429adffa11bce1f7275813d4bde" devant l'ordre et envoyez les données.

Envoyez "e3d97429adffa11bce1f7275813d4bde" + ordre.

6) Lorsque les données envoyées sont correctes, l'ordre sera éxécuté et les données de réponse seront renvoyées. Dans le cas contraire, une erreur d'authentification sera renvoyée.

**REMARQUE** . En ce qui concerne le second ordre ou les ordres suivants, les données d'authentification peuvent être omises si vous usez la même connexion.
## 3.8 Contrôle du périphérique externe via le projecteur (à l'aide de la fonction PONT RÉSEAU)

Ce projecteur est équipé de la fonction PONT RÉSEAU qui assure la conversion mutuelle d'un protocole réseau et d'une interface en série.

A l'aide de la fonction PONT RÉSEAU, un ordinateur connecté à ce projecteur par communication Ethernet peut contrôler un périphérique externe connecté à ce projecteur par communication RS-232C en tant que terminal réseau.

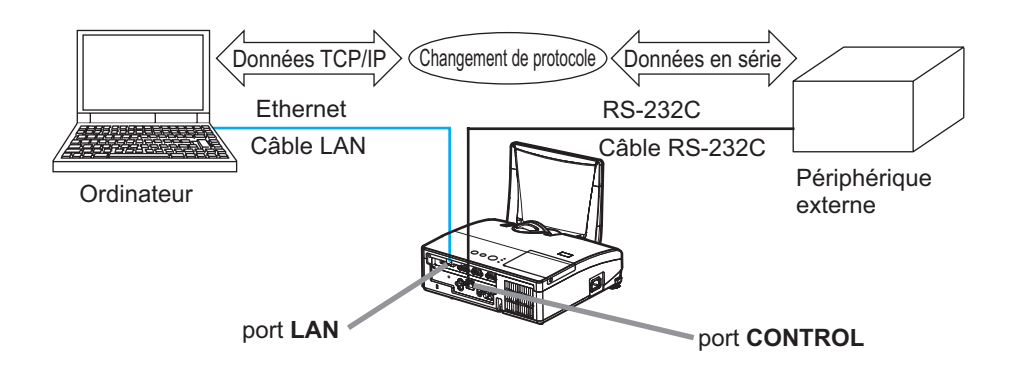

#### 3.8.1 Connexion de périphériques

- 1) Connectez le port LAN du projecteur et le port LAN de l'ordinateur à l'aide d'un câble LAN pour la communication Ethernet.
- 2) Connectez le port CONTROL du projecteur et le port RS-232C du périphérique à l'aide d'un câble RS-232C pour la communication RS-232C.

REMARQUE · Avant de connecter les périphériques, veuillez lire les manuels correspondants afin de vérifier les branchements.

Pour la connexion RS-232C, vérifiez les spécifications de chaque port et utilisez le câble adapté. (E "Connection to the ports" dans le Manuel d'utilisation -**Guide d'utilisation (Technical)** 

#### 3.8.2 Configuration de la communication

Pour configurer les paramètres de la communication à l'aide de PONT RÉSEAU pour le projecteur, utiliser les rubriques du menu COMMUNICATION, Ouvrir le menu du projecteur et choisir le menu OPT - SERVICE - COMMUNICATION. (MMenu OPT. - SERVICE - COMMUNICATION dans le Manuel d'utilisation -**Guide d'utilisation**)

- 1) Dans le menu TYPE COMMUNICATION, sélectionnez PONT RÉSEAU pour le port **CONTROL**.
- 2) Dans le menu RÉGLAGES SÉRIE, sélectionnez la vitesse de communication et la parité adaptées pour le port CONTROL, conformément aux spécifications du port RS-232C du périphérique connecté.

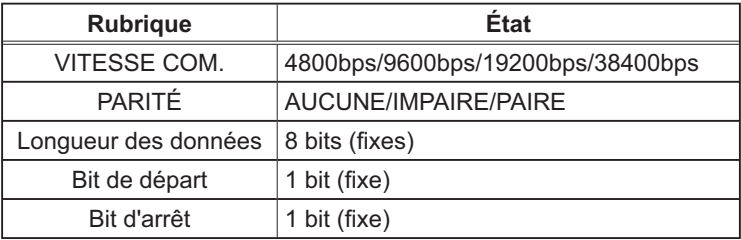

3) Dans le menu MÉTHODE TRANSMISSION, configurez la méthode adaptée pour le port CONTROL en fonction de votre utilisation.

REMARQUE · DÉSACTI. est sélectionné pour TYPE COMMUNICATION comme paramètre par défaut.

• Dans le menu COMMUNICATION, configurez la communication. N'oubliez pas qu'une configuration inadaptée peut entraîner un dysfonctionnement de la communication.

• Lorsque TYPE COMMUNICATION a pour valeur PONT RÉSEAU, le port **CONTROL** n'accepte pas les commandes RS-232C.

#### **3.8.3 Port de communication**

Pour la fonction PONT RÉSEAU, envoyez les données de l'ordinateur vers le projecteur à l'aide de Network Bridge Port (Port du pont réseau) configuré dans "Port Settings" (Paramètres de port) du navigateur Web. (148)

**REMARQUE** • Vous pouvez choisir n'importe quel chiffre compris entre 1024 et 65535 pour le Network Bridge Port à l'exception de 9715, 9716, 9719 et 4352. Le paramètre par défaut est 9717.

#### 3.8.4 Méthode de transmission

La méthode de transmission peut être sélectionnée à partir des menus, seulement lorsque PONT RÉSEAU est sélectionné pour le TYPE COMMUNICATION. (Menu OPT. - SERVICE - COMMUNICATION dans le Manuel d'utilisation -**Guide d'utilisation**)

SEMI-DUPLEX ↔ DUPLEX INTÉGRAL

#### 3.8.4.1 SEMI-DUPLEX

Cette méthode permet au projecteur d'assurer une communication bilatérale, mais une seule direction, soit la transmission, soit la réception de données, est autorisée à la fois

Cette méthode ne permet pas au projecteur de recevoir des données à partir de l'ordinateur en l'attente de données de réponse à partir d'un périphérique externe. Lorsque le projecteur a recu des données de réponse depuis un périphérique externe ou que le délai limite de réponse a expiré, le projecteur peut recevoir les données à partir de l'ordinateur. Cela signifie que le projecteur contrôle la transmission et la réception de données pour synchroniser la communication.

Pour utiliser la méthode SEMI-DUPLEX, configurez TEMPS LIMITE RÉPONSE et TIMEOUT INTERVALLE OCTETS conformément aux instructions ci-dessous

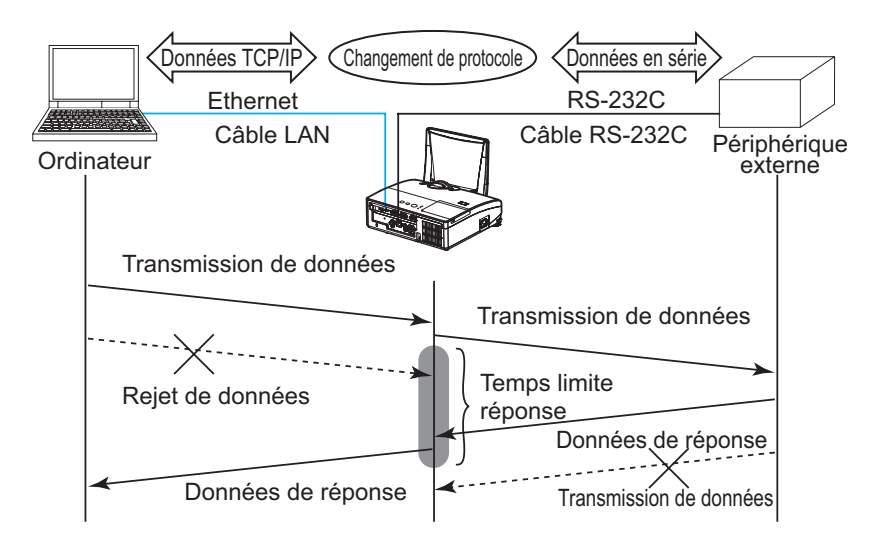

1) Dans le menu TEMPS LIMITE RÉPONSE, ajustez le délai d'attente des données de réponse à partir d'un périphérique externe. (**QMenu OPT.** - SERVICE - COMMUNICATION dans le Manuel d'utilisation - Guide d'utilisation) DESACTI.  $\leftrightarrow$  1s  $\leftrightarrow$  2s  $\leftrightarrow$  3s ( $\leftrightarrow$  DESACTI.)

#### 3.8.4.1 SEMI-DUPLEX (suite)

2) Si les données de réponse en provenance d'un périphérique externe sont nulles au bout d'un certain délai (TIMEOUT INTERVALLE OCTETS), le protecteur estime que les données de réponse sont terminées et recommence l'envoi de données. Si un intervalle vierge dans les données de réponse est supérieur à TIMEOUT INTERVALLE OCTETS, le projecteur ne peut pas recevoir toutes les données et l'ordinateur ne pourra peut-être pas contrôler correctement un périphérique externe. Dans le menu TIMEOUT INTERVALLE OCTETS, ajustez le temps d'attente des données de réponse correspondant à votre système. (**QMenu OPT.** -**SERVICE - COMMUNICATION dans le Manuel d'utilisation - Guide** d'utilisation)

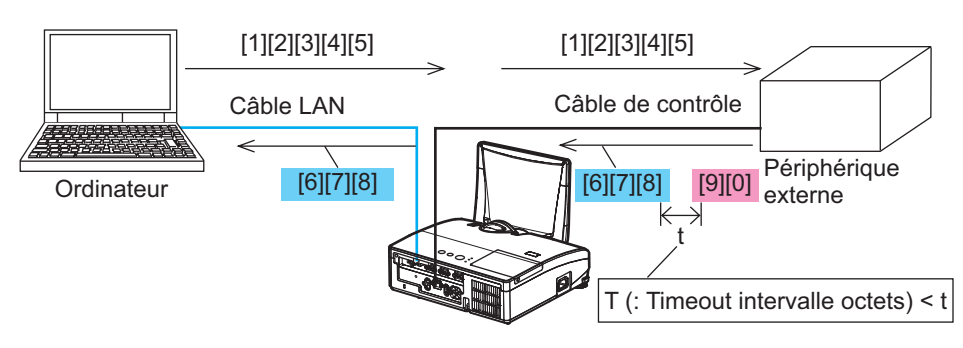

50ms  $\leftrightarrow$  100ms  $\leftrightarrow$  150ms  $\leftrightarrow$  200ms ( $\leftrightarrow$  50ms)

REMARQUE · Avec la méthode SEMI-DUPLEX, le projecteur peut envoyer 254 octets de données maximum à la fois.

· S'il n'est pas nécessaire de surveiller les données de réponse provenant d'un périphérique externe et que TEMPS LIMITE REPONSE est réglé sur DÉSACTI.. le projecteur peut recevoir les données de l'ordinateur et les envoyer de manière continue vers un périphérique externe.DÉSACTI. est sélectionné comme paramètre par défaut.

## 3.8.4.2 DUPLEX INTÉGRAL

Cette méthode permet au projecteur d'assurer une communication bilatérale assurant la transmission et la réception simultanées des données, sans surveiller les données de réponse provenant d'un périphérique externe.

Avec cette méthode, l'ordinateur et un périphérique externe envoient les données sans effectuer de synchronisation. Si celles-ci doivent être synchronisées. configurez l'ordinateur de manière à ce qu'il assure la synchronisation.

REMARQUE · Si l'ordinateur contrôle la synchronisation de la transmission et de la réception des données, il ne sera peut-être pas en mesure de contrôler correctement un périphérique externe, en fonction de l'état de traitement du projecteur.

#### $\overline{1}$

# **Projecteur CP-AW100N Manuel d'utilisation (résumé)**

Merci d'avoir acheté ce projecteur.

Nous vous remercions de lire attentivement le présent manuel avant d'utiliser le produit afin de respecter toutes les consignes de sécurité garantissant un fonctionnement optimal.

**AAVERTISSEMENT** ► Avant d'utiliser ce produit s'assurer d'avoir lu tous les manuels relatifs à celui-ci. Consulter "Utiliser le manuel sur CD" ([22] pour lire les manuels sur le CD. Après les avoir lus, rangez-les dans un endroit sûr pour pouvoir vous y reporter par la suite.

▶ Veuillez observer tous les avertissements et les précautions des manuels ou du produit.

▶ Veuillez suivre toutes les instructions des manuels ou du produit.

REMARQUE · Sauf mention contraire, "les manuels" désignent ici l'ensemble des documents livrés avec le produit, et "le produit" désigne le présent projecteur ainsi que l'ensemble des accessoires livrés avec ce dernier.

m

# Table des matières

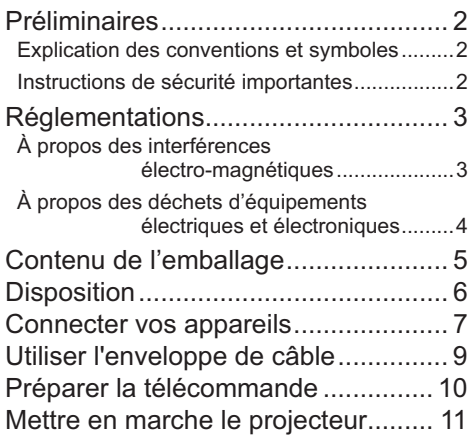

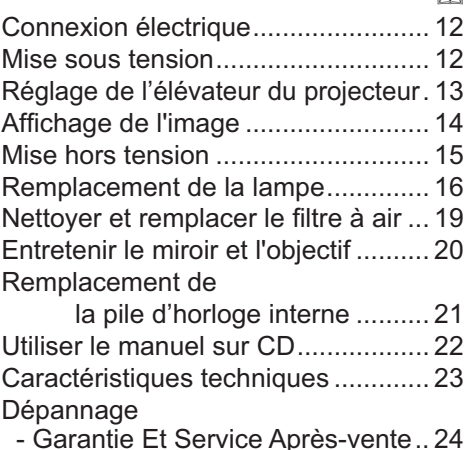

m

## Préliminaires

#### Explication des conventions et symboles

 $\dot{A}$  des fins de sécurité. Jes conventions et symboles graphiques suivants sont utilisés comme suit tout au long des manuels et du produit. Veuillez en prendre connaissance et les respecter.

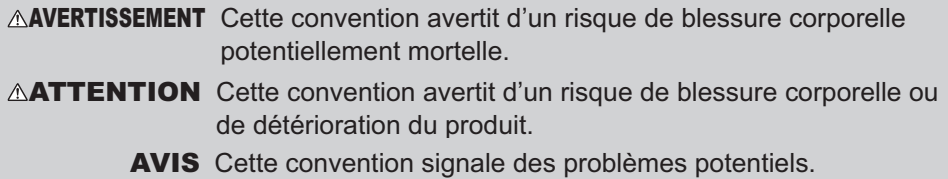

## Instructions de sécurité importantes

Les instructions de sécurité suivantes doivent être respectées pour une utilisation sécurisée du produit. Respectez toujours ces instructions lors de la manipulation du produit. Le fabricant décline toute responsabilité en cas de dégâts matériels causés par une erreur de manipulation ne faisant pas partie de l'usage normal décrit dans les manuels de ce projecteur.

 $\triangle$ AVERTISSEMENT  $\triangleright$  N'utilisez jamais ce produit en cas d'anomalie (par ex : émission de fumée, odeurs étranges, projection de liquide ou pénétration d'objets étrangers etc.). En cas d'anomalie, débranchez immédiatement le projecteur.

- $\blacktriangleright$  Tenez le produit hors de portée des enfants et des animaux.
- ▶ N'utilisez pas le produit en cas d'orage.
- ► Débranchez le projecteur de la prise d'alimentation lorsqu'il n'est pas utilisé.

▶ N'ouvrez jamais le produit et ne tentez pas de le démonter, sauf instruction contraire dans les manuels. Faites appel à un revendeur ou un centre d'entretien pour toutes les opérations de maintenance interne.

- Utilisez uniquement les accessoires spécifiés ou recommandés par le fabricant.
- $\blacktriangleright$  Ne modifiez ni le projecteur ni les accessoires.
- $\blacktriangleright$ Ne laissez jamais aucun objet ou liquide pénétrer à l'intérieur du produit.
- $\blacktriangleright$  Ne mouillez pas le produit.
- $\blacktriangleright$  Ne soumettez le produit à aucun choc ni aucune pression.
- Ne placez pas le produit dans un endroit instable tel qu'une surface inégale ou une table inclinée.
- Posez le produit de manière stable. Placez le projecteur de manière à ce qu'il ne dépasse pas de la surface sur laquelle il est posé.
- Lors du transport, ôtez tous les accessoires, y compris le cordon et les câbles d'alimentation.

 $\blacktriangleright$ Ne regardez pas à l'intérieur du projecteur ni dans les ouvertures pendant que la lampe est allumée.

 $\blacktriangleright$ Ne vous approchez pas du couvercle de la lampe et des orifices d'aération pendant que la lampe de projection est allumée. De même, restez à distance pendant quelques minutes après l'extinction de la lampe pour lui laisser le temps de refroidir.

#### 3

## Réglementations

## À propos des interférences électro-magnétiques

## **Au Canada**

Cet appareil numérique de catégorie B se conforme à la norme canadienne ICES-003.

#### **Aux États-Unis et les autres pays soumis aux réglementations de la FCC Déclaration de Conformité**

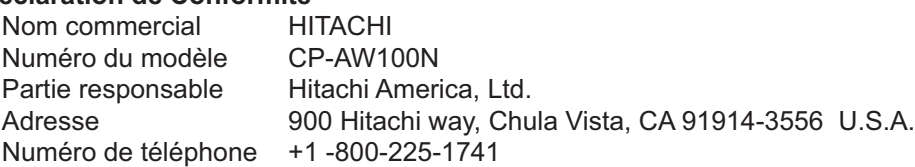

Cet appareil est conforme à la partie 15 des règles de la FCC. Le fonctionnement est sujet aux deux conditions suivantes: (1) Cet appareil ne causera pas d'interférences dangereuses (2) cet appareil doit accepter toute interférence reçue, y compris les interférences pouvant entraîner un dysfonctionnement. Cet équipement a été testé et est conforme aux limites d'un dispositif numérique de catégorie B, selon la Partie 15 de la réglementation FCC.

Ces limites sont prévues pour fournir une protection raisonnable contre une interférence dangereuse dans une installation résidentielle. Cet équipement génère, utilise et peut rayonner de l'énergie de fréquence radio et, si non installé et utilisé en respectant les instructions, peut provoquer une interférence dangereuse avec les communications radio. Toutefois, il n'est aucunement garanti que des interférences ne se produiront pas dans une installation particulière. Si cet équipement provoque une interférence dangereuse avec une réception radio ou de télévision, qui peut être déterminée en éteignant puis en allumant l'équipement. l'utilisateur est incité à essayer de corriger l'interface en appliquant une ou plusieurs des mesures suivantes : - Réorienter ou repositionner l'antenne de réception.

- Augmenter la séparation entre l'équipement et le récepteur.
- Connecter l'équipement dans une prise de courant sur un circuit different de celui auquel le récepteur est connecté.
- Consulter le revendeur ou un technicien radio/TV expérimenté pour assistance.

**INSTRUCTIONS AUX UTILISATEURS:** Cet équipement est conforme aux exigences d'un équipement FCC (Federal Communication Commission) seulement si les conditions suivantes sont respectées. Certains câbles doivent être utilisés avec le jeu d'âme. Utiliser le câble accessoire ou un type de câble désigné pour la connexion. Pour des câbles qui ont une âme uniquement sur une extrémité, connecter l'âme au projecteur.

**ATTENTION:** Des changements ou des modifications non expressément approuvées par la partie responsable de la conformité pourraient rendre nulle l'autorité de l'utilisateur à faire fonctionner l'équipement.

#### *Réglementations (suite)*

#### À propos des déchets d'équipements électriques et électroniques

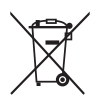

Le marquage est en conformité avec la directive 2002/96/EC du DEEE (déchets d'équipements électriques et électroniques).Ce marquage indique l'obligation de ne pas déposer cet équipement comprenant des piles ou batteries déchargées ou usées dans des décharges publiques. mais d'utiliser les systèmes spécifiques de retour et récupération disponibles. Si les piles ou batteries se trouvant avec cet équipement portent le symbole chimique Hq, Cd ou Pb, cela signifie qu'elles ont une teneur en métal lourd de plus de 0,0005% de Mercure, de plus de 0,002% de Cadmium ou de plus de 0.004% de Plomb.

# **Contenu de l'emballage**

Votre projecteur doit être accompagné des éléments qui sont indiqués ci-dessous. Vérifier que tous les accessoires sont inclus. Si l'un ou l'autre des accessoires n'est pas présent dans l'emballage, contactez immédiatement votre revendeur.

- (1) Télécommande avec deux piles AA
- $(2)$  Cordon d'alimentation
- (3) Câble d'ordinateur
- $(4)$  Enveloppe de câble
- $(5)$  Manuel d'utilisation (Livre x 1, CD x 1)
- (6) Étiquette de sécurité

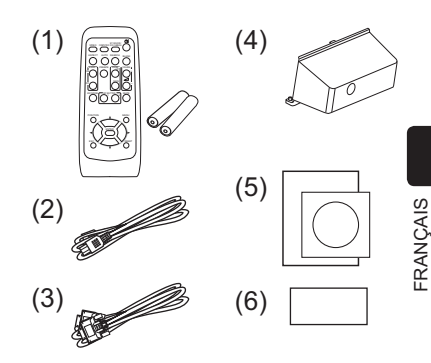

REMARQUE · Conservez l'emballage d'origine pour une ré-expédition future. Pour déplacer le projecteur, s'assurez de bien utiliser l'emballage d'origine. Faites particulièrement attention à la partie de l'objectif.

# **Disposition**

Référez-vous aux illustrations et aux tables ci-dessous pour déterminer la taille de l'écran et la distance de projection.

Les valeurs montrées dans la table sont calculées pour un écran de taille complète: 1280 x 800 (a) Le forma d'écran (en diagonale) (b) Distance du projecteur à l'écran (± 8%) (c7), (c2) Hauteur d'écran

· Sur une surface horizontale

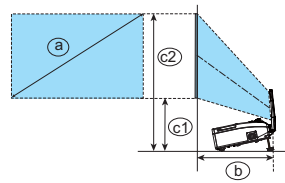

· Suspendu au plafond

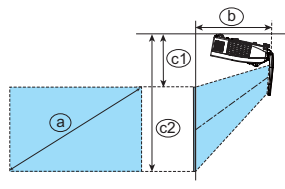

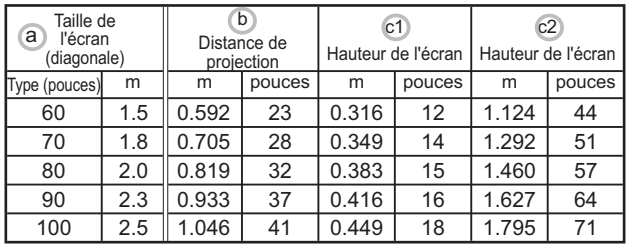

- · Laissez un espace libre de 30 cm ou plus entre les côtés du projecteur et tout autre objet tel qu'un mur. Ne placez ni ne fixez aucun objet susceptible d'obstruer l'objectif ou les trous d'aération.
- · En cas d'installation spéciale, notamment dans le cas d'une suspension au plafond, les accessoires de montage spécifiés (Q23) et une maintenance spécifique peuvent s'avérer nécessaires. Avant d'installer le projecteur, demandez conseil à votre revendeur.
- La position de l'écran peut bouger après l'installation si le projecteur est suspendu au plafond ou d'un autre emplacement en raison de la flexibilité du coffret en plastique du projecteur. Si un nouveau réglage s'avère nécessaire, consultez votre revendeur ou un technicien du service après-vente.
- La position de l'image projetée et/ou la mise au point peuvent changer pendant le préchauffement (environ 30 minutes après avoir allumé la lampe) ou lorsque les conditions ambiantes changent. Réajustez la position de l'image et/ou de la mise au point au besoin.
- · Étant donné que le projecteur a une portée ultracourte, sachez qu'il est nécessaire de sélectionner avec précaution l'écran pour une performance optimale.

- Un écran souple, comme un écran « pull-down » peut provoquer une grave distorsion de l'image projetée. L'utilisation d'un écran dur, comme un écran de tableau, est recommandée avec ce projecteur. - Un écran à gain élevé, comme un écran perlé ayant un angle de diffusion étroit ne convient pas avec ce projecteur. L'utilisation d'un écran à gain faible (environ 1), comme un écran mat ayant un angle de diffusion large est recommandée avec ce projecteur. - Un écran au motif tissé peut entraîner un moirage sur l'image projetée, mais ce n'est pas le signe d'une défaillance du projecteur. L'utilisation d'un écran ayant moins d'effets moirés est recommandée avec ce projecteur.

**AVERTISSEMENT** > Installer le projecteur à l'horizontale et de manière stable. ► Placez le projecteur dans un endroit frais et assurez-vous que la ventilation y est suffisante. Ne placez pas le projecteur dans un endroit où l'air d'un climatiseur ou appareil équivalent soufflerait directement dessus. Ne pas placer le projecteur en un endroit où il risquerait d'être mouillé.

Utilisez uniquement les accessoires de montage spécifiés par le fabricant et laissez au service de maintenance le soin d'installer et de démonter le projecteur à l'aide des accessoires de montage.

► Lisez attentivement le manuel des accessoires de montage et conservez-le à des fins de référence.  $\triangle$ **ATTENTION**  $\triangleright$  Évitez les endroits à forte concentration de fumée, d'humidité ou de poussière. Ajustez l'orientation du projecteur de sorte que son capteur de signaux de télécommande ne soit pas exposé directement aux rayons du soleil.

REMARQUE · Le projecteur peut émettre un bruit de cliquetis lorsqu'il est incliné, déplacé ou secoué, si un volet contrôlant le flux de l'air à l'intérieur du projecteur a bougé. Sachez qu'il ne s'agit pas d'une défaillance ou d'un dysfonctionnement.

# Connecter vos appareils

Avant la connexion, lire les manuels de chacun des appareils à connecter ainsi que de ce projecteur. S'assurer que les appareils à connecter sont conçus pour cette utilisation et préparer les câbles nécessaires à la connexion. Se référer au schéma suivant pour la connexion.

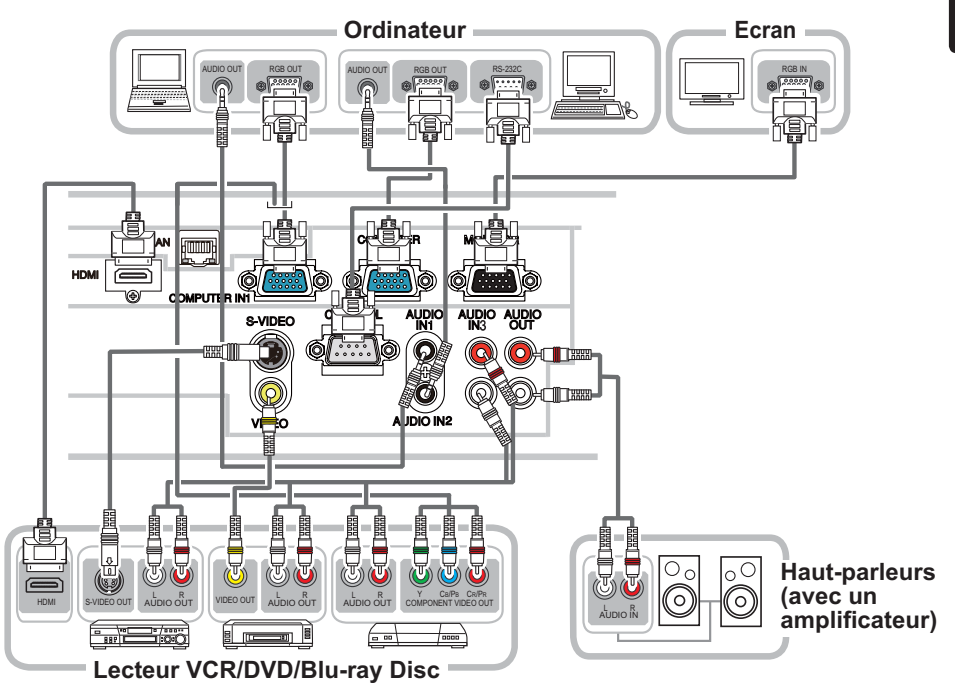

#### **Connecter vos appareils (suite)**

Pour utiliser la fonction réseau du projecteur, connecter le port LAN au port LAN de l'ordinateur.

Pour utiliser la fonction PONT RÉSEAU connecter le port CONTROL et un port RS-232C du dispositif externe pour communiquer en tant que terminal.

Voir le "Guide Réseau" sur le CD pour avoir plus d'informations sur les fonctions réseau

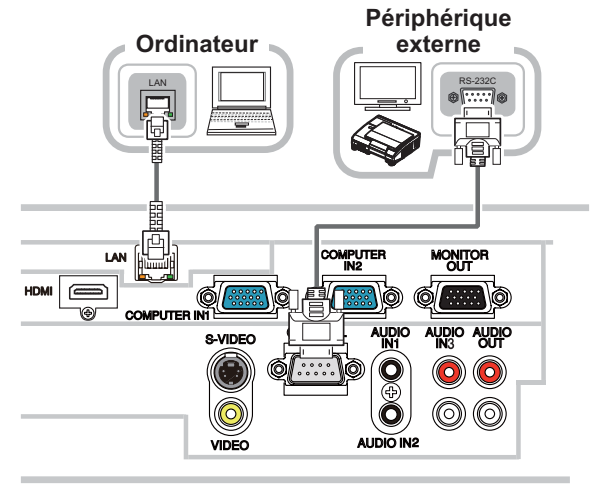

△AVERTISSEMENT ▶ Ne pas démonter ni modifier le projecteur et les accessoires. ► Veiller à ne pas endommager les câbles et à ne pas utiliser de câbles endommagés. **AATTENTION ▶ Mettre tous les appareils hors-tension et débrancher leurs câbles** électriques avant de les connecter au projecteur. La connexion au projecteur d'un appareil sous tension peut produire des bruits très intenses ou autres anomalies qui peuvent entraîner un dysfonctionnement ou des dommages sur l'appareil et le projecteur. Utiliser l'accessoire approprié ou les câbles désignés. Renseignez-vous auprès de votre revendeur sur les câbles non fournis pour lesquels les réglementations exigent une longueur spécifique ou une âme en ferrite. Pour des câbles qui ont une âme uniquement sur une extrémité, connectez l'âme au projecteur. S'assurer que les appareils sont bien connectés aux ports appropriés. Une connexion incorrecte peut entraîner un dysfonctionnement ou des dommages sur l'appareil et le projecteur. ▶ Veiller à consulter l'administrateur du réseau. Ne pas connecter le port LAN à un réseau quelconque qui pourrait avoir une tension excessive. AVIS ▶ Les ports d'entrée du projecteur étant disposés dans une cavité, utilisez les câbles terminés par des prises droites et non ceux terminés par des prises en L.

REMARQUE · Le port COMPUTER IN1/2 peut aussi accepter un signal composant. L'entrée composant vidéo du projecteur nécessite l'utilisateur d'un adaptateur ou d'un câble spécifique.

# **FRANÇAIS**

## Utiliser l'enveloppe de câble

Utilisez l'enveloppe de câble comme protection et volet pour les pièces de branchement.

- 1 Connectez d'abord les câbles de signal au projecteur.
- 2. Insérez les deux boutons sur renveroppe de capitalisme. Faites passer les<br>la partie inférieure du projecteur tel qu'illustré sur la figure. Faites passer les Insérez les deux boutons sur l'enveloppe de câble dans les deux orifices sur câbles par les orifices sur la partie inférieure de l'enveloppe de câble. Placez l'enveloppe de câble au dos du projecteur en tournant l'enveloppe dans le sens de la flèche

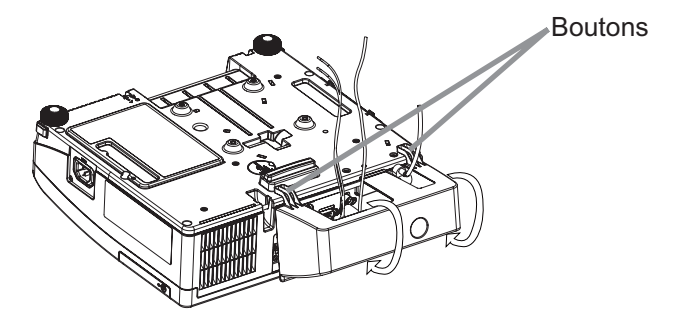

3 Serrez la vis pour fixer l'enveloppe de câble.

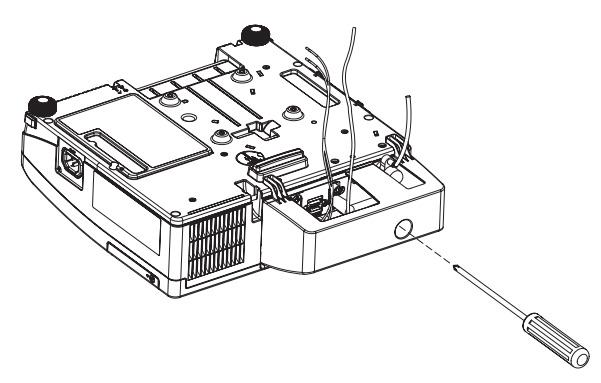

**AATTENTION** ► Veuillez ne pas pincer les câbles dans l'enveloppe de câble, afin de ne pas les endommager.

- Installez fermement l'enveloppe de câble. L'enveloppe de câble tombera si la vis est desserrée, ce qui présente un risque de blessure.
- Utilisez l'enveloppe de câble fournie avec le projecteur. N'essayez pas de modifier l'enveloppe de câble.

# Préparer la télécommande

Veuillez placer les piles dans la télécommande avant utilisation. Remplacez les piles dès les premiers signes de dysfonctionnement de la télécommande. Retirez les piles de la télécommande et disposez-les dans un lieu sûr si vous n'avez pas l'intention de l'utiliser pendant une période prolongée.

- Retirez le couvercle à piles en tirant sur son crochet.
- Alignez et insérez les deux piles AA
- (HITACHI MAXELL, n° de pièce LR6 ou R6P) en respectant leurs terminaux plus et moins, comme indiqué dans la télécommande.

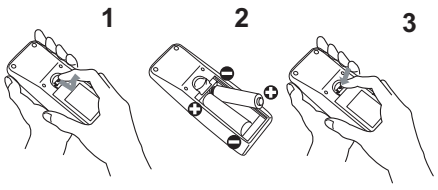

 $3_{-}$ Replacez le couvercle à piles dans la direction de la flèche en le poussant jusqu'au déclic.

## **REMARQUE**

· Essayez de changer les piles lorsque la télécommande fonctionne mal

• Cette télécommande fonctionne avec les capteurs de télécommande du projecteur en utilisant de la lumière infrarouge (LED classe 1). Le capteur actif capte le signal de la télécommande assigné dans un rayon de 60 degrés de droite à gauche, et dans un rayon de 3 mètres. Pour obtenir de plus amples détails, voir le Guide d'utilisation sur CD. • Ne placez pas les télécapteurs sous un rayon puissant. Cela peut entraîner un

dysfonctionnement du projecteur et de la télécommande.

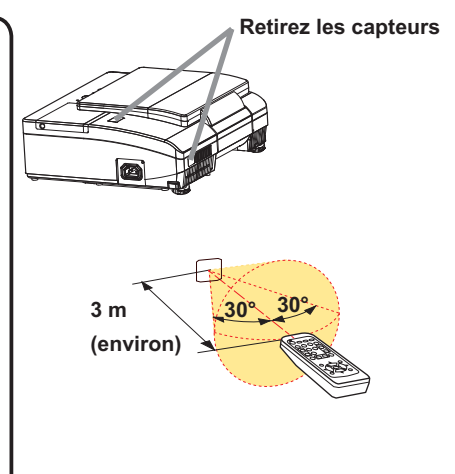

**AAVERTISSEMENT ►** Manipuler toujours les piles avec soin et les utiliser uniquement de la manière indiquée. Un mauvais usage des piles comporte des risques d'explosion, de fissuration ou de fuite, pouvant causer un incendie, une blessure et/ou polluer l'environnement immédiat.

• S'assurer de toujours utiliser les piles spécifiées. Ne pas utiliser simultanément des piles de types différents. Ne pas associer une pile neuve et une pile usagée. • Lors de l'insertion des piles, s'assurer que les bornes positives et négatives sont correctement alignées.

- Conserver la pile dans un endroit hors de portée des enfants et animaux domestiques.
- . Ne pas recharger, court-circuiter, souder ou démonter une pile.
- Eviter le contact des piles avec le feu ou l'eau. Conserver les piles dans un endroit sombre, frais et sec.
- Si vous observez une fuite des piles, essuyez la fuite, puis remplacez la pile. Si la fuite adhère à votre corps ou à vos vêtements, rincez immédiatement et abondamment à l'eau.
- · Respecter les réglementations en vigueur localement concernant la mise au rebut des piles.

# FRANÇAIS

## Mettre en marche le projecteur

Pour ce projecteur, suivez la procédure ci-dessous.

Ce projecteur doit être incliné légèrement tel qu'illustré sur la figure pour projeter correctement l'image. Procédez comme il est indiqué ci-dessous pour l'installation.

- (1) Tenez le projecteur par les côtés et inclinez-le.
- (2) Enfoncez les boutons élévateurs pour libérer le pied élévateur tout en tenant le projecteur incliné.
- (3) Relâchez le bouton élévateur pour verrouiller le pied élévateur et abaissez avec précaution le projecteur.

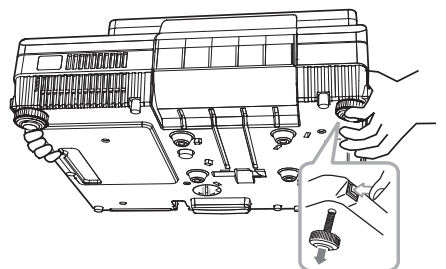

**AATTENTION** ► Ne manipulez pas les boutons élévateurs sans tenir le projecteur, vous risquez de le faire tomber.

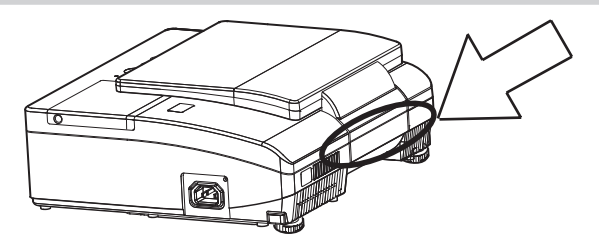

**AAVERTISSEMENT** ► Le miroir de cet appareil est en verre. Une force ou un impact excessif peut l'endommager. Un film de protection est collé sur la surface arrière du miroir. Toutefois, de petits éclats de verre peuvent tomber de la surface du miroir et s'éparpiller. Lisez attentivement les avertissements importants ci-après et suivez-les pour votre propre sécurité.

. N'appliquez pas une force excessive sur la porte de l'objectif, ni ne la cognez, car elle intègre un miroir.

· Gardez le projecteur hors de la portée des enfants.

• Ne vous tenez pas sous un projecteur monté au plafond lorsque la porte de l'objectif s'ouvre ou se ferme. Par ailleurs, ne regardez pas le miroir lorsque la porte de l'objectif s'ouvre ou se ferme.

· Si le miroir est brisé, l'image projetée sera déformée. Ne touchez jamais un miroir brisé. Fermez la porte de l'objectif et prenez contact avec votre revendeur. Ne saisissez pas la portion sur le projecteur indiquée par la flèche dans la figure ci-dessus lorsque vous transportez le projecteur. Cela pourrait être à l'origine d'un dysfonctionnement ou de blessures.

> Lorsque la porte de l'objectif s'ouvre ou se ferme, éloignez les doigts de la portion indiquée par la flèche sur la figure ci-dessus pour éviter de les coincer.

# Connexion électrique

- Connectez le connecteur du cordon d'alimentation à la **AC IN** (prise c.a.) du projecteur.
- 2. Connectez fermement la prise du cordon
- d'alimentation à la prise. Quelques secondes après l'insertion le voyant POWER s'allumera en orange et en continu.

Ne pas oublier que lorsque la fonction ALLUM. DIRECT est active, la connexion à l'alimentation allumera le projecteur.

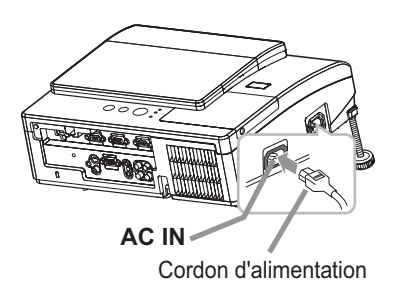

 $\triangle$ AVERTISSEMENT  $\triangleright$  Redoubler de prudence lors de la connexion du cordon d'alimentation électrique car des connexions inappropriées ou défectueuses peuvent provoquer un incendie et/ou un choc électrique.

• Utiliser uniquement le cordon d'alimentation fourni avec le projecteur. S'il est endommagé, contacter le revendeur pour en obtenir un nouveau.

Connecter uniquement le cordon d'alimentation à une prise correspondant à sa tension. La prise électrique doit se trouver à proximité du projecteur et être aisément accessible. Retirer le cordon d'alimentation pour une déconnexion totale. • Ne jamais modifier le cordon d'alimentation.

# Mise sous tension

- Assurez vous que vous vous avez solidement branché le cordon d'alimentation au projecteur et à la prise.
- 2. S'assurez que le voyant **POWER** reste constamment allumé en orange.
- 
- $3.$  Veuillez vérifier que la porte de l'objectif $\frac{3.600 \text{ N}}{2.000 \text{ N}}$ necogne rien à son ouverture. A ppuyez sur la touche **STANDBY/ON** du projecteur ou de la télécommande. La porte de l'objectif s'ouvre, la lampe de projection s'allume, et le voyant **POWER** devient vert et clignote. Quand la mise sous tension est achevée, l'indicateur de tension cessera de clignoter et restera allumé à la couleur verte.

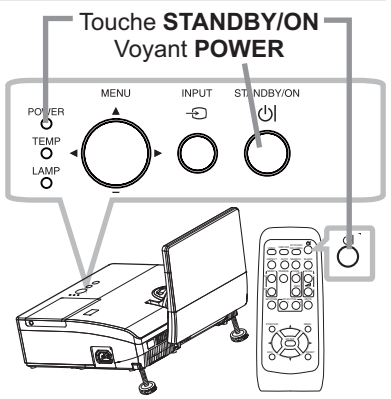

AVERTISSEMENT  $\rightharpoonup$  Ne regardez jamais dans l'objectif de projection ou dans le miroir lorsque la lampe de projection est allumée, car le ravon de la lampe de projection peut endommager vos veux. ▶ Veillez à ne pas coincer votre doigt dans la porte de l'objectif, car cela pourrait vous blesser.

 $\blacktriangleright$  Ne placez pas le projecteur à la verticale avec la porte de l'objectif ouverte tel qu'illustré sur la figure à droite. Cela pourrait être à l'origine d'un dysfonctionnement ou de blessures.

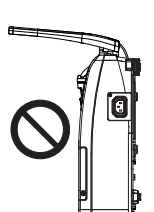

REMARQUE • Allumer le projecteur avant de bancher les accessoires. • La fonction ALLUM. DIRECT active, allumera le projecteur lors du branchement à l'alimentation. Pour plus d'informations, se référer au "Guide d'utilisation" sur le CD.

#### 13

## Réglage de l'élévateur du projecteur

Il est possible d'ajuster la hauteur des pieds avec précision par vissage manuel. Maintenir le projecteur pendant le vissage.

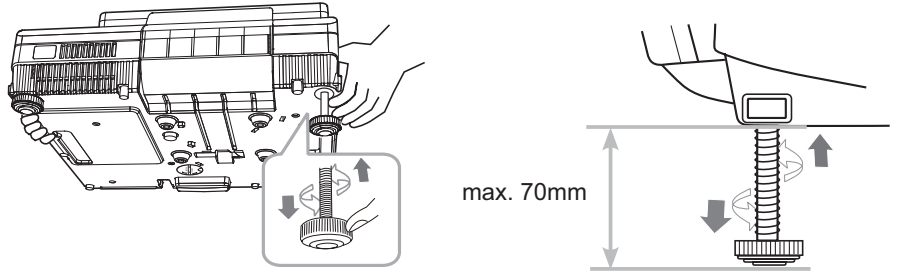

Pour un ajustement précis, visser le pied.

**AATTENTION** ▶ Ne manipulez pas les boutons élévateurs sans tenir le projecteur, vous risquez de le faire tomber.

Ne tirez pas les pieds élévateurs de plus de 70 mm. Un pied tendu au-delà de la limite pourrait se détacher du projecteur, et blesser.

# Affichage de l'image

- Activer le signal source. Mettre le signal source sous tension et envover le signal vers le projecteur.
- 
- 2. Utilisez les touches VOLUME+/ VOLUME-<br>pour régler le volume. Presser la touche **MUTE** de la télecommande pour éteindre la sortie son.
- 3. Appuyez sur la touche **INPUT** du projecteur. Chaque pression sur cette touche fait commuter le porte d'entrée du projecteur, comme suit.

Il est aussi possible de choisir une entrée signal à partir de la télécommande. Appuyez sur la touche **VIDEO** pour choisir un signal d'entrée en provenance de port **S-VIDEO** ou **VIDEO**, ou bien sur la touche **COMPUTER** pour choisir un signal d'entrée en provenance de port **COMPUTER IN1**, **COMPUTER IN2** ou **HDMI**.

- 4. Appuyez sur la touche **ASPECT** de la télécommande. Chaque pression sur la touche fait commuter le mode de rapport de format du projecteur, dans l'ordre.
- $5$  Utilisez la bague de mise au point pour faire la mise au point sur l'image.

A**ATTENTION** ► Si yous youlez afficher un écran blanc pendant que la lampe du projecteur est allumée, utilisez la fonction SUPPR. (consultez le Guide d'utilisation). Toute autre méthode d'obstruction de la lumière projetée. à savoir fixer un objet à l'objectif ou poser un objet devant l'objectif, risque d'endommager le projecteur.

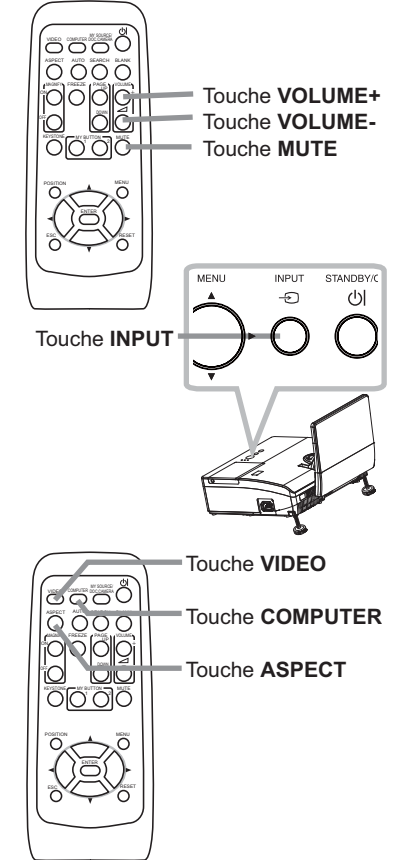

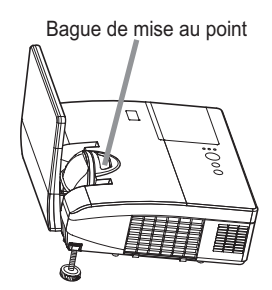

**REMARQUE** · La touche ASPECT ne fonctionne pas si un signal d'entrée approprié n'est pas émis.

• Pour plus d'information au sujet de l'ajustement de l'image, se référer au "Guide d'utilisation" sur le CD.

# Mise hors tension

- Appuyez sur la touche **STANDBY/ON** du projecteur ou de la télécommande. Le message "Mise hors tension de I'appareil?" va apparaître sur l'écran pendant environ 5 secondes.
- $2.$  Confirmez que la porte de l'objectif ne<br>Cognerien à son quyerture, Appuyez si cognerien à son ouverture. Appuvez sur la touche **STANDBY/ON** une nouvelle fois quand les messages apparaîssent. La lampe du projecteur s'éteint et le voyant **POWER** commence à clignoter en orange. Voyant **POWER** cesse alors de clignoter et lorsque le projecteur est froid elle s'éclaire fixement en orange.

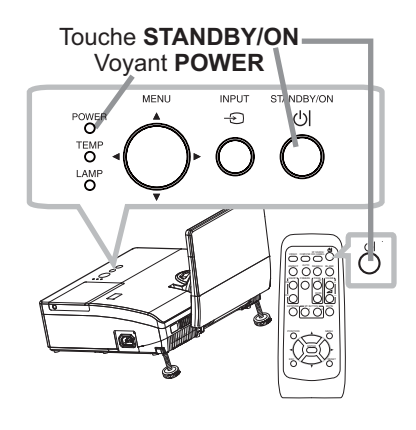

**FRANÇAIS** FRANÇAIS

Ne pas remettre le projecteur sous tension avant que s'écoulent au moins 10 minutes avant la mise hors tension. Une remise sous tension du projecteur avant l'écoulement de ce délai peut réduire la période de vie de certains consomables du projecteur.

**∆AVERTISSEMENT ▶ Veillez à ne pas coincer votre doigt dans la porte de** l'objectif, car cela pourrait vous blesser.

Ne pas toucher les endroits proches de la couverture de la lampe et de la sortie d'air pendant ou juste après l'utilisation à cause de la chaleur.

Retirer le cordon d'alimentation pour s'assurer que la séparation est complète. La prise de courant doit être à proximité du projecteur et facile d'accès.

REMARQUE • Mettre le projecteur hors tension une fois que les accessoires ont été mis hors tension.

• Ce projecteur est équipé de la fonction AUTO OFF qui le mettra hors tension automatiquement. Pour plus d'informations, se référer au "Guide d'utilisation" sur le CD.

#### 16

## Remplacement de la lampe

La lampe a une durée de vie limitée dans le temps. L'utilisation prolongée de la lampe peut rendre l'image plus sombre, ou appauvrir l'intensité des couleurs. Remarquez que chaque lampe a une durée de vie différente et qu'il arrive que certaines lampes explosent ou se grillent dès que vous les utilisez.

Il est recommandé de faire en sorte d'avoir une lampe de rechange sous la main et de ne pas tarder à remplacer la lampe si nécessaire. Pour vous munir d'une lampe de rechange, veuillez contacter votre revendeur et lui indiquer le numéro-type de la lampe.

#### **Numéro type : DT01091**

- Eteindre le projecteur et débrancher le cordon d'alimentation. Laissez la lampe refroidir au moins 45 minutes.
- 2. Prévoir une lampe de rechange. Si le projecteur<br>cost installé au plafond ou si la lampe a cassé, yeuillez consulter votre revendeur pour le changement de la lampe.

#### **Dans le cas où vous remplaceriez la lampe vous même, suivez la procédure suivante.**

- 3. Vous pouvez ouvrir la porte de l'objectif manuellement. Tenez les deux côtés de la porte de l'objectif tel qu'illustré sur la figure. Ouvrez lentement la porte de l'objectif dans le sens de la flèche jusqu'au déclic. Ne touchez pas la surface du miroir lorsque vous ouvrez la porte de l'objectif.
- 4. Desserrez la vis du couvercle de la lampe (indiquée par une flèche) puis faites glisser et soulevez le couvercle de la lampe pour le retirer.
- $5.$  Desserrez les 2 vis de la lampe (indiquées à l'aide<br>d'une flèche) et prendre la lampe avec précaution d'une flèche) et prendre la lampe avec précaution, par les poignées. Ne desserrez jamais les autres vis.
- $6.$  Introduisez la lampe neuve et resserrez fermement les 2 vis qui ont été desserrées à l'étape précédente pour verrouiller la lampe dans son emplacement.
- **7**. Faites glisser le couvercle<br>• de la lampe dans sa position initiale en faisant correspondre les parties verrouillantes de celui-ci et du projecteur. Puis, resserrez fermement la vis du couvercle de la lampe.

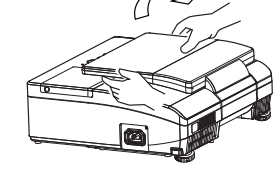

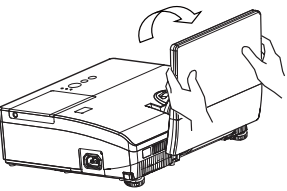

Couvercle de la lampe

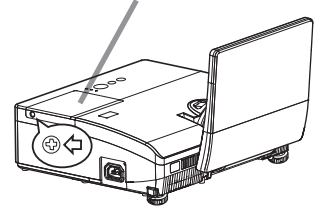

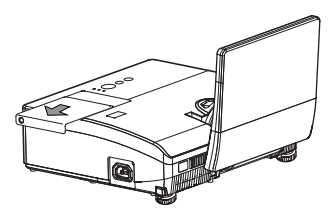

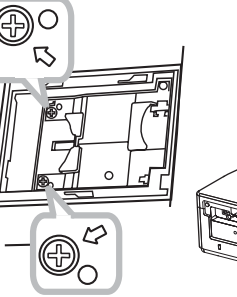

Poignée

- 8. Procédez comme il est indiqué ci-dessous pour<br>8. fermer correctement la porte de l'objectif.
- (1) Insérez le cordon d'alimentation avec la porte de l'objectif ouverte.
- (2) Le vovant d'alimentation s'allume en orange et la porte de l'objectif se ferme automatiquement. Ne touchez pas la porte de l'obiectif lorsqu'elle se ferme. Ne laissez rien bloquer la porte de l'obiectif.
- 9. Mettre le projecteur sous tension et réinitialiser le temps de lampe en utilisant la fonction TEMPS LAMPE du menu OPT.
- (1) Appuyez sur la touche MENU pour afficher un menu.
- (2) Pointez sur MENU AVANCÉ dans le menu à l'aide des touches  $\triangle/\blacktriangledown$ , et appuyez sur  $\triangleright$  (ou **ENTER**).
- (3) Pointez sur OPT, dans la colonne gauche du menu à l'aide des touches  $\triangle/\blacktriangledown$ , et appuyez sur  $\blacktriangleright$  (ou ENTER).
- (4) Pointez sur TEMPS LAMPE à l'aide des touches  $\triangle/\blacktriangledown$ . et appuyez sur la touche ▶ de curseur (ou ENTER/ RESET). Une boîte de dialoque apparaîtra.
- (5) Appuyez sur la touche ► pour sélectionner "OK" dans la boîte de dialoque. Cela aura pour effet de réinitialiser le temps lampe.

**AVERTISSEMENT ▶ Veillez à ne pas coincer votre doigt dans la porte de** l'objectif, car cela pourrait vous blesser.

**AATTENTION** ► Ne toucher à aucune partie interne du projecteur lorsque la lampe est retirée.

REMARQUE · Ne réinitialisez le temps lampe que lorsque vous avez remplacé la lampe. De cette façon, vous aurez une information correcte sur cette lampe.

• Lorsque la porte de l'objectif est fermée manuellement, elle peut ne pas se fermer correctement.

• La porte de l'objectif risque de ne pas fermer lorsque la fonction VERR PORTE OBJ de l'élément SERVICE du menu OPT. est réglée sur ACTIVE. Pour plus d'informations, se référer au "Guide d'utilisation" sur le CD.

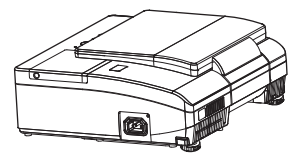

#### Remplacement de la lampe (suite)

#### $\triangle$  HAUTE TEMPERATURE  $\triangle$  HAUTE PRESSION  $\land$  HAUTE TENSION

**AAVERTISSEMENT** ► Le projecteur utilise une lampe en verre au mercure à haute pression. Si vous secouez ou que vous éraflez la lampe ou que vous la touchez lorsqu'elle est chaude ou trop usée, elle risque de se briser en explosant bruyamment ou de griller. Il faut noter que chaque lampe a une durée de vie différente et qu'il arrive que certaines lampes explosent ou grillent dès que vous les utilisez. En outre, si la lampe explose, il peut arriver que des éclats de verre pénètrent dans le logement de la lampe et que des vapeurs de mercure et des poussières contenant de fines particules de verre s'échappent à travers les trous d'aération du projecteur.

► Comment mettre la lampe au rebut : Ce produit contient une lampe au mercure : ne la jetez pas avec les déchets ordinaires. Il faut la mettre au rebut conformément à la réglementation locale s'appliquant à l'environnement.

. En ce qui concerne le recyclage des lampes, consultez le site www.lamprecycle. org (aux Etats-Unis).

• Pour mettre le produit au rebut, contactez l'administration locale compétente en la matière ou www.eiae.org (aux Etats-Unis), ou encore www.epsc.ca (au Canada). Pour de plus amples informations, contacter votre revendeur.

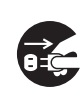

· Si la lampe se brise (elle explose bruyamment), débranchez le cordon électrique de la prise, et demandez une lampe de rechange à votre revendeur local. Les éclats de verre peuvent endommager les parties internes du projecteur ou causer des blessures lors de la manipulation de celui-ci, aussi, n'essayez pas de nettoyer le projecteur ou de changer l'ampoule vous-même. Débranchez

la prise de

· Si la lampe se brise (elle explose bruyamment), aérez soigneusement la pièce et évitez de respirer les vapeurs ou les fines particules qui sortent des trous d'aération du projecteur, ou de les faire pénétrer dans vos yeux ou votre bouche. courant. • Avant de remplacer la lampe, mettez le projecteur hors tension et débranchez le cordon d'alimentation, puis attendez au moins 45 minutes pour que la lampe soit assez refroidie.

Si vous touchez une lampe chaude, vous risquez de vous brûler et de l'endommager.

· Ne dévissez jamais d'autres vis que celles spécifiées (marquées d'une flèche). · N'ouvrez pas le couvercle de la lampe lorsque le projecteur est suspendu au plafond. Cela risque d'être dangereux, car si la lampe est cassée, des éclats de verre pourraient tomber lorsque vous ouvrez le couvercle. En outre, comme il est dangereux de travailler en hauteur, demandez à votre revendeur local de remplacer la lampe, même si l'ampoule n'est pas cassée.

• N'utilisez pas le projecteur si le couvercle de la lampe est enlevé. Lors du remplacement de la lampe, assurez-vous que les vis sont vissées fermement. Les vis lâches peuvent provoquer des dégâts matériels ou des lésions personnelles.

· Utilisez uniquement une lampe du type spécifié. L'utilisation d'une lampe non spécifiquement concue pour ce modèle peut endommager le produit ou raccourcir sa durée de vie.

· Si la lampe se brise très vite après le premier usage, il peut y avoir un autre type de problème électrique. Dans ce cas, contactez votre revendeur local ou un service après-vente autorisé.

• Manipulez la lampe avec soin : si vous endommagez la lampe en la secouant ou en l'éraflant, il existe un risque que l'ampoule éclate durant son utilisation.

· Utiliser de manière prolongée la lampe peut provoquer un manque de clarté, une absence totale d'éclairage ou même casser la lampe. Quand vous constatez que l'image est sombre ou quand l'intensité des couleurs est trop faible, vous devez remplacer la lampe le plus tôt possible. N'utilisez pas de vieilles lampes (ou usagées) ; elles pourraient se briser.

# Nettover et remplacer le filtre à air

Le filtre à air est équipé de deux types de filtres à l'intérieur. Le filtre à air doit être vérifié et nettoyé réqulièrement. Ceci peut causer le feu, des brûlures ou un mauvais fonctionnement de l'appareil. Si les filtres sont détériorés ou salis, remplacez-les des filtres neufs. La préparation des nouveaux filtres demande que vous transmettiez le numéro produit suivant à votre revendeur.

## Numéro type : UX35971 (Unité de filtre)

Quand la lampe est remplacée, changez le filtre à air. Un filtre de remplacement du type requis est fourni avec les lampes de remplacement du projecteur.

- Eteignez le projecteur et débranchez le cordon
- · d'alimentation. Laissez le projecteur refroidir suffisamment.
- Utilisez un aspirateur sur et autour du couvre-filtre.  $\overline{2}$
- Soulevez les prises du porte-filtre pour retirer ce dernier.  $\mathcal{S}$
- $4.$  projecteur. Utilisez un aspirateur sur la bouche du filtre au niveau du
- Sortez le filtre à mailles fines tout en maintenant le couvre-
- 5. Sortez le tilitre a mailles imposes du comparation de filtre à mailles larges dans le couvre-filtre.
- Utilisez un aspirateur sur les deux côtés du filtre à mailles
- 6. Utilisez un aspirateur sur los sous sous-<br>6. fines tout en le tenant pour qu'il ne soit pas aspiré. Utilisez un aspirateur pour l'intérieur du couvre-filtre afin de nettoyer le filtre à mailles larges. Si les filtres sont détériorés ou très sales, remplacez-les par des filtres neufs.
- Placez le filtre à mailles fines sur le filtre à mailles larges en
- 7. Placez le mule a mainer mission.<br>7. tournant le côté cousu vers le haut.
- Replacez l'unité de filtre dans le projecteur.  $8<sub>1</sub>$
- Mettez le projecteur sous tension et réinitialisez le temps de filtre
- 9. Mettez le projecteur sous tension de commune de MENU COURT.<br>en utilisant la fonction TEMPS FILTRE dans le MENU COURT.
	- (1) Appuyez sur la touche MENU pour afficher un menu.
	- (2) Pointez sur TEMPS FILTRE à l'aide des touches ▲/▼. puis appuyez sur la touche ▶ (ou **ENTER/RESET**). Une boîte de dialogue apparaîtra.
	- (3) Appuyez sur la touche ▶ pour sélectionner "OK" dans la boîte de dialogue. Cela aura pour effet de réinitialiser le temps de filtre.

**AAVERTISSEMENT** ► Avant de manipuler le filtre air, s'assurer que le cordon d'alimentation n'est pas branché et que le projecteur a suffisement refroidi. Utiliser uniquement un filtre à air du type spécifié. Ne pas utiliser le projecteur sans le filtre à air et le couvre-filtre. Ceci peut causer le feu, ou un mauvais fonctionnement de l'appareil. Nettoyer le filtre à air réqulièrement. Si le filtre à air commence à être bouché sous l'effet des poussières ou autres, la température interne de l'appareil va augmenter. Ceci peut causer le feu, des brûlures ou un mauvais fonctionnement de l'appareil.

**REMARQUE** • Réinitialiser le temps filtre seulement après avoir nettové ou remplacé le filtre à air, afin d'avoir une indication correcte du temps d'utilisation du filtre. • Le projecteur peut afficher un message du type "VÉR. DÉBIT AIR" ou se mettre hors tension pour empêcher la chaleur interne d'augmenter.

19

Couvre-filtre Prises du couvre-filtre

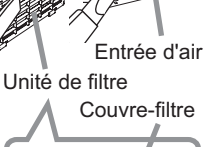

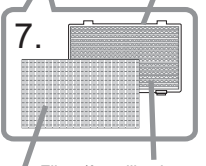

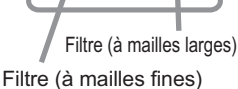

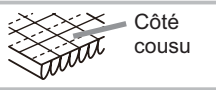

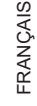

# **Entretenir le miroir et l'objectif**

Si le miroir de projection ou l'objectif est défectueux, sale ou embué, la qualité d'affichage risque d'être affectée. Prenez bien soin du miroir et de l'obiectif. en les manipulant avec précaution.

- Mettez le projecteur hors-tension et débranchez
- 1. Mettez le projecteur nois constant le laissez le projecteur refroidir pendant un moment.
- 2. La porte de l'objectif peut être ouverte manuellement.<br>2. Veuillez tenir les deux côtés de l'objectif et l'ouvrir doucement jusqu'à ce qu'il se verrouille, vous entendrez un clique.
- 3. Nettoyez doucement le miroir et l'objectif avec un tissu<br>3. de nettoyage pour objectif, faîtes attention de ne pas

endommager le miroir et l'objectif. Pour le tour du miroir et de l'obiectif pouvant être difficile à nettoyer, veuillez utiliser un souffleur pour caméras pour le nettover.

4. Pour fermer la porte de l'objectif correctement, veuillez<br>finaliser la procédure suivante.

(1) Insérez le cordon d'alimentation avec la porte de l'obiectif ouverte.

(2) Le voyant d'alimentation s'allume en orange et la porte de l'objectif se ferme automatiquement. Ne touchez pas la porte de l'objectif lorsqu'elle se ferme. Ne laissez rien bloquer la porte de l'objectif.

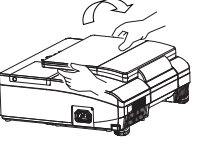

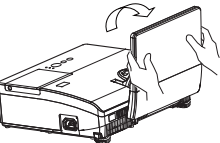

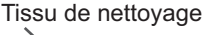

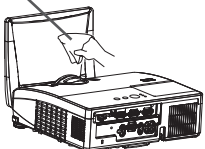

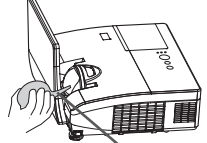

Souffleur

## **REMARQUE**

• Lorsque la porte de l'objectif est fermée manuellement, elle peut ne pas se fermer correctement.

• La porte de l'objectif risque de ne pas fermer lorsque la fonction VERR PORTE OBJ de l'élément SERVICE du menu OPT, est réglée sur ACTIVE. Pour plus d'informations, se référer au "Guide d'utilisation" sur le CD.

△ AVERTISSEMENT ▶ Avant d'utiliser le miroir de projection et l'objectif. mettez le projecteur hors tension et débranchez le cordon d'alimentation, laissez ensuite le projecteur refroidir suffisamment.

N'utilisez pas d'aspirateur pour nettoyer le miroir de projection ou l'objectif, ils pourraient être endommagés.

N'utilisez aucun nettoyant ou produit chimique autre que ceux spécifiés dans ce manuel. Portez une attention particulière au miroir et à l'objectif, car ces éléments pourraient mutuellement sérieusement s'endommager.

**A ATTENTION** ► Veillez à ne pas coincer votre doigt dans la porte de l'objectif, car cela pourrait vous blesser.

# Remplacement de la pile d'horloge interne

Lorsque la batterie est usée, cela peut affecter le bon fonctionnement de l'horloge interme. Si vous constatez un dysfonctionnemnt de l'horloge ou que l'horloge s'est arrêtée, veuillez remplacer la pile conformément à la procédure décrite ci-dessous.

- $\mathbf 1$ Éteindre le projecteur et débrancher le cordon d'alimentation. Laissez le projecteur refroidir suffisamment.
- 2. Une fois que vous vous êtes assuré que le projecteur a<br>suffisamment refroidi, Tournez lentement le projecteur de sorte que sa face supérieure soit sur le haut.
- Tourner à fond le couvercle du compartiment des piles dans la direction indiquée "OPEN" à l'aide d'une pièce de monnaie et ôter le couvercle.
- 4 Faire levier sur la pile à l'aide d'un tournevis à tête plate ou d'un outil similaire. Maintenir délicatement la pile du bout du doigt pour l'empêcher d'être éjectée brusquement du support.
- 5. Remplacer la pile usagée par une pile neuve modèle<br>HITACHI MAXELL, Référence CR2032 ou CR2032H.

Faire glisser la pile sous l'ergot en plastique et la pousser dans le support jusqu'à l'obtention du déclic.

6. Remettre le couvercle des piles en place, puis tourner le dans<br>la direction indiquée "CLOSE", au moyen d'une pièce de monnaie par exemple pour bien fermer le couvercle.

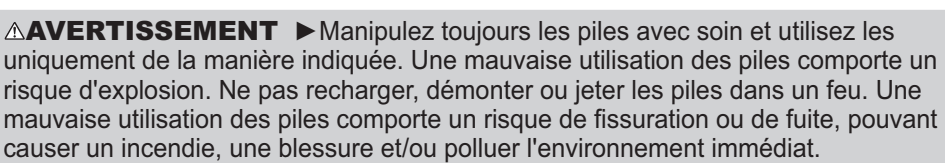

Assurez-vous que vous utilisez bien les piles spécifiées. Lorsque vous insérez les piles. assurez-vous que leurs bornes négatives et positives sont alignées dans le bon sens.

• Lorsque vous insérez les piles, assurez-vous que leurs bornes négatives et positives sont alignées dans le bon sens.

- · Rangez les piles dans un endroit hors de portée des enfants et des animaux domestiques. En cas d'ingestion, consultez immédiatement un médecin afin qu'il prescrive un traitement d'urgence.
- . Ne pas court-circuiter, ou souder les piles.
- · Évitez le contact des piles avec le feu ou l'eau. Conservez les piles dans un endroit sombre, frais et sec.

· Si vous observez une fuite des piles, essuyez la fuite, puis remplacer la pile. Si la fuite adhère sur votre corps ou sur vos vêtements, rincez immédiatement et abondamment avec de l'eau.

· Respectez la législation locale en matière d'élimination des piles de batterie.

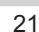

Couvercle des piles

# Utiliser le manuel sur CD

Les autres manuels de ce projecteurs ont été inclus sur le CD-ROM intitulé "Manuel d'utilisation (détaillé)". Lire les information suivantes avant d'utiliser le CD-ROM pour s'assurer d'un fonctionnement correct.

## **Conditions requises au système**

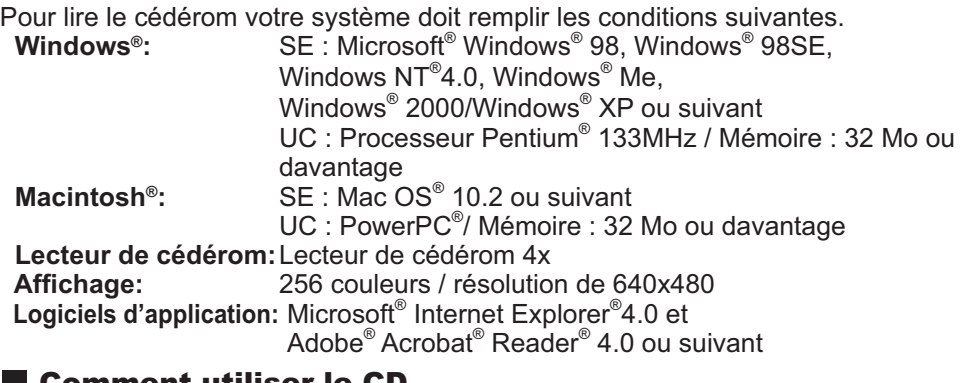

## omment utiliser le CD

1. Insérez le CD dans le lecteur de CD-ROM du PC.

**Windows<sup>®</sup>:** *Le navigateur démarre automatiquement après quelques* instants. La fenêtrede démarrage s'affiche.

**Macintosh<sup>®</sup>:** (1) Cliquez deux fois sur l'icône "Projectors" qui s'affiche à l'écran.

> $(2)$  Lorsque vous appuyez sur le fichier "main.html", le navigateur démarre et la fenêtre Initiale s'affiche.

2. Cliquez sur le nom du modèle de votre projecteur, puis sur la langue de votre choix sur la liste affichée. Le Manuel d'utilisation (détaillé) va s'ouvrir.

**AATTENTION** ► Ne lisez le CD-ROM que sur le lecteur de CD d'un ordinateur. Le CDROM est concu pour être utilisé uniquement sur un PC. N'INSEREZ JAMAIS LE CD-ROM DANS UN LECTEUR DE CD AUTRE QUE CELUI D'UN ORDINATEUR ! Insérer le CD-ROM dans un lecteur de CD incompatible peut produire un bruit strident qui, à son tour, PEUT ENDOMMAGER L'OUIE ET LES ENCEINTES !

• Veuillez ranger le CD-ROM dans son étui après utilisation. Veuillez ne pas exposer le CD à la lumière directe du soleil ni dans un environnement à la température et à l'humidité élevées.

REMARQUE · Les informations contenues sur ce cédérom peuvent être modifiées sans préavis.

• Nous n'assumons aucune responsabilité en cas d'obstacles et de défauts matériels et logiciels de votre PC résultant de l'utilisation du CD-ROM.

Aucune donnée, même partielle, du CD-ROM ne doit être copiée, reproduite ou republiée sans en informer notre société.republiée sans en informer notre société.

# Caractéristiques techniques

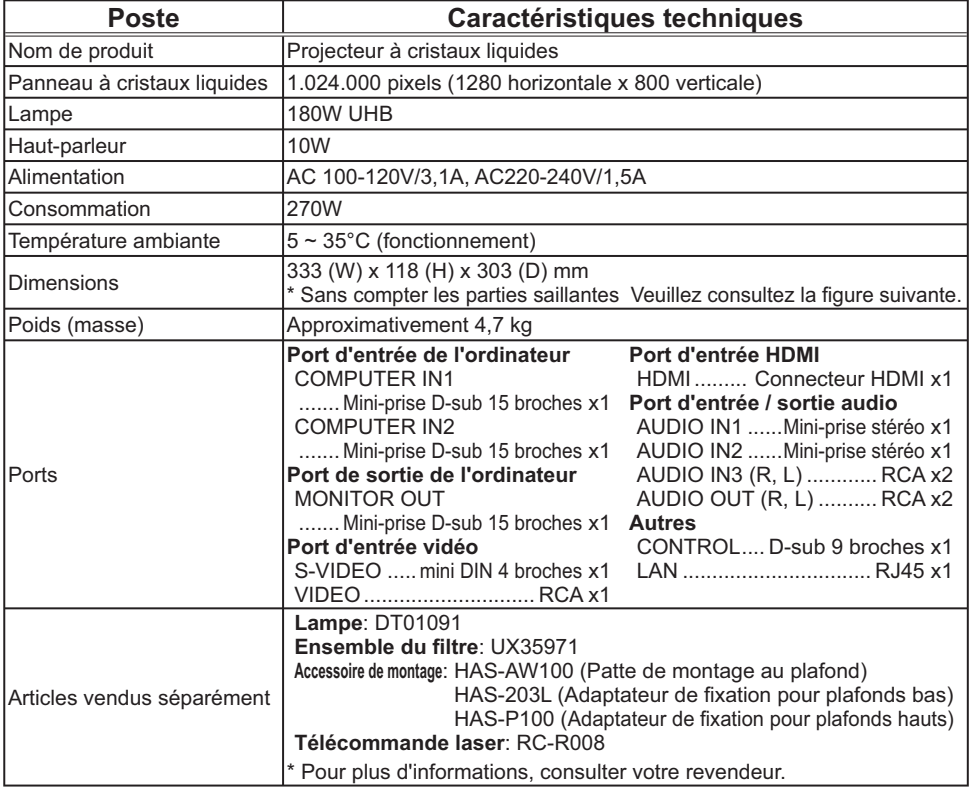

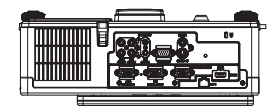

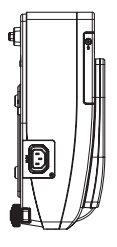

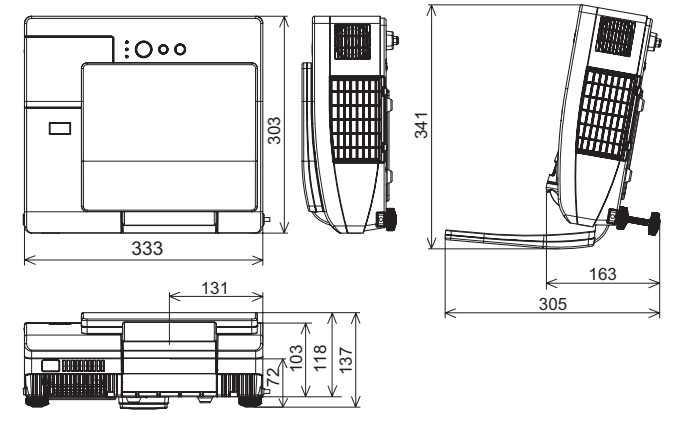

# Dépannage - Garantie Et Service Après-vente

Si des phénomènes anormaux se produisent (fumée, odeur suspecte, bruit excessif) cesser d'utiliser le projecteur immédiatement. Si un problème relatif au projecteur se produit, consulter la section "Dépannage" du "Guide d'utilisation" du CD et effectuer l'intégralité des tests proposés.

Si le problème persiste, adressez-vous à votre revendeur ou au service aprèsvente. On vous indiquera quelle condition de la garantie s'applique.

Consulter ce site internet pour y trouver les informations les plus récentes relatives à ce projecteur.

# http://www.hitachi.us/digitalmedia http://www.hitachidigitalmedia.com

REMARQUE · Les informations contenues dans ce manuel peuvent faire l'objet de changements sans avertissement préalable.

• Le fabricant ne prend aucune responsabilité pour les erreurs qui pourraient se trouver dans ce manuel.

• La reproduction, la transmission ou l'utilisation de ce document ou de son contenu est interdite sauf autorisation spéciale écrite.

#### **Marques de commerce**

- Mac<sup>®</sup>. Macintosh<sup>®</sup> et Mac OS<sup>®</sup> sont des marques déposées de Apple Inc.
- · Pentium<sup>®</sup> est une marque déposée de Intel Corp.
- Adobe® et Acrobat®, Reader® sont des marques déposées de Adobe Systems Incorporated.
- Microsoft® et Internet explorer®, Windows®, Windows NT®, Windows Vista® sont des marques déposées de Microsoft Corporation.
- PowerPC<sup>®</sup> est une marque déposée de International Business Machines Corporation.
- HDMI, le logo HDMI et High Definition Multimedia Interface (Interface Multimédia Haute Définition) sont des marques de commerce ou des marques de commerce déposées de HDMI Licensing LLC.
- "Blu-ray Disc" est une marque de commerce.

Toutes les autres marques de commerce appartiennent à leurs propriétaires respectifs.

# Projector CP-AW100N User's Manual (detailed) Operating Guide – Technical

#### Example of PC signal

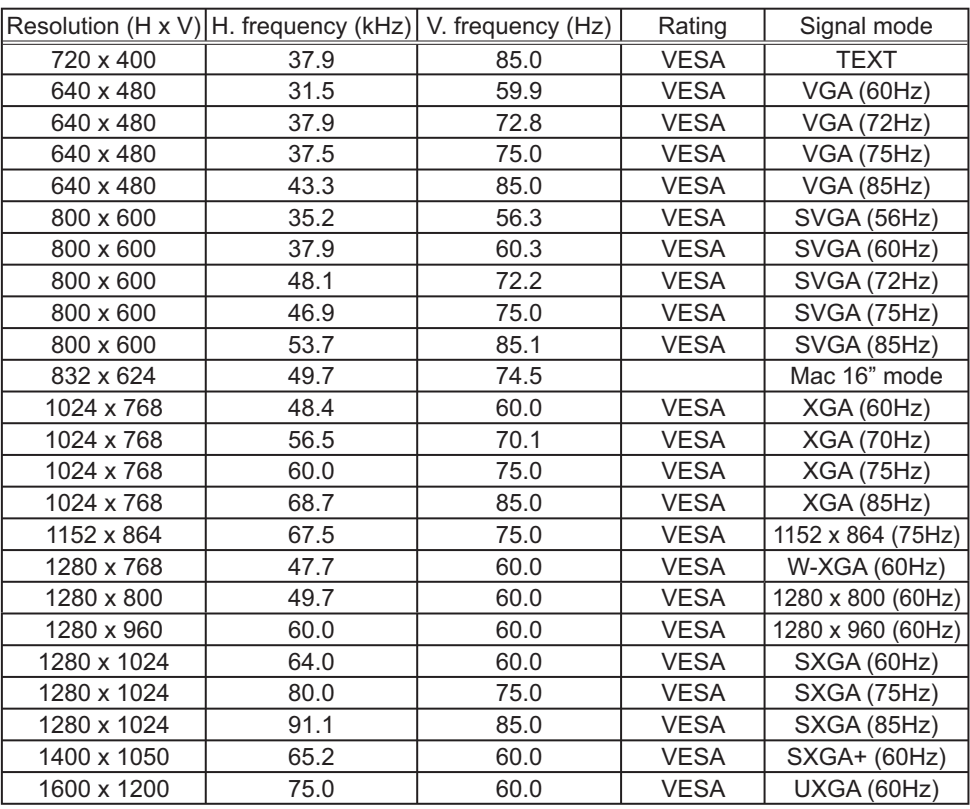

**NOTE**  $\cdot$  Be sure to check jack type, signal level, timing and resolution before connecting this projector to a PC.

• Some PCs may have multiple display screen modes. Use of some of these modes will not be possible with this projector.

. Depending on the input signal, full-size display may not be possible in some cases. Refer to the number of display pixels above.

. Although the projector can display signals with resolution up to UXGA  $(1600x1200)$ , the signal will be converted to the projector's panel resolution before being displayed. The best display performance will be achieved if the resolutions of the input signal and projector panel are identical.

. Automatic adjustment may not function correctly with some input signals.

• The image may not be displayed correctly when the input sync signal is a composite sync or a sync on  $G$ .

#### Initial set signals

The following signals are used for the initial settings. The signal timing of some PC models may be different. In such case, adjust the items V POSITION and H POSITION in IMAGE menu.

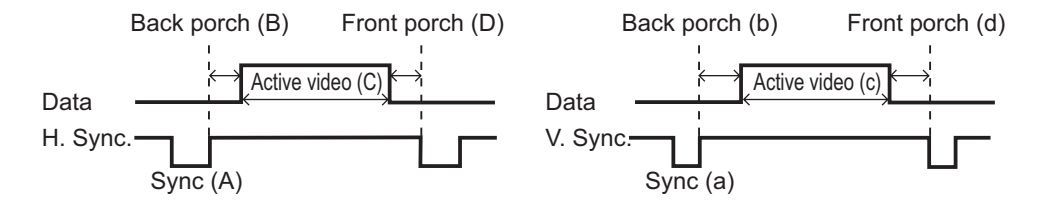

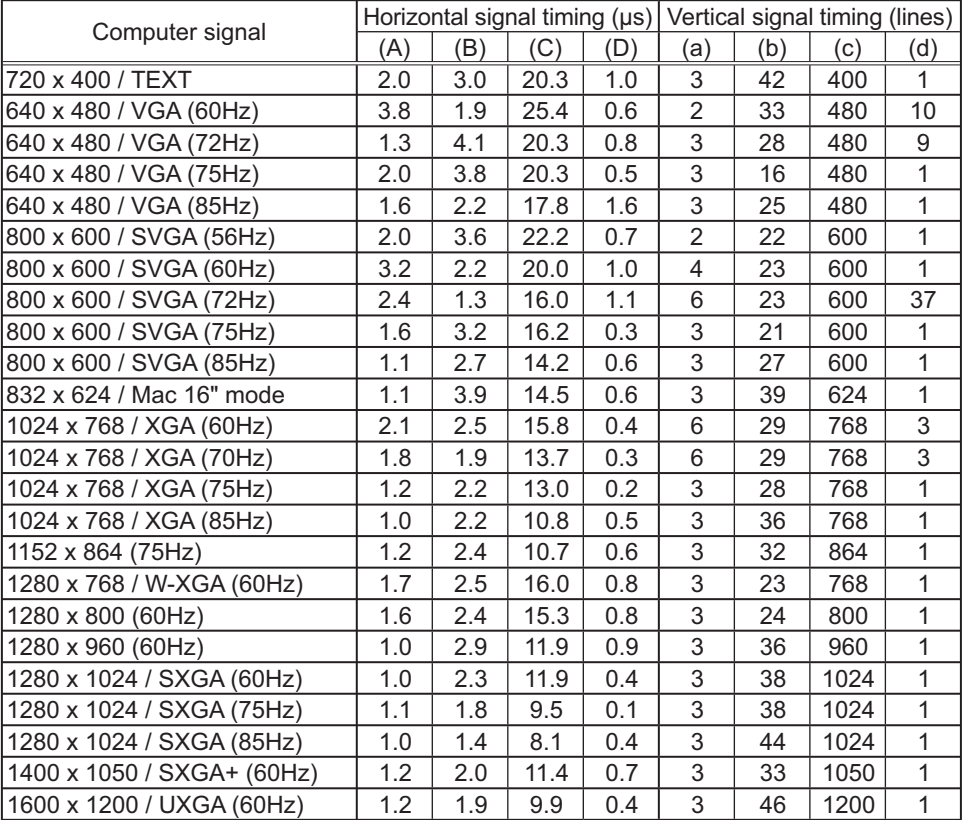

wwww<br>DOOOO<br>OOOOC

## Connection to the ports

#### **NOTICE**  $\triangleright$  Use the cables with straight plugs, not L-shaped ones, as the input ports of the projector are recessed.

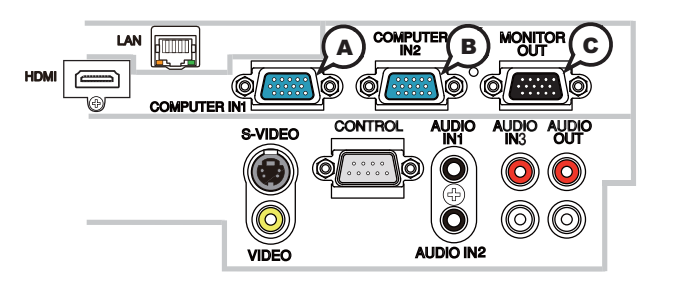

## **A COMPUTER IN1, B COMPUTER IN2, C MONITOR OUT**

D-sub 15pin mini shrink jack

#### **(1) for PC signal**

- $\cdot$  Video signal: RGB separate, Analog, 0.7Vp-p, 75 $\Omega$  terminated (positive)
- H/V. sync. Signal: TTL level (positive/negative)
- Composite sync. Signal: TTL level

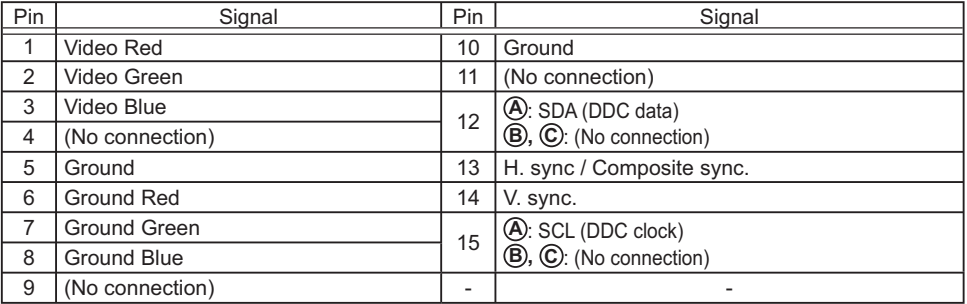

#### **(2) for Component signal**

 $\cdot$  Y : Component video Y with composite sync, 1.0±0.1 Vp-p, 75  $\Omega$  terminator

 $\cdot$  Cr/Pr : Component video Cr/Pr, 0.7 $\pm$ 0.1 Vp-p, 75  $\Omega$  terminator

 $\cdot$  Cb/Pb : Component video Cb/Pb, 0.7 $\pm$ 0.1 Vp-p, 75  $\Omega$  terminator

System:480i@60,480p@60,576i@50,576p@50,720p@50/60,1080i@50/60,1080p@50/60

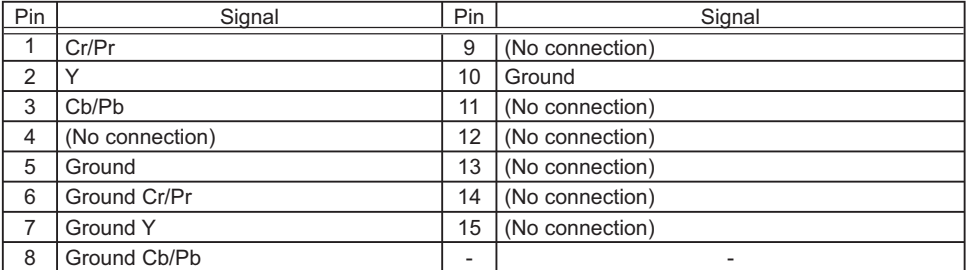

# **To input component video signal to COMPUTER IN ports**

ex.

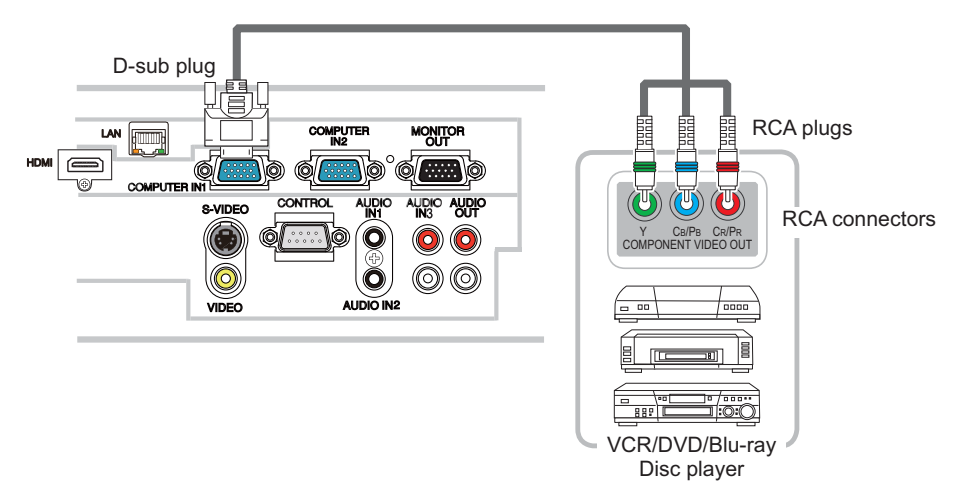

To input component video signal to the **COMPUTER IN1** or IN2 port of the projector, use a RCA to D-sub cable or adapter.

For about the pin description of the required cable or adapter, refer to the descriptions about **COMPUTER IN1** and IN2 port ( $\Box$ 3).

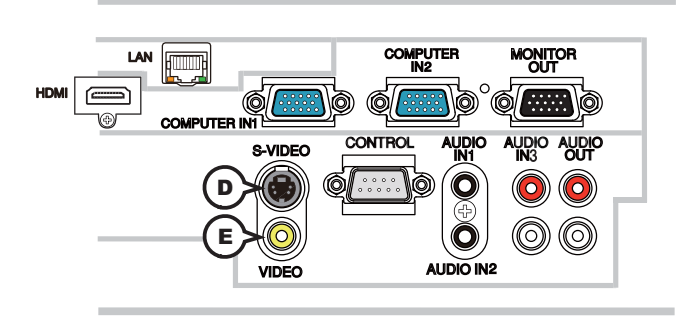

## **D S-VIDEO**

Mini DIN 4pin jack

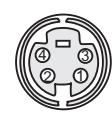

• System: NTSC, PAL, SECAM, PAL-M, PAL-N, NTSC4.43, PAL (60Hz)

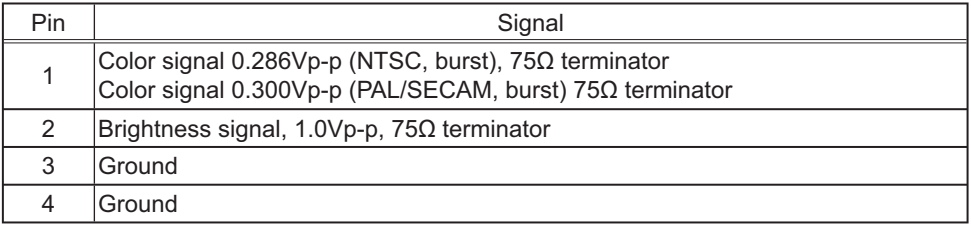

## **E VIDEO**

RCA jack

- System: NTSC, PAL, SECAM, PAL-M, PAL-N, NTSC4.43, PAL (60Hz)
- $\cdot$  1.0±0.1Vp-p, 75 $\Omega$  terminator

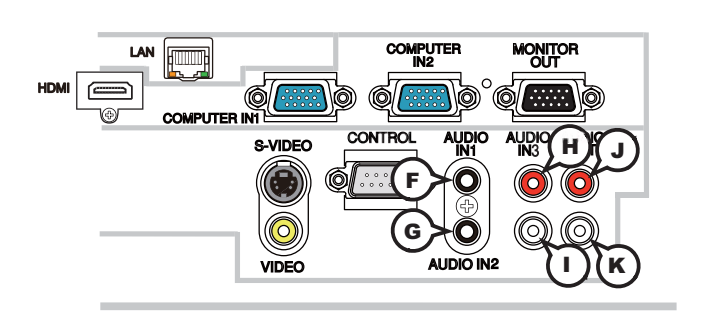

## **F AUDIO IN1, G AUDIO IN2**

Ø3.5 stereo mini jack  $\cdot$  200 mVrms 47k $\Omega$  terminator

## **AUDIO IN3 (A)R, (1)L**

RCA jack x2  $\cdot$  200 mVrms 47k $\Omega$  terminator

## **AUDIO OUT J R, K L**

RCA jack x2  $\cdot$  200 mVrms 1k $\Omega$  output impedance

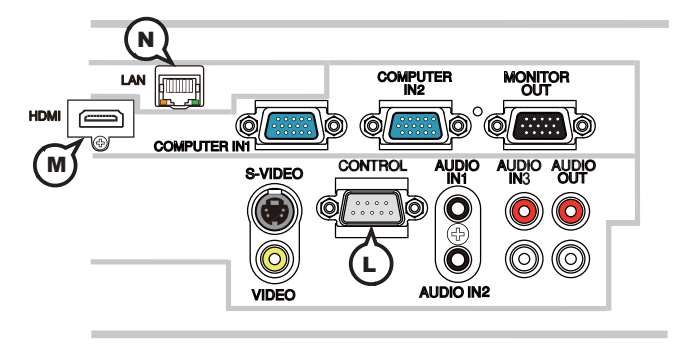

## **L CONTROL**

D-sub 9pin plug

• About the details of RS-232C communication, please refer to the following page.

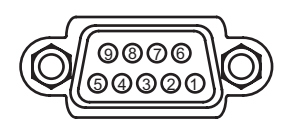

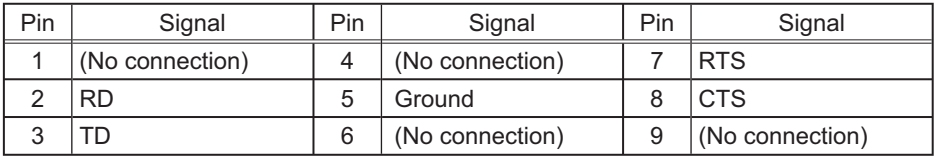

## **M HDMI**

• Type : Digital video connector

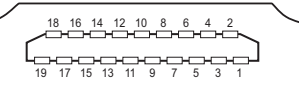

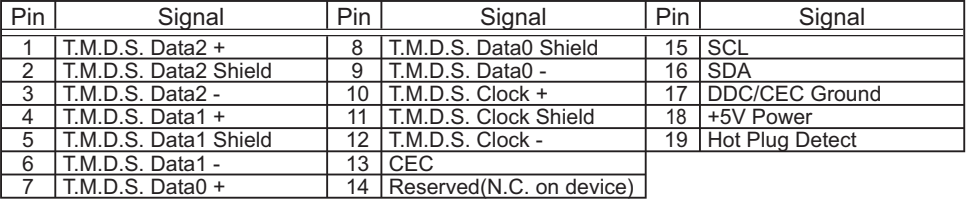

## **N LAN**

RJ-45 jack

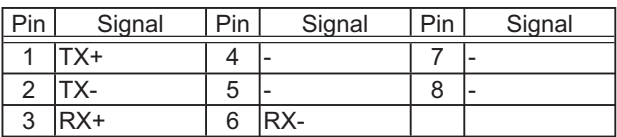

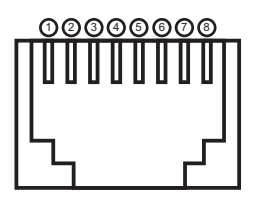

## PJLink command

This projector is equipped with the PJLink™ Class 1.

See the following table for the commands for controlling the projector using the PJLink™ protocol are as given in the table below.

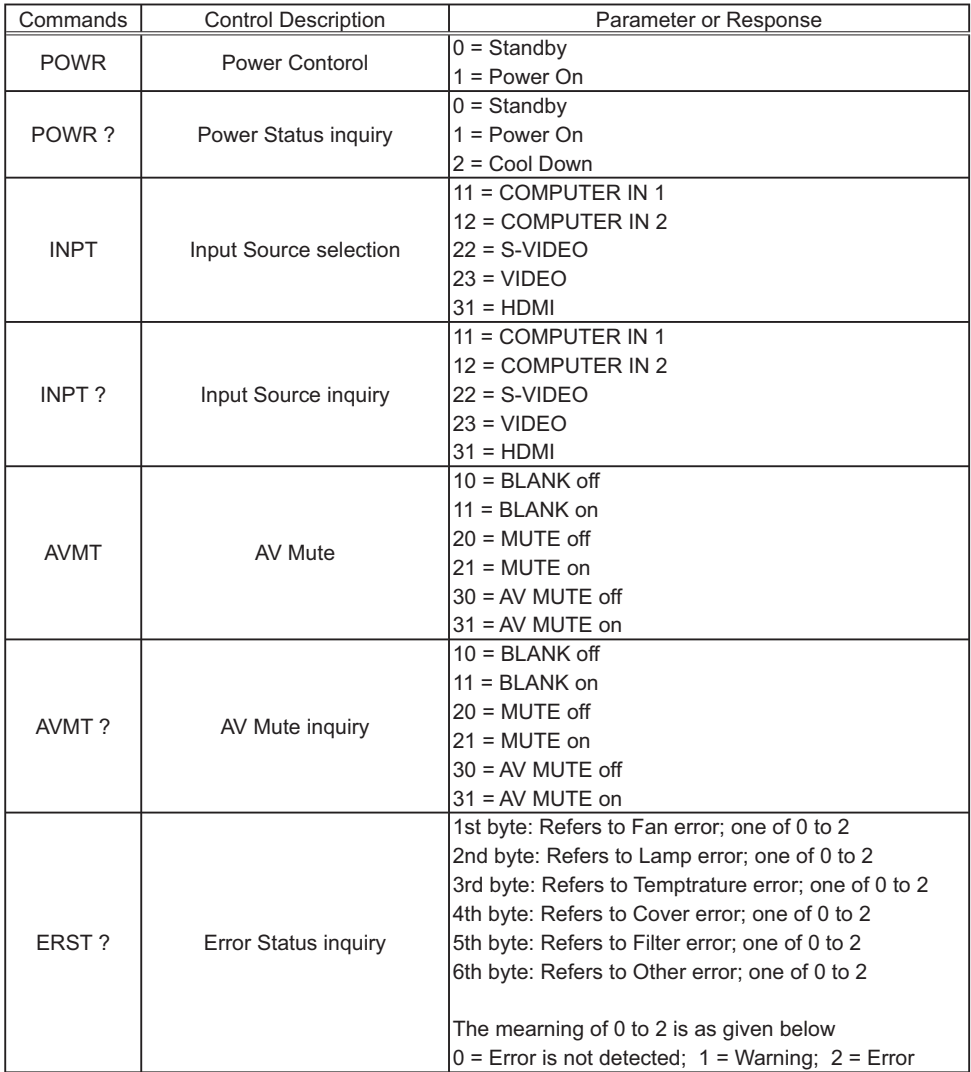
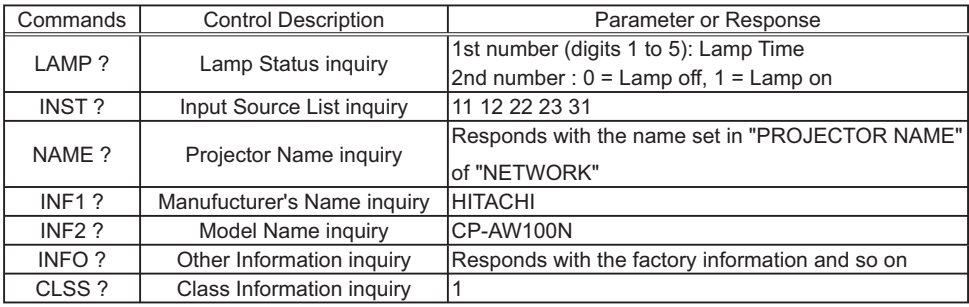

**NOTE**  $\cdot$  The password used in PJLink<sup>TM</sup> is the same as the password set in the Web Brouwser Comtrol. To use PJLink™ without authentication, do not set any password in Web Browser Control.

• For specifications of PJLink™, see the web site of the Japan Business Machine and Information System Industries Association.

URL: http://pilink.jbmia.or.jp/

## RS-232C Communication

When the projector connects to the computer by RS-232C communication, the projector can be controlled with RS-232C commands from the computer. For details of RS-232C commands, refer to RS-232C Communication / Network command table (**Q**19).

# **Connection**

Turn off the projector and the computer.

2. Connect the projector's CONTROL port and the computer's RS-232C por<br>2. with a RS-232C cable (cross). Use the cable that fulfills the specification s **CONTROL** port and the computer's RS-232C port shown in figure

Turn the computer on, and after the computer has started up turn the projector  $3.$  on.

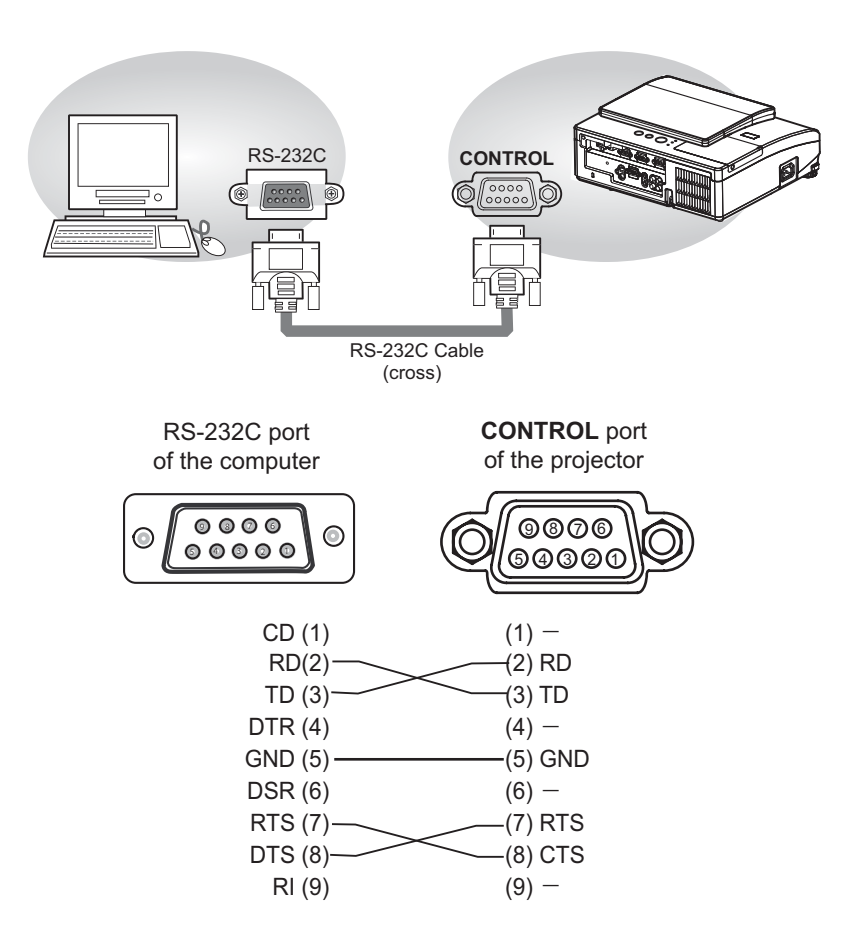

# **Communicaion settings**

# **1. Protocol**

19200bps.8N1

## **2. Command format** ("h" shows hexadecimal)

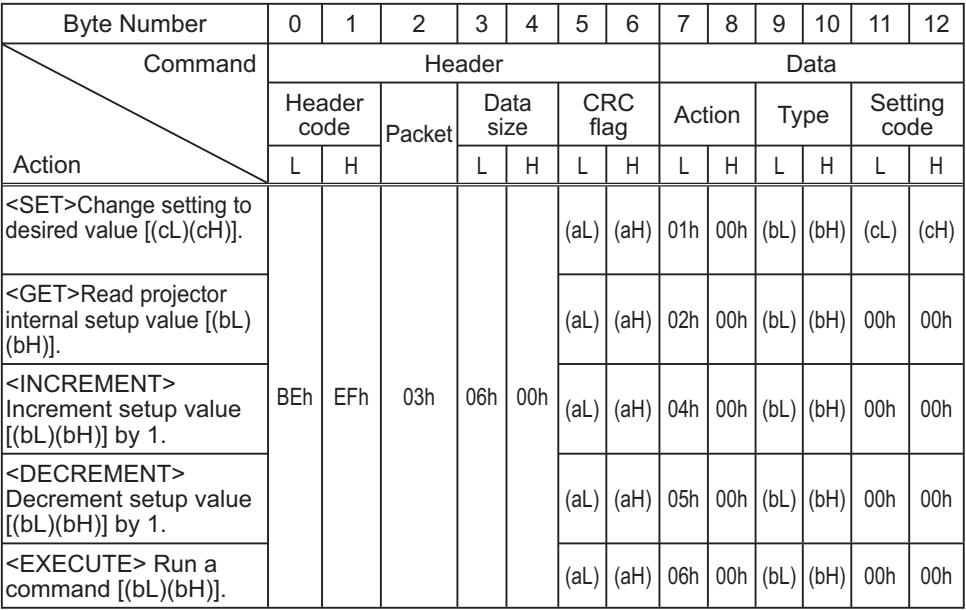

## **[Header code] [Packet] [Data size]**

Set [BEh, EFh, 03h, 06h, 00h] to byte number  $0 - 4$ .

# **[CRC flag]**

For byte number 5, 6, refer to RS-232C Communication / Network command table  $(\Box 19)$ .

## **[Action]**

Set functional code to byte number 7, 8.  $\text{SET}$  = [01h, 00h],  $\text{SET}$  = [02h, 00h],  $\text{SINCREMENT}$  = [04h, 00h]  $\leq$ DECREMENT> = [05h, 00h],  $\leq$ EXECUTE> = [06h, 00h] Refer to the Communication command table (**Qabove**).

## **[Type] [Setting code]**

For byte number  $9 \sim 12$ , refer to RS-232C Communication / Network command table  $(\Box 19)$ .

## **3. Response code / Error code** ("h" shows hexadecimal)

## **(1) ACK reply : 06h**

When the projector receives the Set, Increment, Decrement or Execute command correctly, the projector changes the setting data for the specified item by [Type], and it returns the code.

## **(2) NAK reply : 15h**

When the projector cannot understand the received command, the projector returns the error code.

In such a case, check the sending code and send the same command again.

**(3) Error reply : 1Ch + 0000h** When the projector cannot execute the received command for any reasons, the projector returns the error code. In such a case, check the sending code and the setting status of the projector.

#### **(4) Data reply : 1Dh + xxxxh**

When the projector receives the GET command correctly, the projector returns the responce code and 2 bytes of data.

**NOTE** • Operation cannot be quaranteed when the projector receives an undefined command or data.

• Provide an interval of at least 40ms between the response code and any other code.

• The projector outputs test data when the power supply is switched ON, and when the lamp is lit. Ignore this data.

• Commands are not accepted during warm-up.

# Command Control via the Network

When the projector connects network, the projector can be controlled with RS-232C commands from the computer with web browser.

For details of RS-232C commands, refer to RS-232C Communication / Network command table (**Q**19).

# Connection

1 Turn off the projector and the computer.

2. Connect the projector's LAN port and the computer's LAN port with a LAN<br>2. cable. Use the cable that fulfills the specification shown in figure (Use CAT-5 s LAN port and the computer's LAN port with a LAN or greater LAN Cable when LAN ports are used)

3. Turn the computer on, and after the computer has started up turn the 3. projector on projector on.

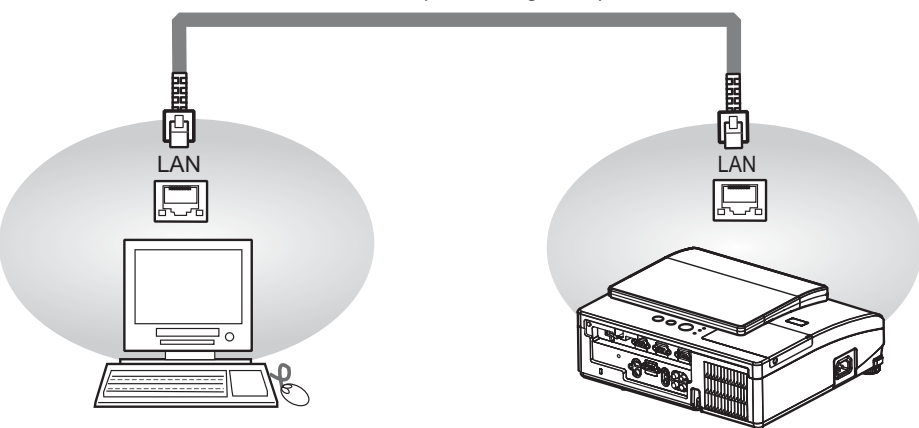

LAN cable (CAT-5 or greater)

# Communicaion Port

The following two ports are assigned for the command control.

TCP #23 TCP #9715

Configure the following items form a web browser when command control is used.

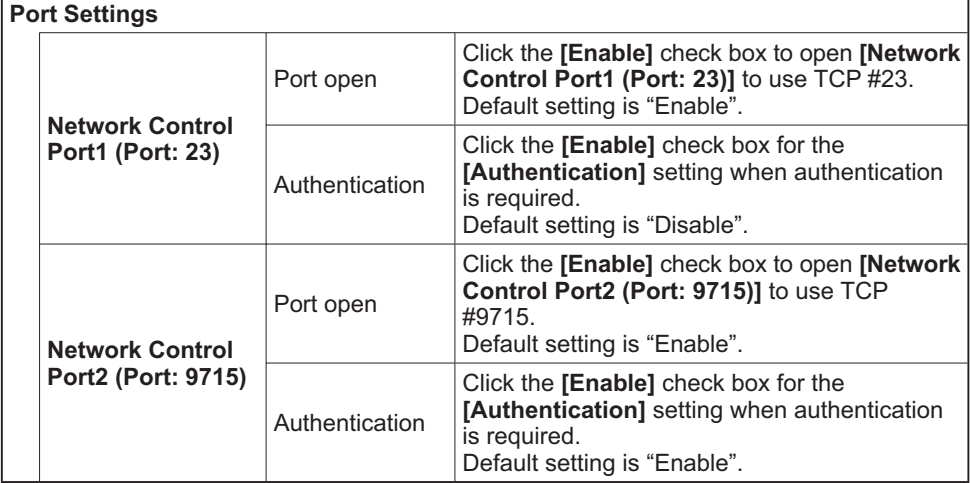

When the authentication setting is enabled, the following settings are required.

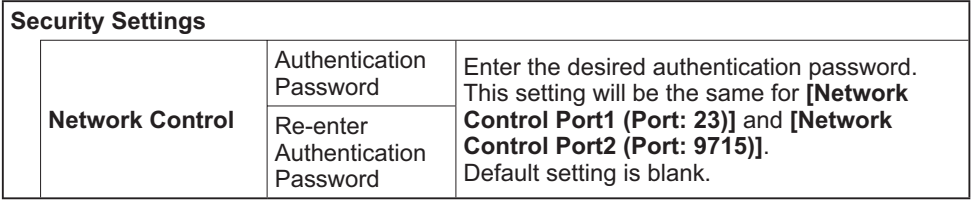

# Command control settings

**[TCP #23]**

# 1. Command format

Same as RS-232C communication, refer to RS-232C Communicaton command format.

2. Response code / Error code ("h" shows hexadecimal)

Four of the response / error code used for TCP#23 are the same as RS-232C Communication (1) $\neg$ (4). One authentication error reply (5) is added.

- **(1) ACK reply : 06h** Refer to RS-232C communication (**Q**11).
- **(2) NAK reoly : 15h** Refer to RS-232C communication (**Q11**).
- **(3) Error reply : 1Ch + 0000h** Refer to RS-232C communication (**Q11**).
- **(4) Data reply : 1Dh + xxxxh** Refer to RS-232C communication (**Q11**).
- **(5) Authentication error reply : 1Fh + 0400h**

When authentication error occurred, the projector returns the error code.

# **[TCP #9715]**

# 1. Command format

The commands some datum are added to the head and the end of the ones of TCP#9715 are used

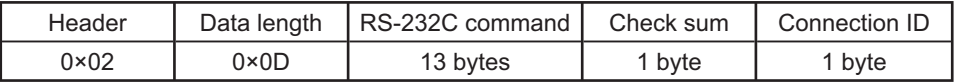

## **[Header]**

02. Fixed

# **[Data Length]**

 $RS-232C$  commands byte length ( $0 \times 0D$ , Fixed)

# **[RS-232C commands]**

Refer to RS-232C Communication command format (**Q11**).

# **[Check Sum]**

This is the value to make zero on the addition of the lower 8 bits from the header to the checksum.

# **[Connection ID]**

Random value from 0 to 255 (This value is attached to the reply data).

NOTE • Operation cannot be quaranteed when the projector receives an undefined command or data.

• Provide an interval of at least 40ms between the response code and any other code.

• Commands are not accepted during warm-up.

## 2. Response code / Error code ("h" shows hexadecimal)

The connection ID is attached for the TCP#23's response / error codes are used. The connection ID is same as the sending command format.

- $(1)$  **ACK reply : 06h + ××h**  $($ **xxh** : connection ID)
- **(2) NAK reoly : 15h + ××h**
- **(3) Error reply : 1Ch + 0000h + ××h**
- **(4) Data reply : 1Dh + xxxxh + ××h**
- **(5) Authentication error reply : 1Fh + 0400h + ××h**
- **(6) Projector busy reply: 1Fh + ××××h + ××h** When the projector is too busy to receives the command, the projector returens the error code.

In such a case, check the sending code and send the same command again.

# Automatic Connection Break

The TCP connection will be automatically disconnected after there is no communication for 30 seconds after being established.

# Authentication

The projector does not accept commands without authentication success when authentication is enabled. The projector uses a challenge response type authentication with an MD5 (Message Digest 5) algorithm. When the projector is using a LAN, a random 8 bytes will be returned if authentication is enabled. Bind this received 8 bytes and the authentication password and digest this data with the MD5 algorithm and add this in front of the commands to send.

Following is a sample if the authentication password is set to "password" and the random 8 bytes are "a572f60c".

- 1) Select the projector.
- 2) Receive the random 8 bytes "a572f60c" from the projector.
- 3) Bind the random 8 bytes "a572f60c" and the authentication password "password" and it becomes "a572f60cpassword".
- 4) Digest this bind "a572f60cpassword" with MD5 algorithm. It will be "e3d97429adffa11bce1f7275813d4bde"
- 5) Add this "e3d97429adffa11bce1f7275813d4bde" in front of the commands and send the data

Send "e3d97429adffa11bce1f7275813d4bde"+command.

6) When the sending data is correct, the command will be performed and the reply data will be returned. Otherwise, an authentication error will be returned.

**NOTE** • As for the transmission of the second or subsequent commands, the authentication data can be omitted when the same connection.

# Network Bridge Communication

This projector is equipped with NETWORK BRIDGE function.

When the projector connects to the computer by LAN communicaton, an external device that is connected with this projector by RS-232C communication can be controlled from the computer as a network terminal.

For details, see the 3.7 Controlling the external device via the projector(using **the NETWORK BRIDGE function) - Network Guide.**

# Connection

- 1. Connect the computer's LAN port and the projector's LAN port with a LAN cable.  $1.$  cable.
- Connect the projector's **CONTROL** port and the RS-232C port of the
- 2. Connect the projector's CONTROL port and the RS-23<br>devices that you want to control with a RS-232C cable.
- Turn the computer on, and after the computer has started up turn the projector  $3.$  on.
- $4$ . Set the COMMUNICATION TYPE to NETWORK BRIDGE. (**QQ***OPTION menu -*<br>**4 . SERVICE COMMUNICATION in the User's Manual Operating Guide**)
- 

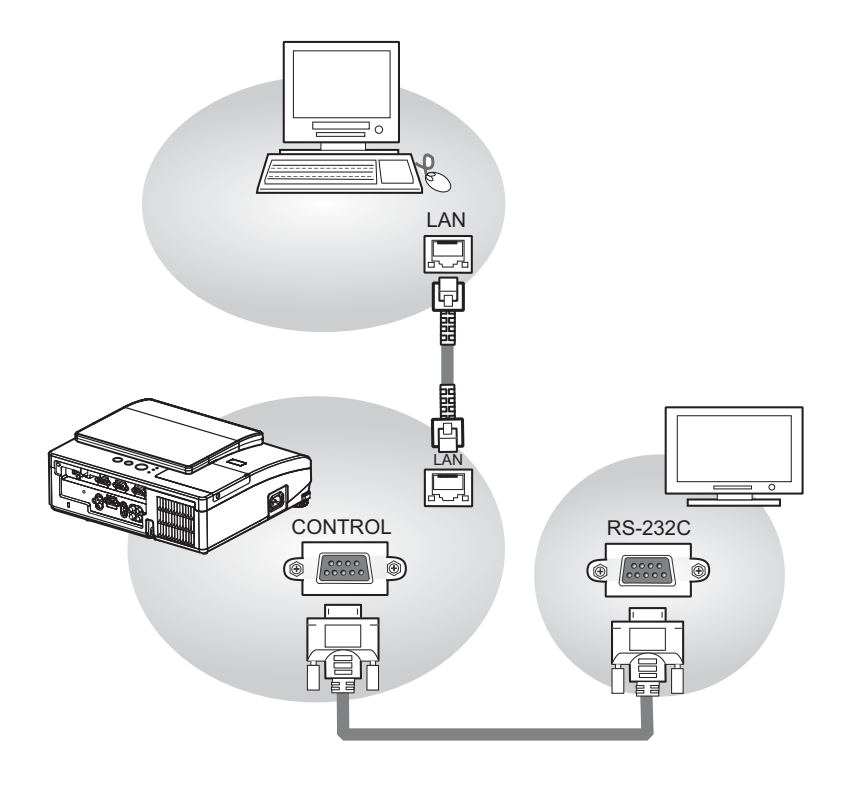

# Communication settings

For communication setting, use the OPTION - SERVICE - COMMUNICATION menu. (**QQQPTION menu - SERVICE - COMMUNICATION in the User's Manual** *- Operating Guide*)

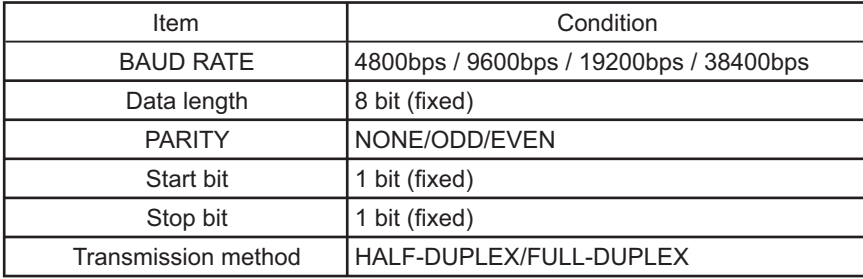

NOTE • For connecting the projector to your devices, please read the manual for each devices, and connect them correctly with suitable cables.

. Turn off (the power of) both the projector and other devices and unplug, beore connecting them.

• For details of Transmission method, refer to 3.8.4 Transmission method-**Network Guide**.

# RS-232C Communication / Network command table

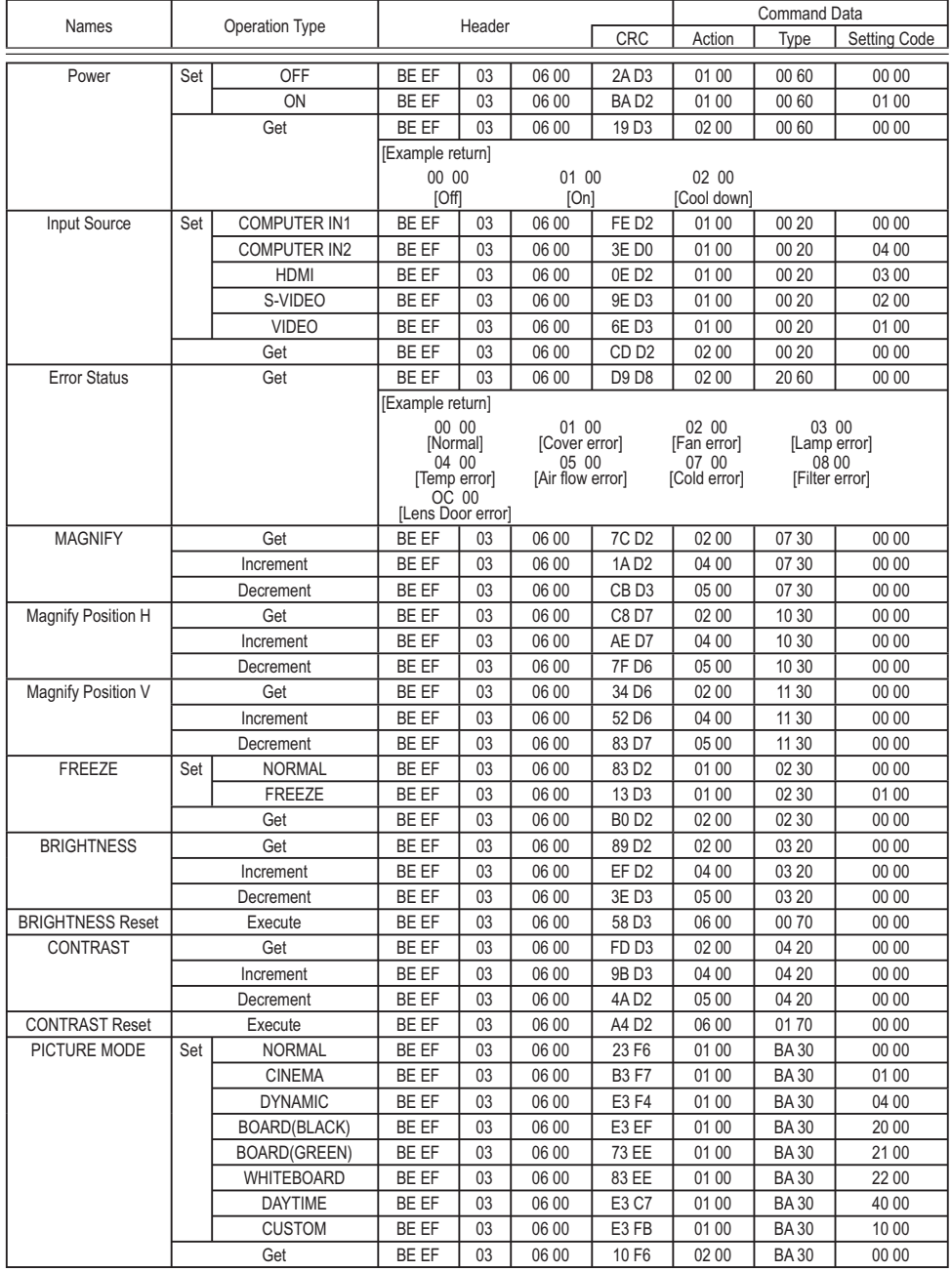

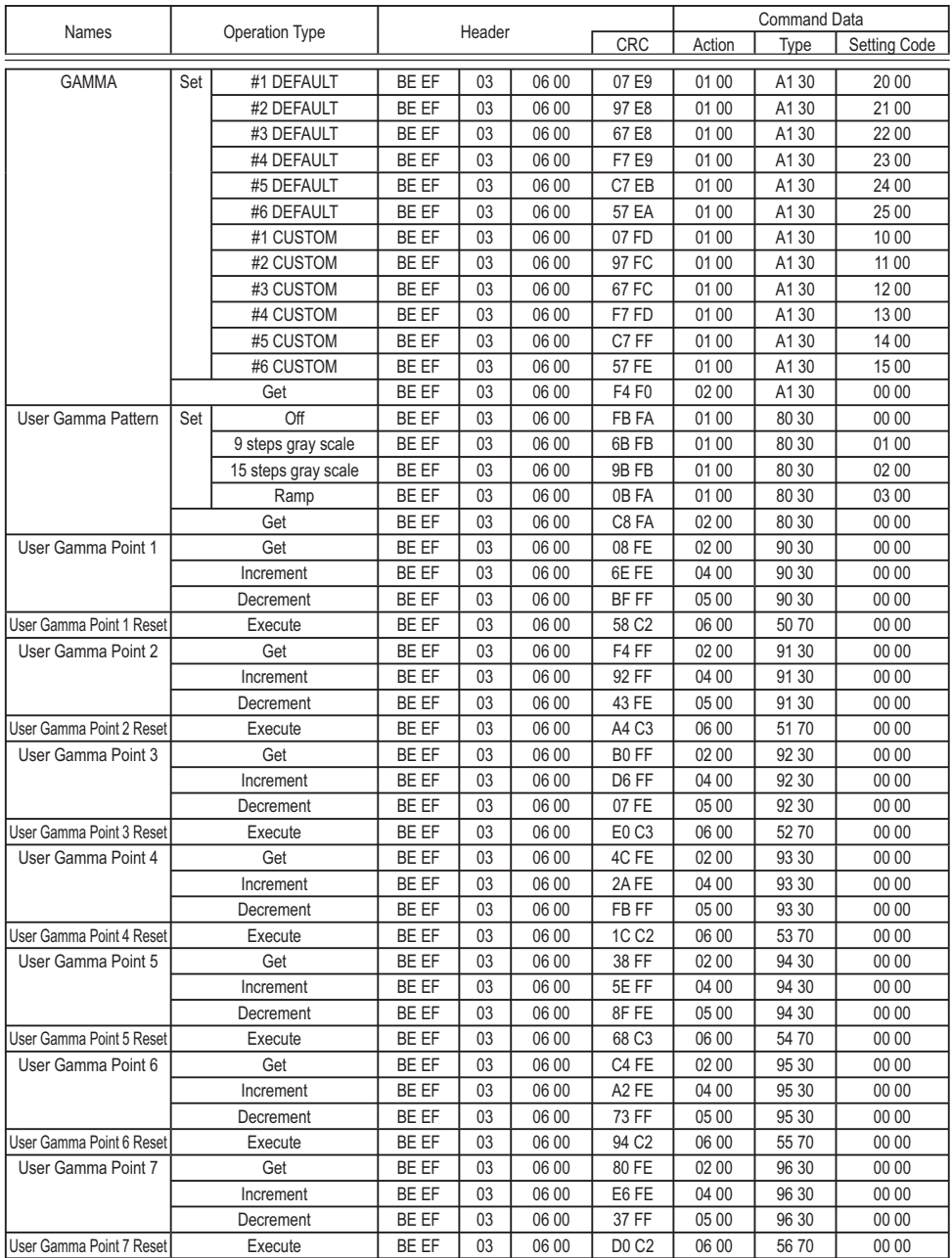

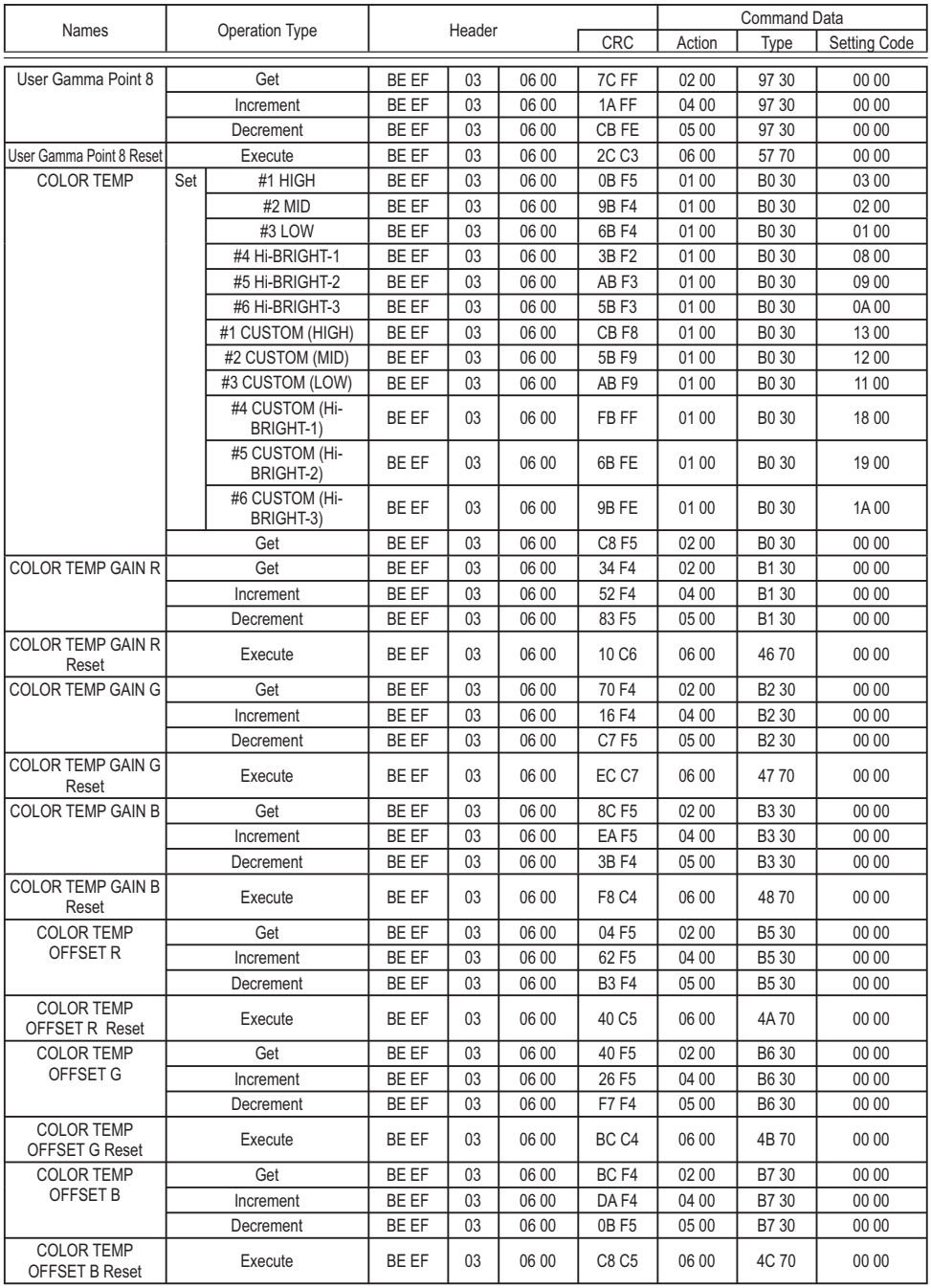

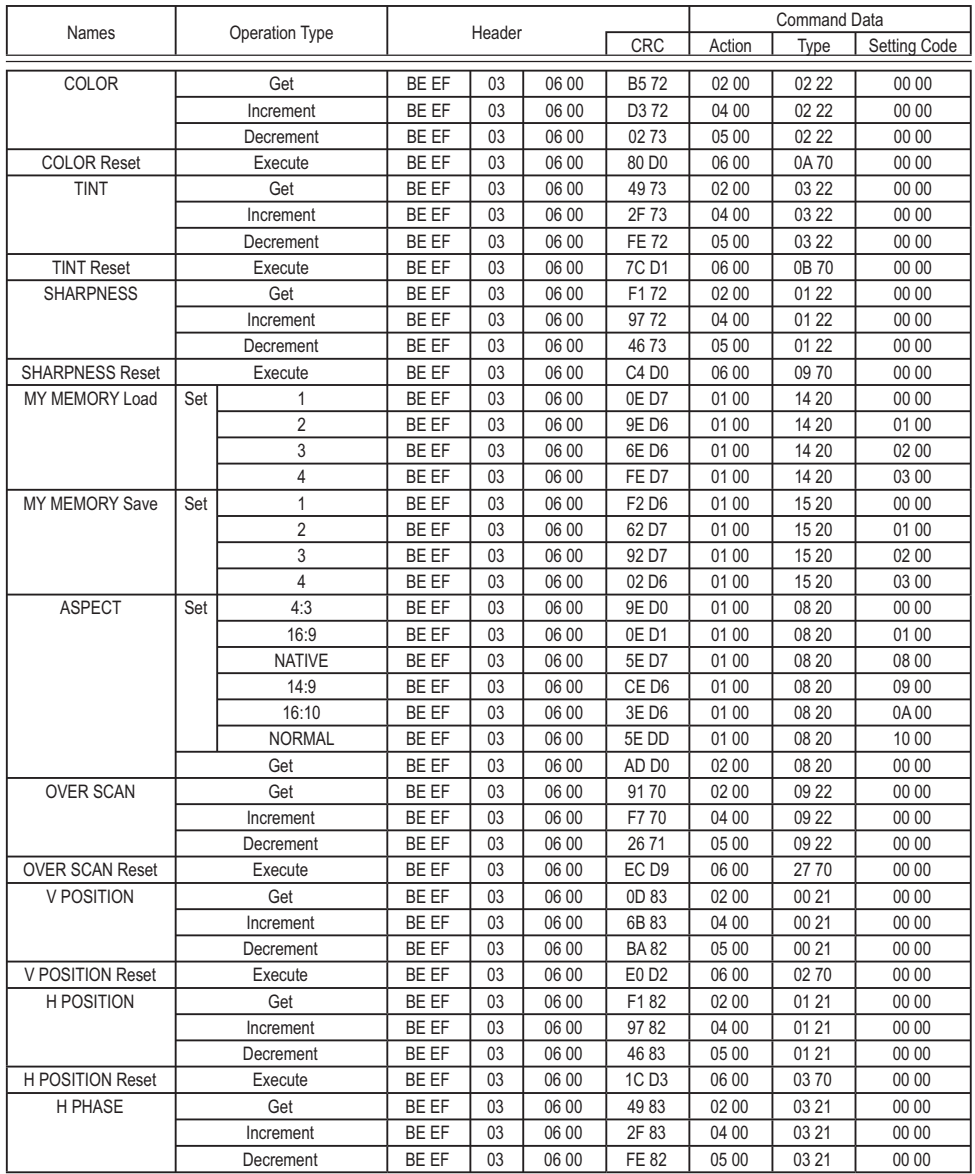

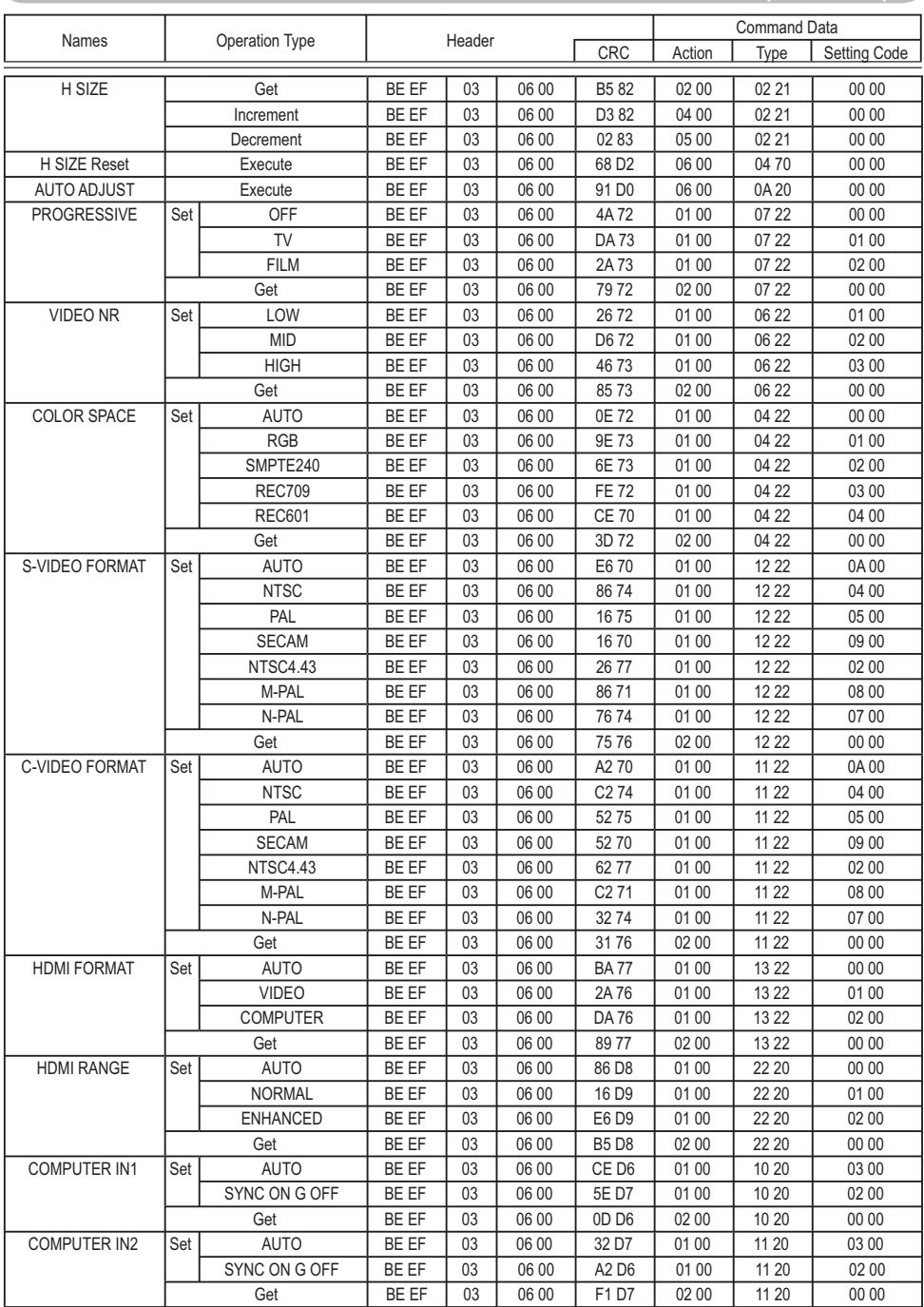

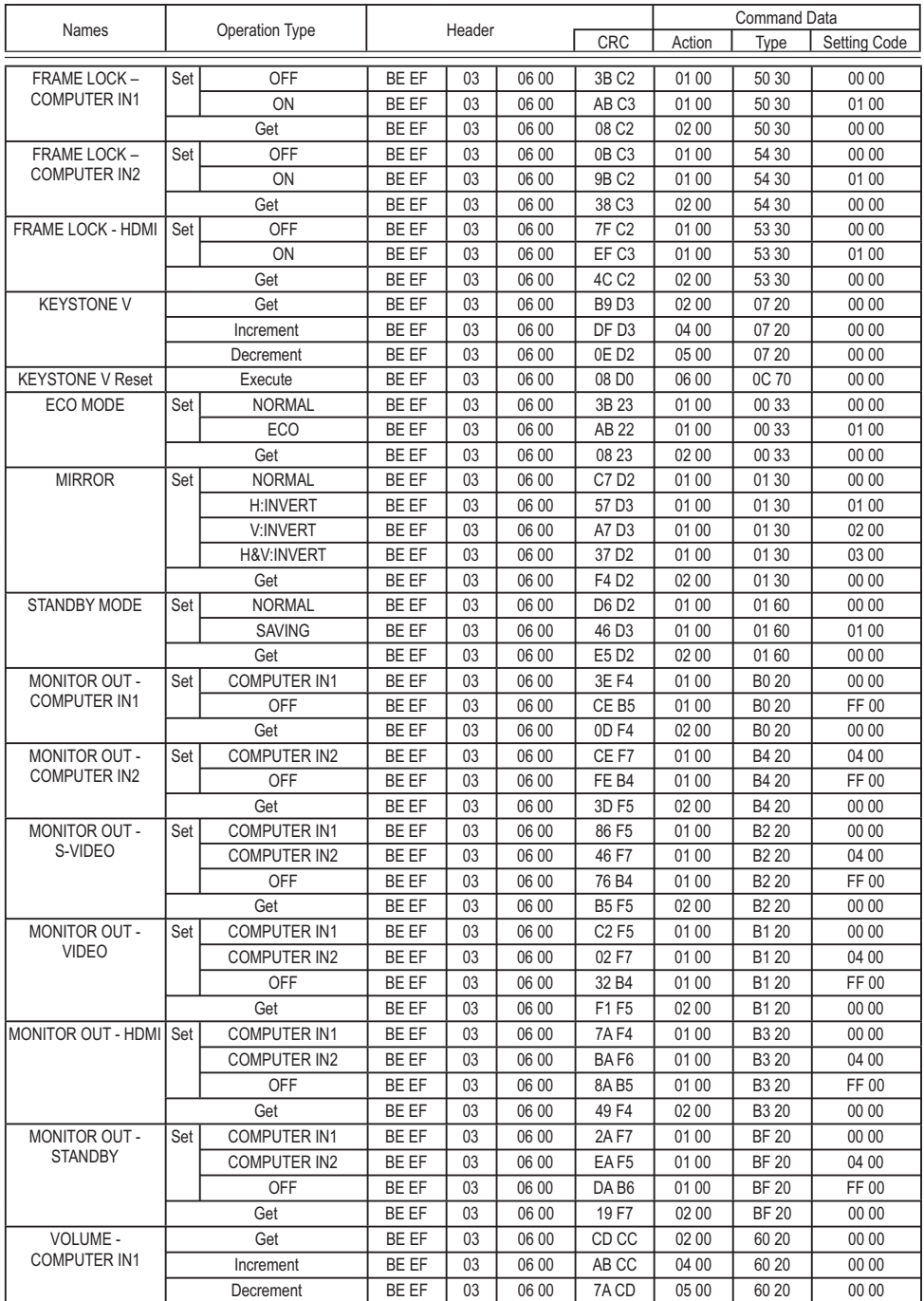

24 FRQWLQXHGRQQH[WSDJH

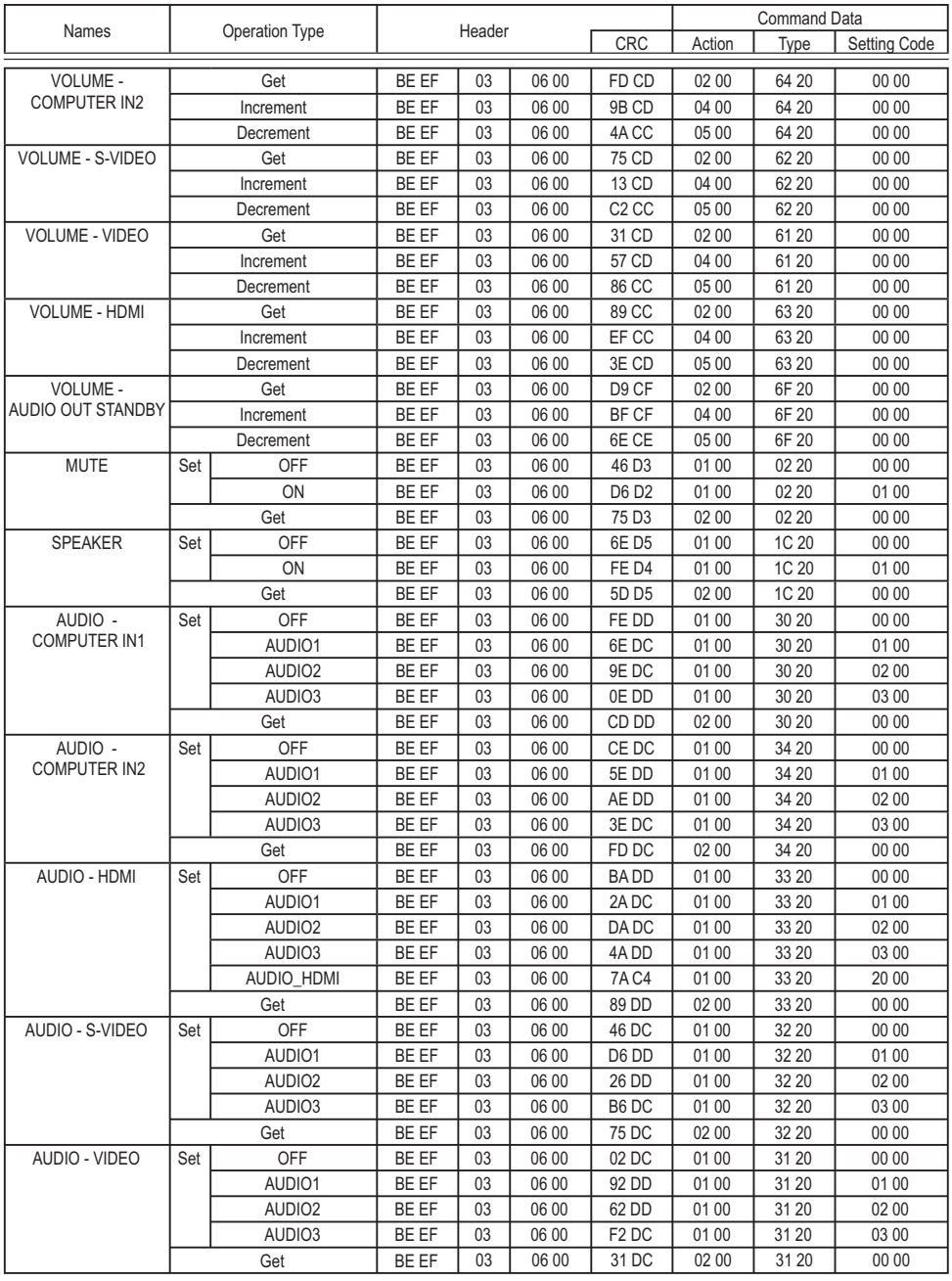

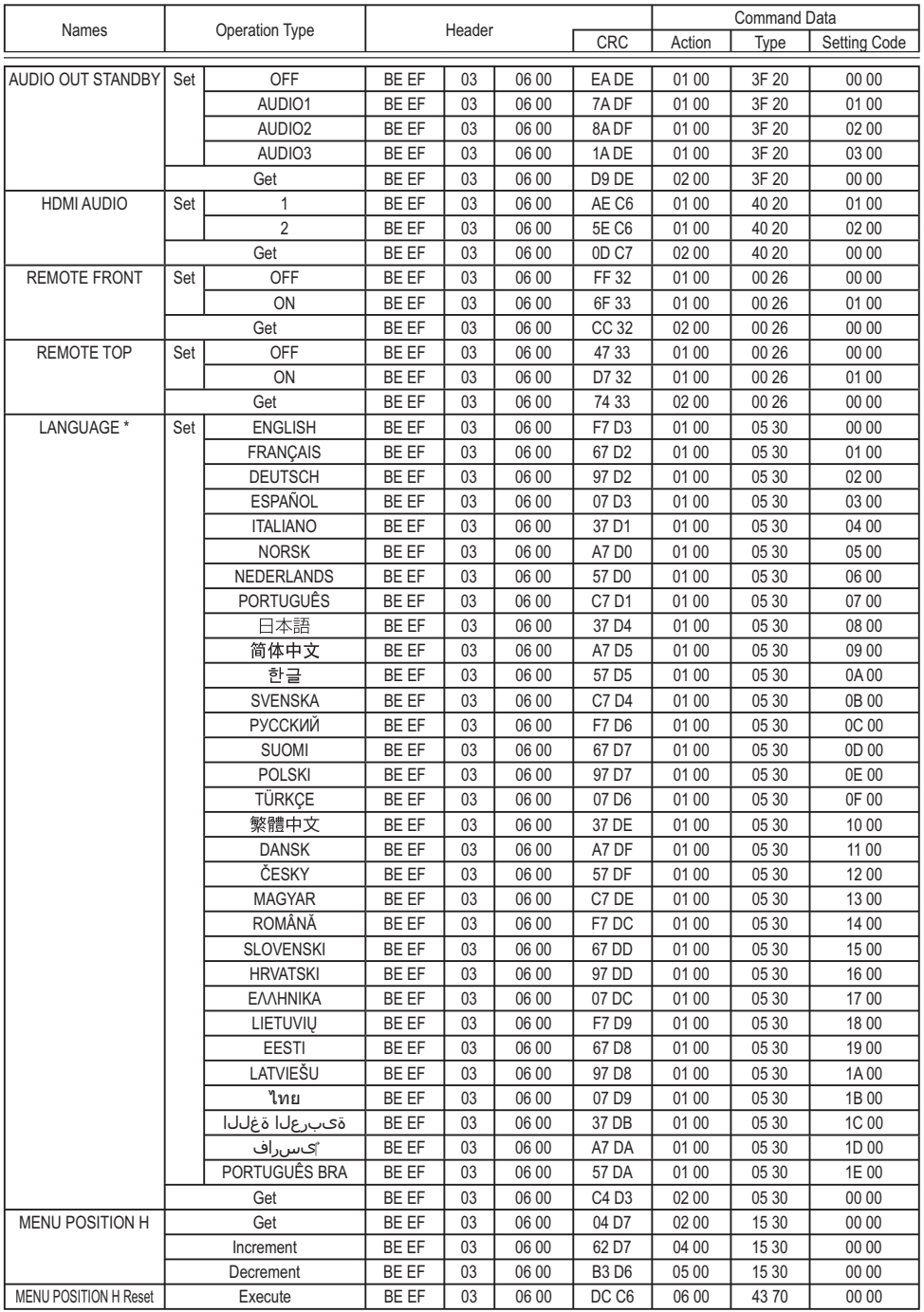

 $26$   $*$  Not all of the languages in the table are supported.  $\qquad \qquad$  (continued on next page)

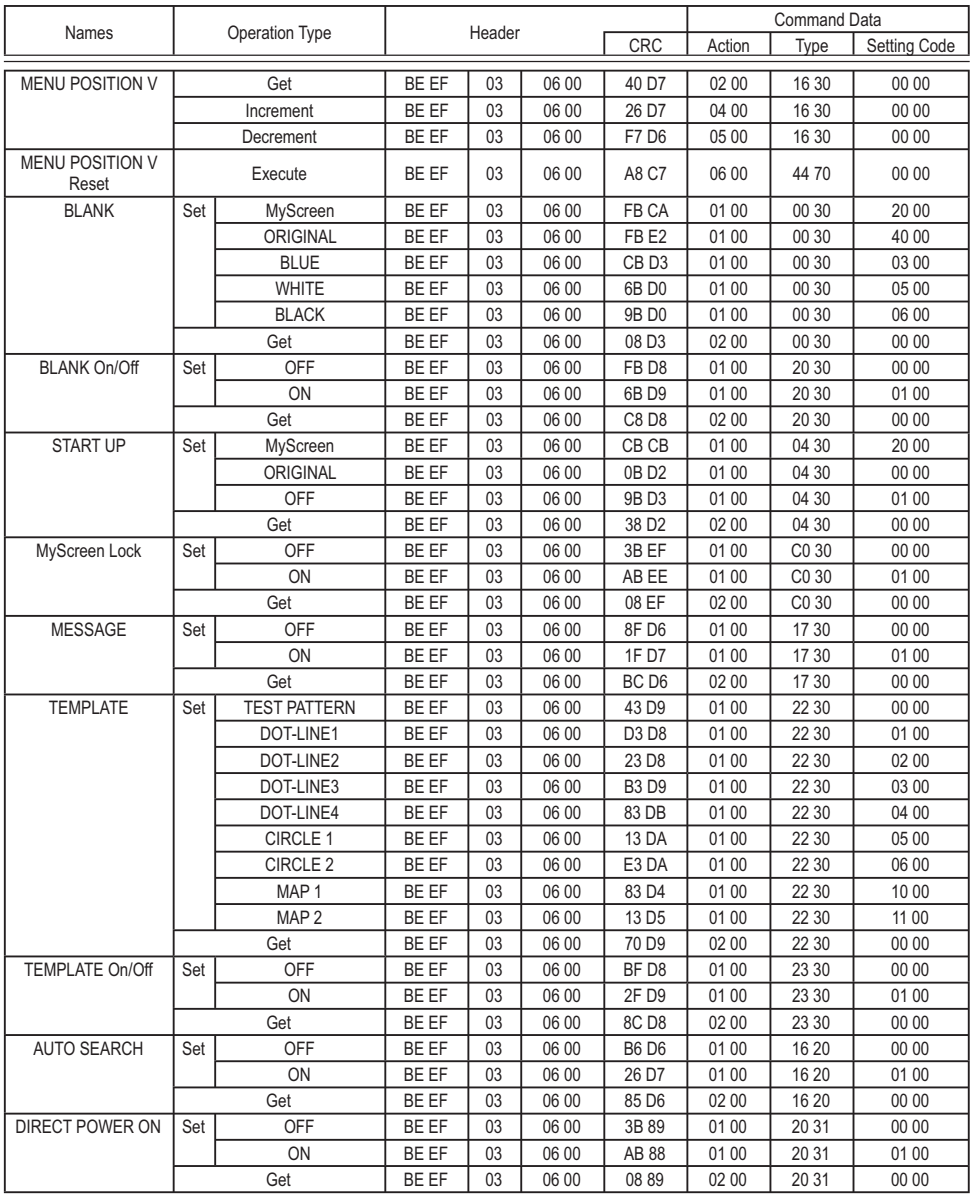

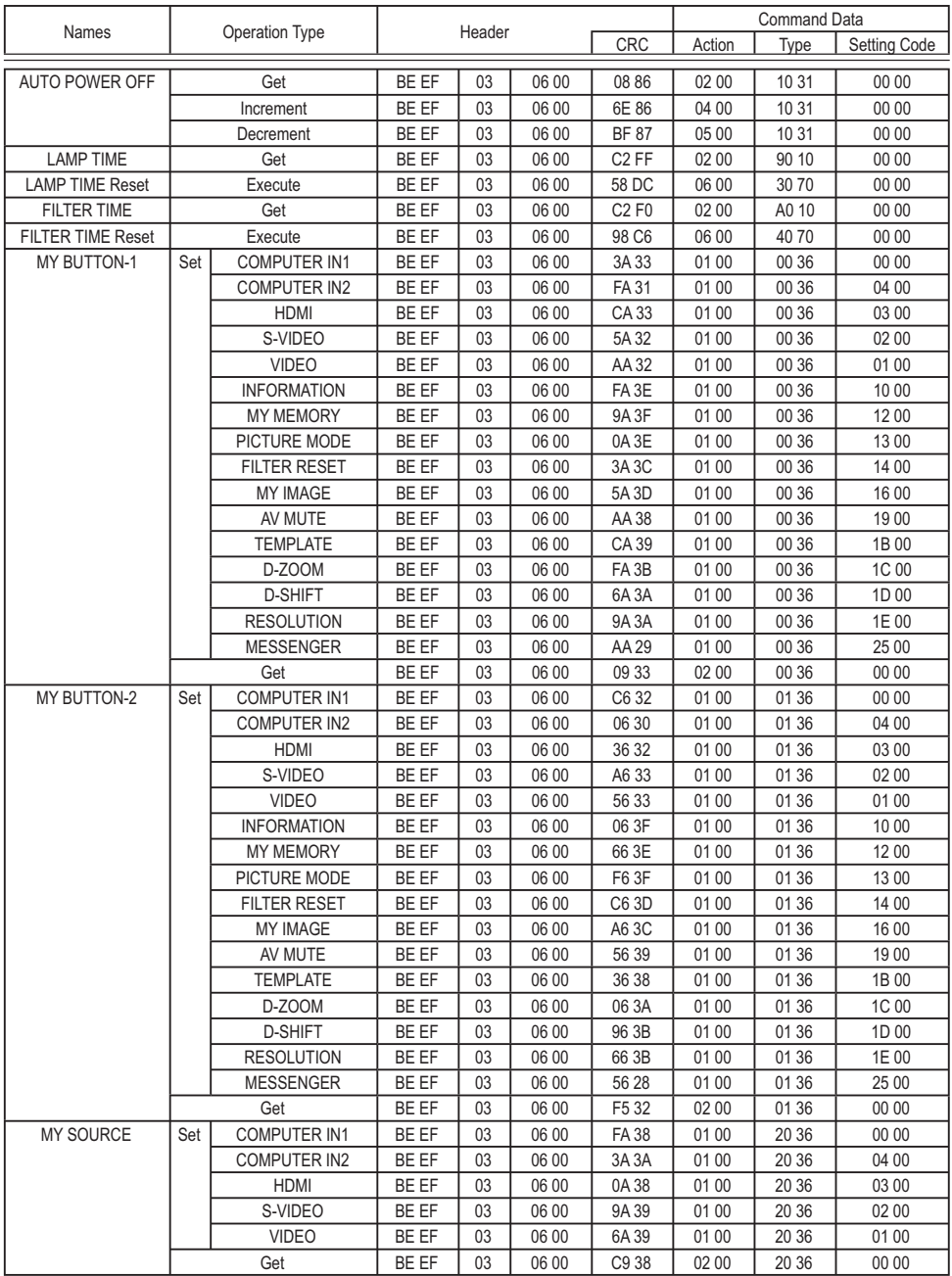

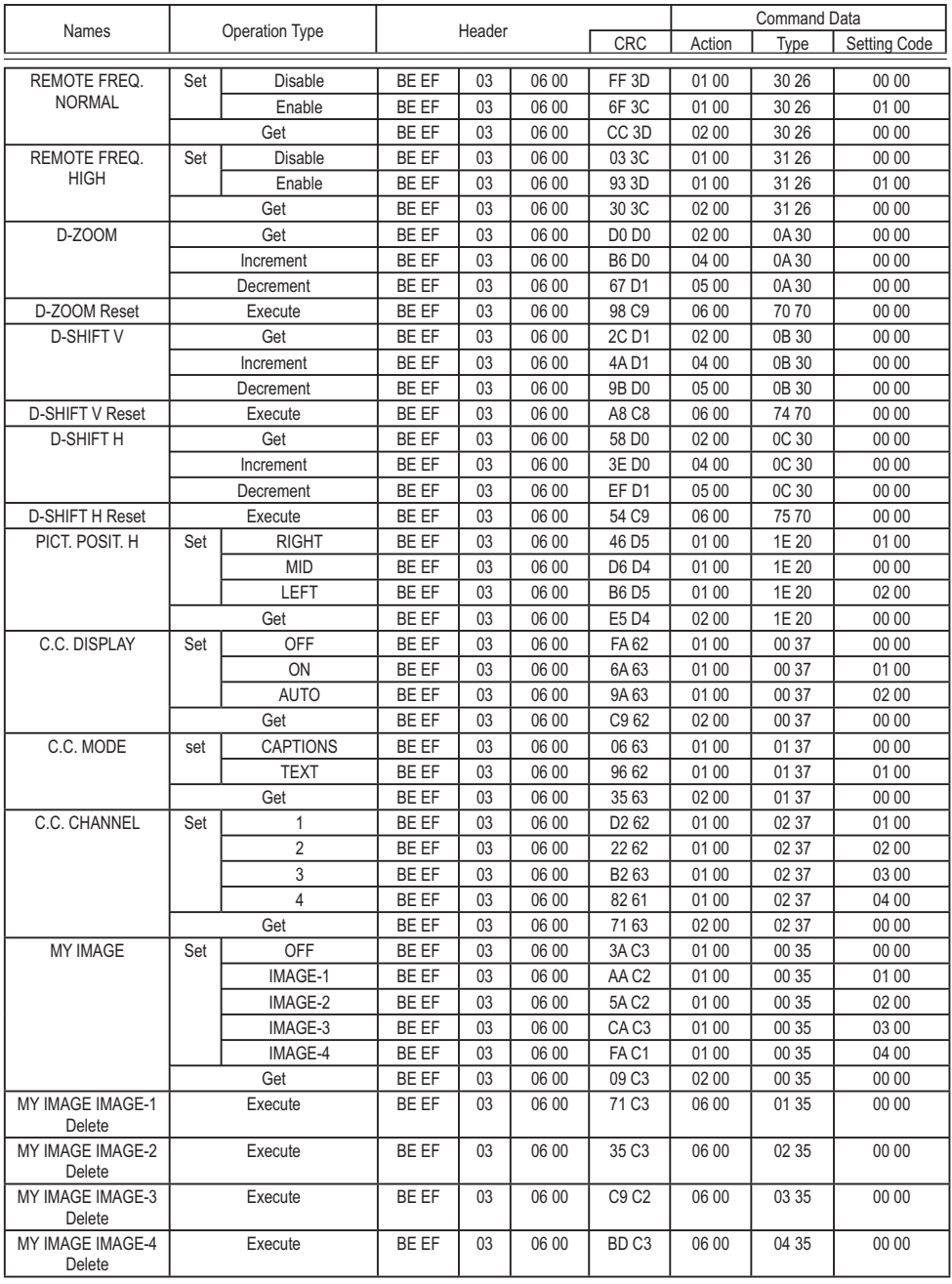

## **HITACHI Inspire the Next**

**Hitachi Consumer Electronics Co. Ltd., Shin-Otemachi Bldg 5f, 2-1, Otemachi 2-Chome, Chiyoda-Ku, Tokyo 100-0004 Japan**

### **HITACHI EUROPE LTD. HITACHI EUROPE S.A.**

PO Box 3007 152 33 Chalandri Maidenhead **Athens** Berkshire SL6 8ZE<br> **GREECE**<br> **GREECE**<br> **GREECE**<br> **GREECE**<br> **GREECE TINITED KINGDOM** Tel: 0844 481 0297 Fax: 210 6835694

#### **HITACHI EUROPE GmbH HITACHI EUROPE S.A.**

Am Seestern 18 Gran Via Carles III, 86 Planta 5<sup>ª</sup> 40547 Düsseldorf Edificios Trade - Torre Este **GERMANY** 08028 Barcelona Tel: 211-5283-808 **SPAIN** Fax: 211-5283-809 Tel: 0034 934 092 5 50 Hotline: 0180 - 551 25 51 (12ct/min.) Email: garantias@ltr-hitachi.es Email: Service.germany@hitachi-eu.com

## **HITACHI EUROPE S.r.l. HITACHI EUROPE AB**

20147 MILANO 169 29 Solna **ITALY SWEDEN**

#### **HITACHI EUROPE S.A.S**

Digital Media Group 77 Rue Alexandre Dumas 69120 Vaulx en Velin **FRANCE** Tel: 04 37 42 84 30 Email: france.consommateur@hitachi-eu.com

Consumer Affairs Department 364, Kifissias Ave. & 1, Delfon Str. Email: consumer.mail@hitachi-eu.com Email: dmgservice.gr@hitachi-eu.com

Via T. Gulli, 39 Frösundaviks Alle 15 Tel. +39 02 2570094 **Sweden** Tel: +46 856 27 1100 Fax +39 02 25712029 **Finland** Tel: +358 10 8503 085 E.mail: aerta\_sas@iol.it **Norway** Tel: +47 9847 3898 **Denmark** Tel: +45 43 43 6050 Email: rma.nordic@hitachi-eu.com